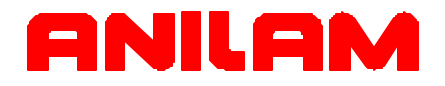

# Wizard 900/900E Digital Readout Operations Manual

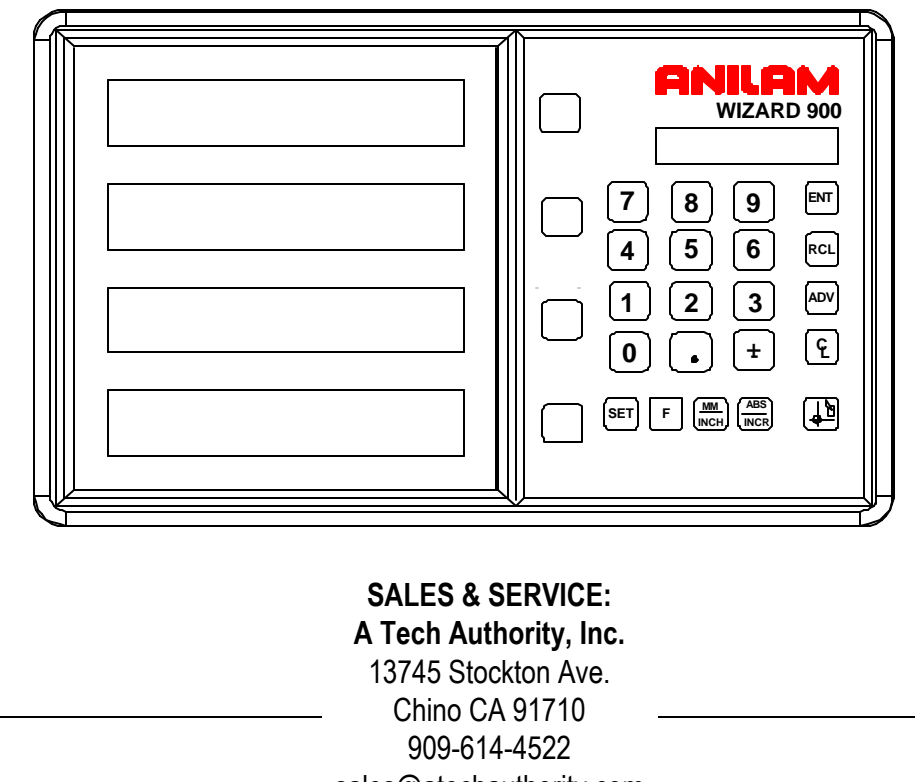

sales@atechauthority.com

P/N 70000423B

#### **Warranty**

Anilam warrants its products to be free from defects in material and workmanship for three (3) years from date of installation. At our option, we will repair or replace any defective product upon prepaid return to our factory.

This warranty applies to all products when used in a normal industrial environment. Any unauthorized tampering, misuse, or neglect will make this warranty null and void.

Under no circumstances will Anilam, any affiliate, or related company assume any liability for loss of use or for any direct or consequential damages.

The foregoing warranties are in lieu of all other warranties expressed or implied, including, but not limited to, the implied warranties of merchantability and fitness for a particular purpose.

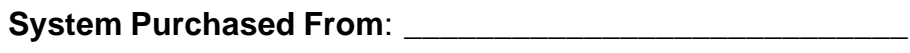

**Console Part Number: Console Part Number:** 

**Console Serial Number:** \_\_\_\_\_\_\_\_\_\_\_\_\_\_\_\_\_\_\_\_\_\_\_\_\_\_\_\_\_

Date of Installation:

#### **Feature, Operation, and Technology**

WIZARD Digital Readouts provide the absolute latest in ease of operation, capability, and technology. As a result, Anilam Inc. may alter and enhance operation, features, and capabilities without notice.

© Copyright 2004 ACU-RITE Companies, Inc.

#### **Contents**

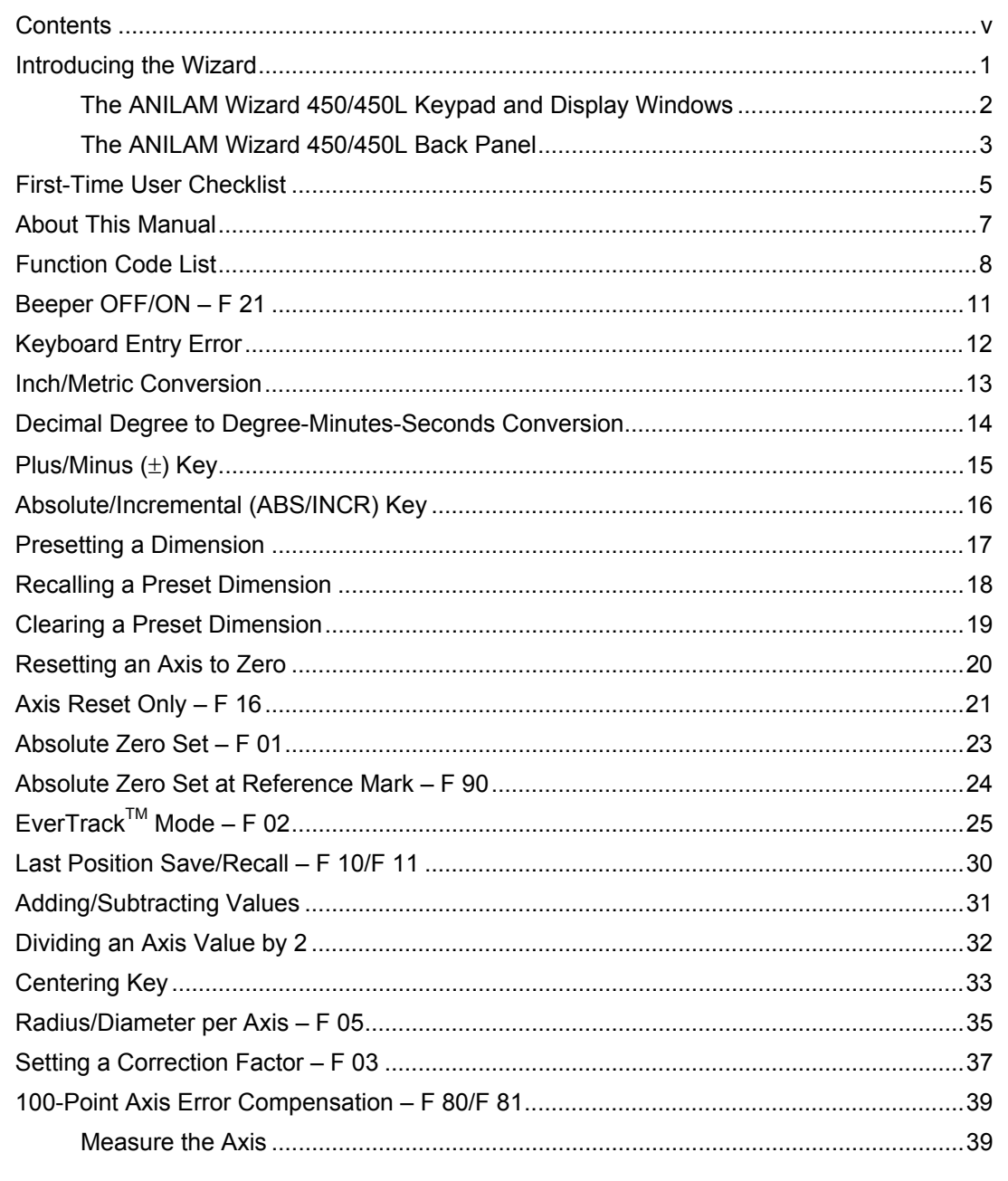

 $\overline{\mathsf{v}}$ 

# **Contents (Continued)**

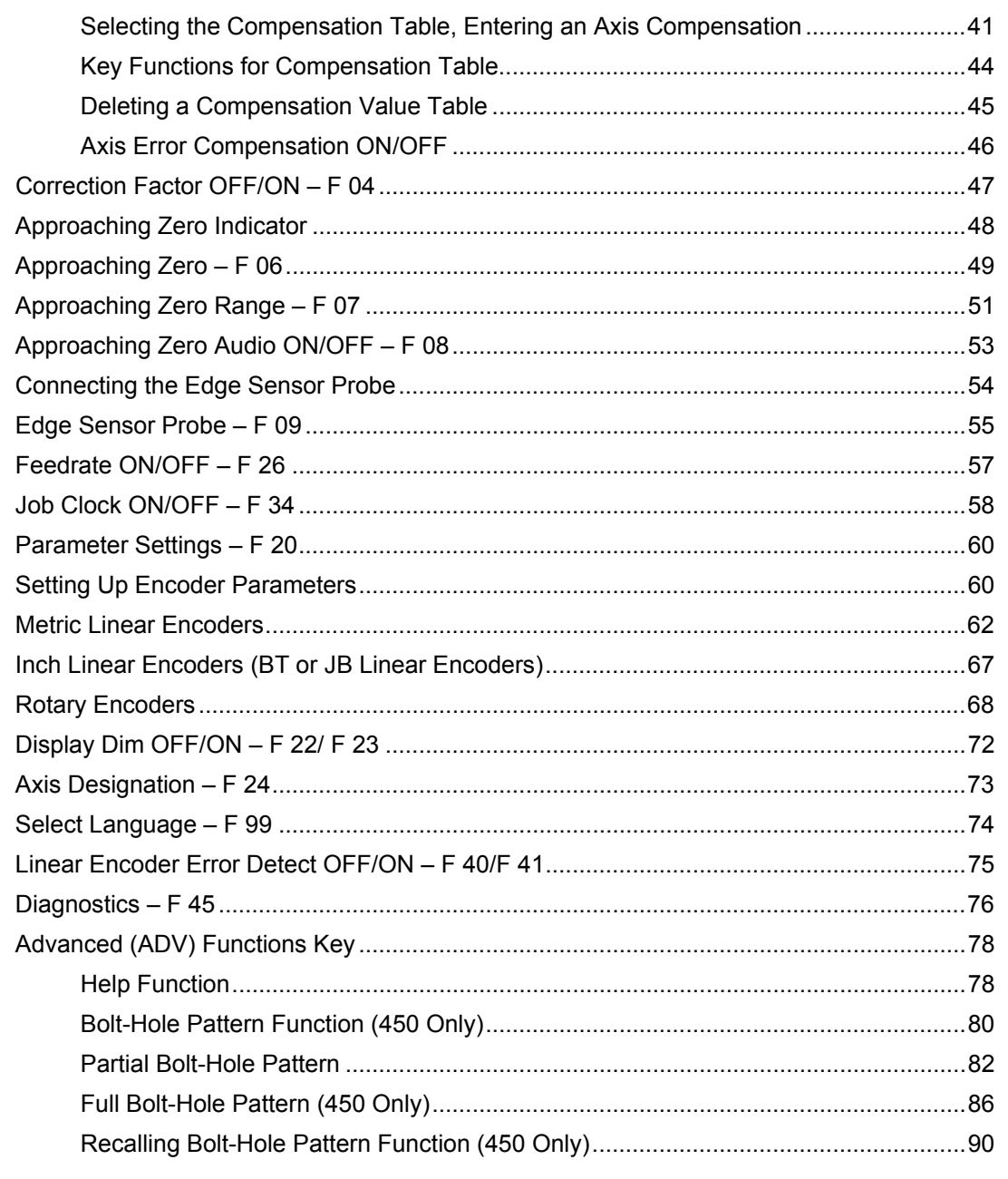

 $vi$ 

# **Contents** (Continued)

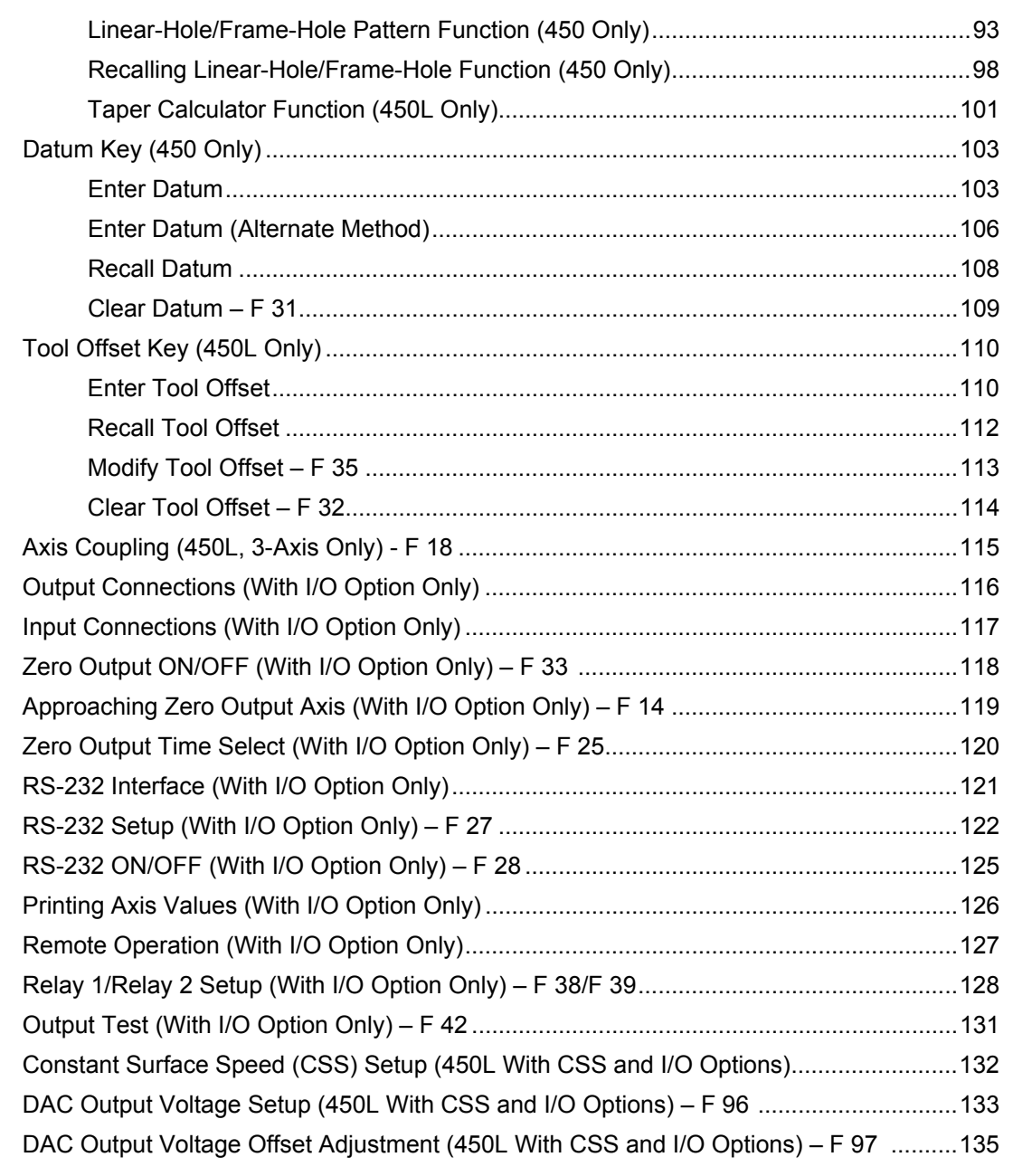

vii

# **Contents** (Continued)

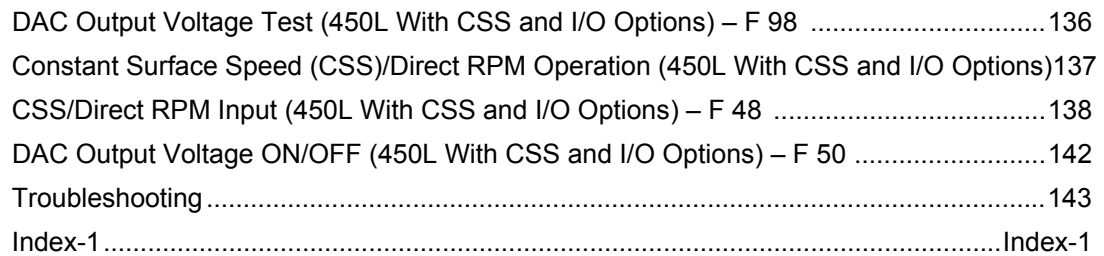

viii

#### **Introducing the Wizard**

Thank you for purchasing the ANILAM Wizard 900/900E Digital Readout (DRO).

Review these pages carefully to learn how to properly operate your new DRO.

The new DRO offers many features and capabilities never before used in conventional DRO systems. Two models are available: the standard **Wizard 900 DRO** and the special EDM version **Wizard 900E DRO**. The 900E includes EDM features such as three Z-axis EDM Mode during the spark cycle, spark out, and \*\*SparkArrest<sup>TM</sup>, a useful safety feature.

The following three options are available with the 900 DRO.

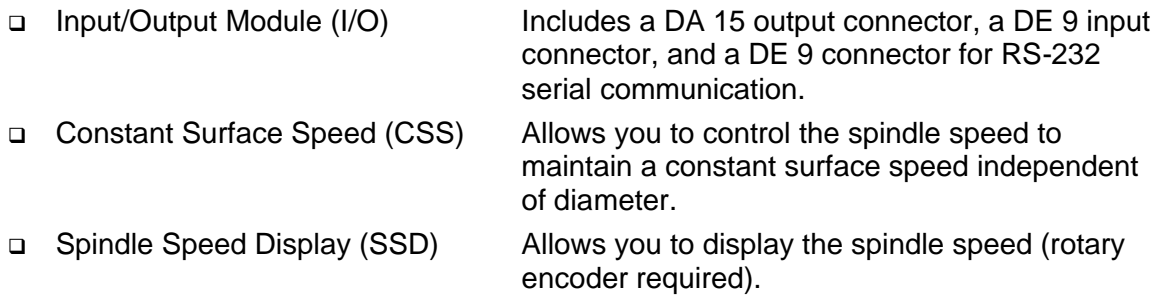

The 900E provides the Input/Output Module option as standard.

This manual was written with you, the operator, in mind. Please take the time to study it. A little well-spent time now will ensure many years of trouble-free operation.

For additional information, contact your local authorized ANILAM distributor, or call us directly:

> ANILAM, Inc. One Precision Way Jamestown, New York, U.S.A., 14701 Phone: (716) 661-1700 FAX: (716) 661-1884 E-mail: anilaminc@anilam.com www.anilam.com

\*\*SparkArrest<sup>™</sup> SparkArrest<sup>™</sup> is a trademark of ACU-RITE Companies, Inc.

#### **Introducing the Wizard (Continued)**

#### **The ANILAM Wizard 900/900E Keypad and Display Windows**

**NOTE:** The Wizard 900 DRO is available in 2-axis, 3-axis, and 4-axis models; the Wizard 900E DRO is available only in 3-axis models. For simplicity, most of the procedures in this manual describe a 3-axis model.

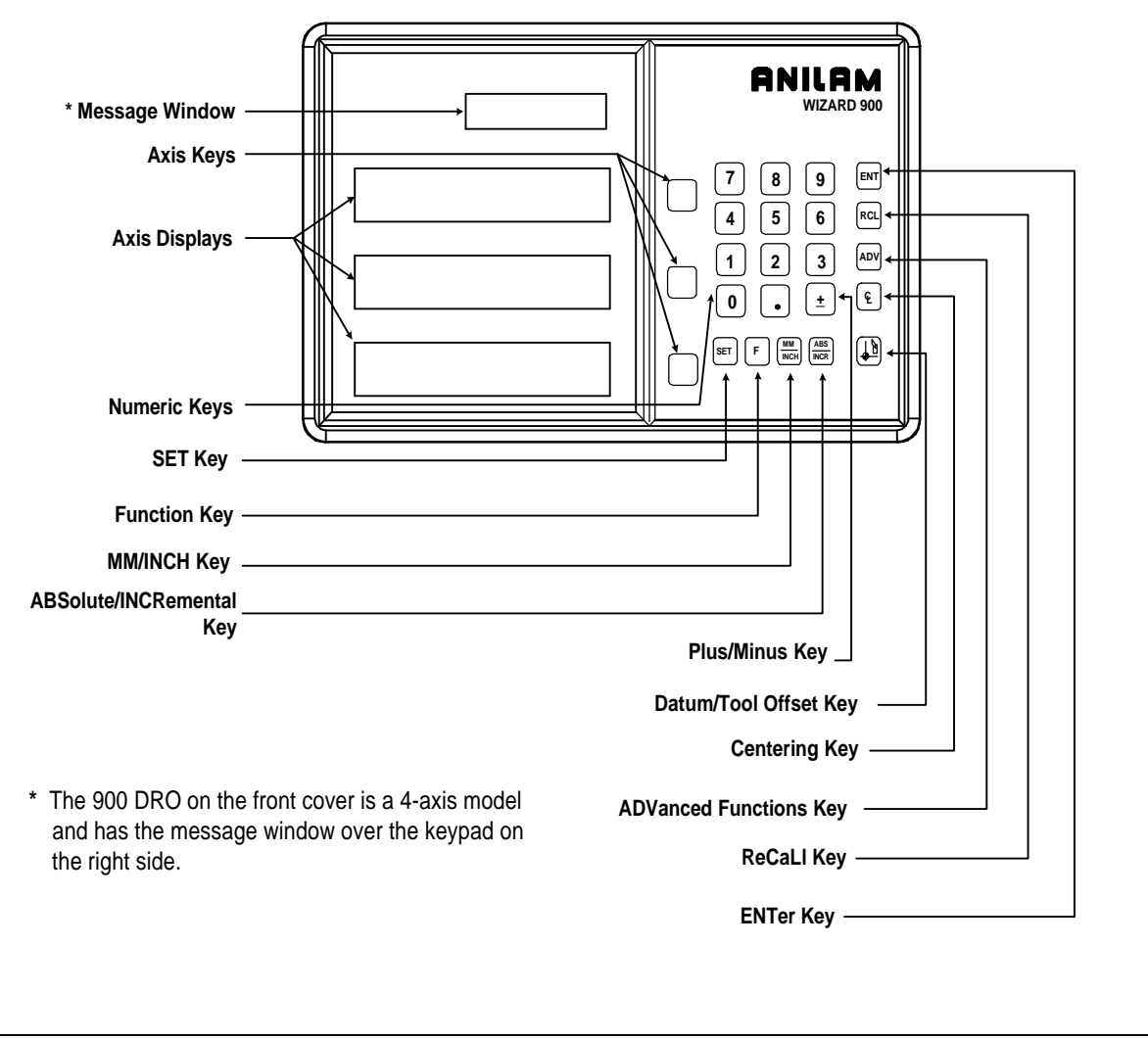

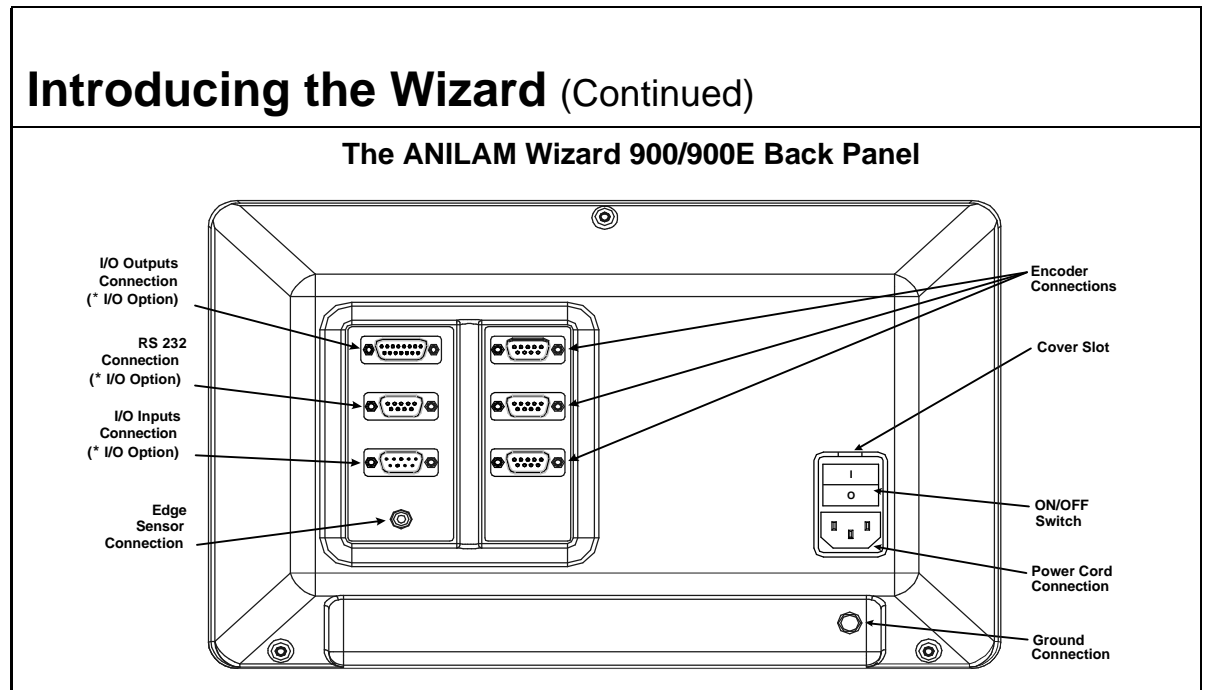

**\*** I/O Option is standard on 900E.

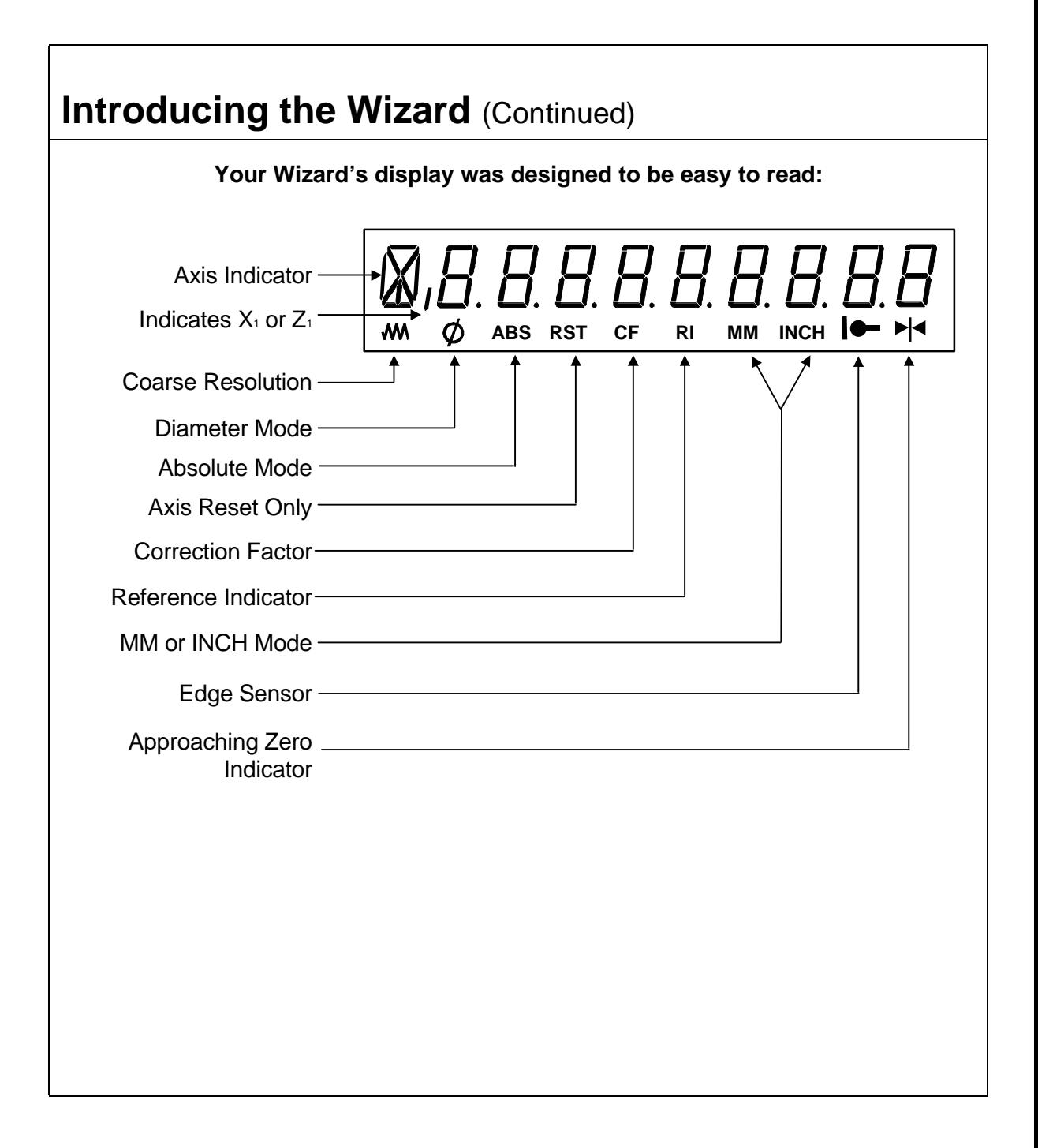

#### **First-Time User Checklist**

Your new DRO has many preset values. Before you proceed, please review the following list to verify default settings. If you need to change any setting(s), refer to [Parameter Settings – F 20.](#page-65-0)

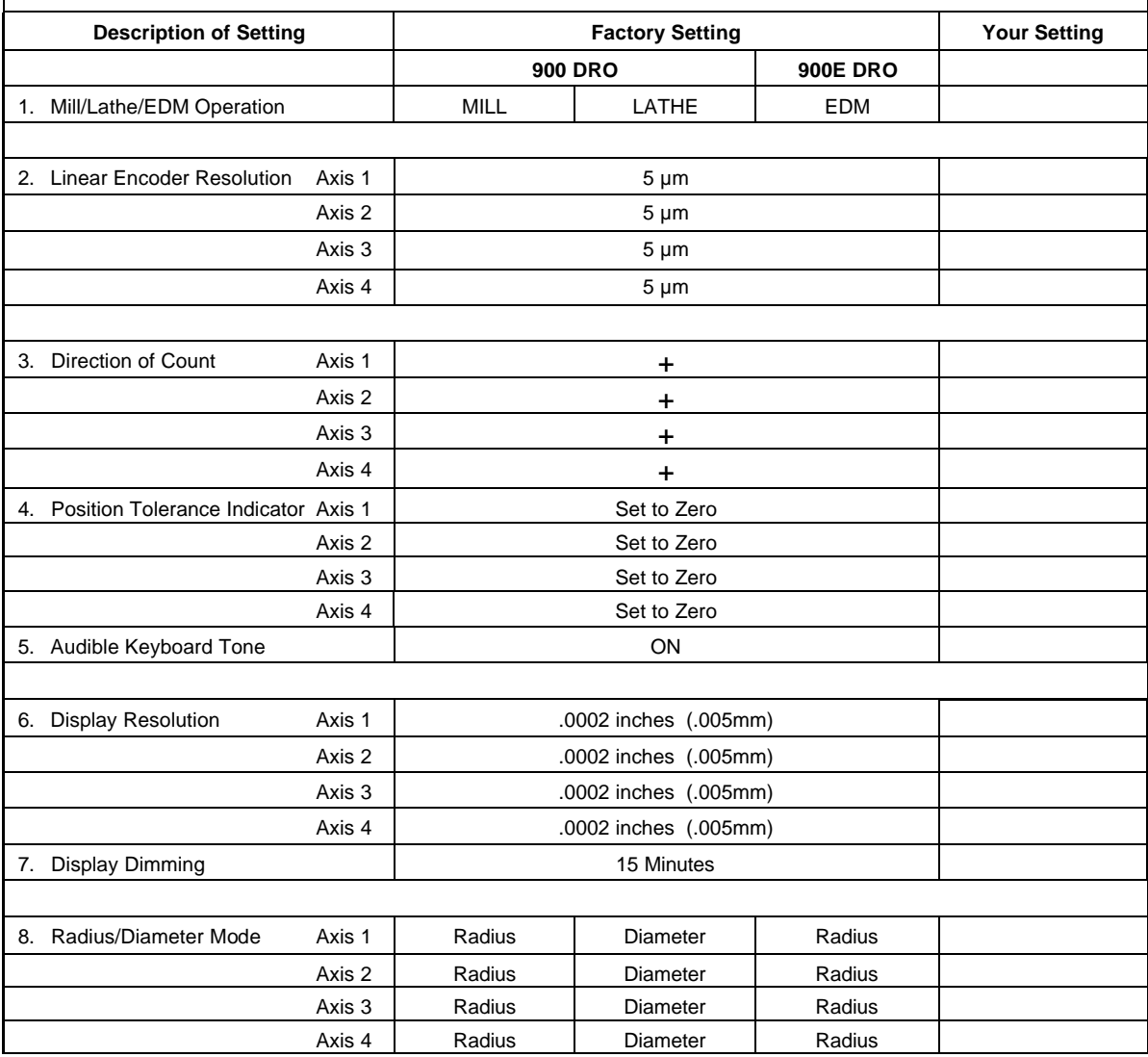

## **First-Time User Checklist (Continued)**

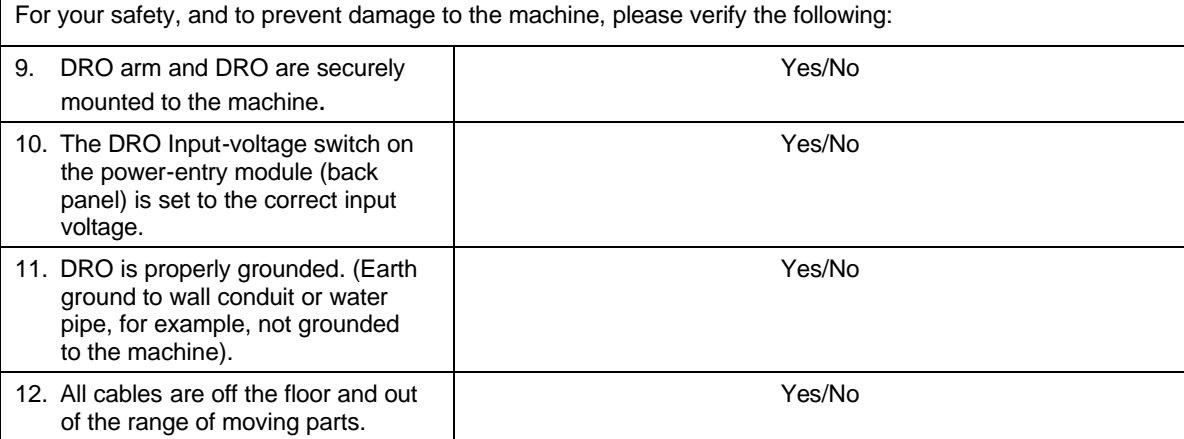

#### **About This Manual**

This manual contains limited text and enlarged graphics for easy use. Actual keystrokes are represented by graphics.

The format is as follows:

**Function Heading**

**Function Description**

**Example with Keystrokes**

**Explanation of Procedures and Observations**

**NOTE: Indicates you must use caution.**

#### **Function Code List**

You can access most DRO features using function codes. Function codes are codes entered by pressing the Function key (**F**) and then pressing the two-digit code for the feature. The following table lists the function codes available with your DRO. The page number indicates where the function is described in this manual.

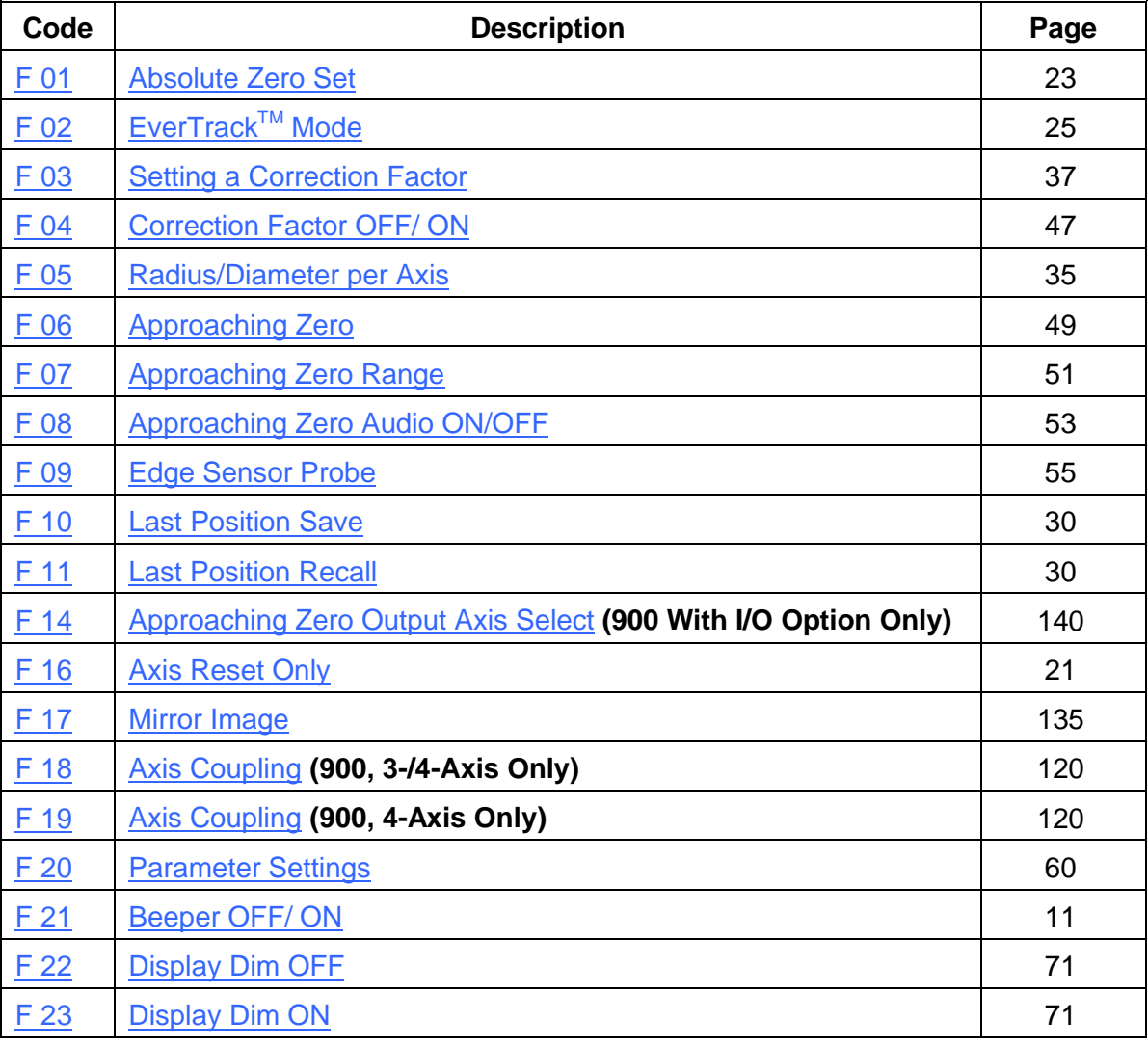

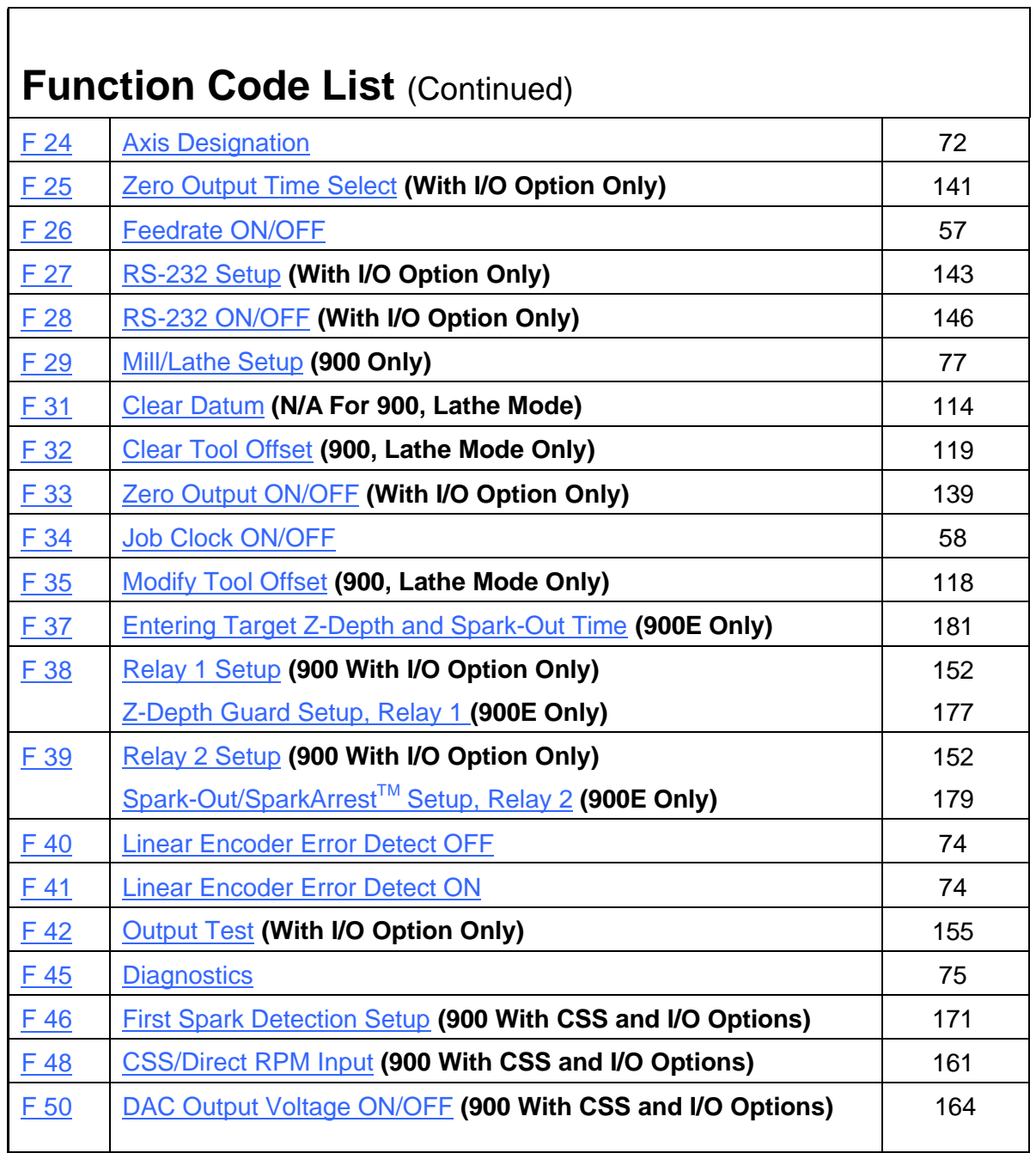

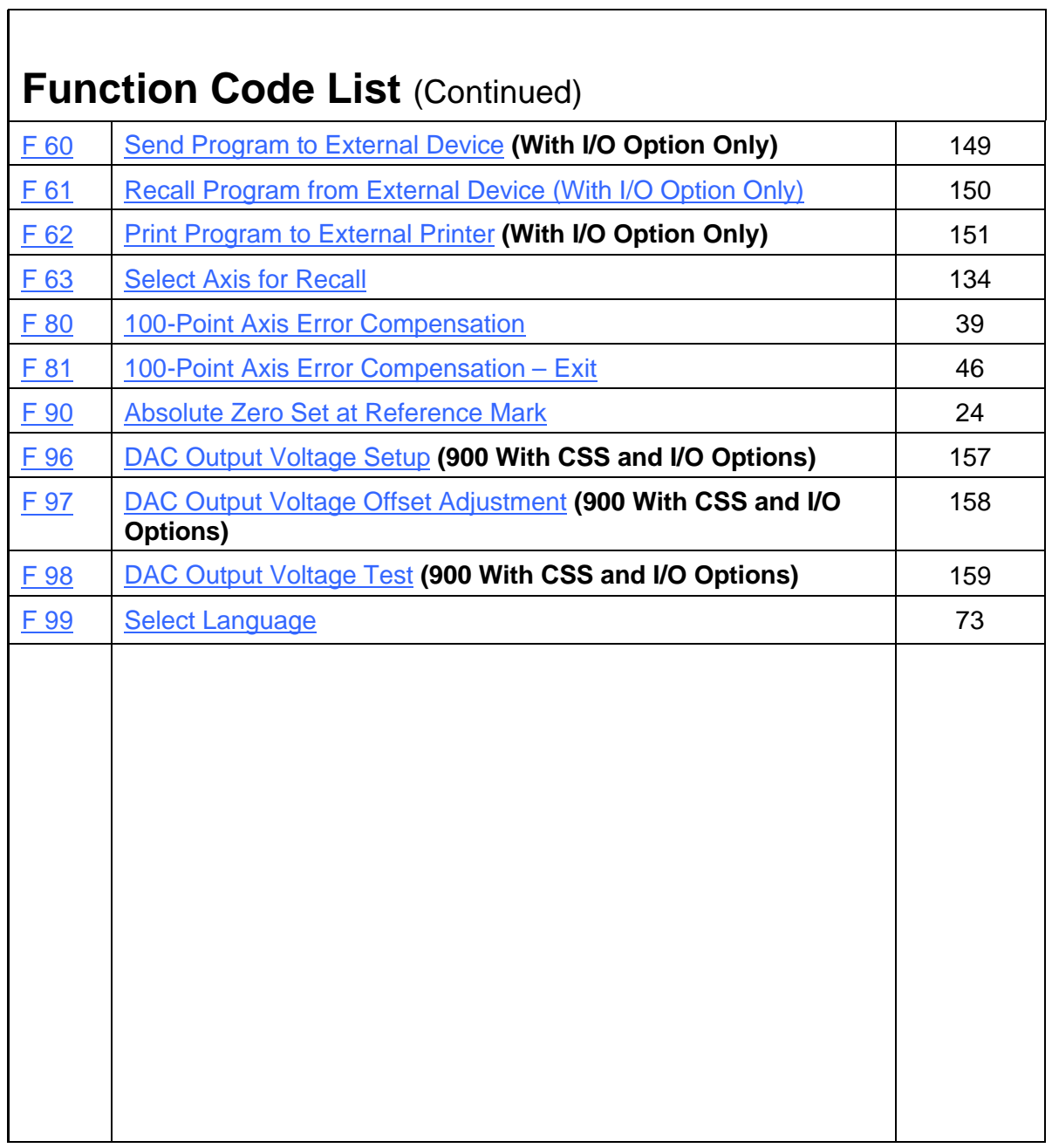

<span id="page-16-0"></span>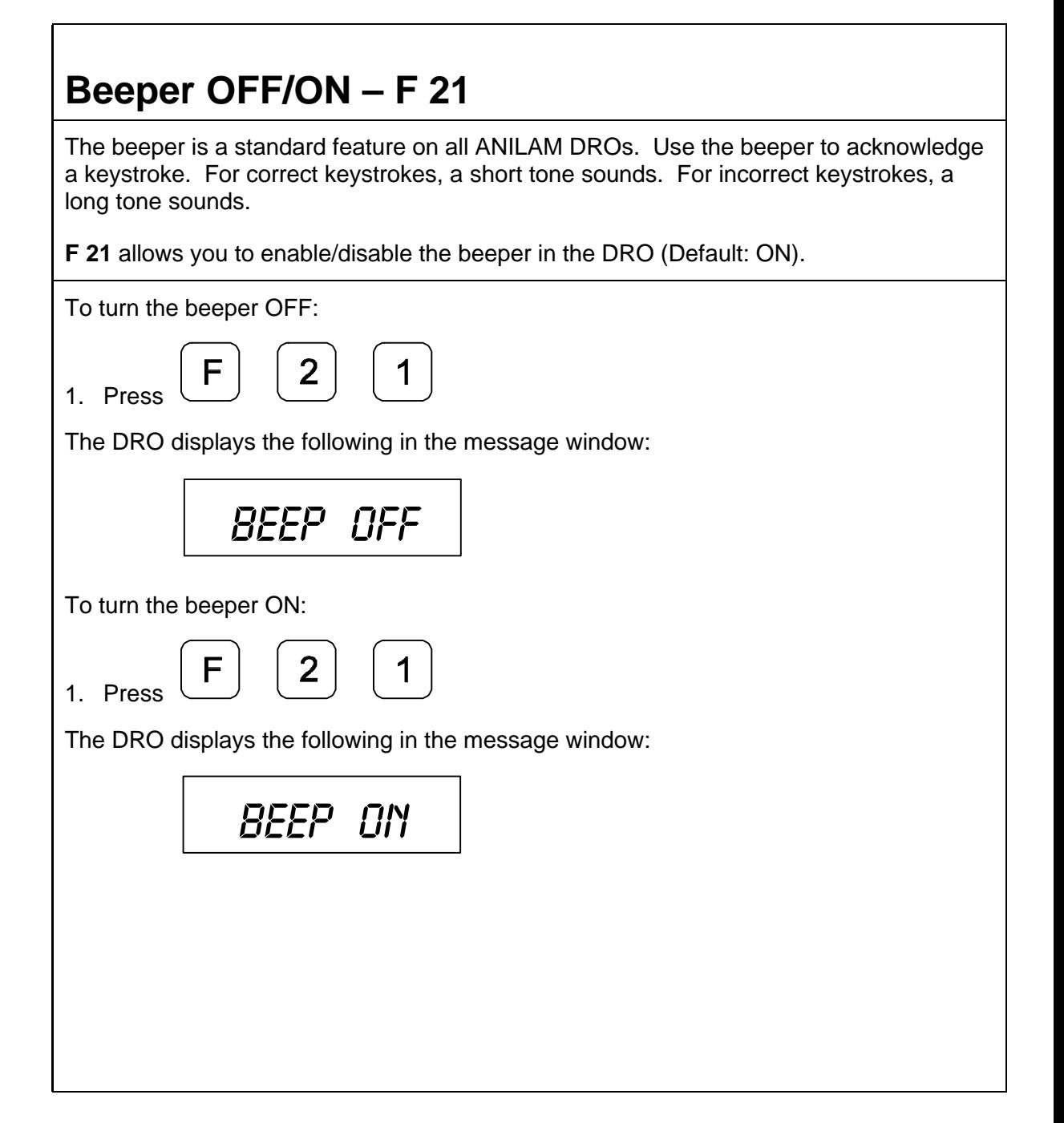

#### **Keyboard Entry Error**

If you enter an incorrect value, press the axis key again to clear the axis display. If you enter too many numbers on an axis, the DRO display reverts to zero on that axis. When this happens, enter the correct number again.

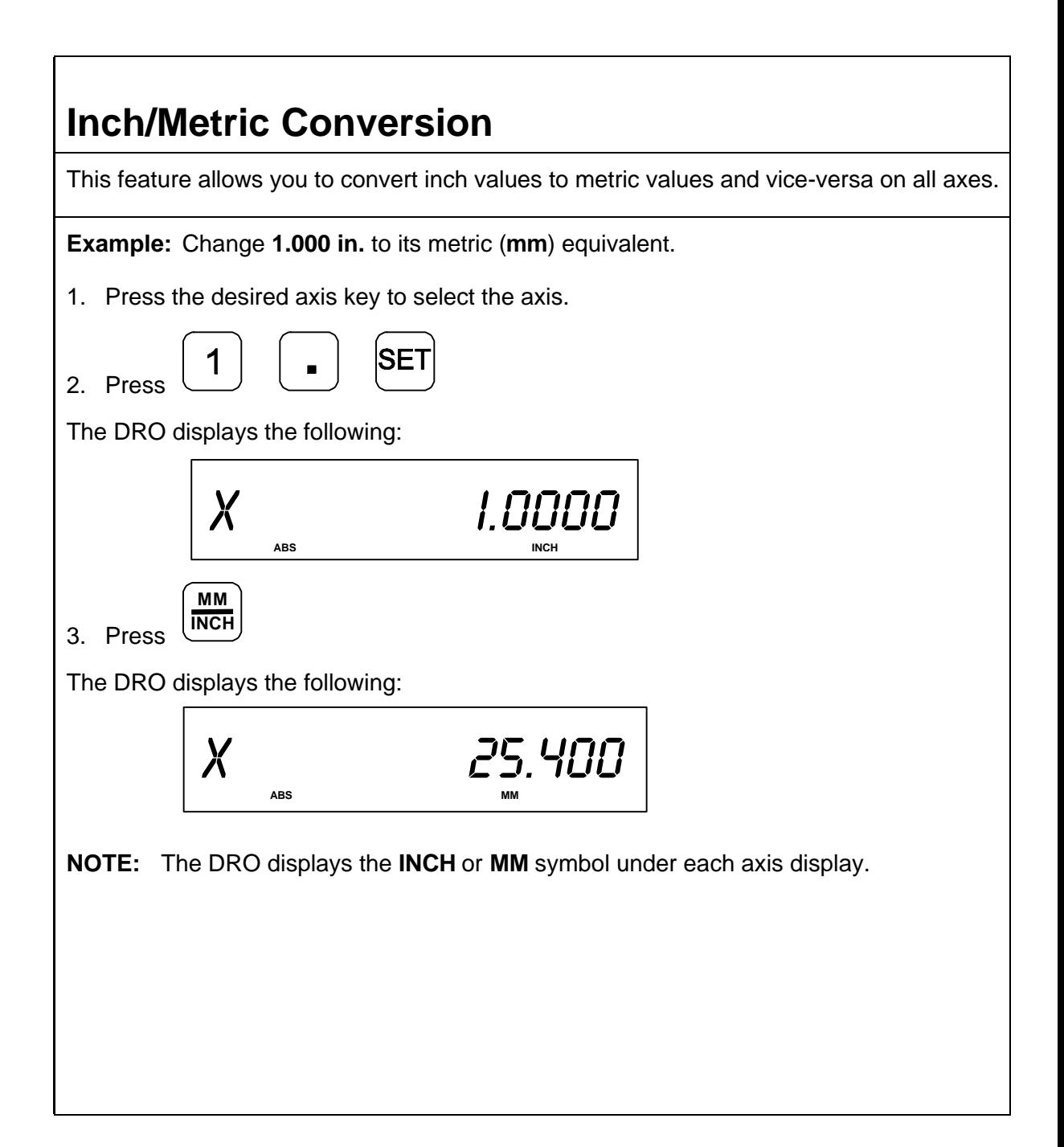

#### **Decimal Degree to Degree-Minutes-Seconds Conversion**

You can use every axis to display angular position when you connect a rotary encoder to the DRO. The display range is  $\pm$  360 degrees.

**NOTE:** The axis must be set to rotary using **Parameter Settings** – F 20.

To convert all angular axis displays from decimal-degree display to degree-minutesseconds display:

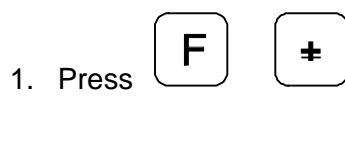

### **Plus/Minus (±) Key**

The **±** key allows you to:

- □ Change the sign of a preset value.
- □ Change the direction of travel on a linear encoder while in parameter setting.
- q Add and subtract values.
- □ Scroll through options lists while making selections.
- q Scroll through the Advanced Functions (**ADV**) list.

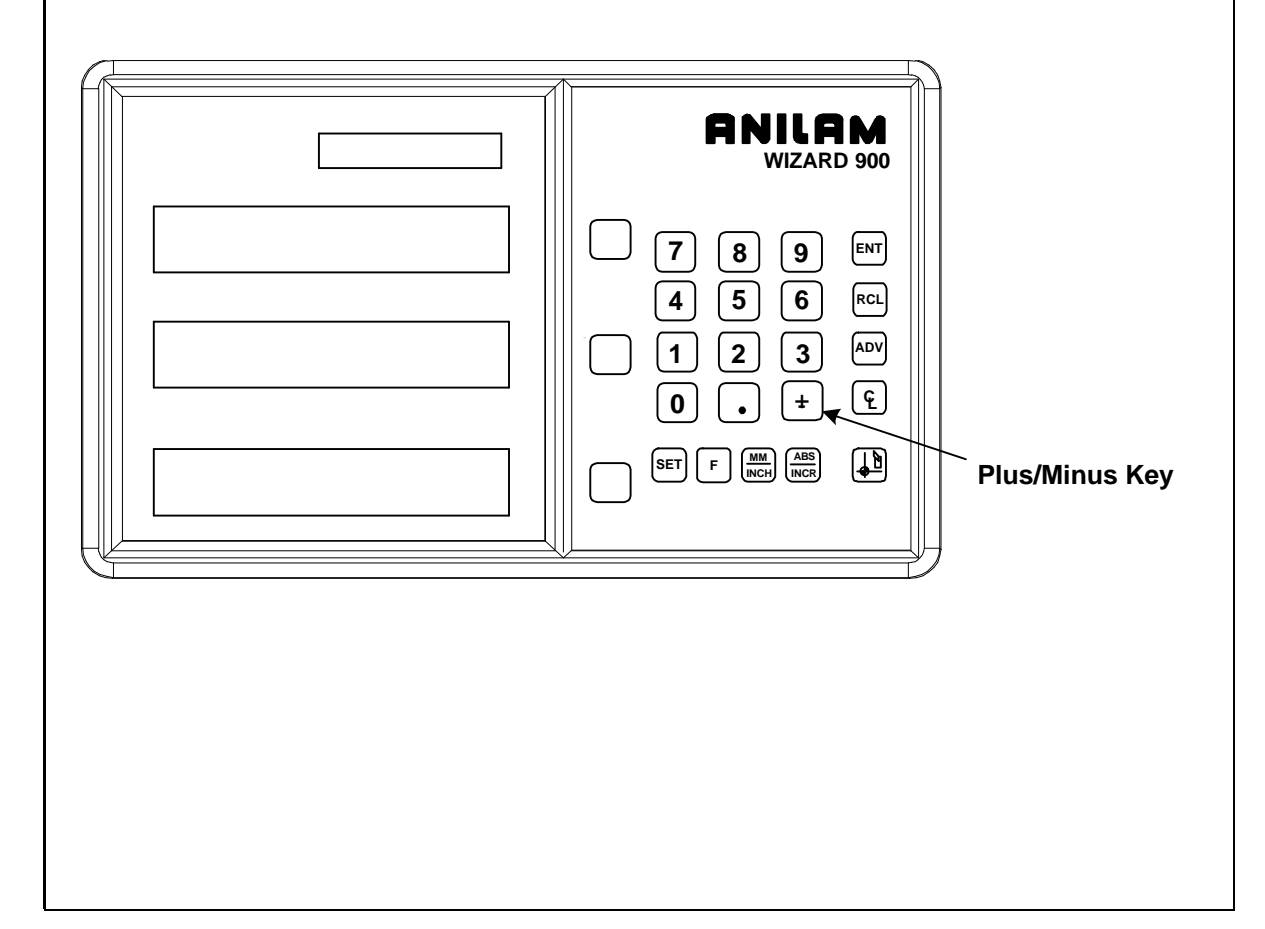

## **Absolute/Incremental (ABS/INCR) Key**

When the Absolute Mode indicator is OFF, the DRO measures in increments and internally tracks the corresponding absolute (**ABS**) dimensions. This is a safeguard and serves to measure the total distance being moved along a given axis.

Press **ABS/INCR** to switch the display to Absolute Mode. The DRO displays the Absolute dimension from the starting point on the axis display.

**Example:** If a series of six **2.00 in.** (**50.8 mm**) incremental moves are made, change to **ABS** Mode to display the total distance moved, which is **12.000 in.** (**304.80 mm**).

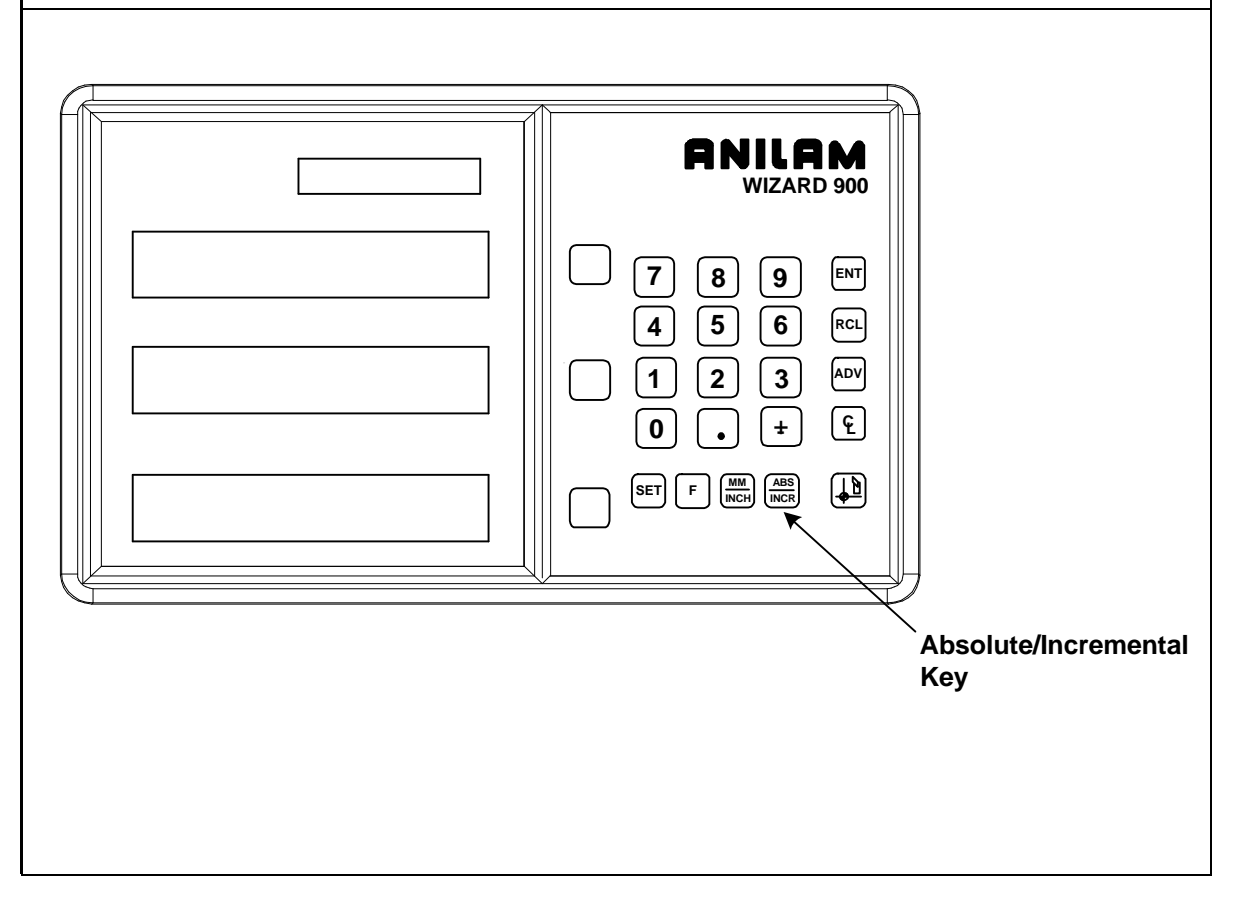

#### **Presetting a Dimension**

Presetting allows you to enter a dimension into an axis display. After you have preset the dimension, you can move the machine until the axis indicates zero.

You can also use the preset feature as a one-line recall mode if the display is set in Incremental Mode.

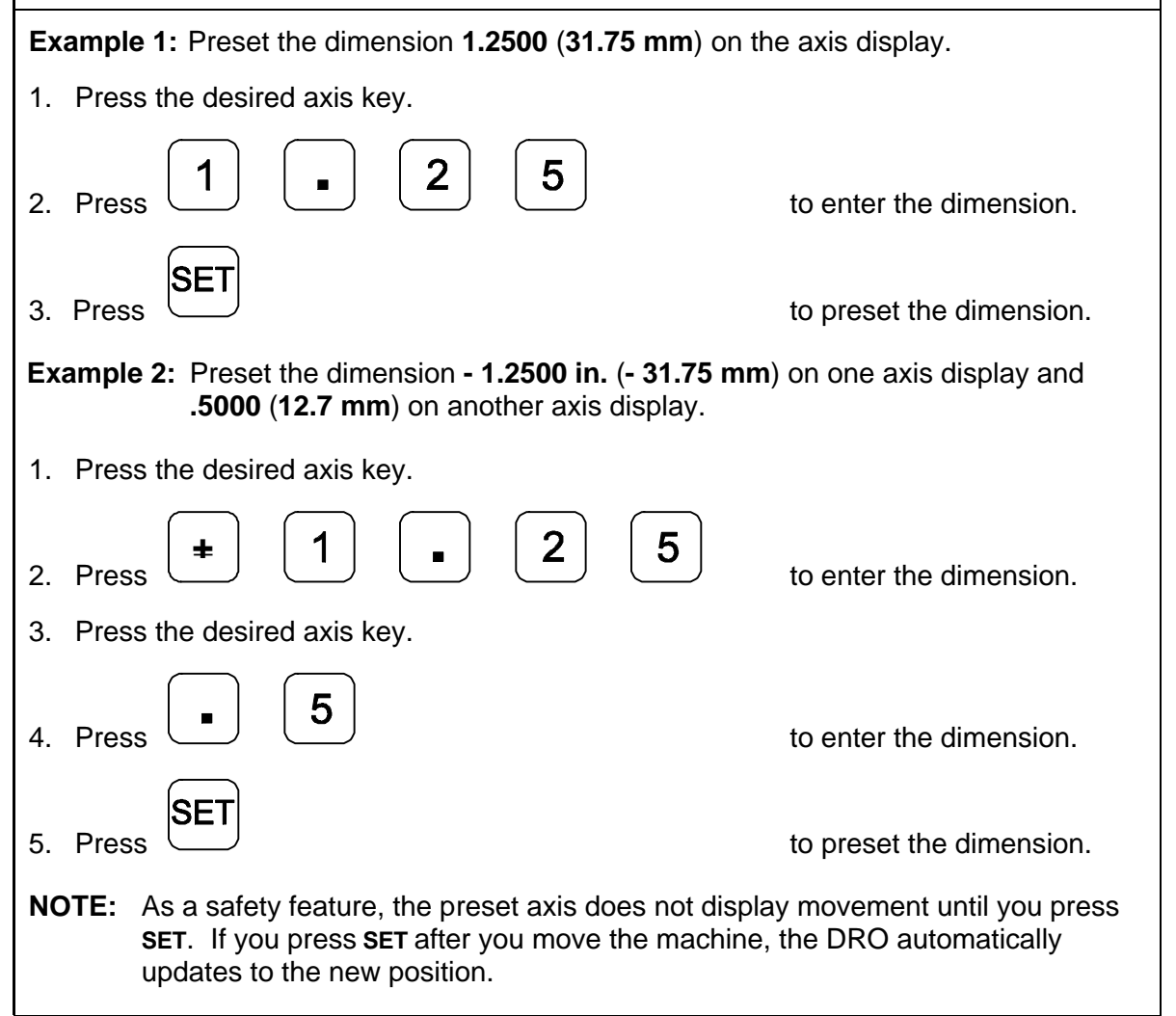

#### <span id="page-23-0"></span>**Recalling a Preset Dimension**

This feature allows you to recall a preset dimension to the axis display.

Use this feature when making multiple moves of the same dimension.

**NOTE:** This feature works only in Incremental Mode.

To recall a preset dimension:

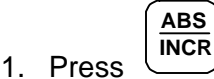

to set the display to Incremental Mode.

- 2. Press the desired axis key(s) to select the axes.
- 3. Enter the incremental dimension.
- 4. Move the machine to zero.
- 5. Press the desired axis key twice to recall the dimension.
- **NOTE:** You can recall a dimension after you reset absolute zero or when you have regained power after a power loss.

To clear a preset dimension while in Incremental Mode:

1. Press the desired axis key(s) to select the axes.

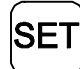

2. Press

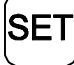

### **Clearing a Preset Dimension**

When you clear a dimension, you automatically zero the previously entered dimension in an axis.

To clear preset dimensions, one axis at a time:

1. Press the desired axis key to select the axis.

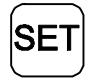

2. Press

2. Press

To clear entered dimensions for all axes:

1. Press the desired axis key(s) to select the axes.

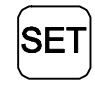

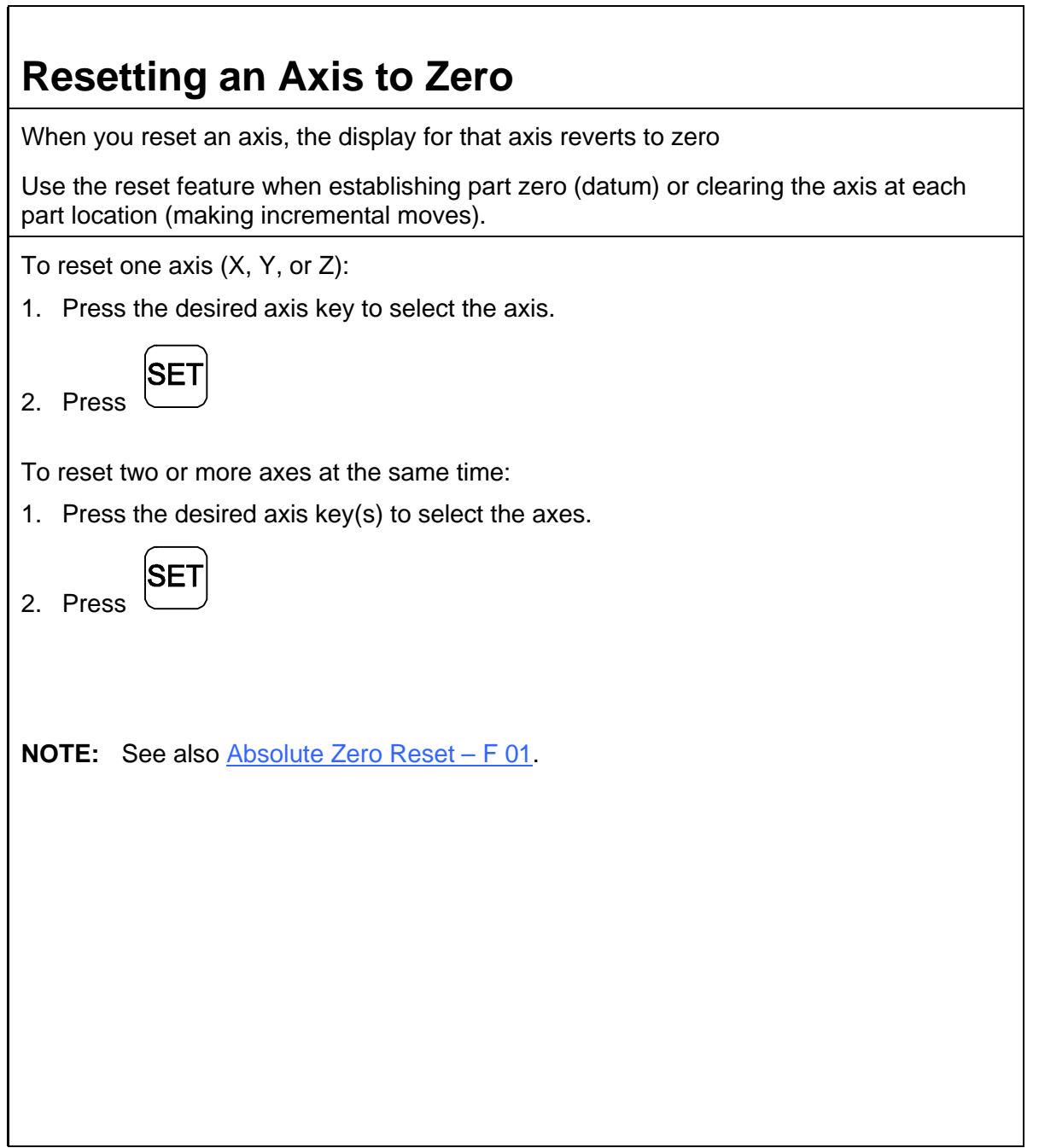

 $\overline{\phantom{a}}$ 

<span id="page-26-0"></span>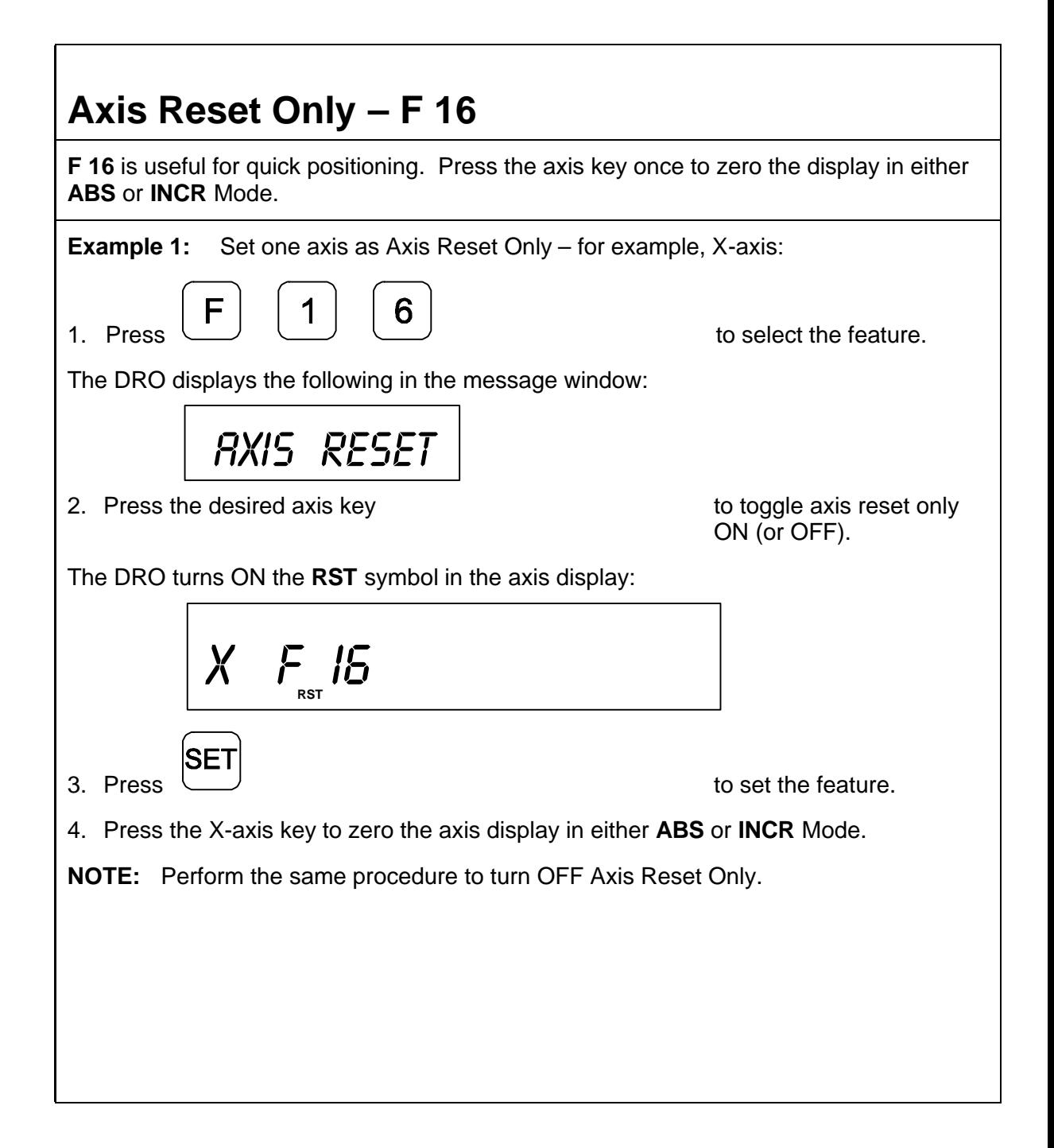

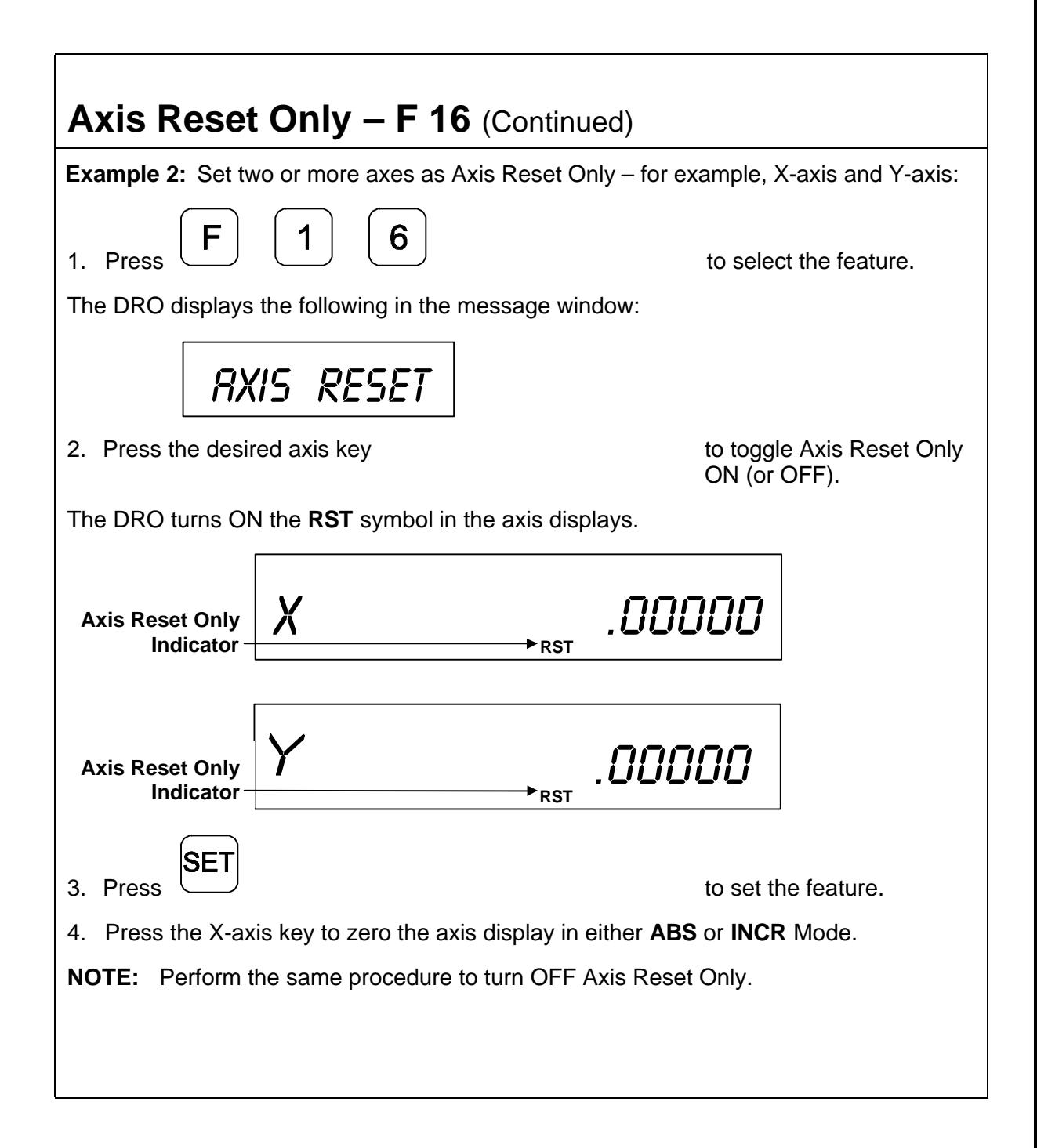

<span id="page-28-0"></span>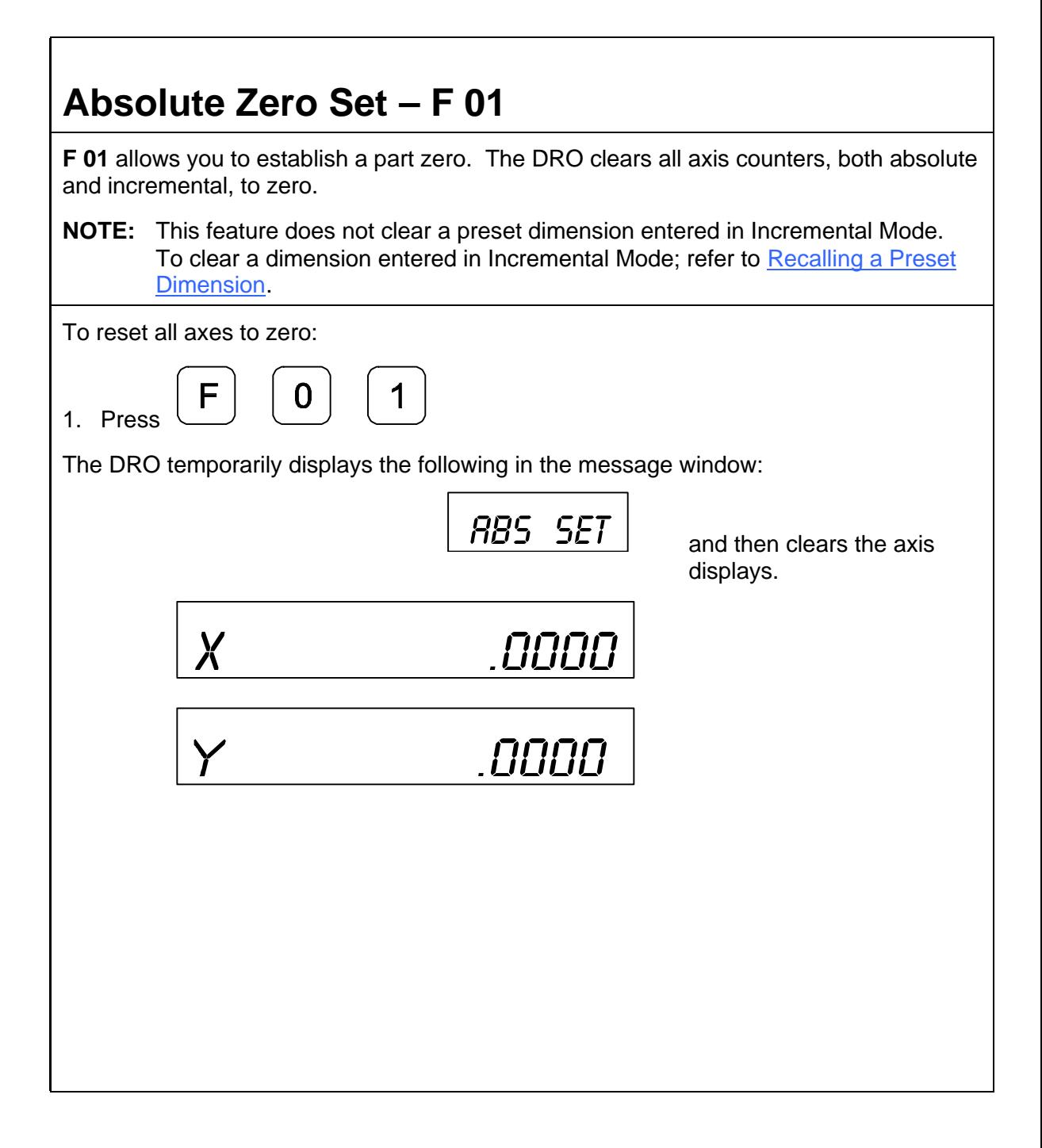

<span id="page-29-0"></span>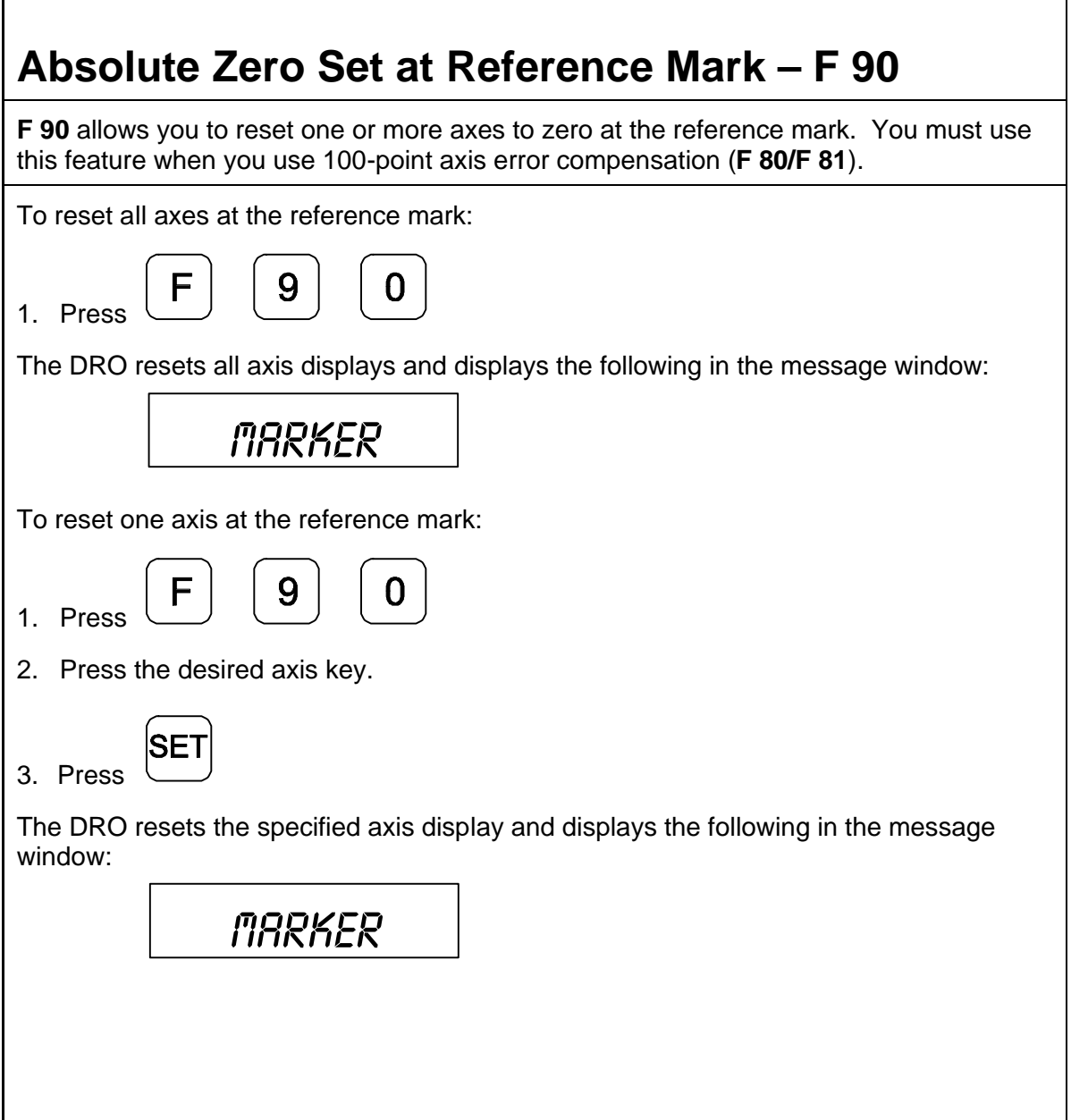

## <span id="page-30-0"></span>**EverTrackTM Mode – F 02**

**F 02** allows you to permanently store a part zero position (machine home, tool-change position, or datum). This allows you to return to a specific location on a workpiece such as when power fails before the work is complete.

**NOTE:** This feature works **ONLY** with **RBS-T** and **RBM-T** linear encoders, which contain absolute reference marks. If your application uses linear encoders without absolute reference marks, disable EverTrack™ Mode (No E-TRAC) using [Parameter Settings – F 20.](#page-65-0)

EverTrack™ Mode can be set either one axis at a time or all axes at a time. If you have a three-axis application but require fewer than three axes, we recommend that you set the part zero positions one axis at a time.

#### **Setting a Part Zero - One Axis**

To set up a part zero position for one axis:

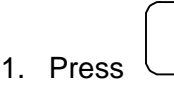

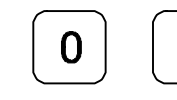

1. Press to select the feature.

The DRO displays the following in the message window:

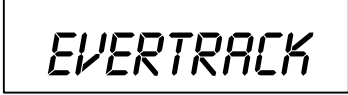

2. Press the desired axis key.

ISET 3. Press

The axis display resets to zero and the Reference Indicator (**RI**) begins to blink.

- **CAUTION:** During the following step, do not change the machine axis travel direction. This will cause an error.
- 4. Move the machine axis approximately **1 in.** (**25.4 mm**) in one direction until the **RI** stops blinking and the display starts to count.

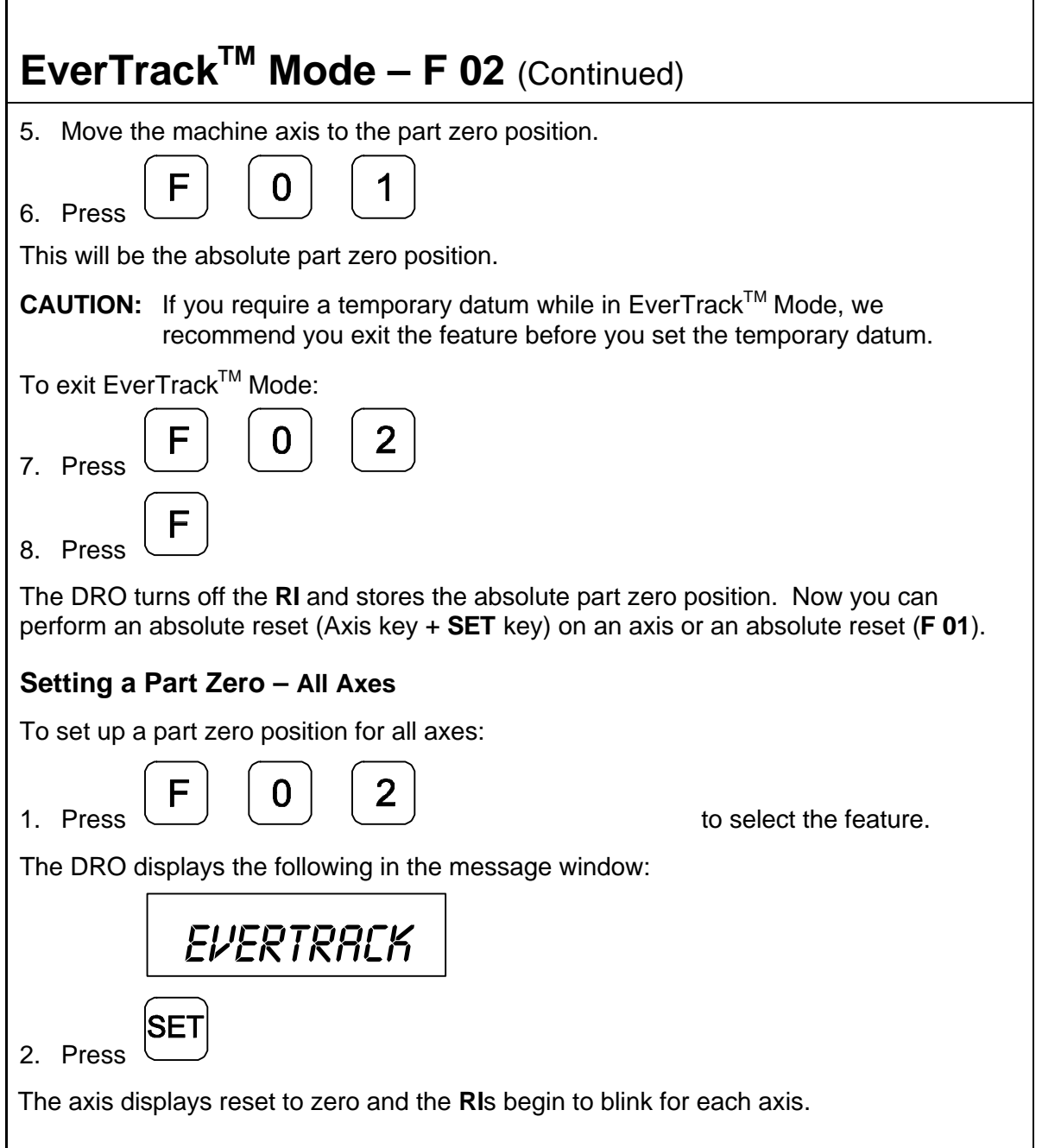

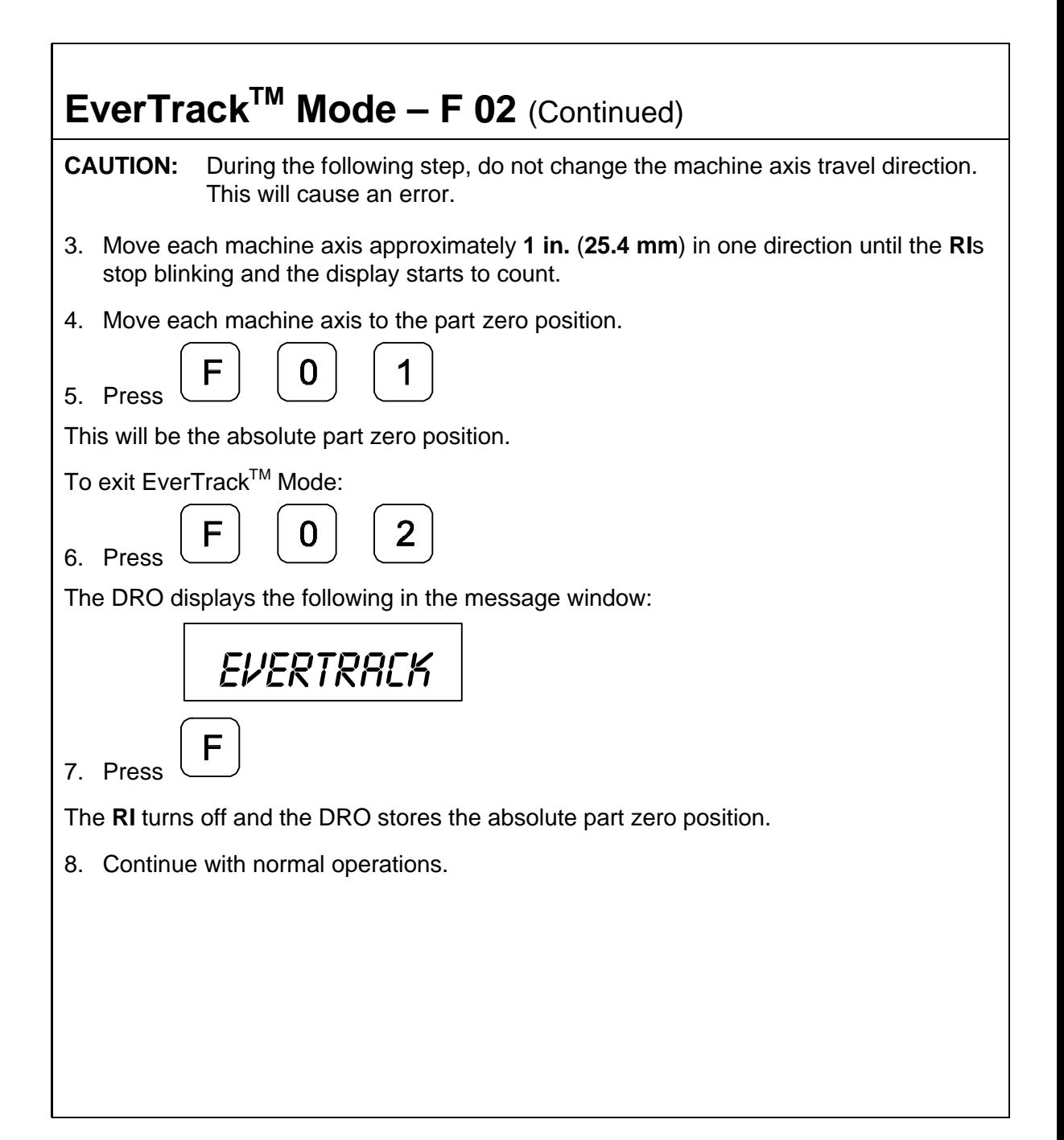

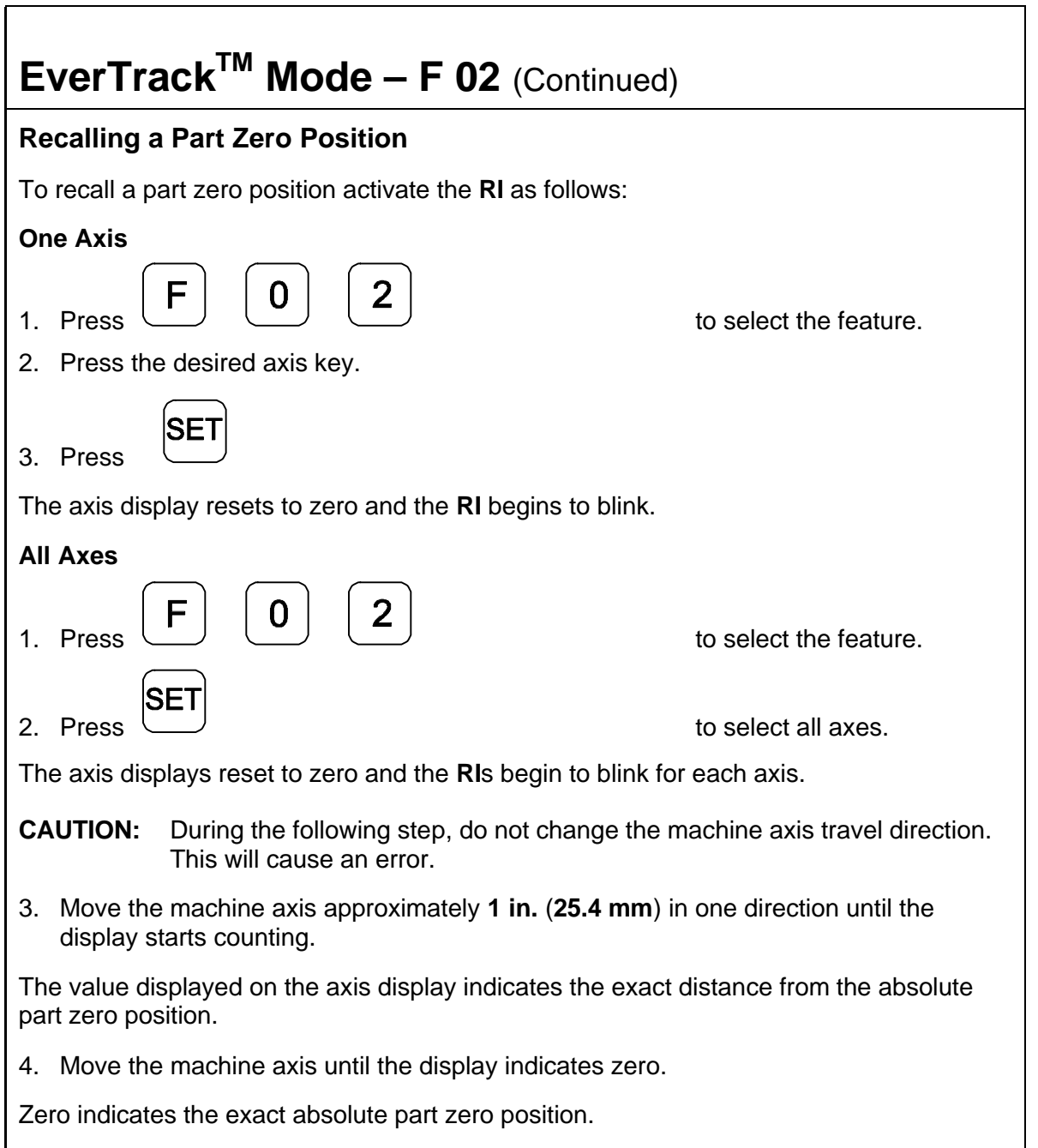

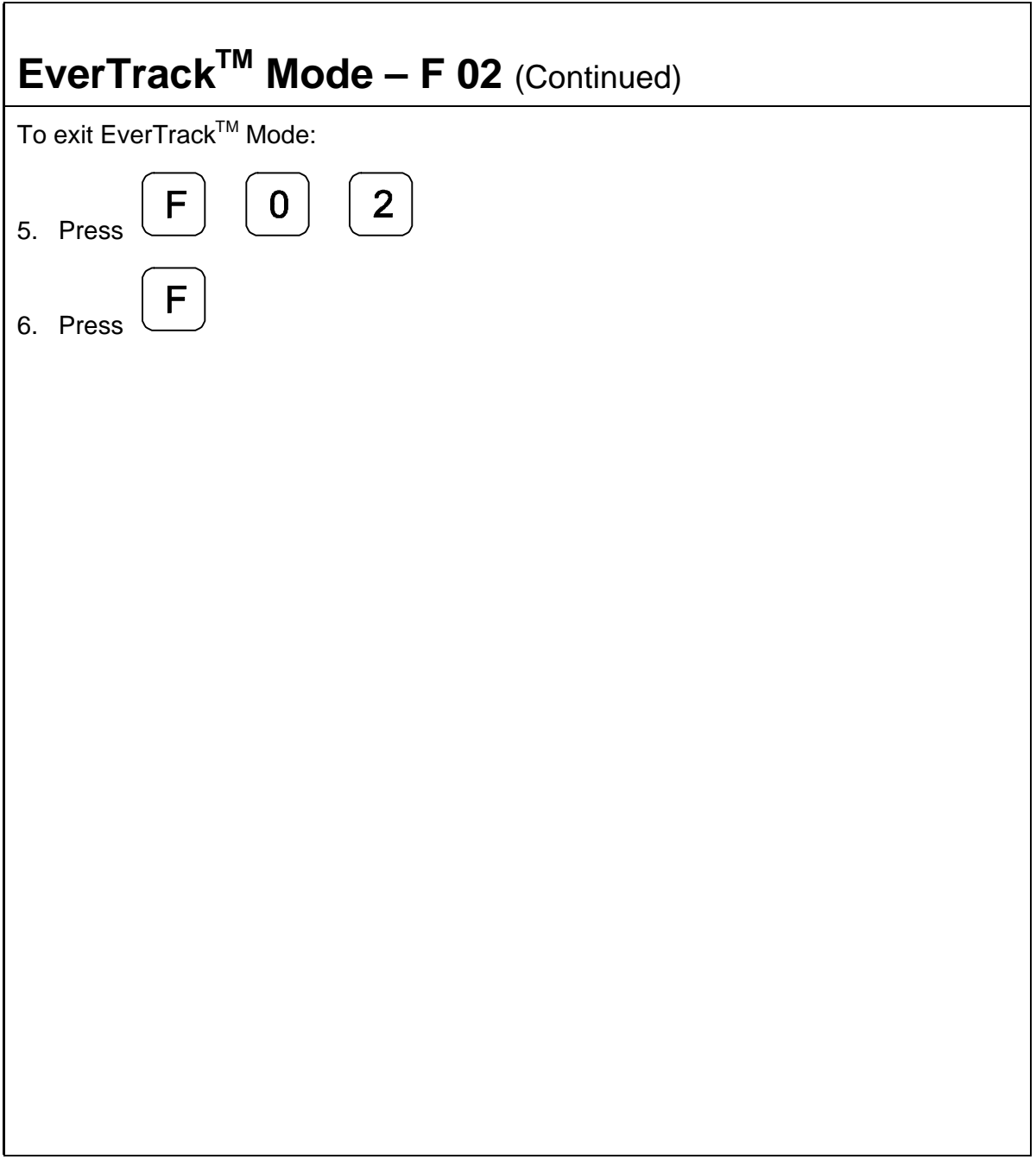

<span id="page-35-0"></span>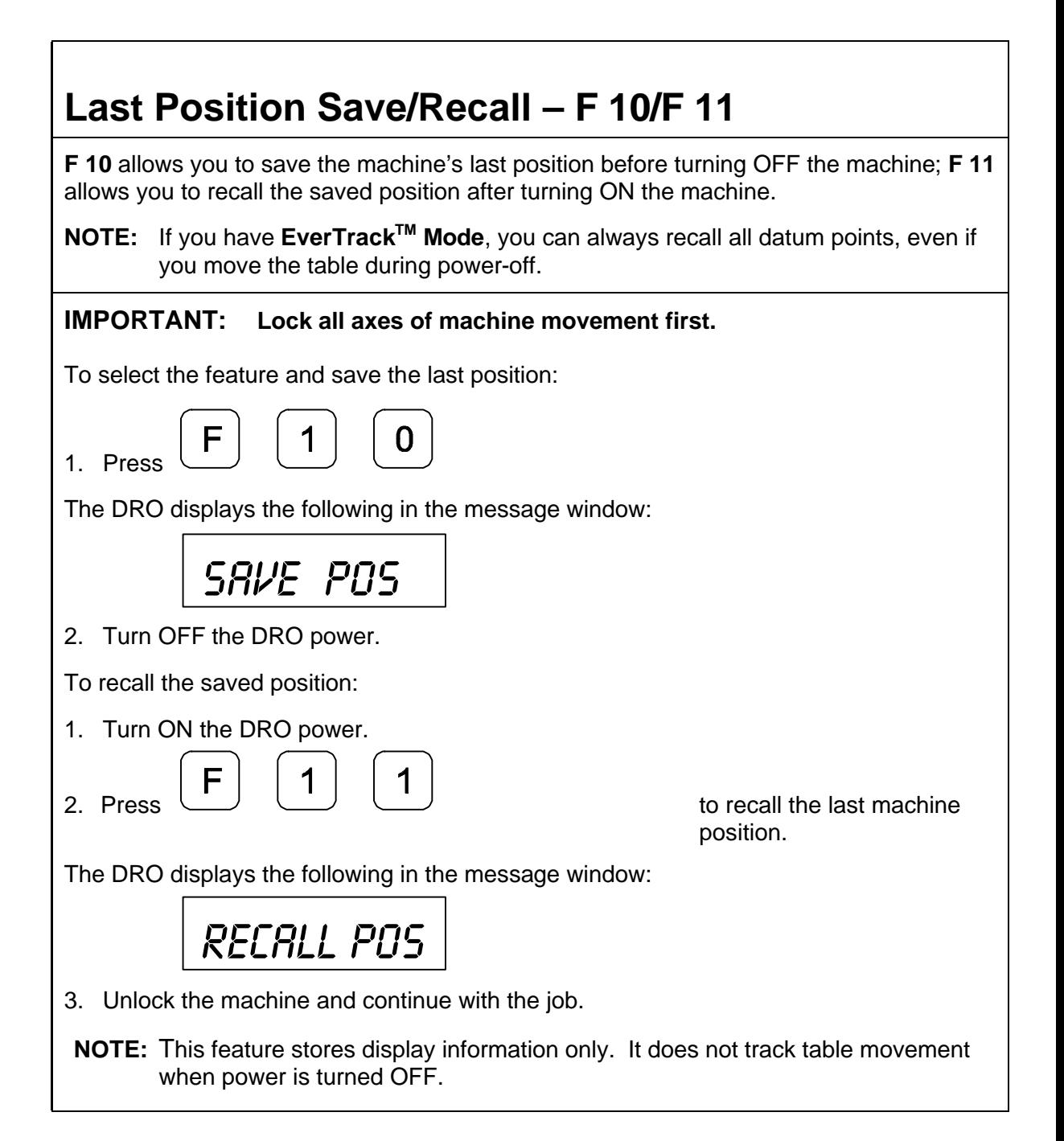
## **Adding/Subtracting Values**

This feature allows you to add or subtract values using the axis display values. You can add/subtract a value to/from a value displayed for a machine position or for values you enter in an axis display.

**Example 1:** The axis display indicates **3.425 in.** (**87 mm**). To add **1.259 in.** (**32 mm**) to this value:

1. Press the desired axis key to select the axis.

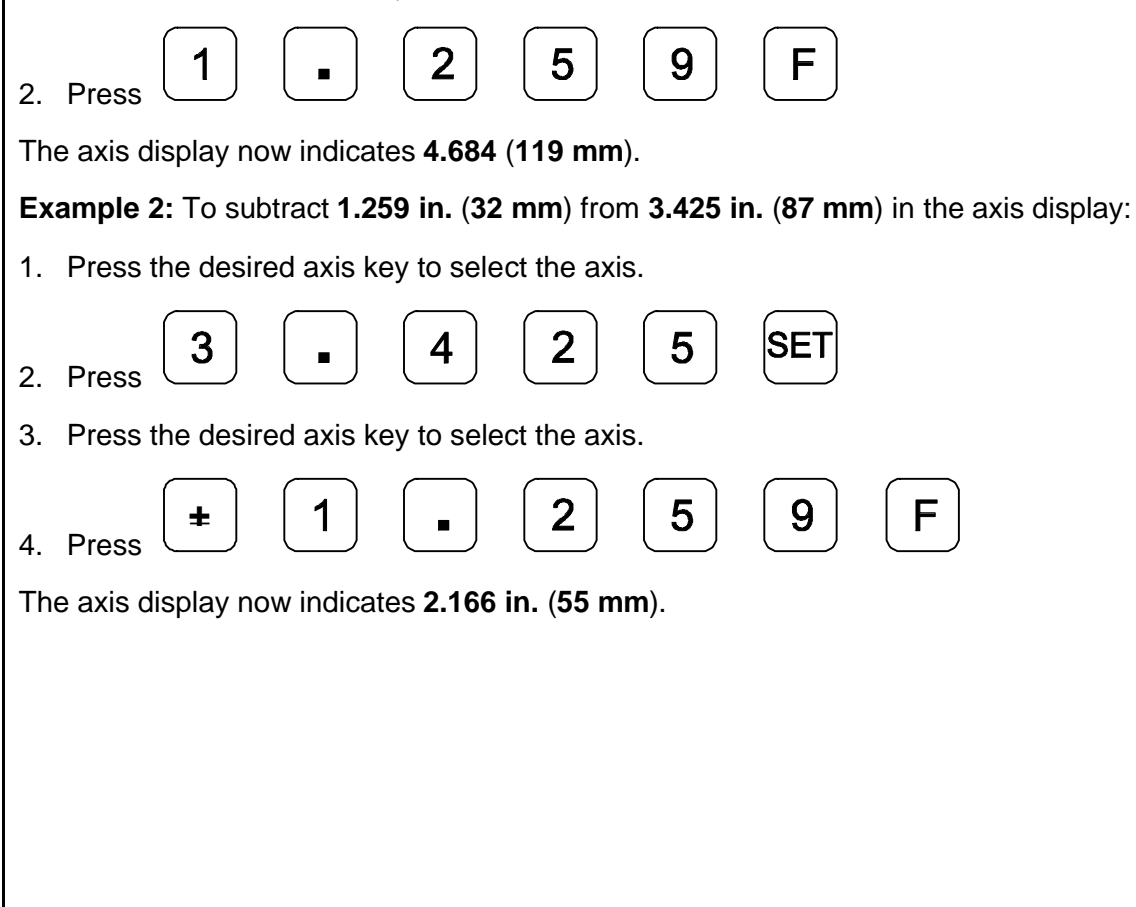

## **Dividing an Axis Value by 2**

This feature allows you to divide a value on an axis display by **2**. You can also divide any values entered in an axis display by **2**.

**Example 1:** The axis display indicates **7.126 in.** (**181 mm**). To divide this value by **2**:

- 1. Press
- 2. Press the desired axis key.

The axis display now indicates **3.563 in.** (**90.5 mm**).

**Example 2:** To divide **1.260 in.** (**32 mm**) by **2** in the axis display:

1. Press the desired axis key.

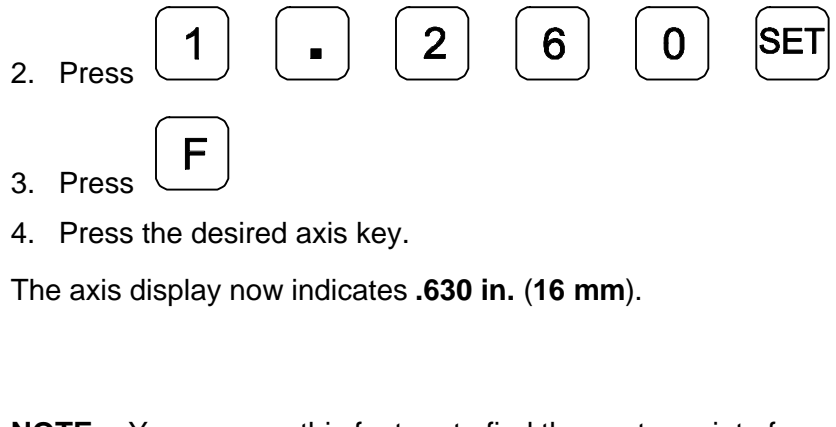

**NOTE:** You can use this feature to find the center point of a workpiece by zeroing the tool at one edge of the workpiece, then moving the tool to the opposite edge and dividing by 2.

## **Centering Key**

The Centering Key allows you to center the tool on the centerline of the workpiece, or on a specific position on the workpiece.

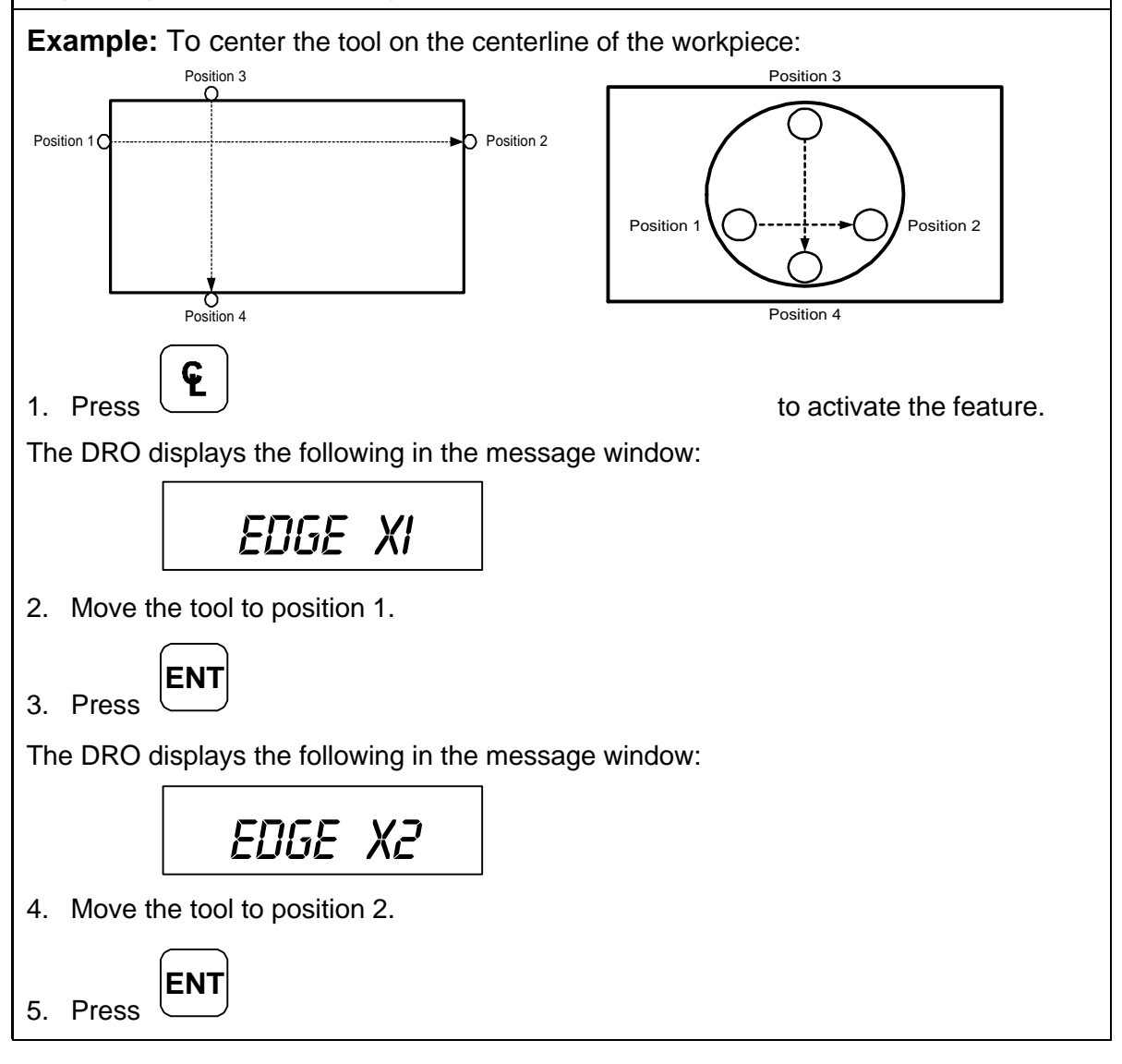

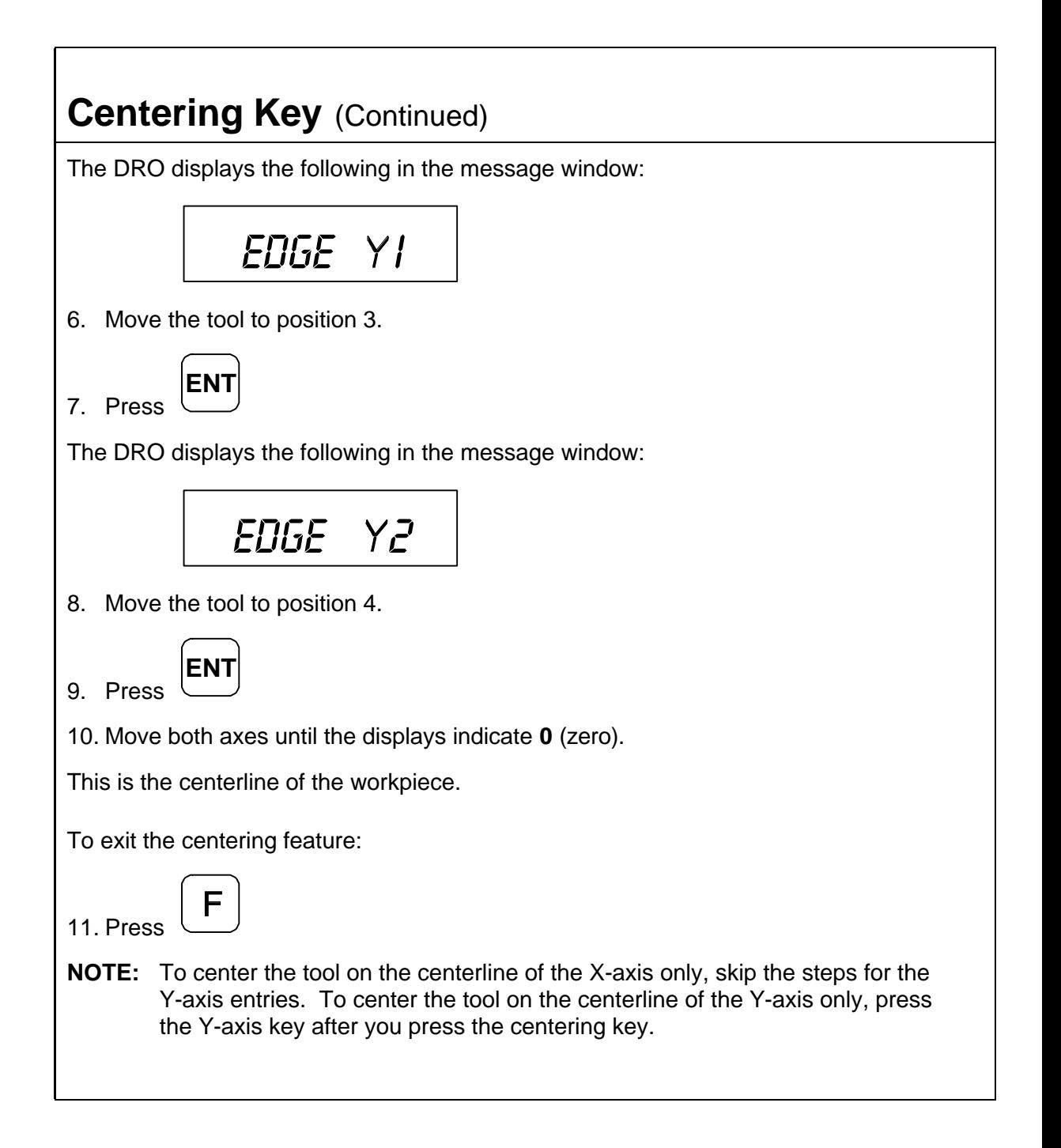

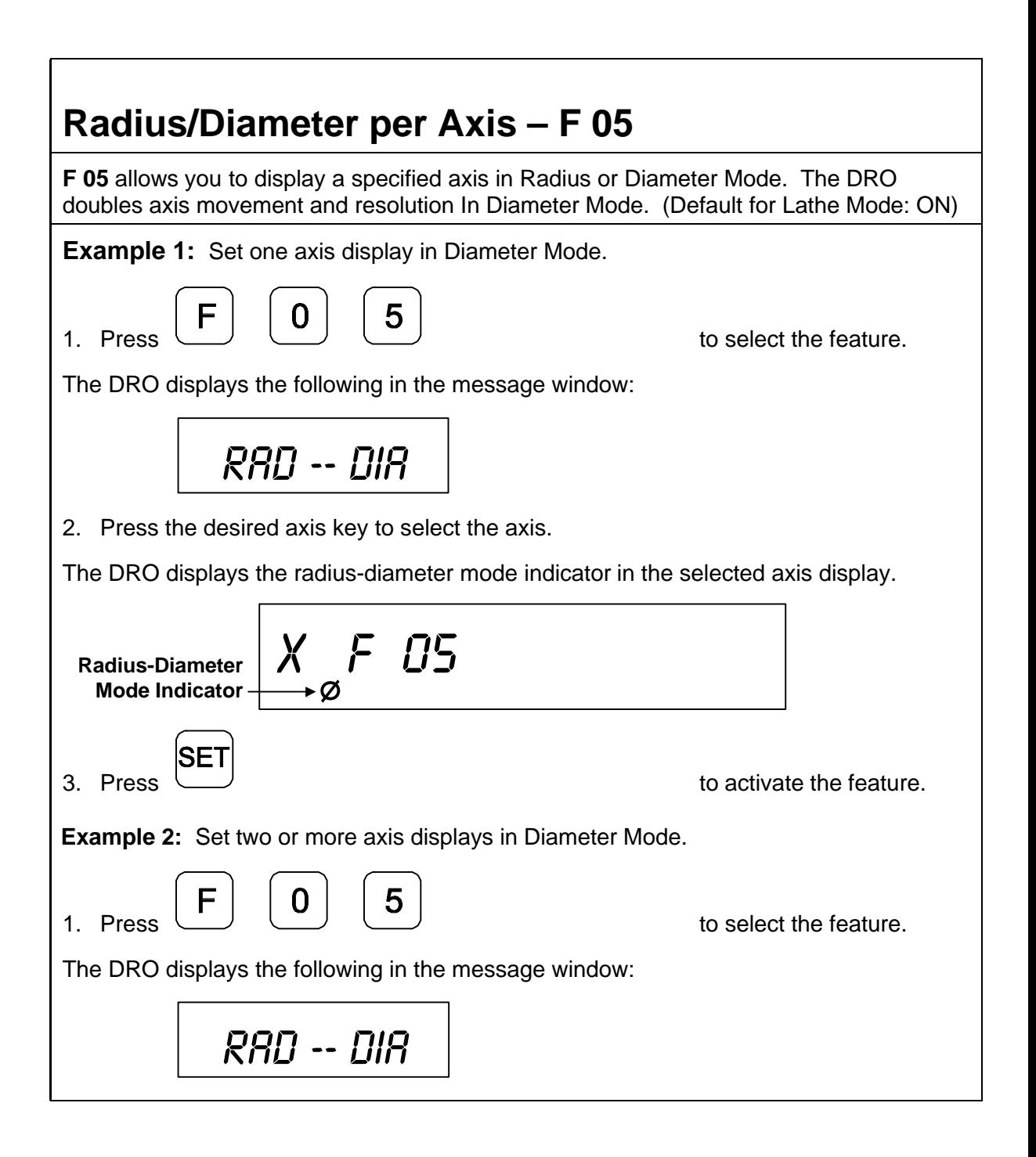

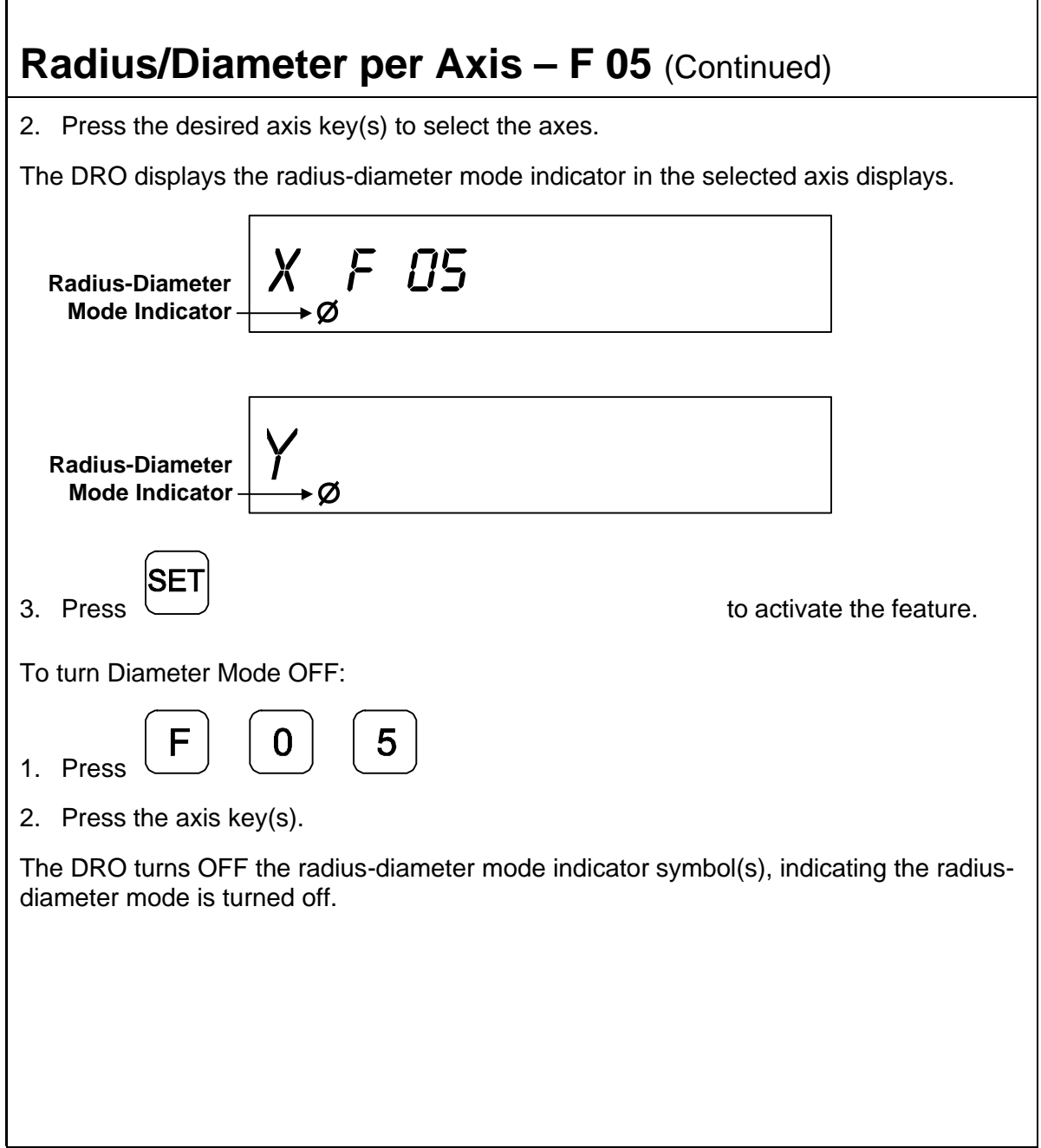

## **Setting a Correction Factor – F 03**

**F 03** allows you to compensate for nominal linear inaccuracies due to your machine or for adding material shrinkage/expansion, as in mold work.

The maximum allowable settings are **± 40%**.

**Example:** Consider a **1.325-in.** (**33.655 mm**) travel on the display that is only **1.320 in.** (**33.528 mm**) actual distance moved on the axis.

To set a correction factor for the axis:

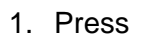

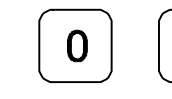

1. Press **the CF** feature.

The DRO displays the following in the message window:

*Set corfct*

2. Press the desired axis key to select the axis.

The DRO displays the following in the axis display:

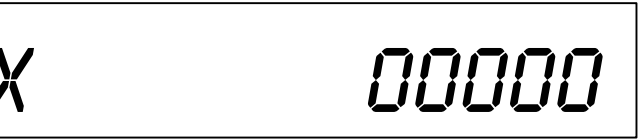

- 3. Move the machine axis to **1.325** on the display.
- 4. Press the desired axis key again.

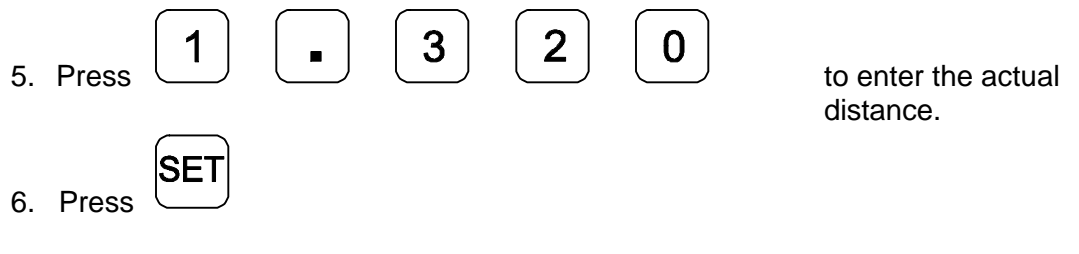

## **Setting a Correction Factor – F 03** (Continued)

The Correction Factor (**CF**) indicator in the displayed axis turns ON indicating the Correction Factor is active.

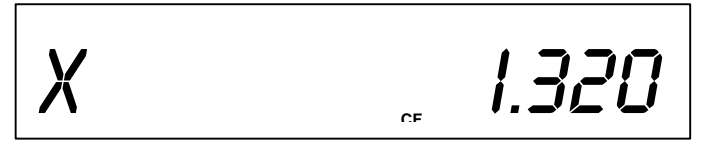

## **100-Point Axis Error Compensation – F 80/F 81**

**F 80/F 81** allow you to correct non-linear errors. The DRO allows setting a compensation table with a maximum of 100 different points per axis. This feature allows you to compensate for machine tool inaccuracies.

To determine the compensation values it is necessary to measure the axis with a Laser Interferometer or other measuring device.

Axis Error Compensation is only possible if the Reference mark evaluation is activated  $(EverTrack<sup>TM</sup>)$ .

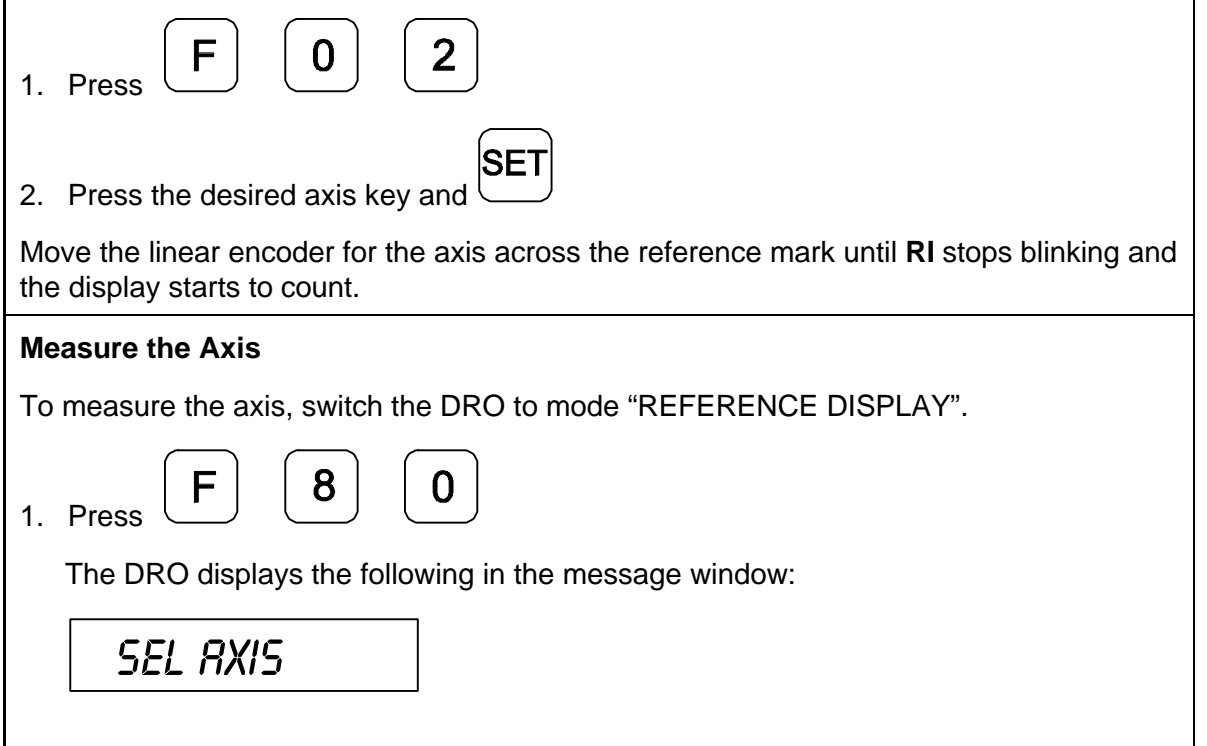

**Measure the Axis** (Continued)

2. Press the desired axis key.

3. Press **ABS INCR** key.

The DRO displays the following in the message window:

*REF.DISPLAY*

The decimal point in the left display field indicates that the display values are referenced to the Reference mark. If the decimal point blinks, the Reference mark has not been traversed.

Now, if required, you can set a zero to datum point for the "Reference Display".

For example, press the desired axis and

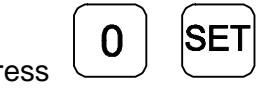

Press  $\cup$  to set zero point for "Reference Display".

Measure the axis and note the compensation values for later programming.

As the compensation is always related to the "Reference Display", you are not allowed to change the zero or datum point for the "Reference Display" after measuring.

Press  $\cup$  to leave the "Reference Display" mode.

#### **Selecting the Compensation Table, Entering an Axis Compensation**

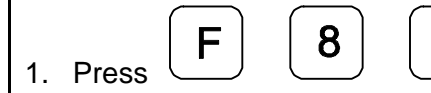

The DRO displays the following in the message window:

 $\mathbf{0}$ 

*SEL AXIS*

5. Press the desired axis key.

The DRO displays the following in the message window:

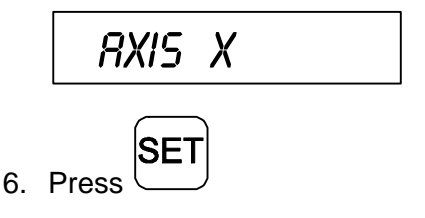

The DRO displays the following in the message window:

## *Datum X*

Datum point for the axis to be corrected. Here you enter the start point at which the axis with error is to be corrected. This point indicates the distance to the zero position for the "Reference Display".

#### **Selecting the Compensation Table, Entering an Axis Compensation** (Continued)

Enter, for example: 0 mm

N

Press

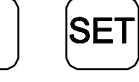

The DRO displays the following in the message window:

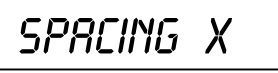

Enter the spacing between the compensation points. Factory setting: 10 mm

Enter, for example: 5 mm

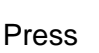

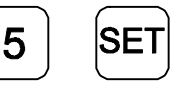

The DRO displays the following in the message window:

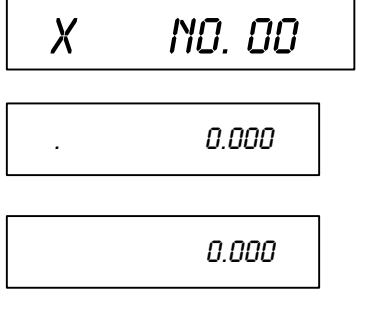

X-axis display shows compensation point no. 0

Y-axis display shows compensation value no. 0

**NOTE:** Compensation point 0 always has the compensation value 0 and cannot be changed.

**Selecting the Compensation Table, Entering an Axis Compensation** (Continued)

Press

The DRO displays the following in the message window:

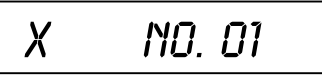

SE<sub>1</sub>

*. 5.000*

X-axis display shows compensation point no. 1

Y-axis display shows compensation value no. 0

Enter the associated compensation value for point no. 1 and confirm with SET. For example: 0.002 mm

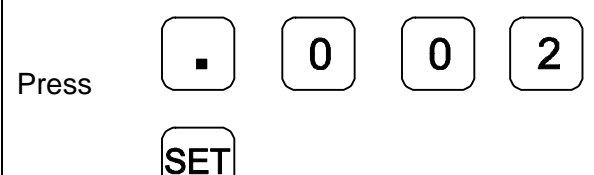

Press

The DRO displays the following in the message window:

$$
X \qquad \text{NQ. } QZ
$$

Repeat this procedure for all further compensation points (no. 2 – no. 99).

# **100-Point Axis Error Compensation F 80/F 81**

(Continued)

#### **Selecting the Compensation Table, Entering an Axis Compensation** (Continued)

**NOTE:** For 1-axis version, the compensation point displays only briefly in axis display, before compensation value is shown. If you press, the **CE** key, the compensation point is shown again.

#### **Key Functions for Compensation Table**

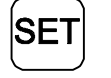

**SET** key: Confirm entry and page forward in the compensation table

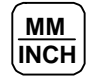

**INCH MM/INCH** key: Page backward in the compensation table.

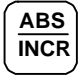

**ABS/INCR** key: Change to "REFERENCE DISPLAY" mode.

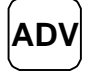

**ADV** key: Direct selection of compensation points. Press the ADV key and the two-digit number of the desired compensation point.

F

Exit the compensation table.

### **Deleting a Compensation Value Table**

To delete a compensation value table:

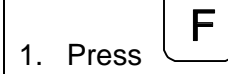

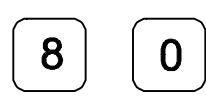

The DRO displays the following in the message window:

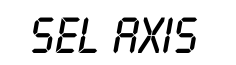

2. Select the table for the specified axis with the axis key.

The DRO displays the following in the message window:

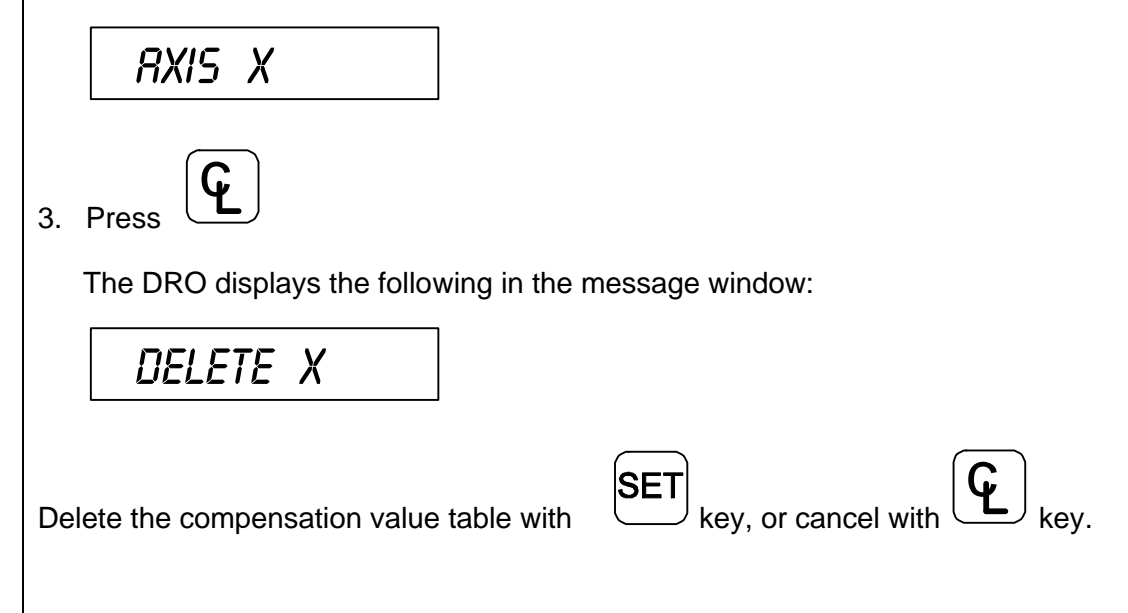

#### **Axis Error Compensation ON/OFF**

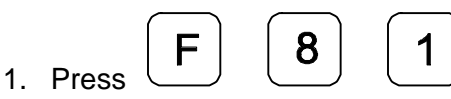

The DRO displays the following in the message window:

*99 - pt.activ*

A programmed error compensation can be switched ON or OFF for each axis with the axis key. If compensation is active, the red symbol "**CF**" in the corresponding display is on.

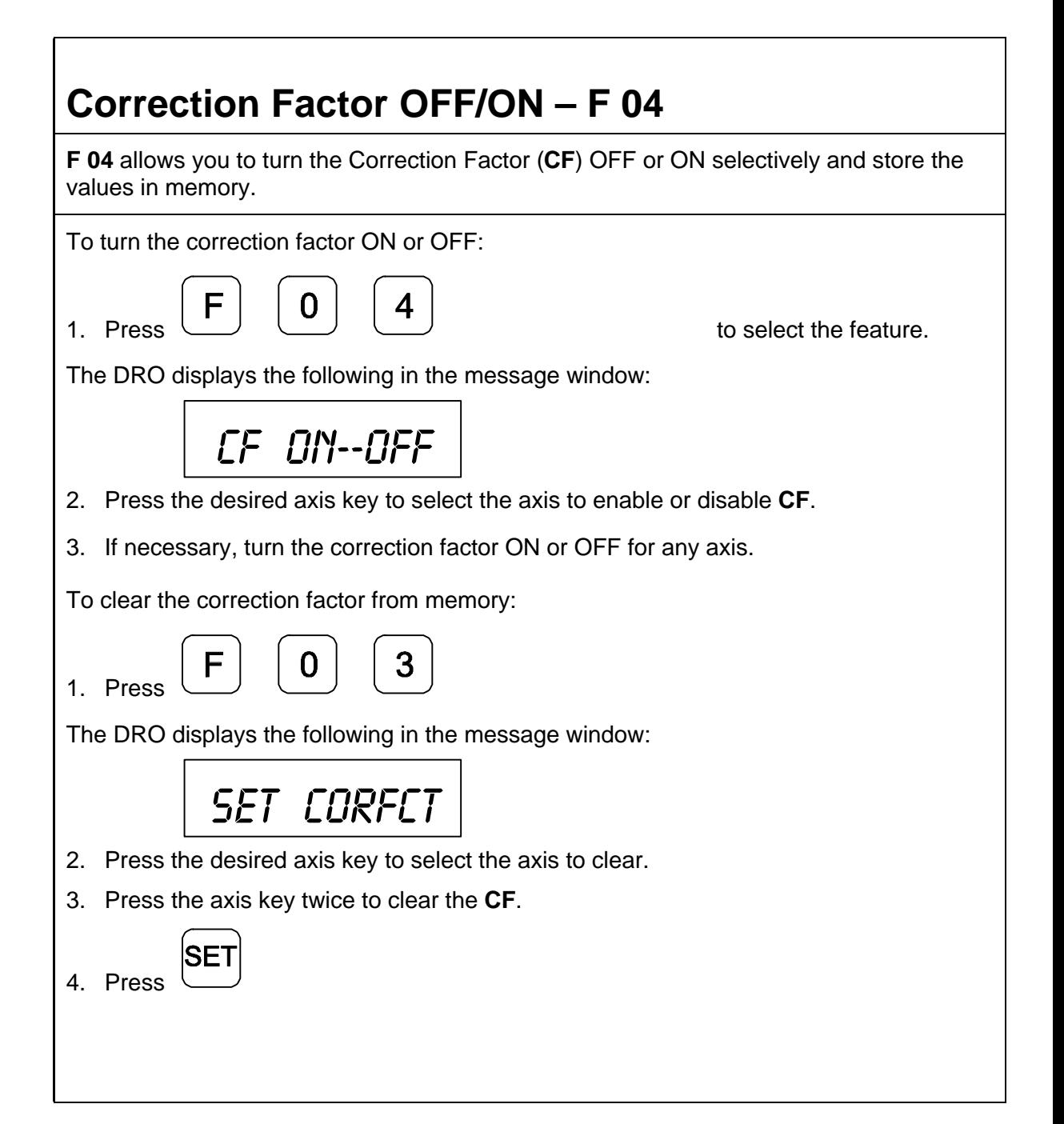

## **Approaching Zero Indicator**

This feature indicates that the machine is within a set range and is approaching zero.

The approaching zero indication range must be set using  $\Delta$ pproaching Zero Range – F 07.

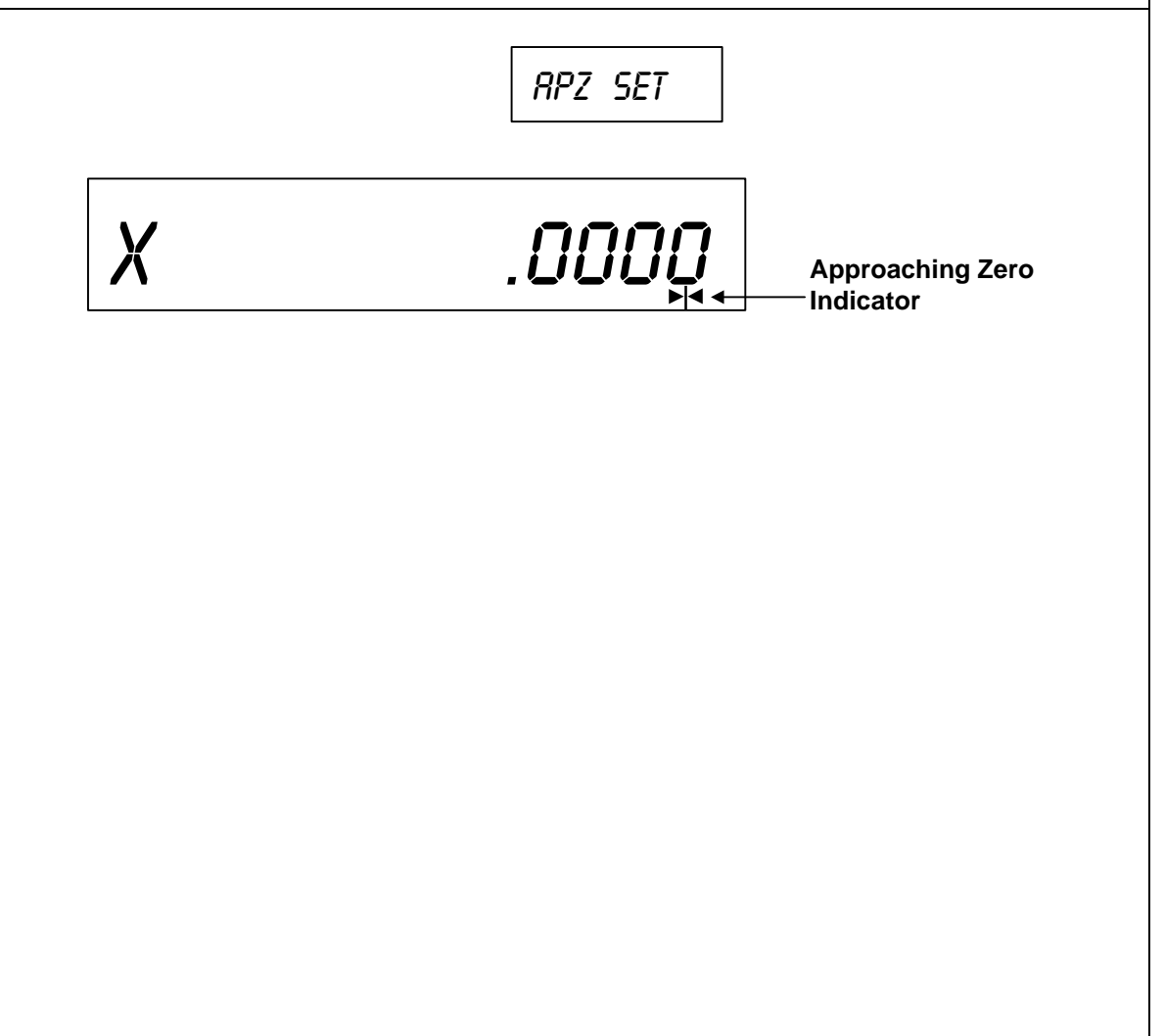

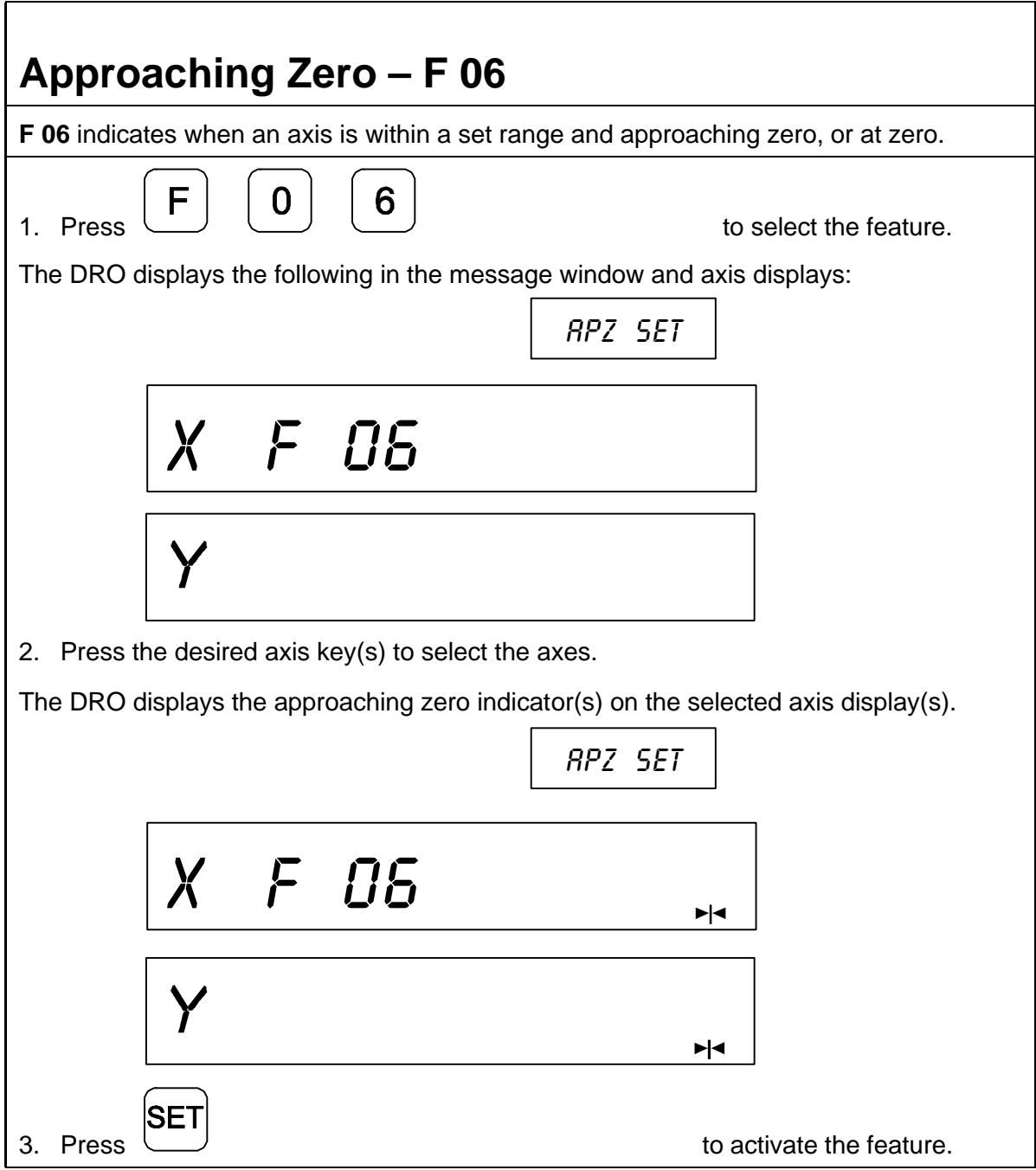

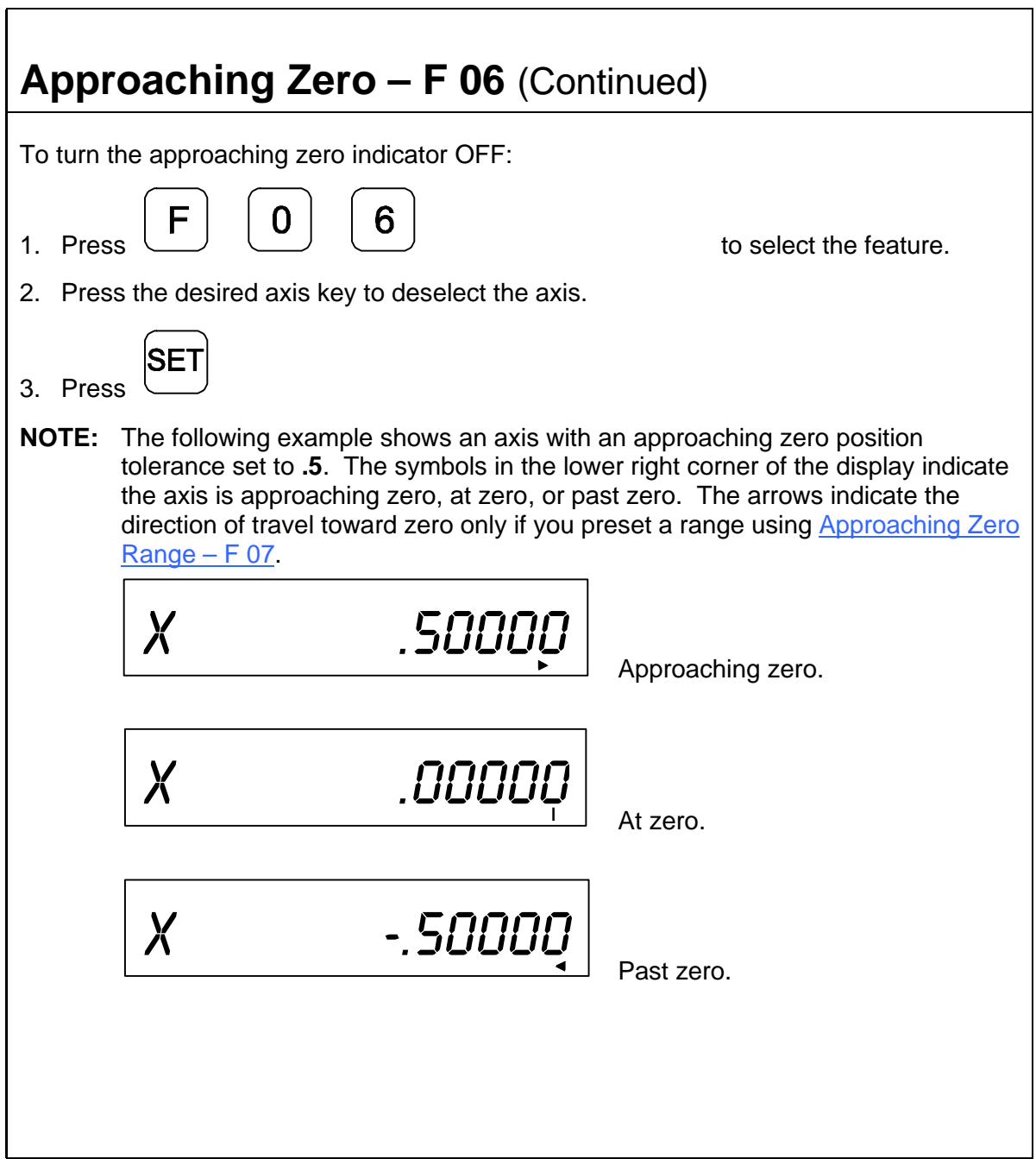

<span id="page-56-0"></span>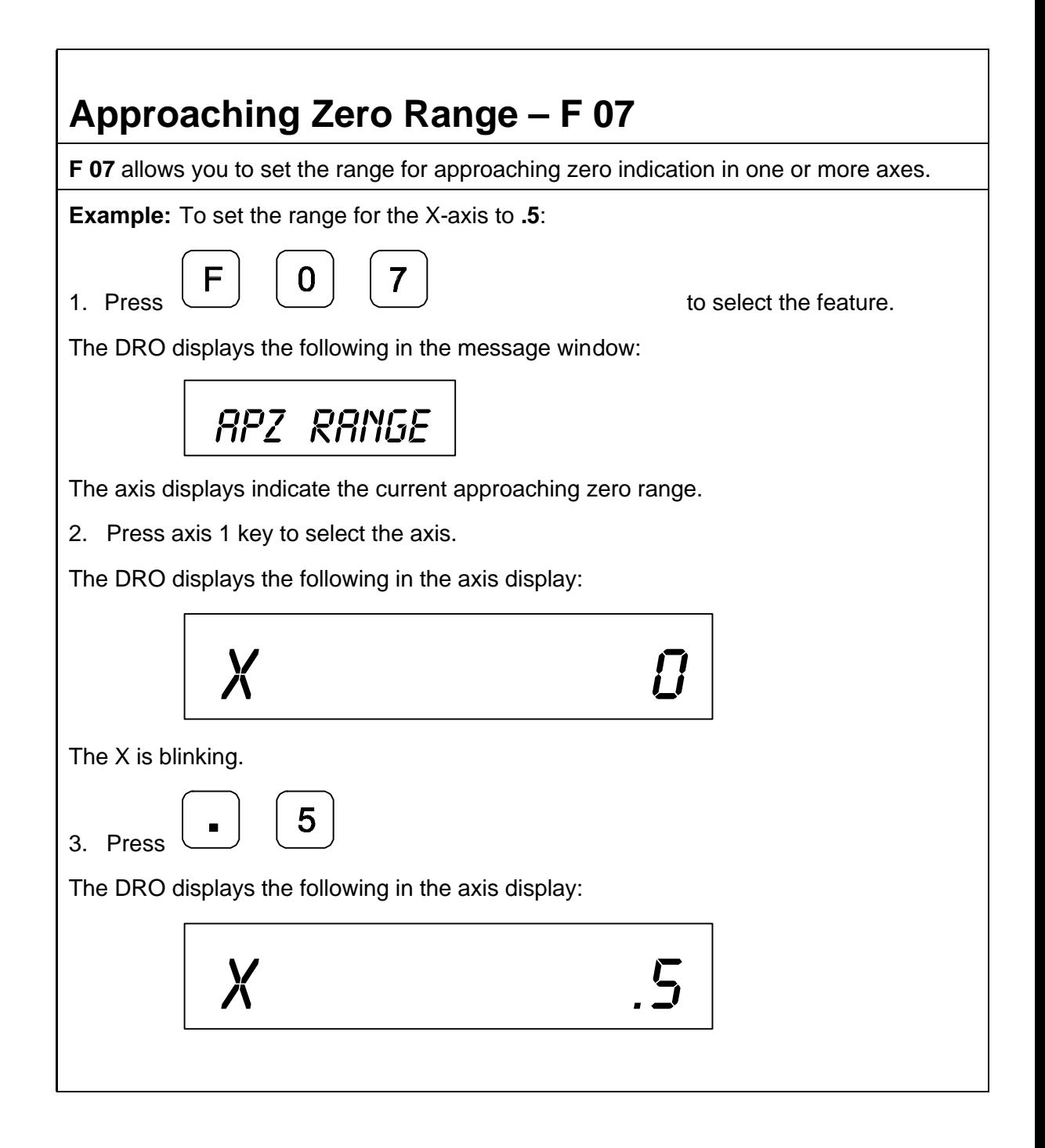

### Approaching Zero Range - F 07 (Continued)

To set the range for another axis:

4. Repeat steps 2 and 3 for each axis.

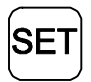

 $5.$  Press  $\overline{1}$  extending to activate the feature.

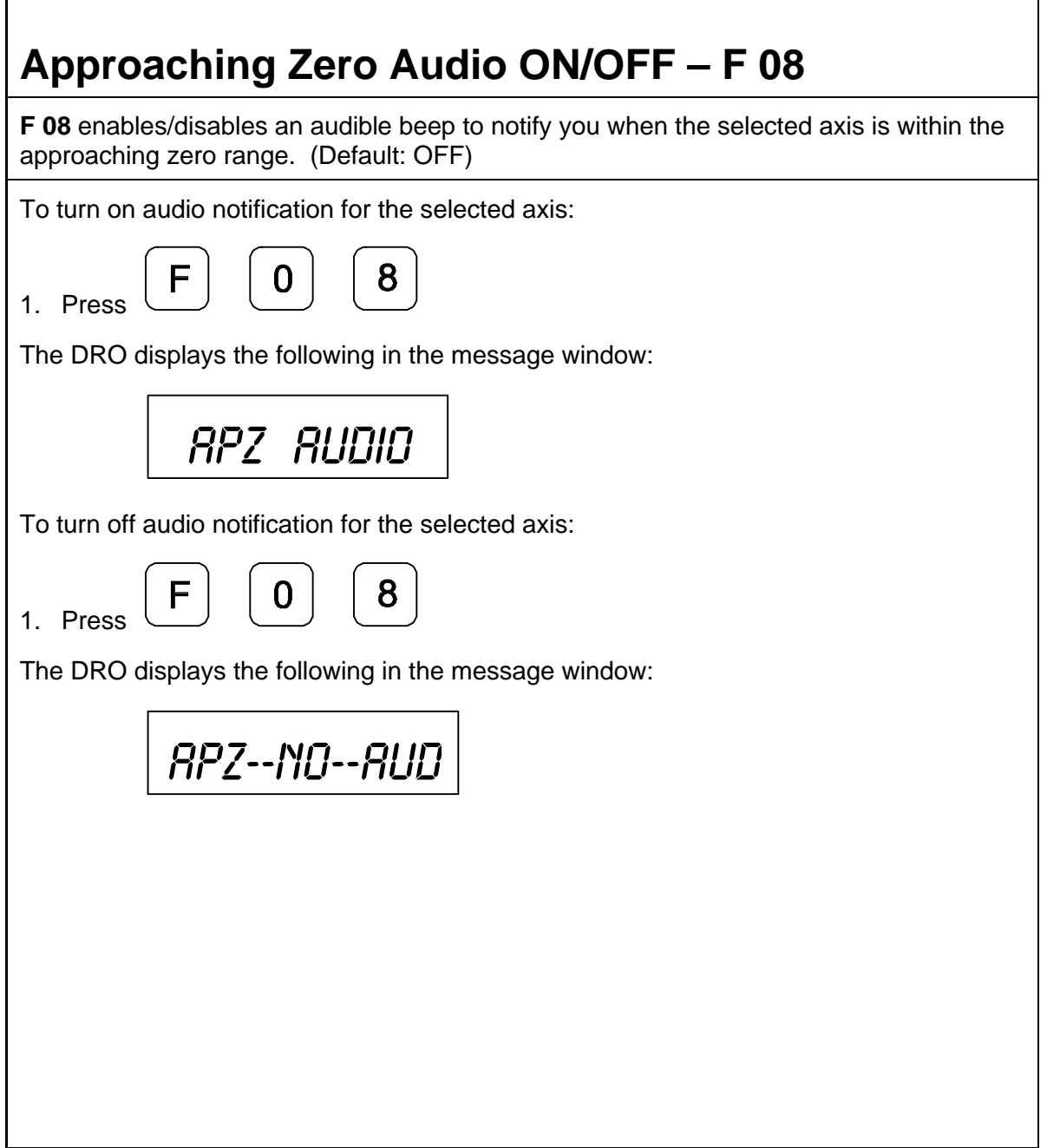

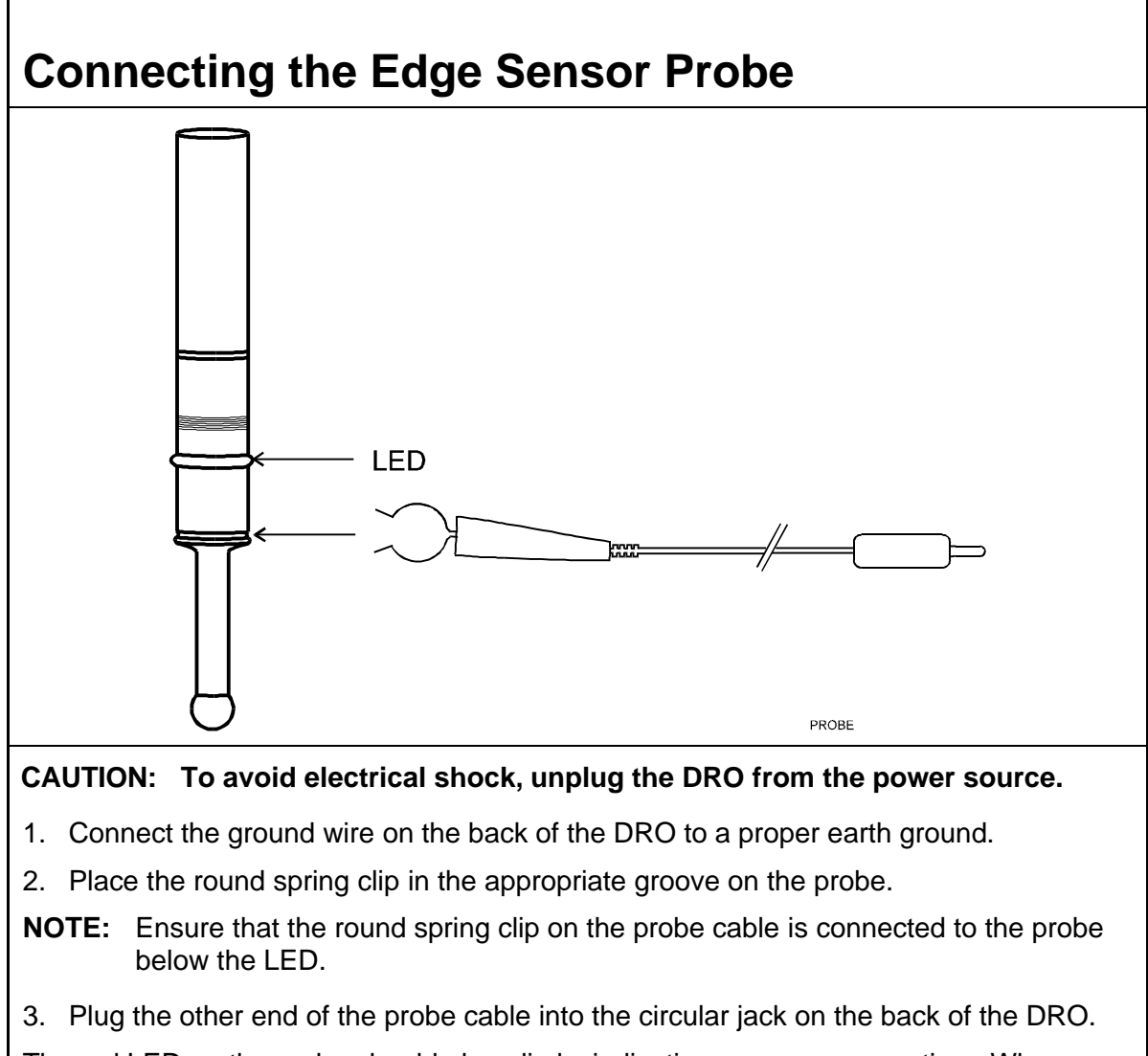

The red LED on the probe should glow dimly, indicating a proper connection. When you touch the probe tip to the workpiece, the red LED should glow brightly.

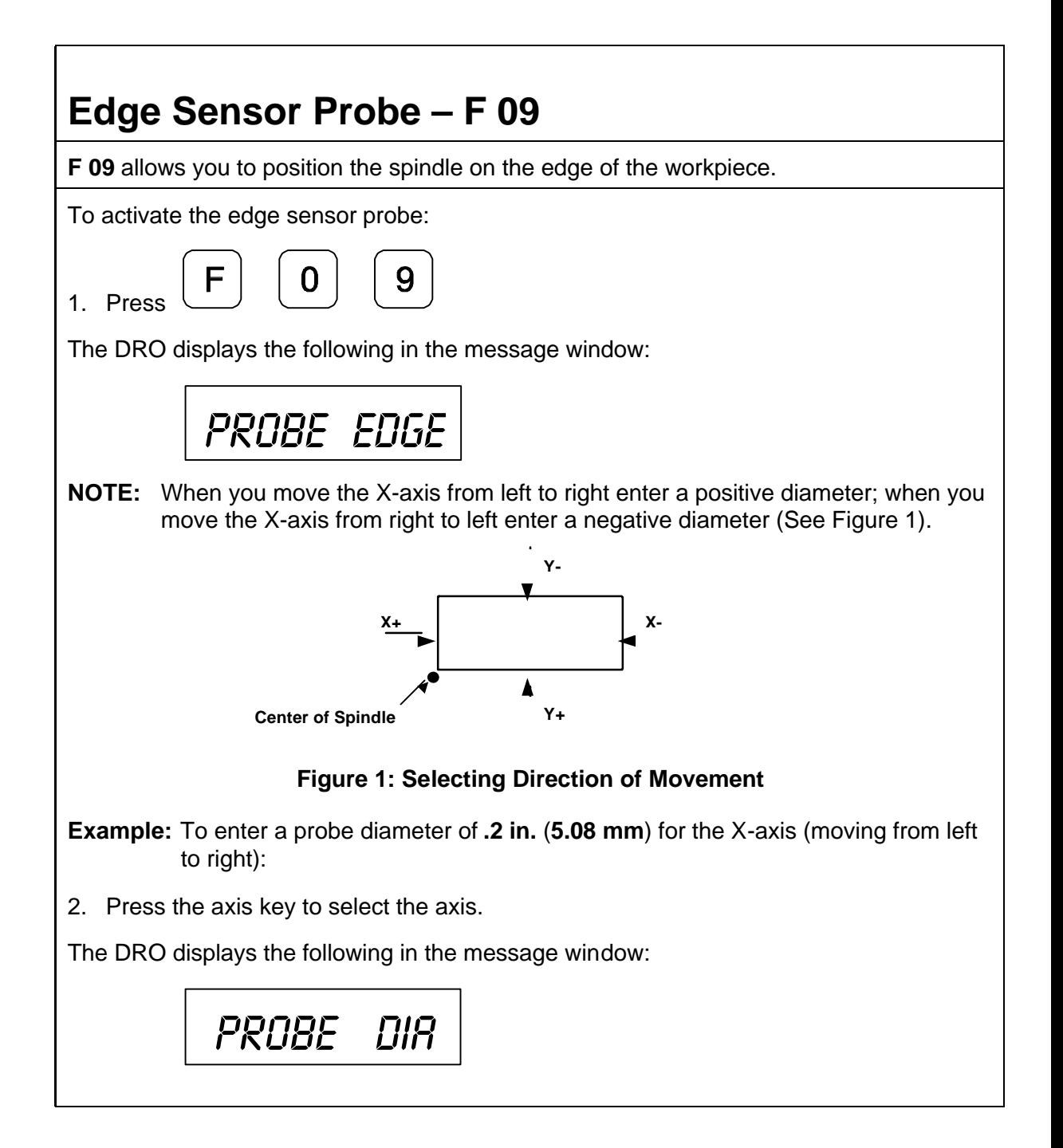

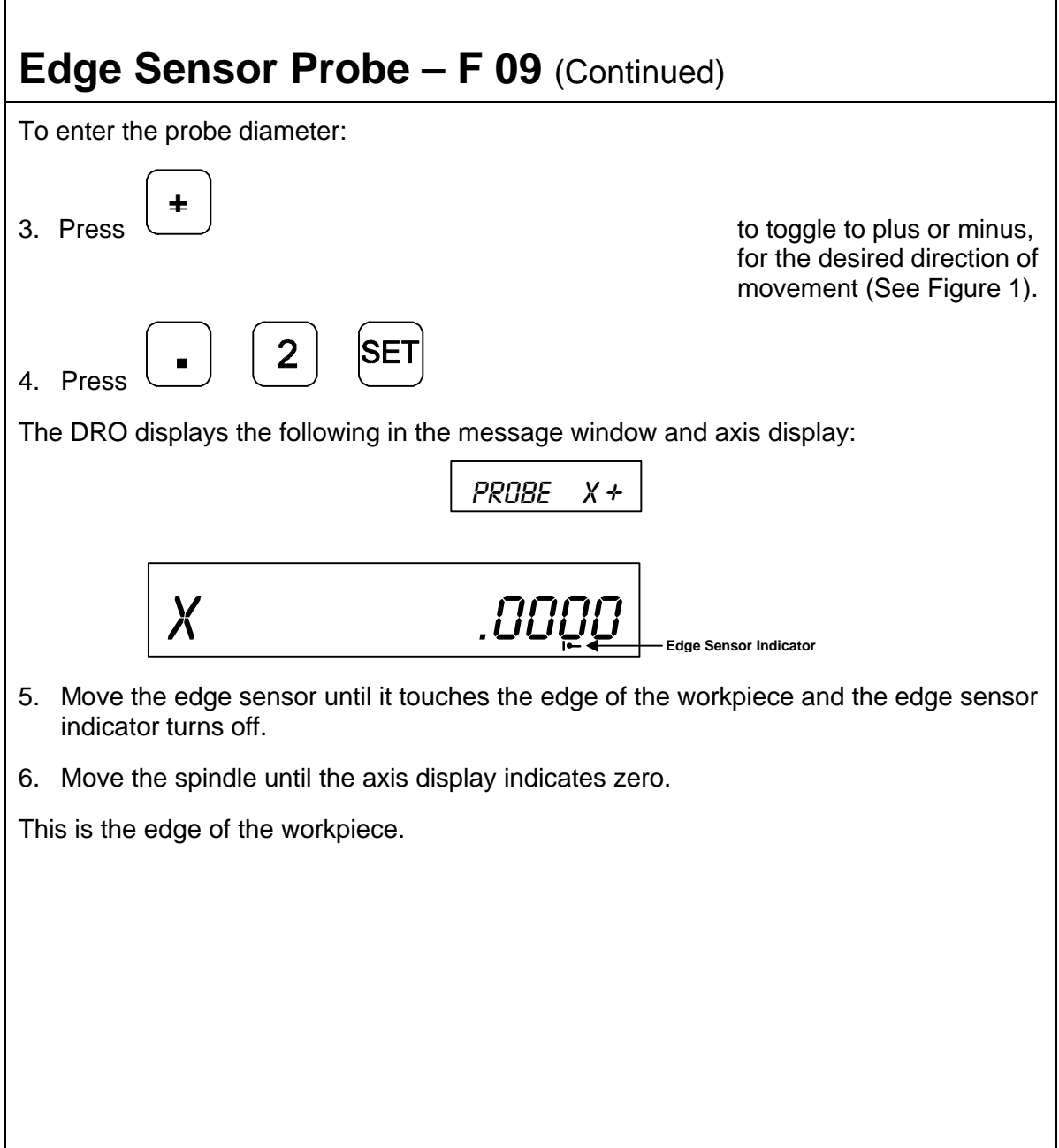

## **Feedrate ON/OFF – F 26**

**F 26** allows you to display the maximum feedrate for all axes in the message window (if feedrate is greater than 0.4 inches per minute or greater than 10 mm per minute). The DRO displays the feedrate in inches per minute if set to **INCH** Mode and mm per minute if set to **MM** Mode. If you move two or more axes at the same time, the DRO displays the feedrate for the fastest moving axis. (Default: OFF)

To turn on the feedrate:

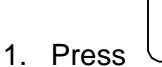

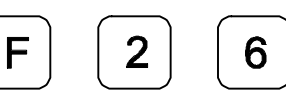

The DRO displays the following in the message window:

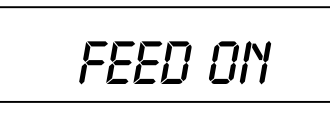

To turn off the feedrate:

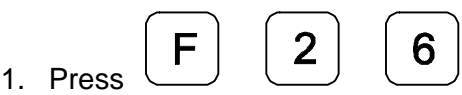

The DRO displays the following in the message window:

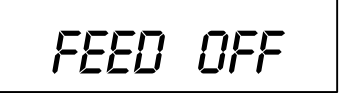

## **Job Clock ON/OFF – F 34**

**F 34** allows you to toggle the DROs integrated job clock ON or OFF. When activated, the job clock displays the time in hours, minutes, and seconds in the message window. (Default: OFF)

To turn the job clock ON:

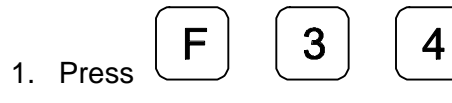

The DRO temporarily displays the following in the message window:

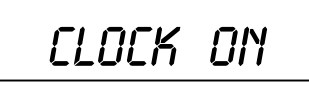

The DRO resets the axis display windows to zero and displays the job clock in the message window.

$$
J\mathcal{L}=00.00.00
$$

To start or stop the job clock:

2. Press

 $\Omega$ 

**+\_**

To reset the job clock to 0 (zero):

3. Press

To redisplay the message window and run the job clock in the background or to redisplay the job clock:

4. Press

## Job Clock ON/OFF - F 34 (Continued)

To turn the job clock OFF:

1. Press

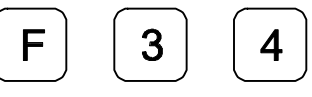

The DRO temporarily displays the following in the message window:

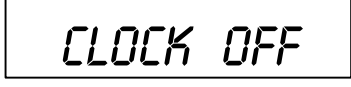

The DRO clears the job clock display in the message window and resets the axis display windows to **0** (zero).

## **Parameter Settings – F 20**

**F 20** allows you to set up encoder parameters and axis display resolutions. The following section describes two different types of resolution:

- q [Encoder Resolution](#page-71-1) the resolution of the measurement, an encoder parameter.
- q [Display Resolution](#page-73-0) the resolution of displayed values.

You can vary the resolution of the values displayed in the linear axis displays for both **INCH** and **MM** Mode. For a rotary axis, you can set up the display resolution for degrees in both decimal and minutes/seconds format. You can set the display resolution individually for each axis.

<span id="page-65-0"></span>**F 20** allows you to enter parameters for the encoders used for feedback. These can be set up individually for each axis. Your DRO will support three different types of encoders:

- q [Metric Linear Encoders \(](#page-67-0)encoders with grating pitch measured in microns, μm)
- q [Inch-Based Linear Encoders \(](#page-71-0)encoders with grating pitch measured in inches)
- q [Rotary Encoders](#page-72-0)

All modern linear encoders are of the Metric type.

**NOTE: F 20** is also used to specify the parameters of the spindle encoder used for [feedback for Spindle Speed Display \(SSD\). See Parameter Setting for SSD \(2-](#page-170-0) Axis and 3-Axis With SSD Option Only).

### **Setting Up Encoder Parameters**

To enter encoder and axis display parameter settings:

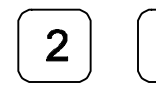

1. Press  $\cup$   $\cup$   $\cup$   $\cup$   $\cup$   $\cup$   $\cup$  to select the feature.

The DRO displays the following in the message window:

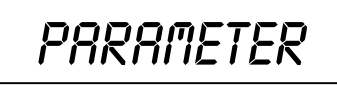

2. Press the desired axis key(s) to select the axes.

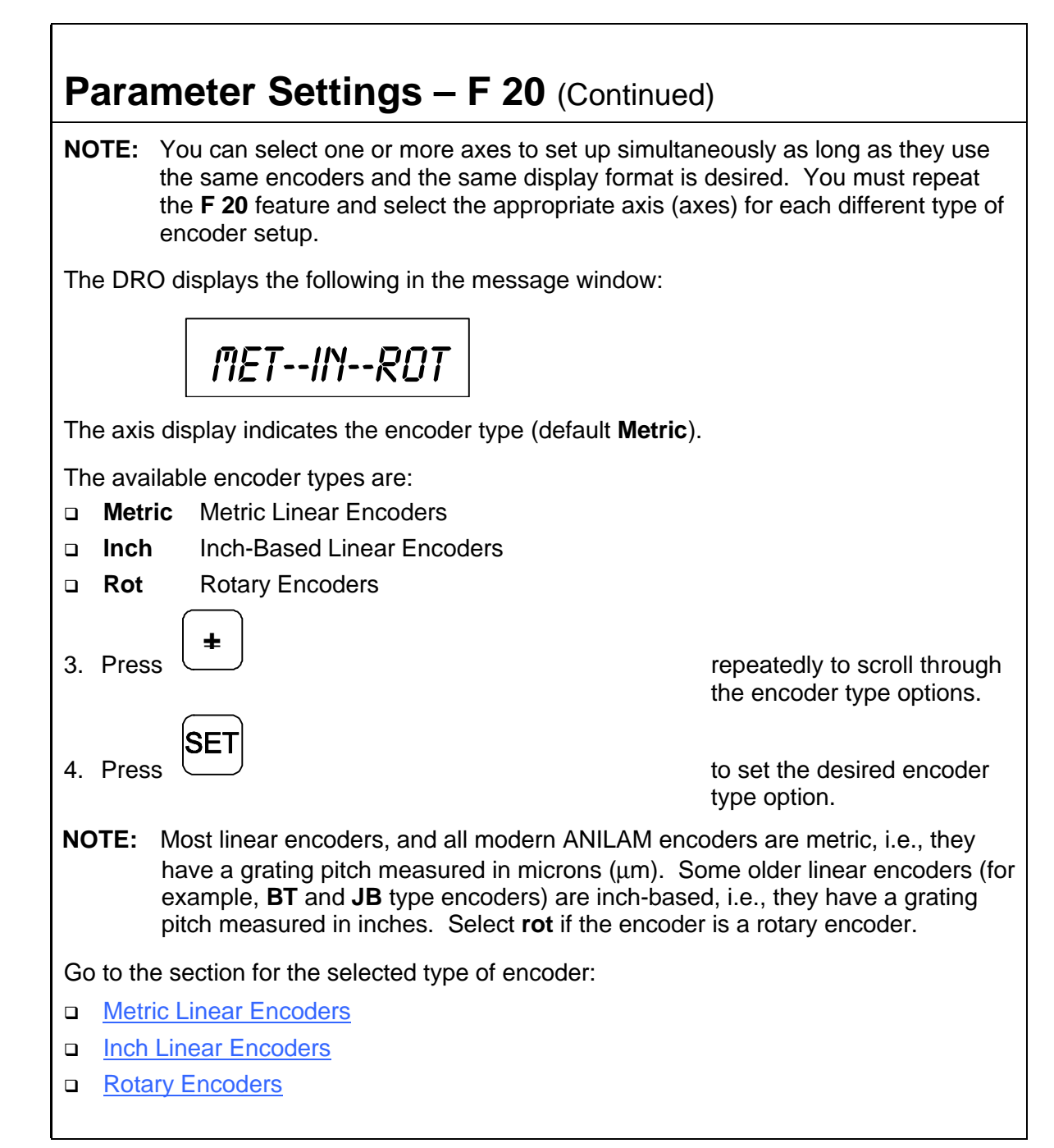

### **Parameter Settings - F 20 (Continued)**

### <span id="page-67-0"></span>**Metric Linear Encoders**

If you have performed steps 1 through 4 in th[e Setting Up Encoder Parameters](#page-65-0) section and selected Metric Linear Encoder, the DRO prompts for the encoder resolution and direction of positive travel in the message window, and displays the default encoder resolution (**5µm**) in the axis display:

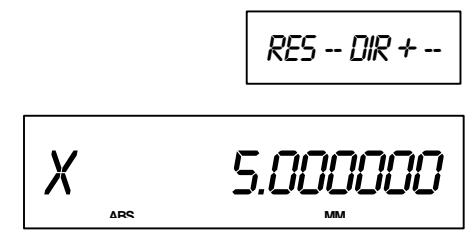

The axis designation (in this example, **X**) is blinking, indicating that you can enter a value. The default value for the encoder resolution is **5mm**. The encoder resolution value must be set for the linear encoder type you are using.

The following table lists the encoder resolution (in microns) for common ANILAM encoders:

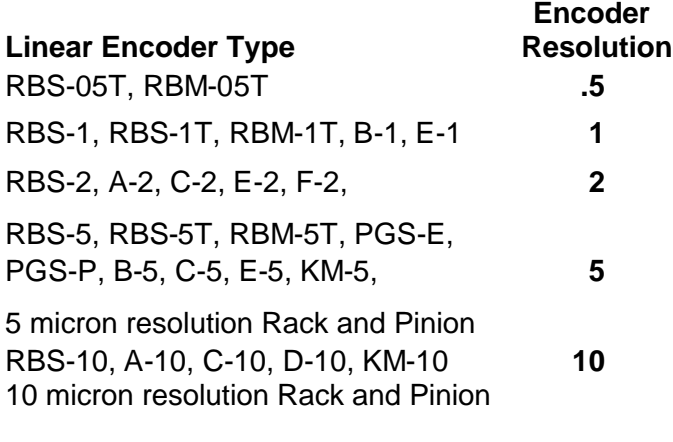

<span id="page-68-0"></span>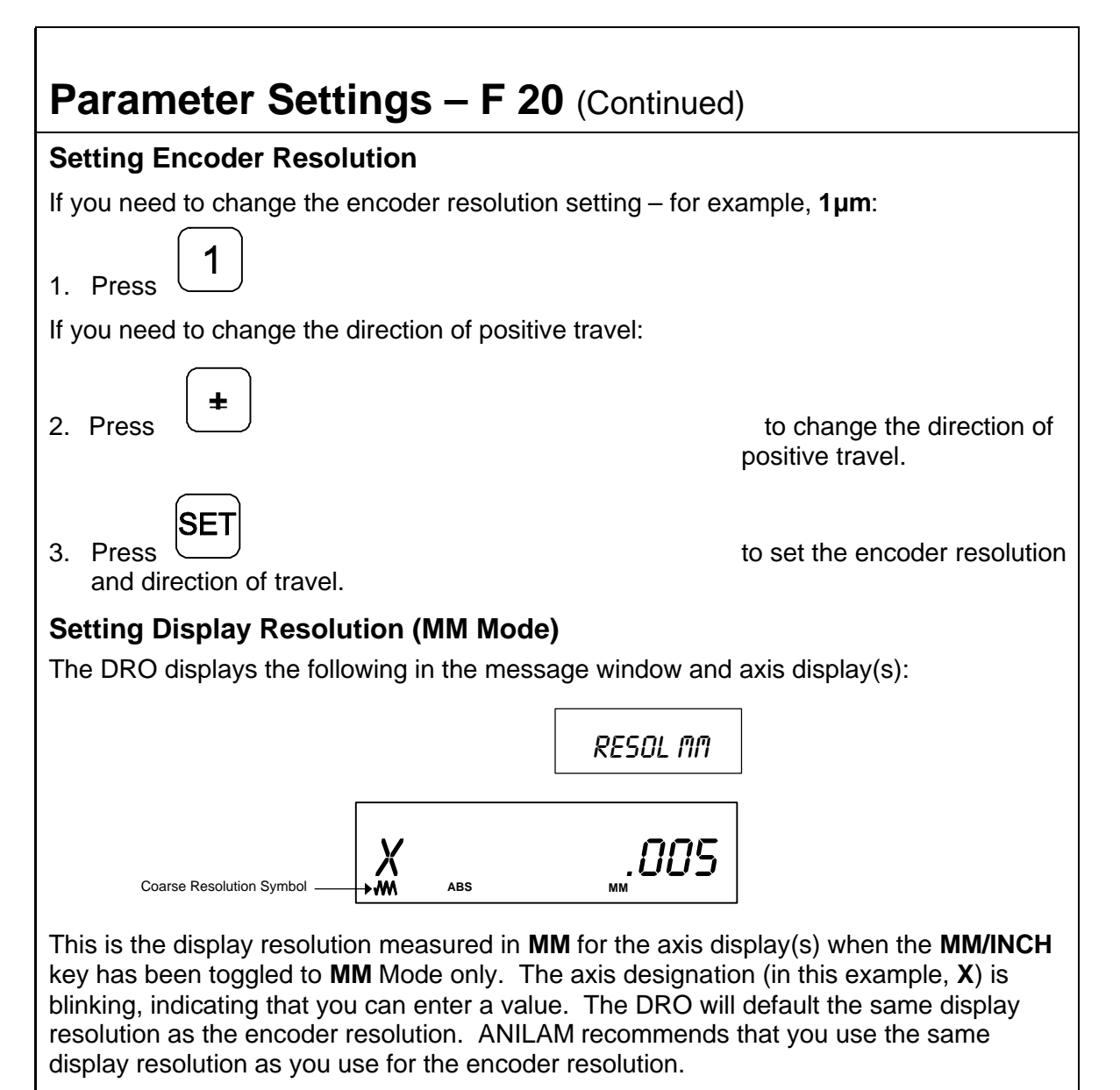

#### **NOTE:** The DRO turns on the Coarse Resolution Symbol in the axis display(s) if the selected display resolution is coarser than the encoder resolution.

### **Parameter Settings - F 20 (Continued) +\_** 1. Press repeatedly to scroll through the display resolution options in MM Mode. **SET** 2. Press to select the desired display resolution in MM Mode. **Setting Display Resolution (INCH Mode)** The DRO displays the following in the message window and axis display: *Resol inch X .0002* **ABS INCH** Coarse Resolution Symbol This is the display resolution measured in inches for the axis display(s) when the **MM/INCH** key has been toggled to **INCH** Mode only. The axis designation (in this example, **X**) is blinking, indicating that you can enter a value. The DRO will default the same display resolution as the encoder resolution. ANILAM recommends that you use the same display resolution as you use for the encoder resolution. **NOTE:** The DRO turns on the Coarse Resolution Symbol in the axis display(s) if the selected display resolution is coarser than the encoder resolution. **+\_** 1. Press repeatedly to scroll through the display resolution options in INCH Mode.

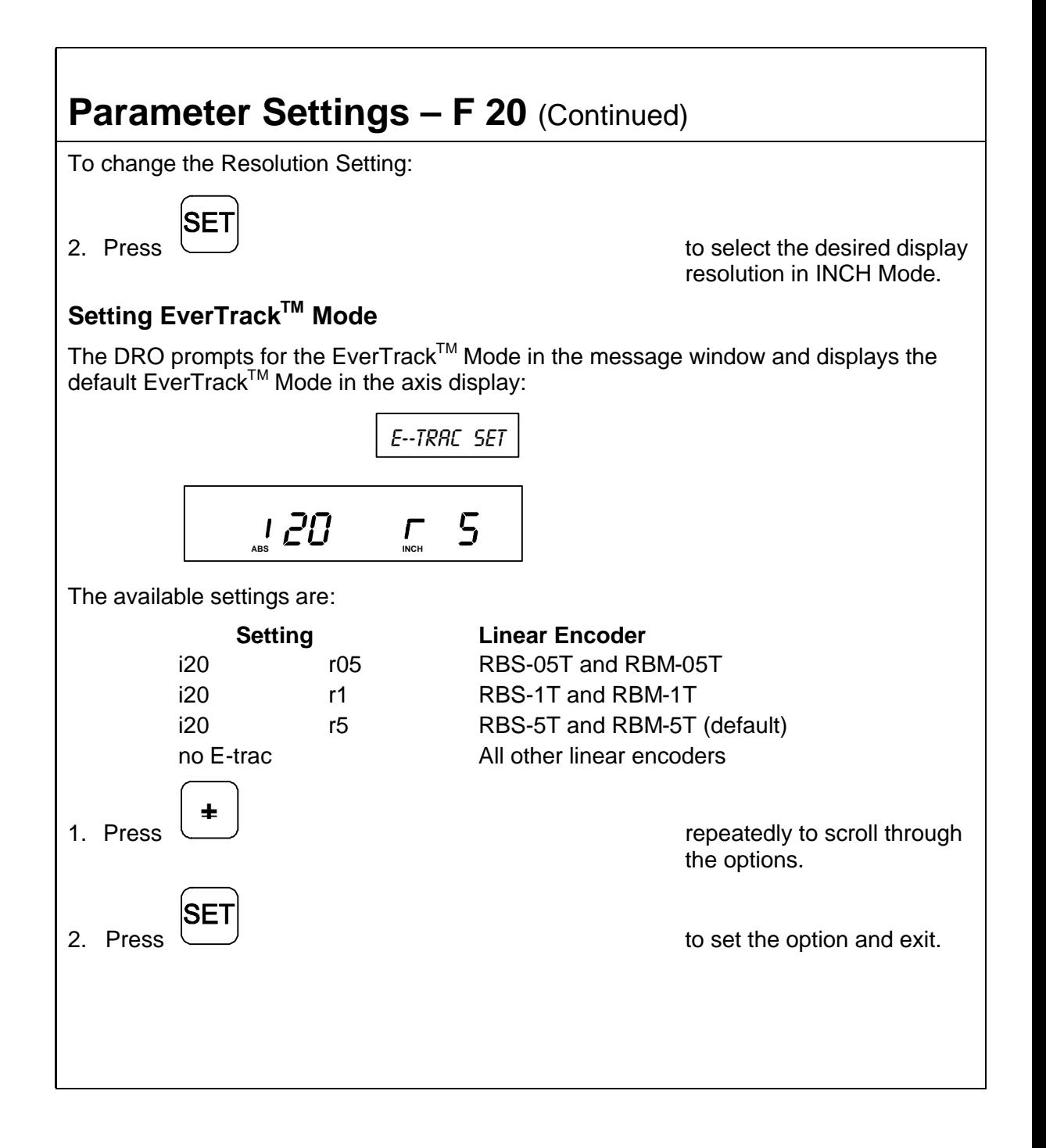

### **Parameter Settings – F 20 (Continued)**

### <span id="page-71-0"></span>**Inch Linear Encoders (BT or JB Linear Encoders)**

If you have performed steps 1 through 4 in th[e Setting Up Encoder Parameters](#page-65-0) section and selected **Inch Linear Encoder**, the DRO prompts for the encoder resolution and direction of positive travel in the message window:

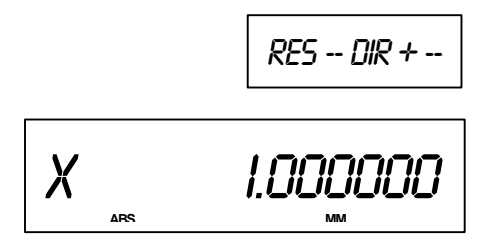

<span id="page-71-1"></span>The axis designation (in this example, **X**) is blinking, indicating that you can enter a value. The default value for the encoder resolution is **.0001 in.** (display resolution is in ten thousands of an inch). The encoder resolution value must be set for the linear encoder type you are using.

**NOTE:** If you do not know the encoder resolution for the linear encoder(s) you are using, call ANILAM at the number listed on page 1.

#### **Setting Encoder Resolution**

If you need to change the encoder resolution setting – for example, **.0002 in.**:

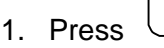

If you need to change the direction of positive travel:

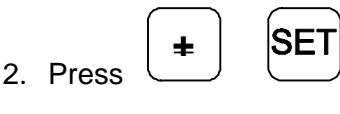

 $\overline{2}$ 

to change the direction of positive travel and to set the encoder resolution.

3. For the remainder of the inch linear encoder parameter setup procedures, proceed wit[h Setting Display Resolution \(MM Mode](#page-68-0)**)** after step 7 of th[e Metric Linear Encoders](#page-67-0) section.
## **Parameter Settings - F 20 (Continued)**

### **Rotary Encoders**

If you have performed steps 1 through 4 in th[e Setting Up Encoder Parameters](#page-65-0) section and selected **rot** (Rotary Encoder), the DRO prompts for the Line Count in the message window. The default rotary encoder line count (**9000**) is displayed in the axis display:

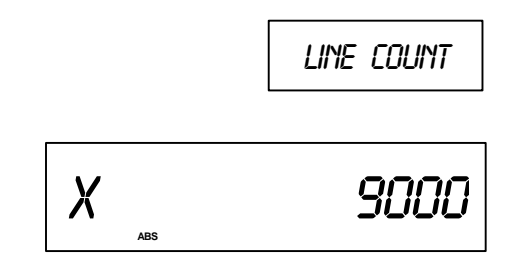

The axis designation (in this example, **X**) is blinking, indicating that you can enter a value. The default value for the encoder resolution is **9000**. The encoder resolution value must be set for the linear encoder type you are using.

#### **Changing the Line Count and Direction of Positive Rotation**

If you need to change the line count – for example: **18000**:

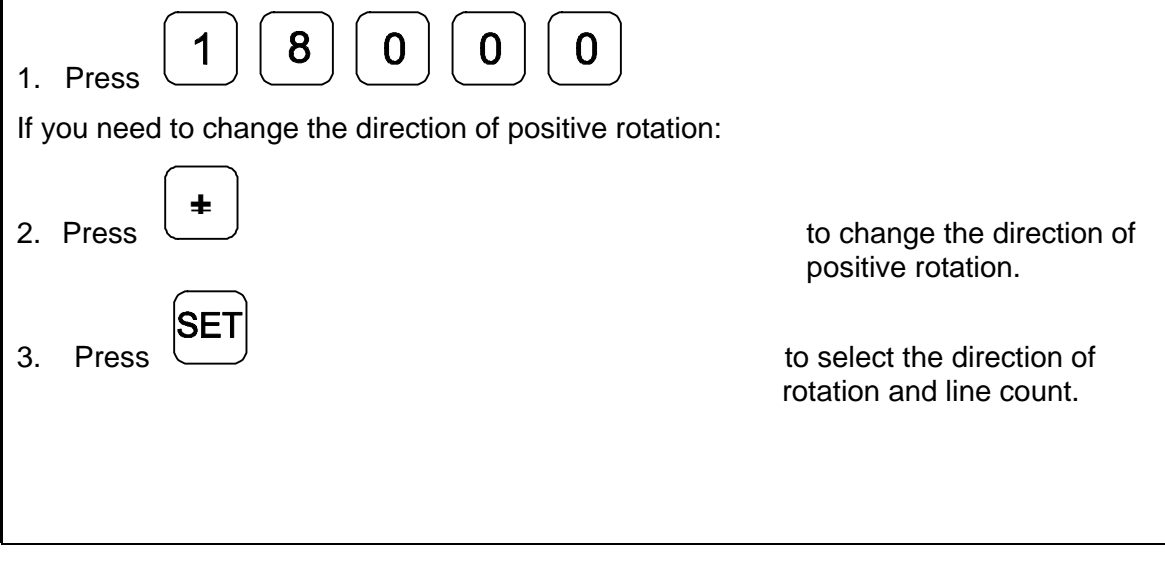

## **Parameter Settings – F 20 (Continued)**

#### **Setting Display Resolution (Display Degrees in Decimal Mode**)

The DRO displays the following in the message window and the axis display:

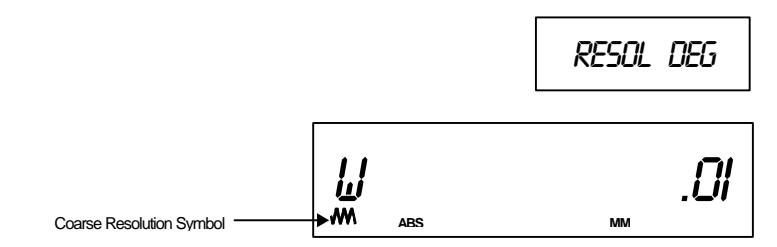

This is the display resolution for the axis display(s) when you set the DRO to display degrees in Decimal Mode only. The axis designation (in this example, **W**) is blinking, indicating that you can enter a value. The DRO will default the same display resolution as the encoder resolution (in this example, **.0I Degrees**). ANILAM recommends that you use the same display resolution as you use for the encoder resolution.

The available display options are:

#### **Display Resolution Options in Decimal Degree Mode**

.0005, .001, .002, .005, .01, .02, .05, .1, .2, .5, 1

**NOTE:** The DRO turns on the Coarse Resolution Symbol in the axis display(s) if the selected display resolution is coarser than the encoder resolution.

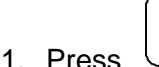

2. Press

repeatedly to scroll through the options.

To select the display resolution:

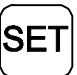

**+\_**

## **Parameter Settings – F 20 (Continued)**

The DRO displays the following in the message window and the axis display:

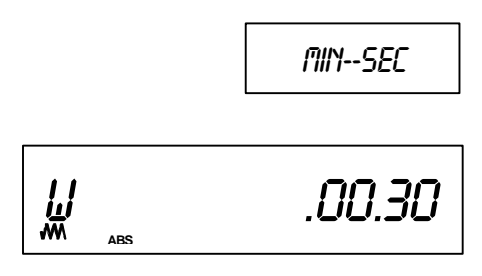

This is the display resolution for the axis display(s) when you set the DRO to display degrees in minutes and seconds mode only. The axis designation (in this example, **W**) is blinking, indicating that you can enter a value. The DRO will default the same display resolution as the encoder resolution (in this example, **30 seconds**). ANILAM recommends that you use the same display resolution as you use for the encoder resolution.

The available display options are:

#### **Display Resolution Options in Minutes and Seconds Mode**

.00.01, .00.02, .00.05, .00.10, .00.20, .00.30, .01, .02, .05, .10, .20

**NOTE:** The DRO turns on the Coarse Resolution Symbol in the axis display(s) if the selected display resolution is coarser than the encoder resolution.

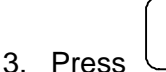

4. Press

**+\_** repeatedly to scroll through the options.

To select the display resolution:

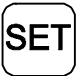

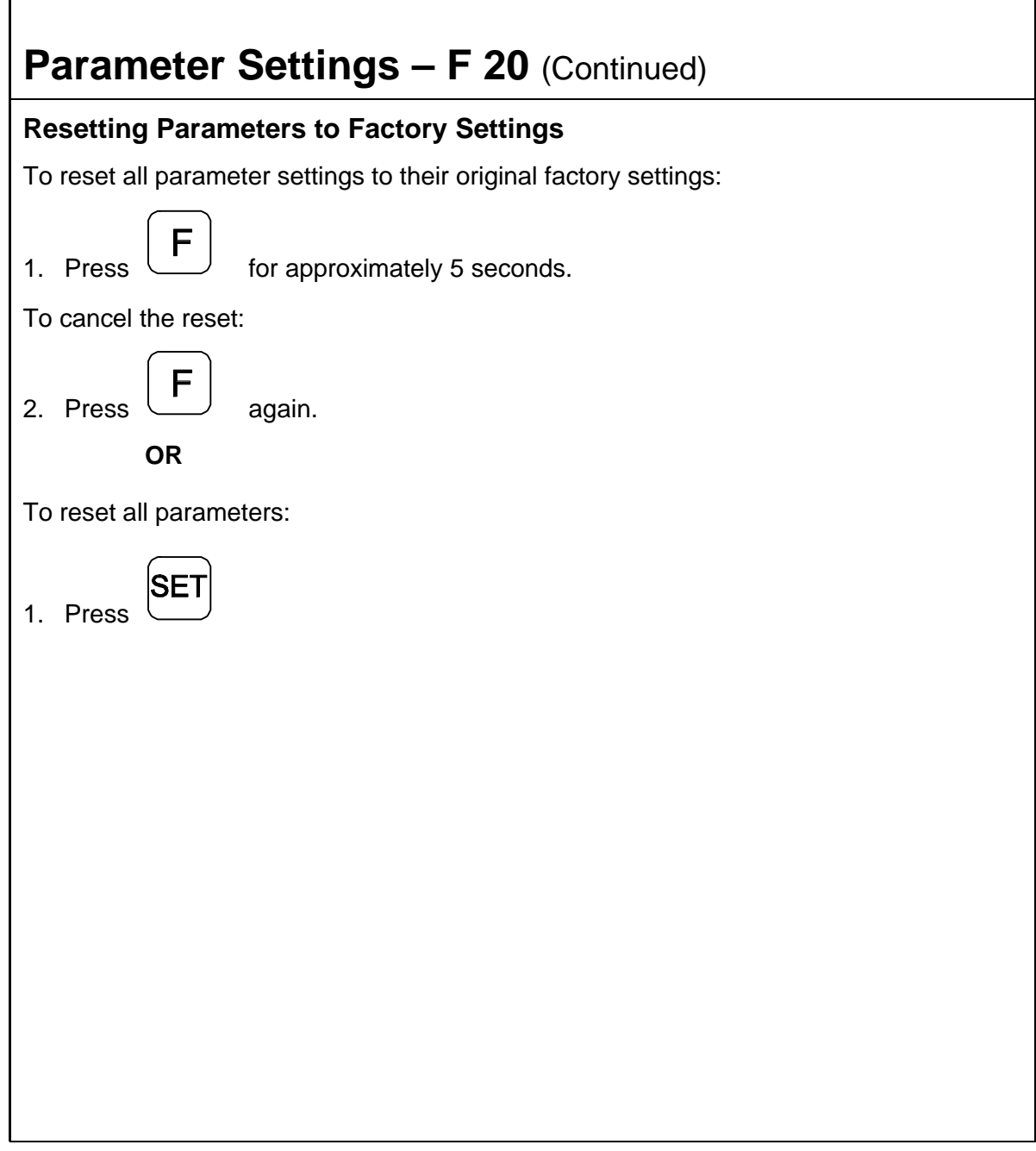

# **Display Dim OFF/ON – F 22/F 23**

**F 22** allows you to activate Dim Mode; **F 23** allows you to deactivate Dim Mode. To increase the life of the display, the DRO automatically dims if it is not used for 15 minutes (similar to a computer terminal's screen-saver mode). When you activate Dim Mode the axis displays show blinking decimal points. The DRO remains in Dim Mode until you press a key or move one or more linear encoders. (Default: ON)

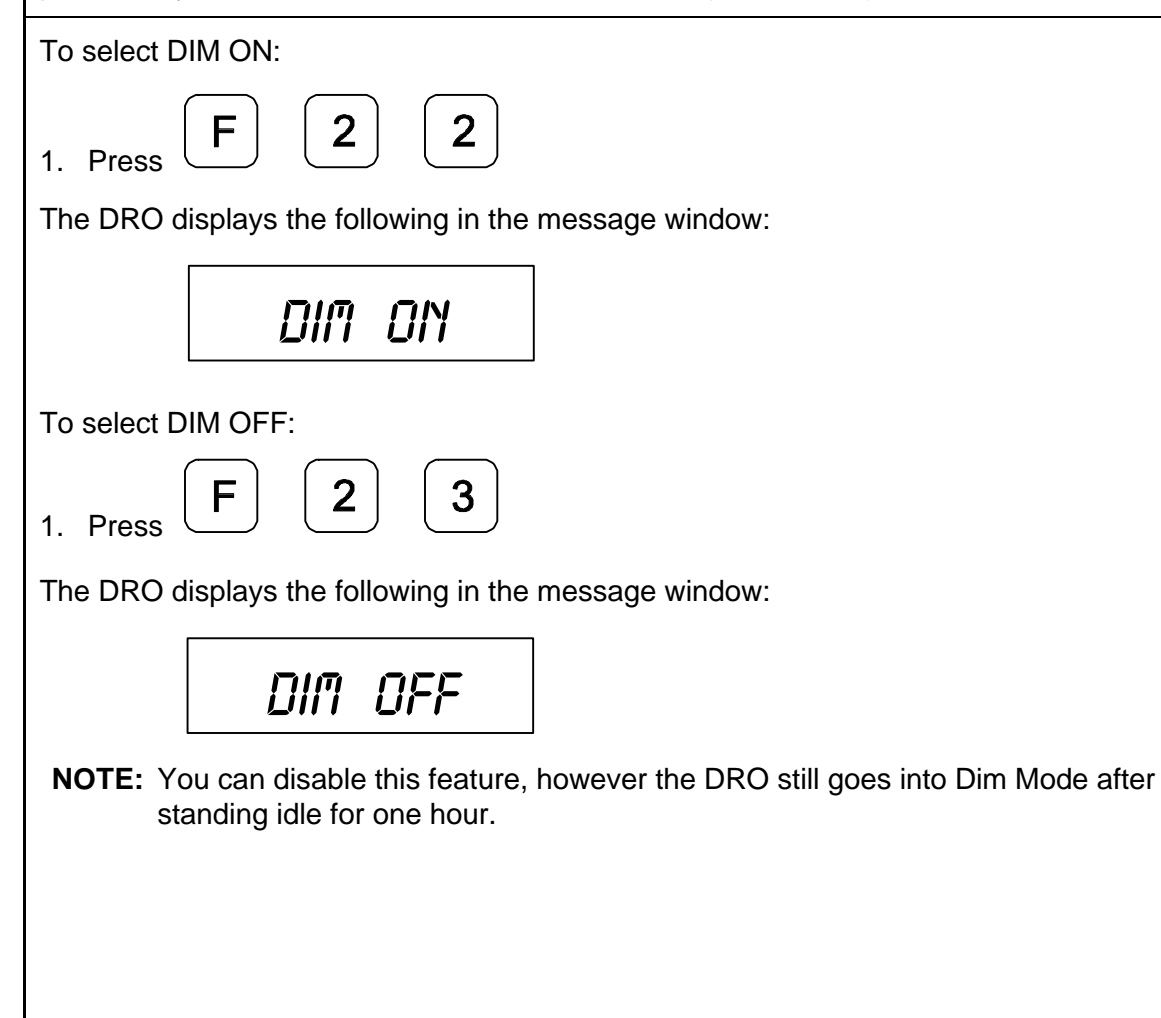

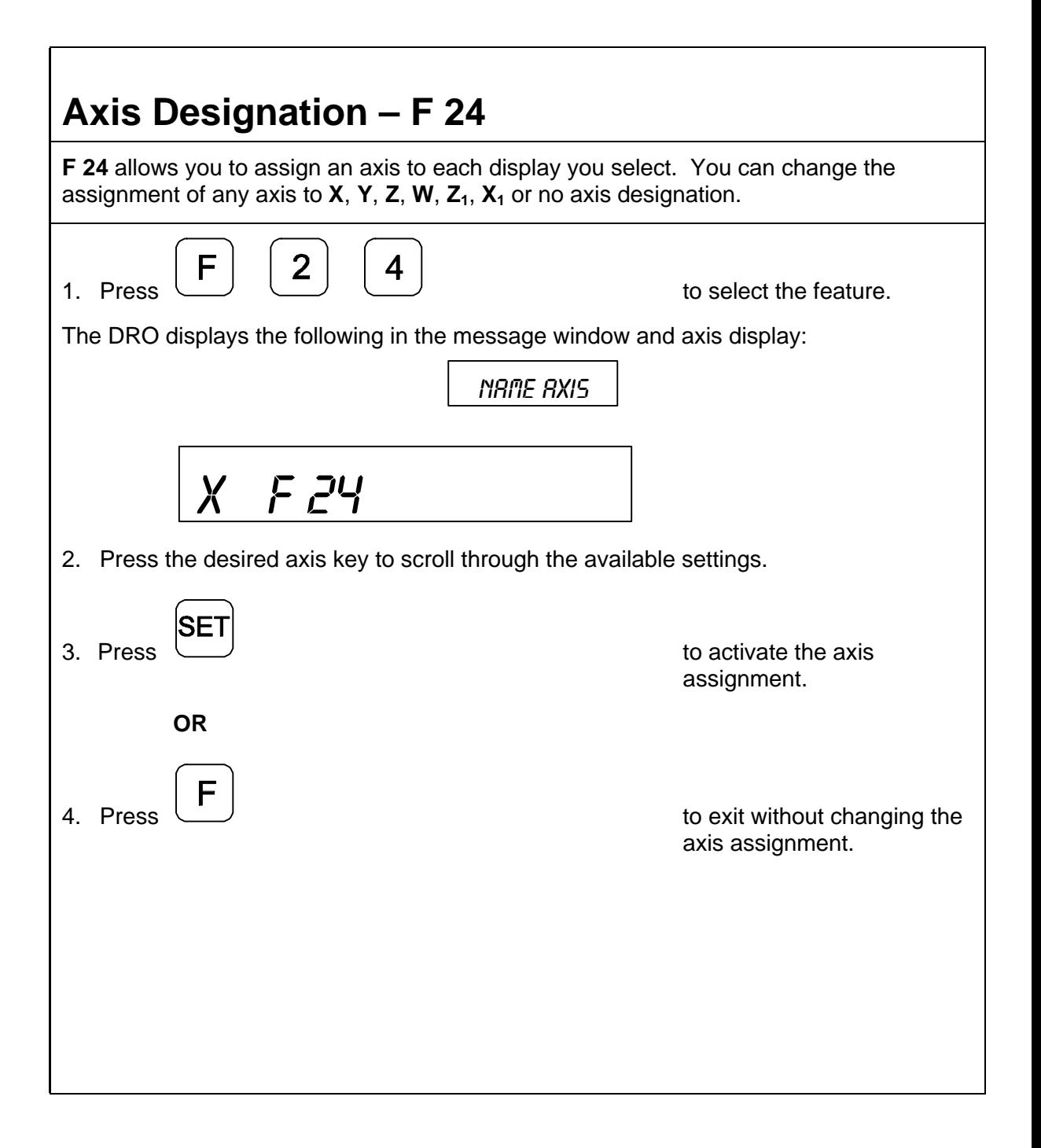

# **Select Language – F 99**

**F 99** allows you to select the language the DRO will use to display text and messages.

The available languages are:

- D English
- □ German
- q French
- q Italian
- □ Spanish
- a Swedish
- q Czech
- q Portuguese

To select the language:

F

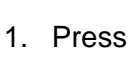

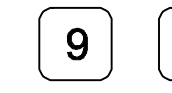

The DRO displays the selected language in the message window:

9

*english*

## **Linear Encoder Error Detect OFF/ON – F 40/F 41**

Your DRO has advanced Linear Encoder error-checking capability. This feature determines if there are any Linear Encoder miscounts or repeatability problems. **F 40** allows you to turn OFF Linear Encoder Error Detect; **F 41** allows you to turn ON Linear Encoder Error Detect. (Default: ON)

To turn OFF the Linear Encoder Error Detect feature and deactivate all axes:

1. Press

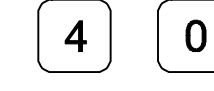

The DRO momentarily displays the following in the message window:

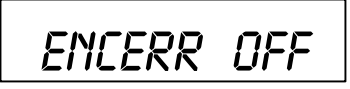

To turn ON Linear Encoder Error Detect and activate all axes:

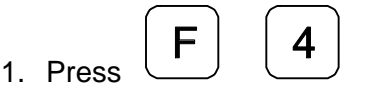

The DRO momentarily displays the following in the message window:

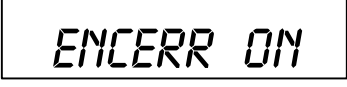

If the DRO detects an error, it displays the error in that axis display. The other axis displays remain blank for a short time and then the beeper sounds.

For example:

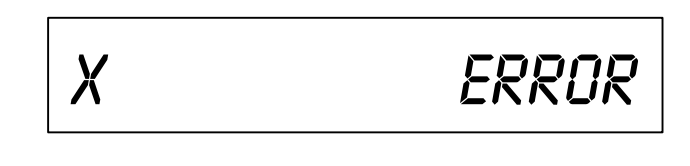

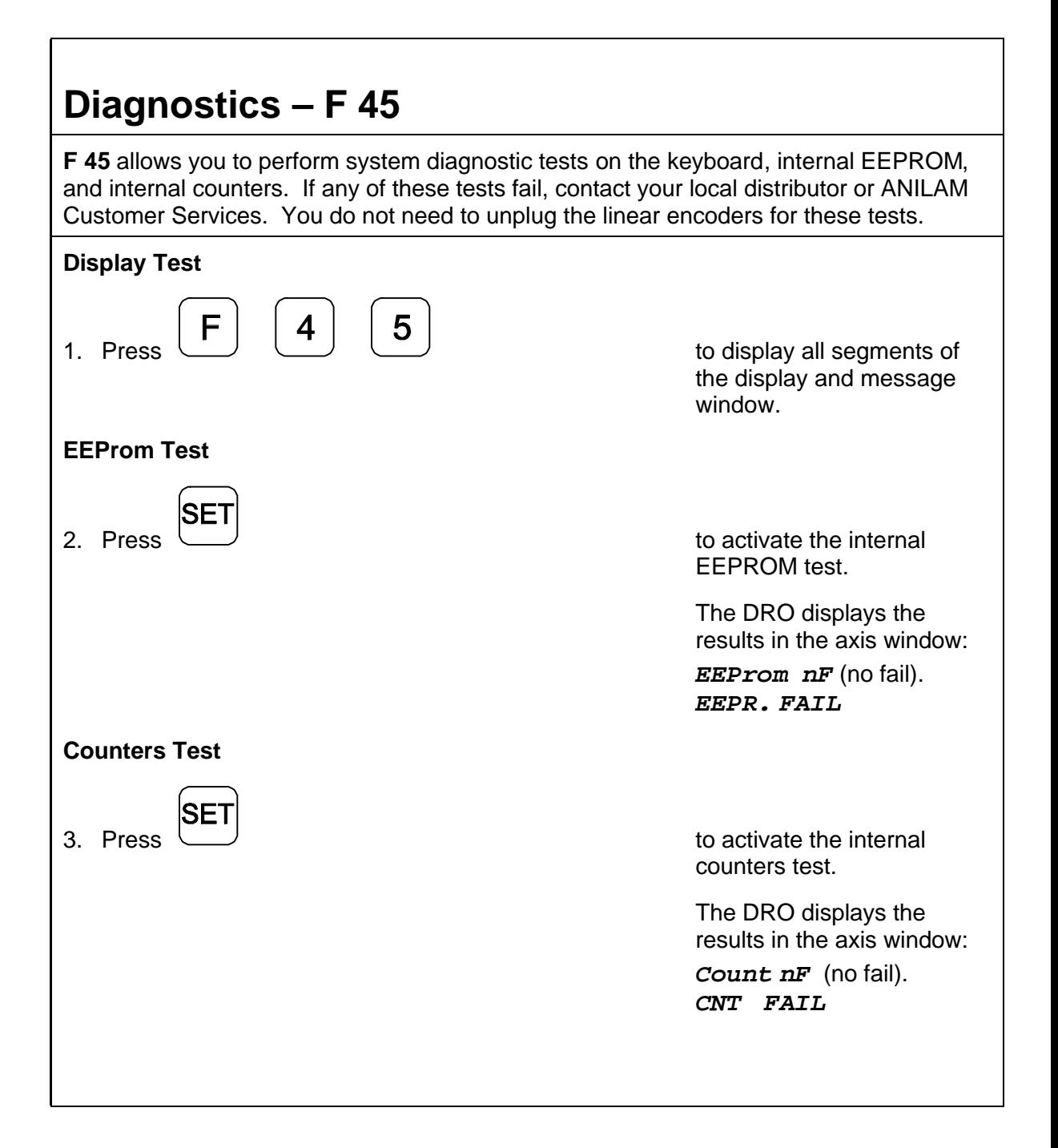

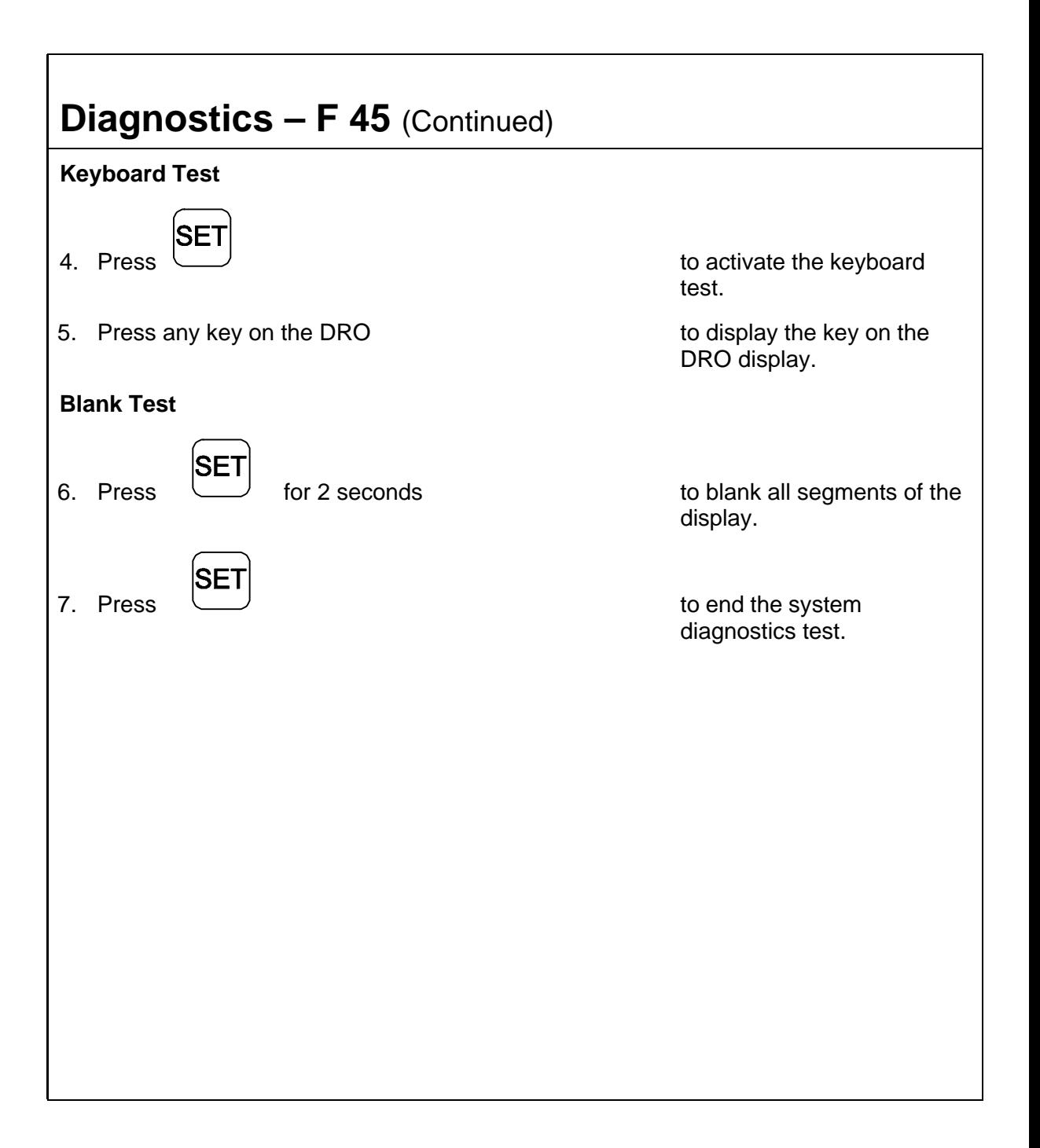

<span id="page-82-0"></span>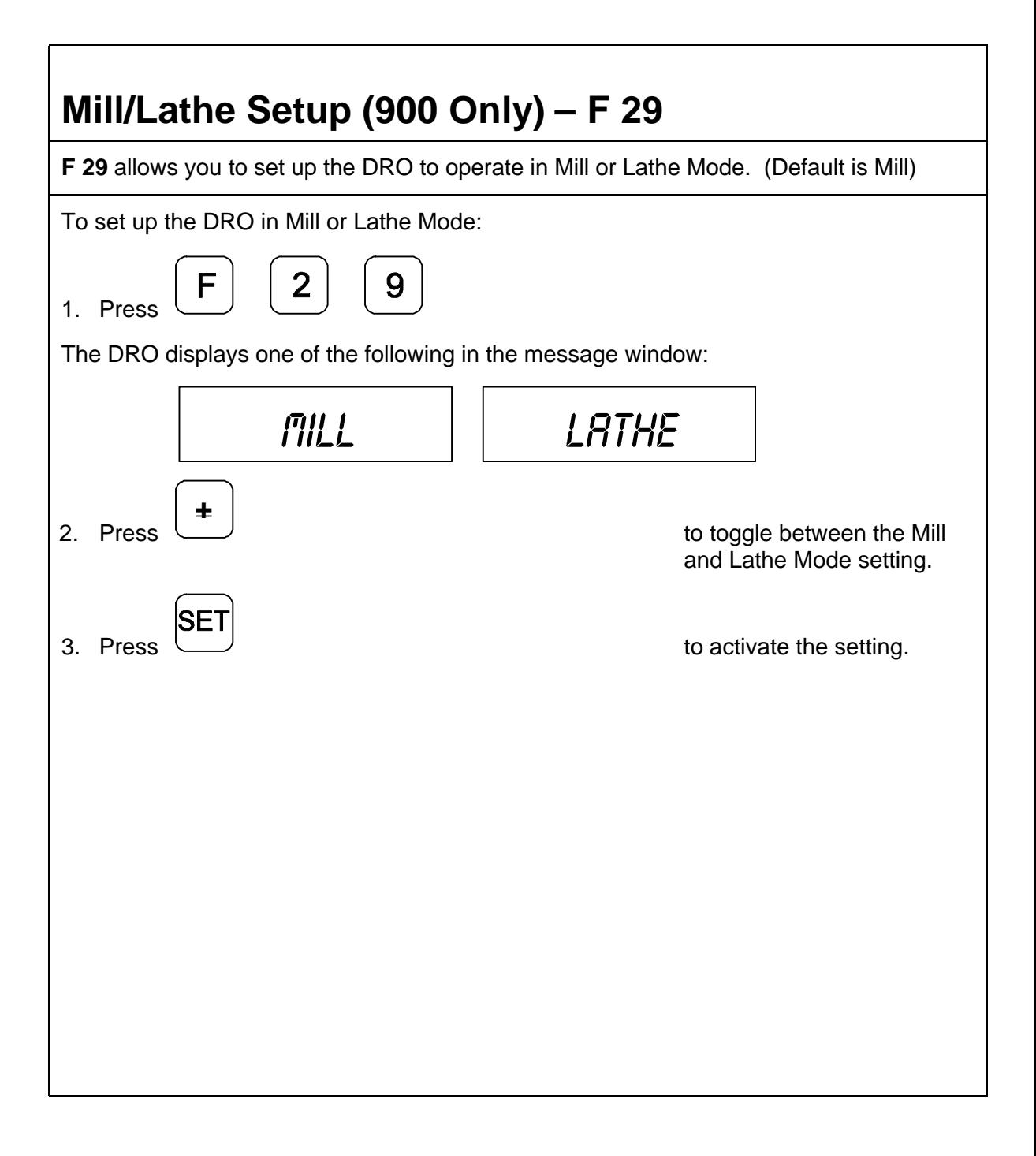

### <span id="page-83-0"></span>**Advanced (ADV) Functions Key** The Advanced Functions Key allows you to access the following DRO advanced functions: q [Help for DRO Features](#page-83-0) q [Bolt-Hole Patterns](#page-85-0) **(N/A for 900, Lathe Mode)** q [Linear-Hole/Frame Hole Patterns](#page-98-0) **(N/A for 900, Lathe Mode)** q [Taper Calculation](#page-106-0) **(900, Lathe Mode Only)** q [Skew Compensation](#page-108-0) **(900, Mill Mode Only) NOTE:** To select Mill or Lathe Mode for a 900, us[e Mill/Lathe Setup – F 29.](#page-82-0) To access the Advanced functions: 1. Press **ADV** The DRO displays the following in the message window: *HELP* 2. Press **ADV** repeatedly to scroll through the functions list. **Help Function HELP** allows you to scroll through a list of feature names and their codes or quickly access a DRO feature from the list. To display the list of features and their codes: 1. Press **ENT**

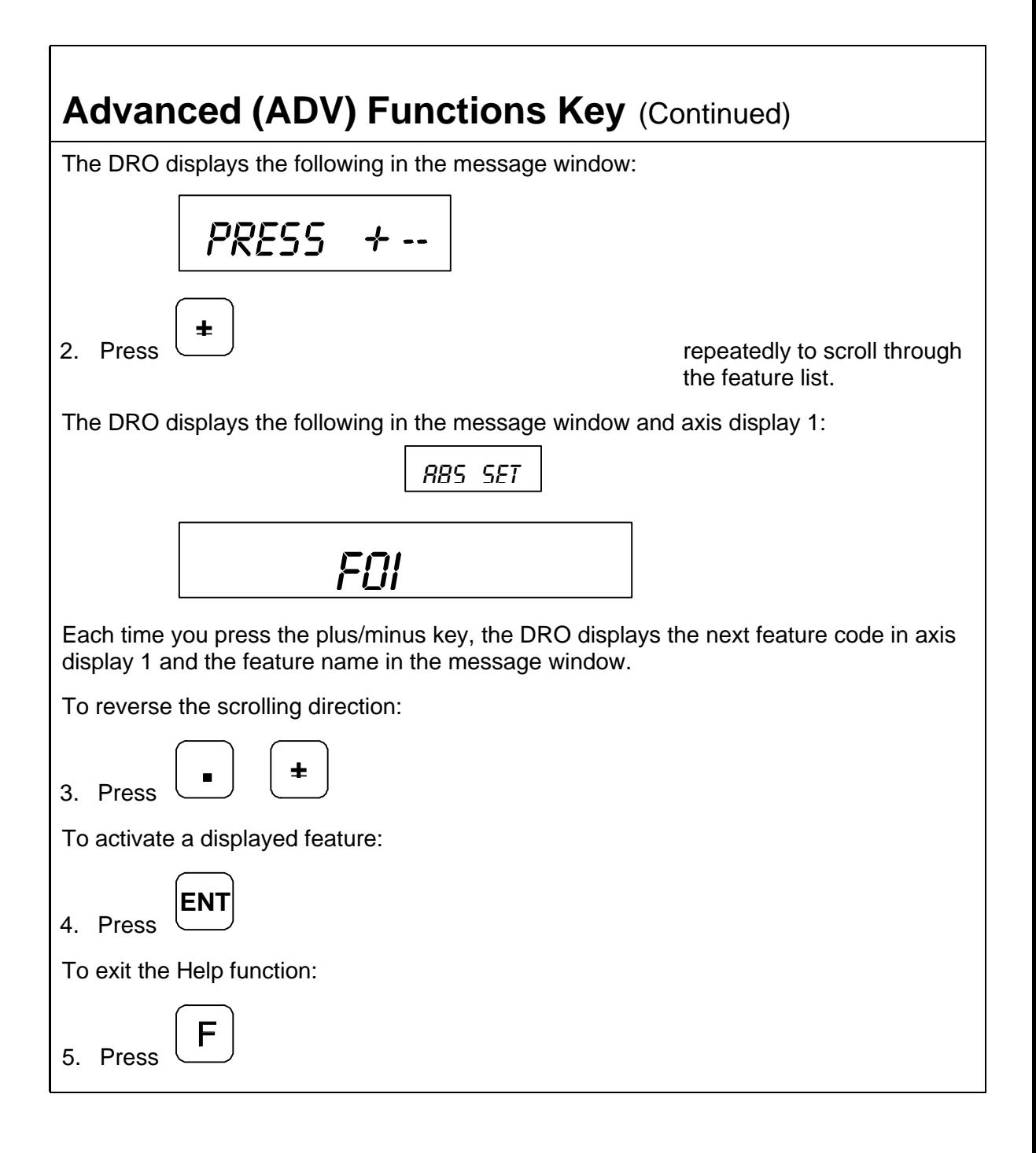

## <span id="page-85-0"></span>**Bolt-Hole Pattern Function (N/A for 900, Lathe Mode)**

The **Bolt-Hole Pattern** function allows you to program the X and Y positions for a maximum of 10 different bolt-hole patterns (maximum 360 holes each) around the circumference of a specified circle. The DRO can program the following types of bolthole patterns:

- q [Partial Pattern](#page-87-0) In a partial pattern, the holes do not cover the entire circumference of the circle. Instead they form an arc, called a partial pattern. (See Figure 2)
- q [Full Pattern](#page-91-0) In a full pattern, the holes cover the entire circumference of the circle. (Se[e Figure 3\)](#page-86-0)

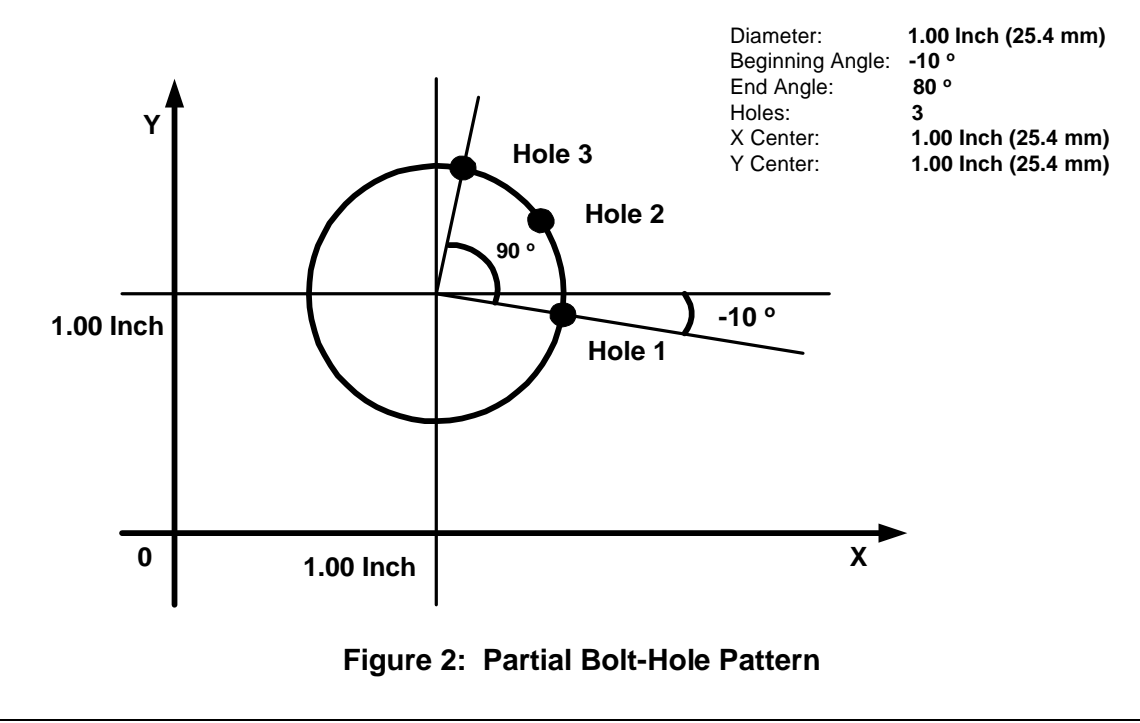

<span id="page-86-0"></span>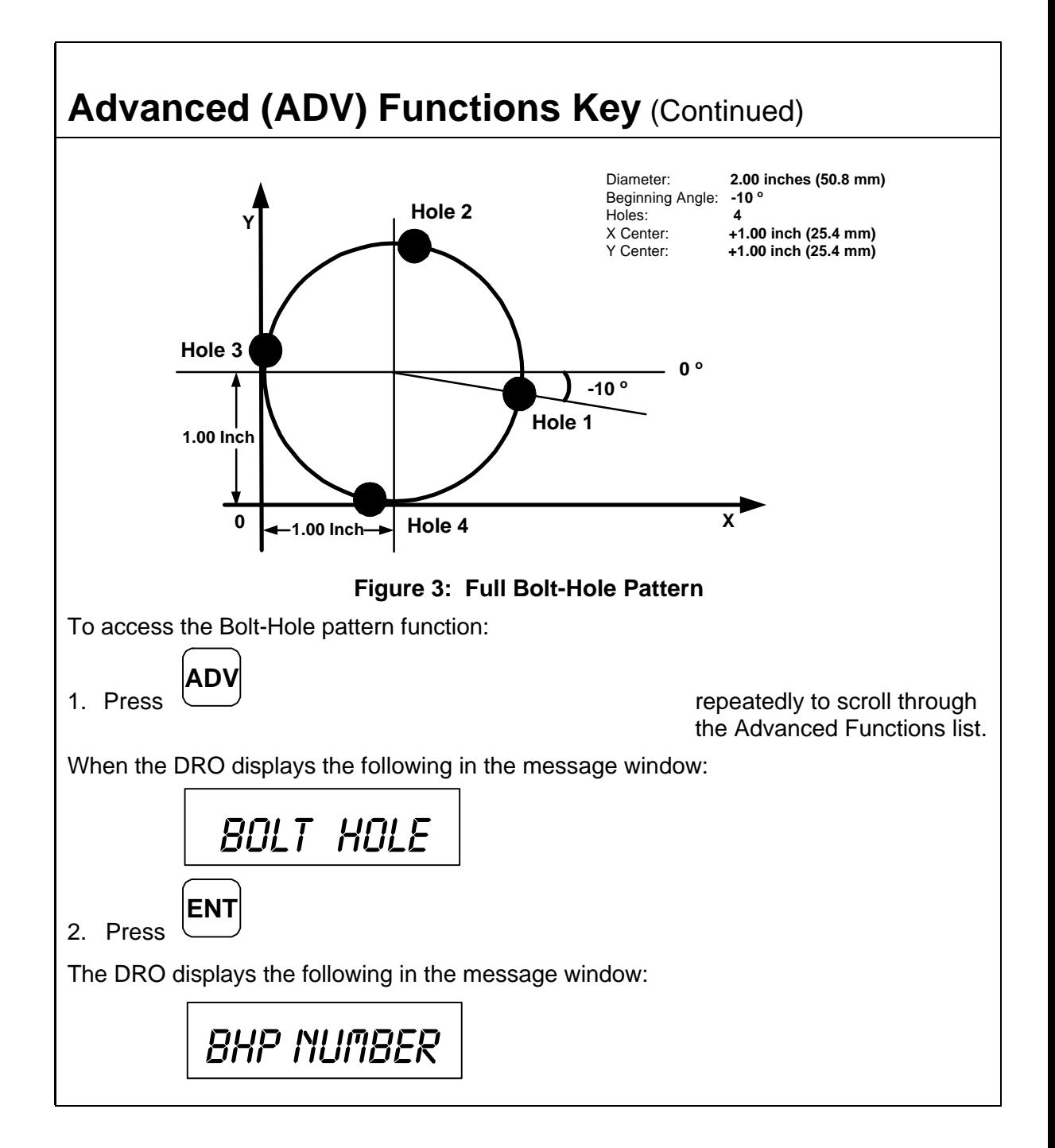

<span id="page-87-0"></span>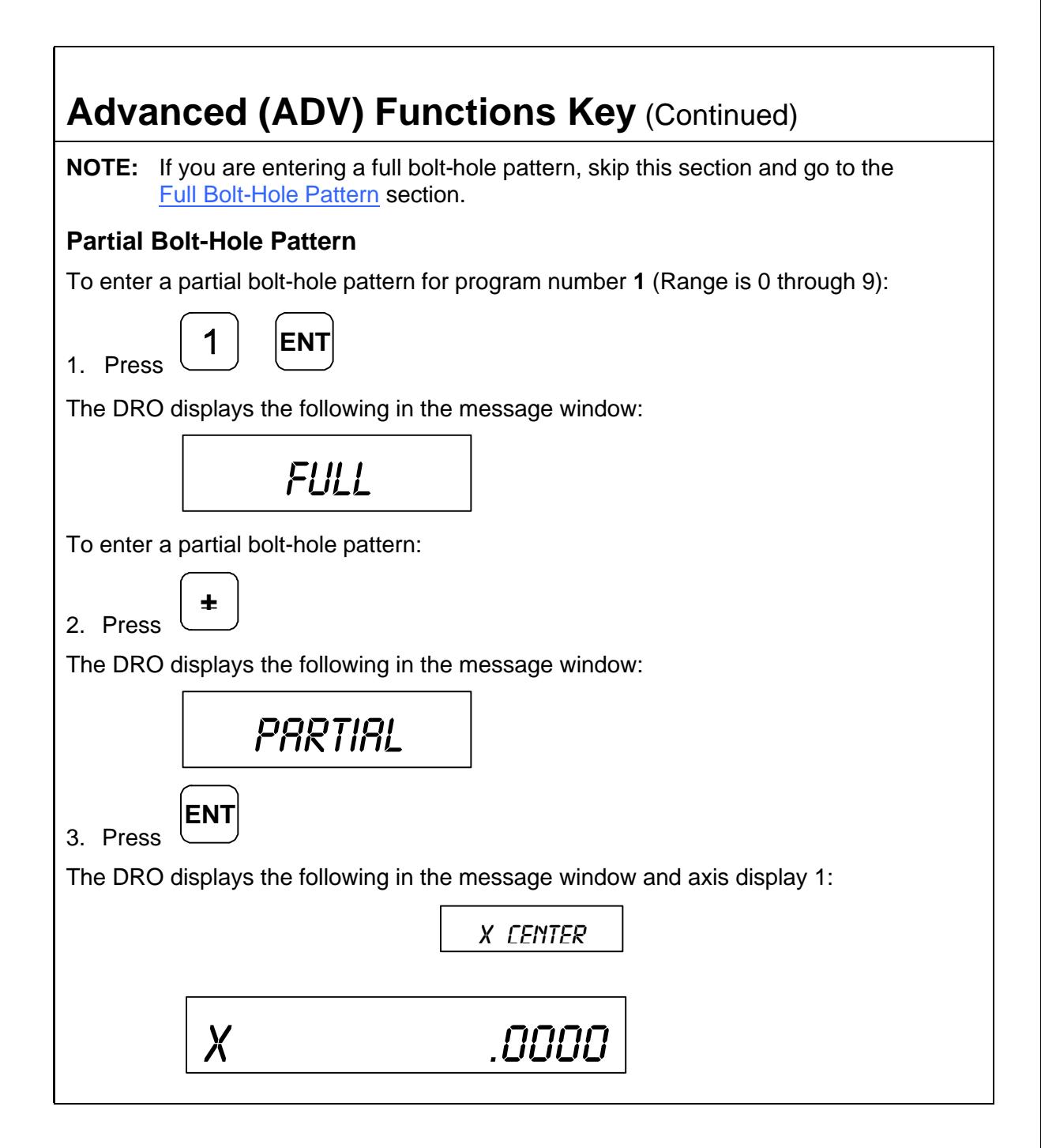

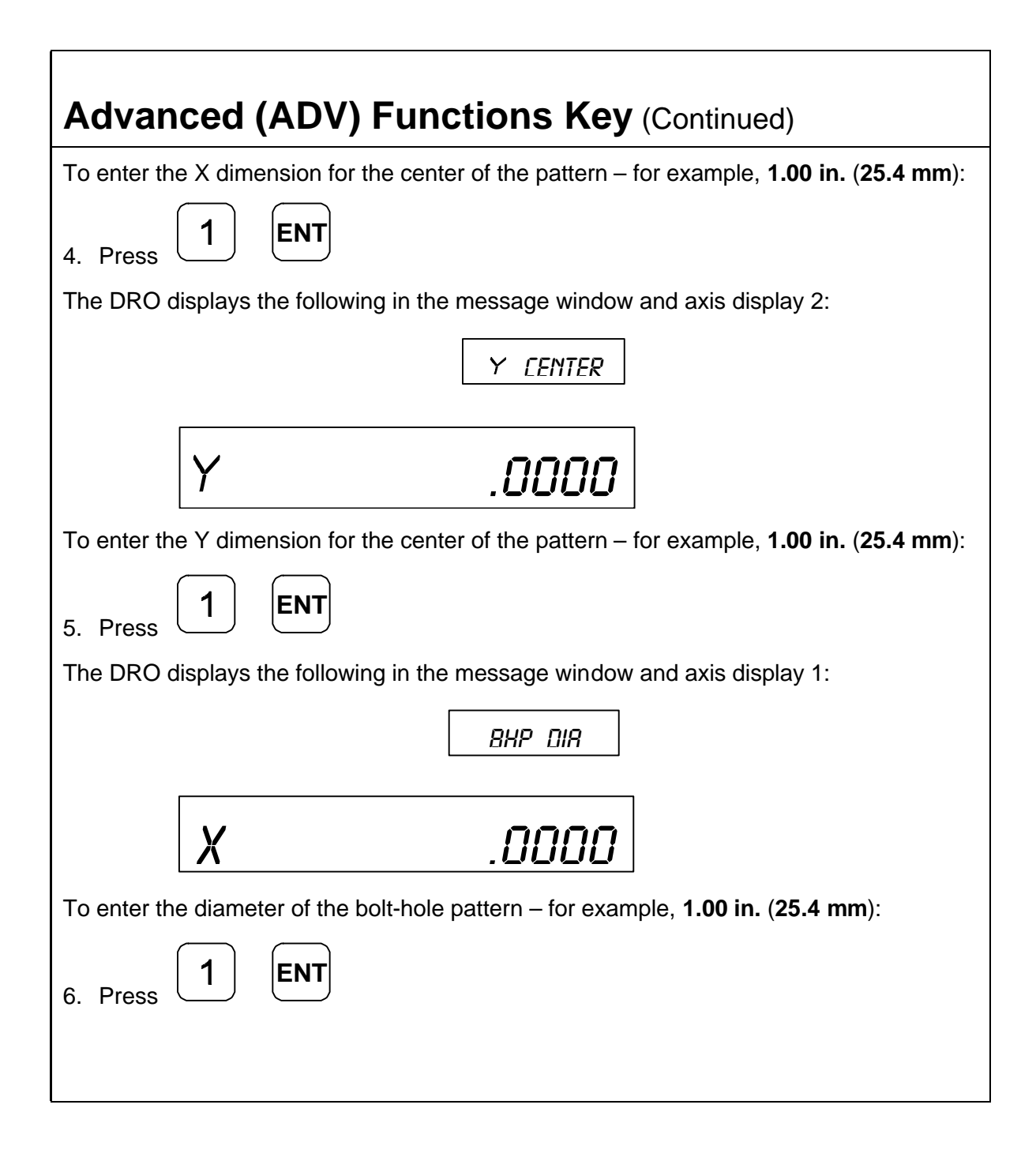

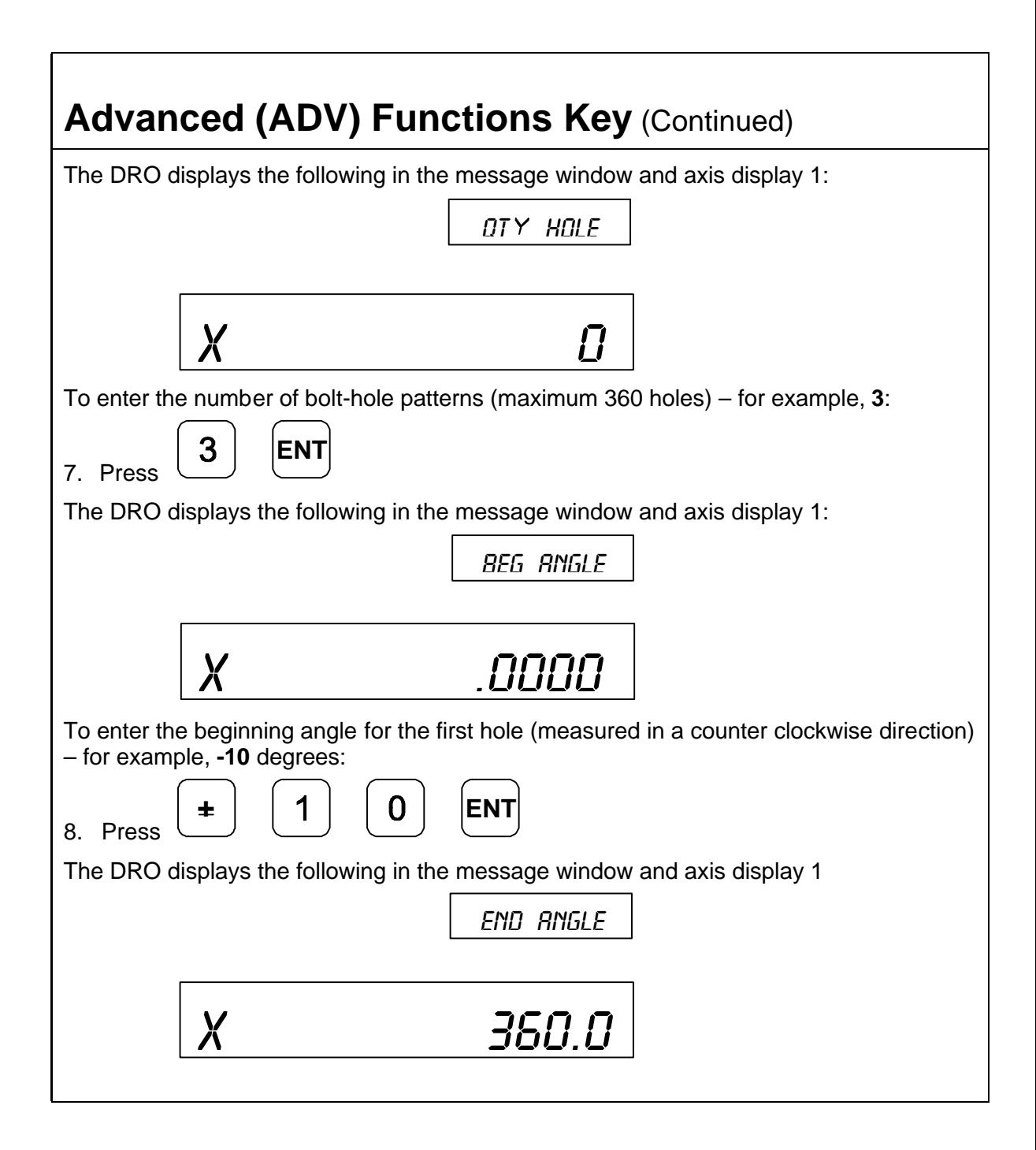

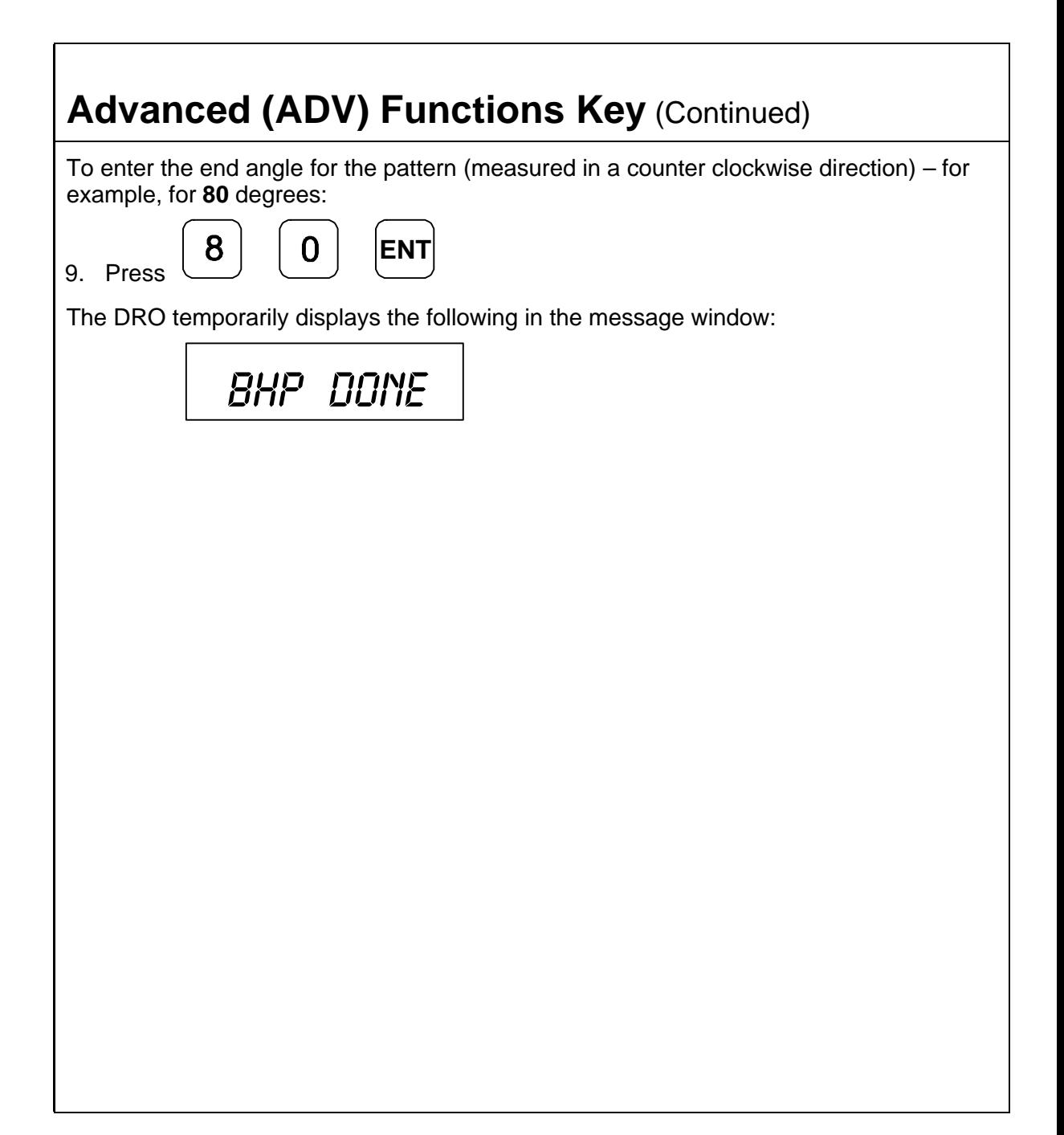

<span id="page-91-0"></span>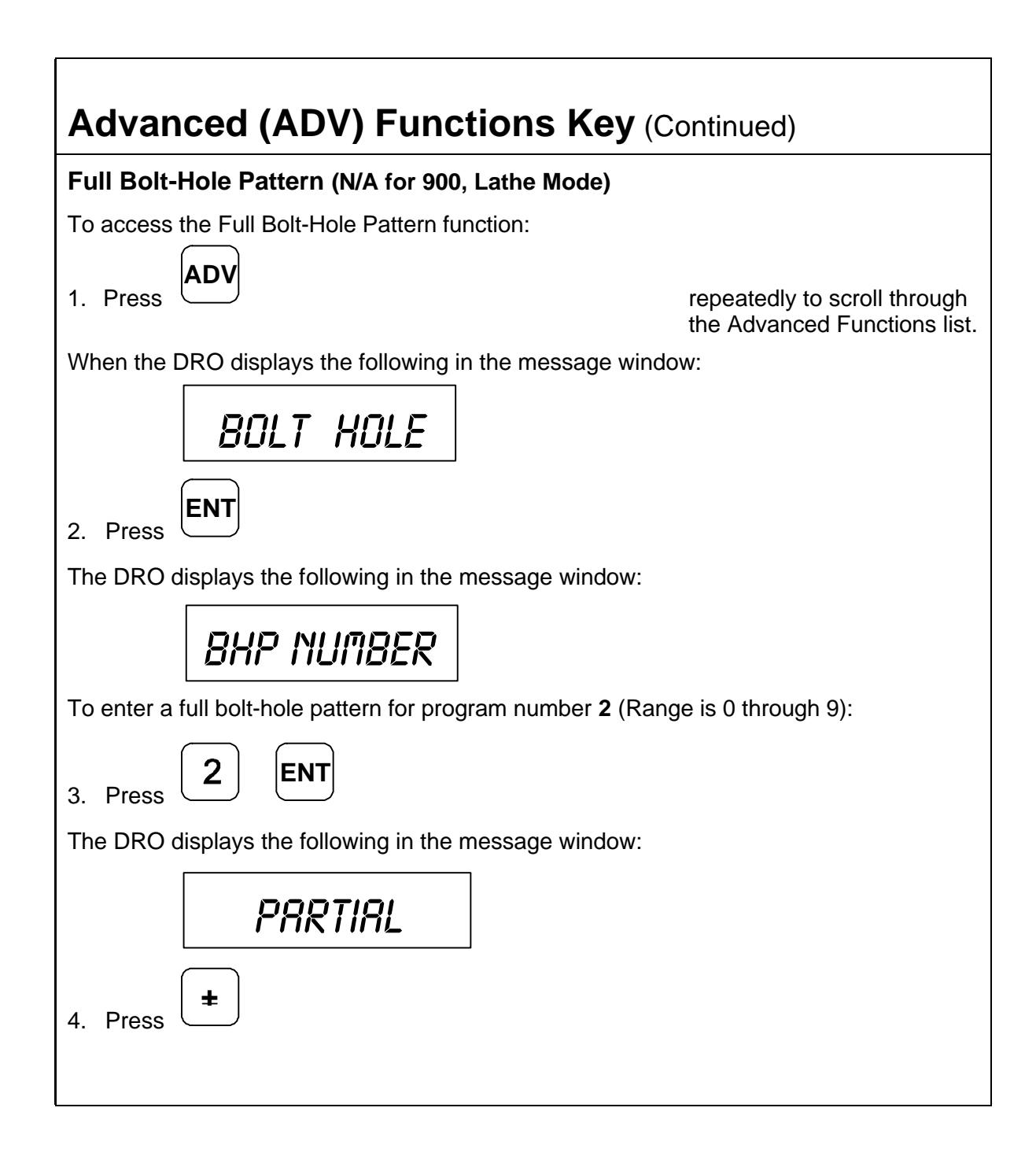

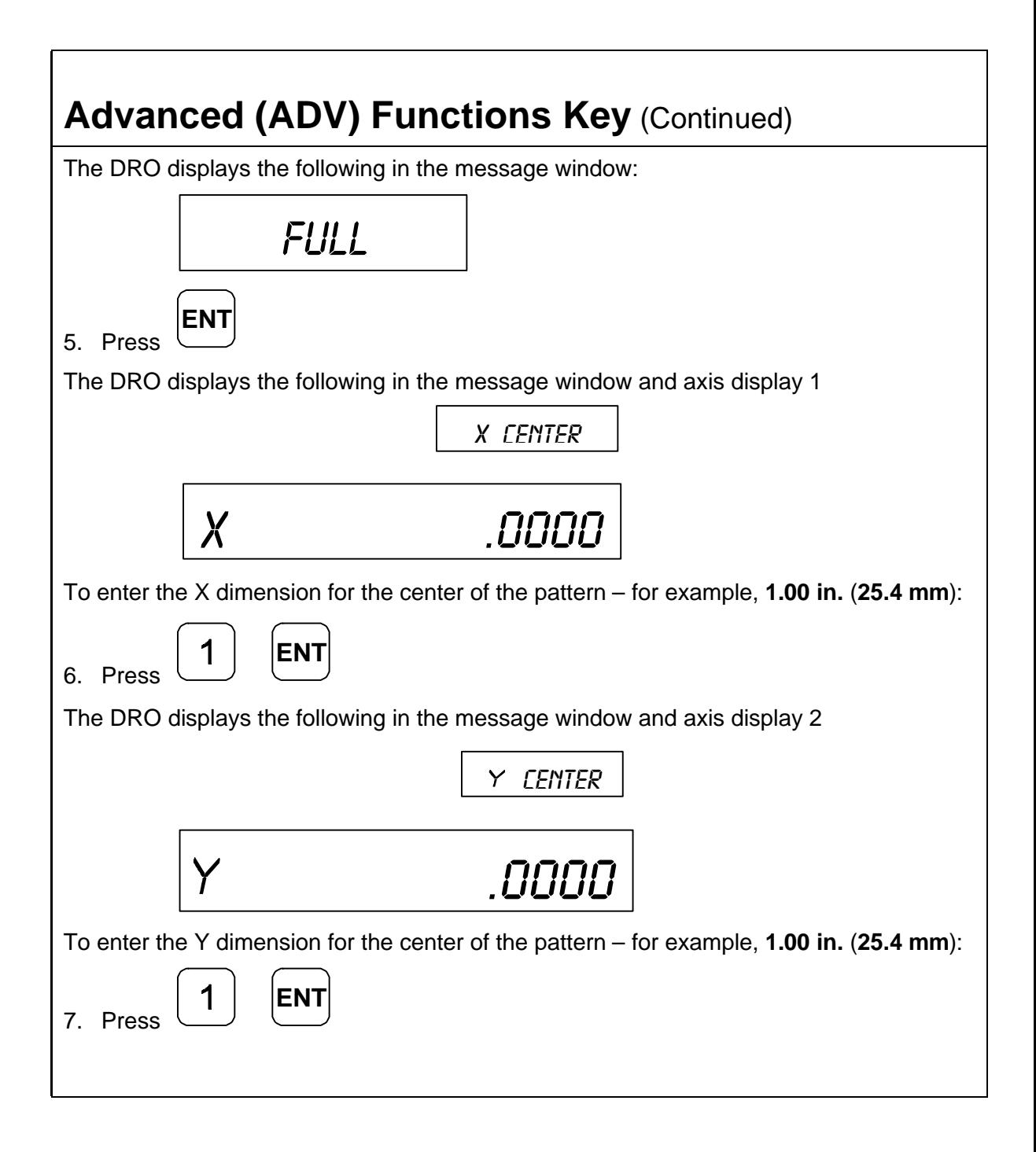

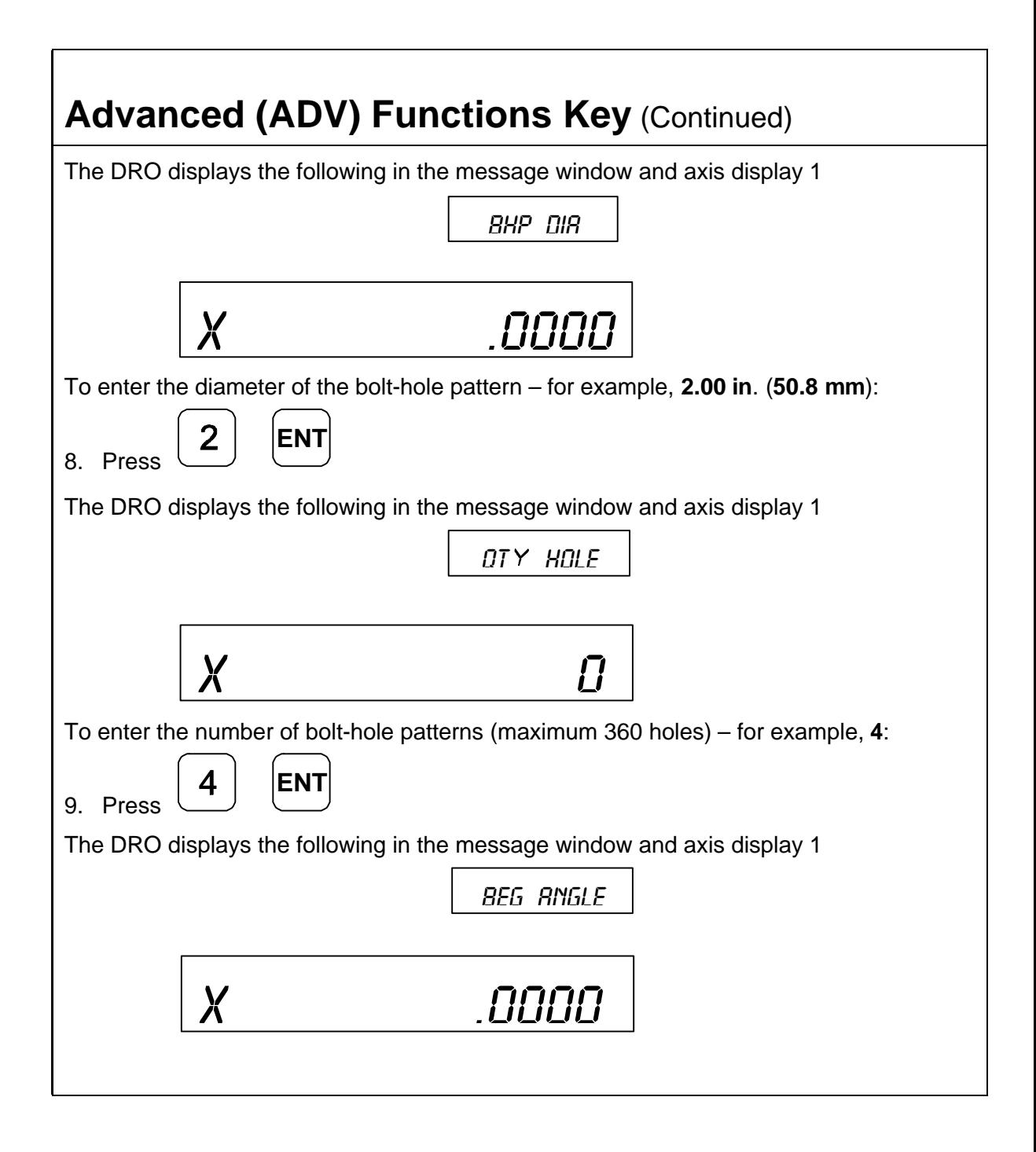

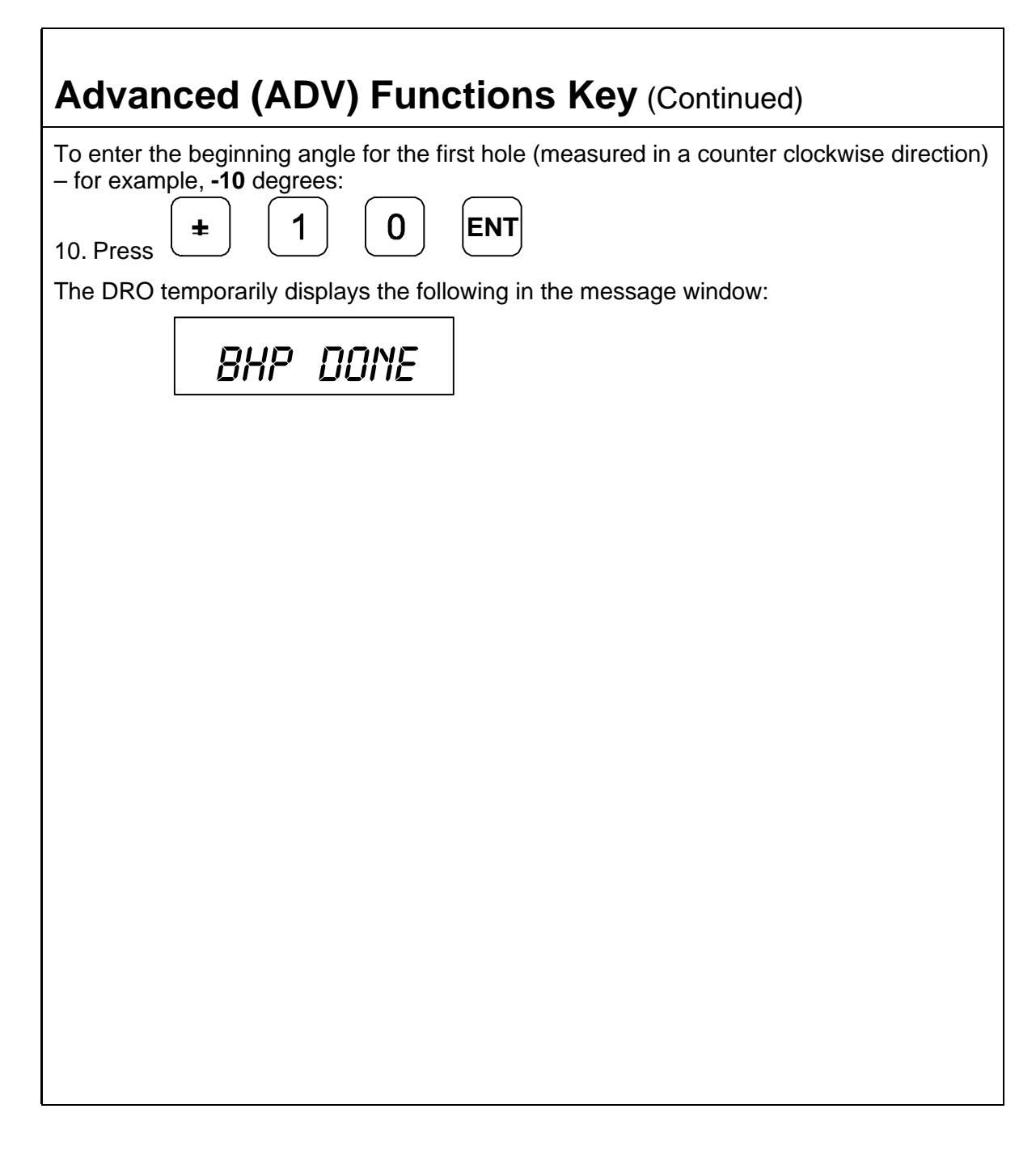

### **Recalling Bolt-Hole Pattern Function (N/A for 900, Lathe Mode)**

The Recall Key (**RCL**) allows you to recall a maximum of 10 previously programmed bolt–hole patterns.

To recall bolt-hole pattern number **1** programmed in the previous section:

1. Press **ADV**

repeatedly to scroll through the Advanced Functions list.

When the DRO displays the following in the message window:

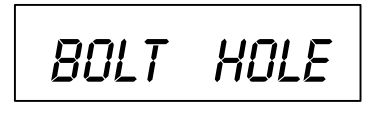

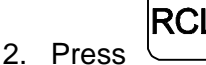

The DRO displays the following in the message window:

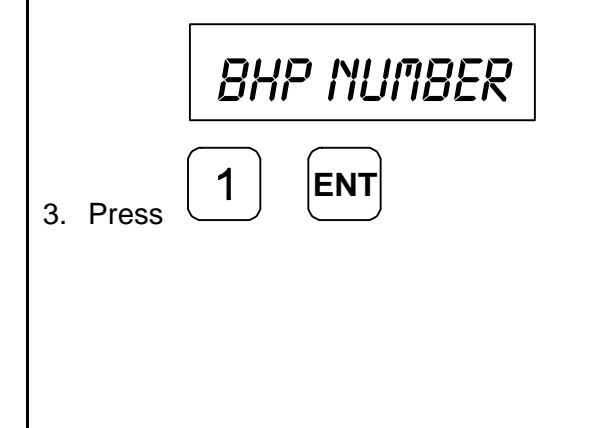

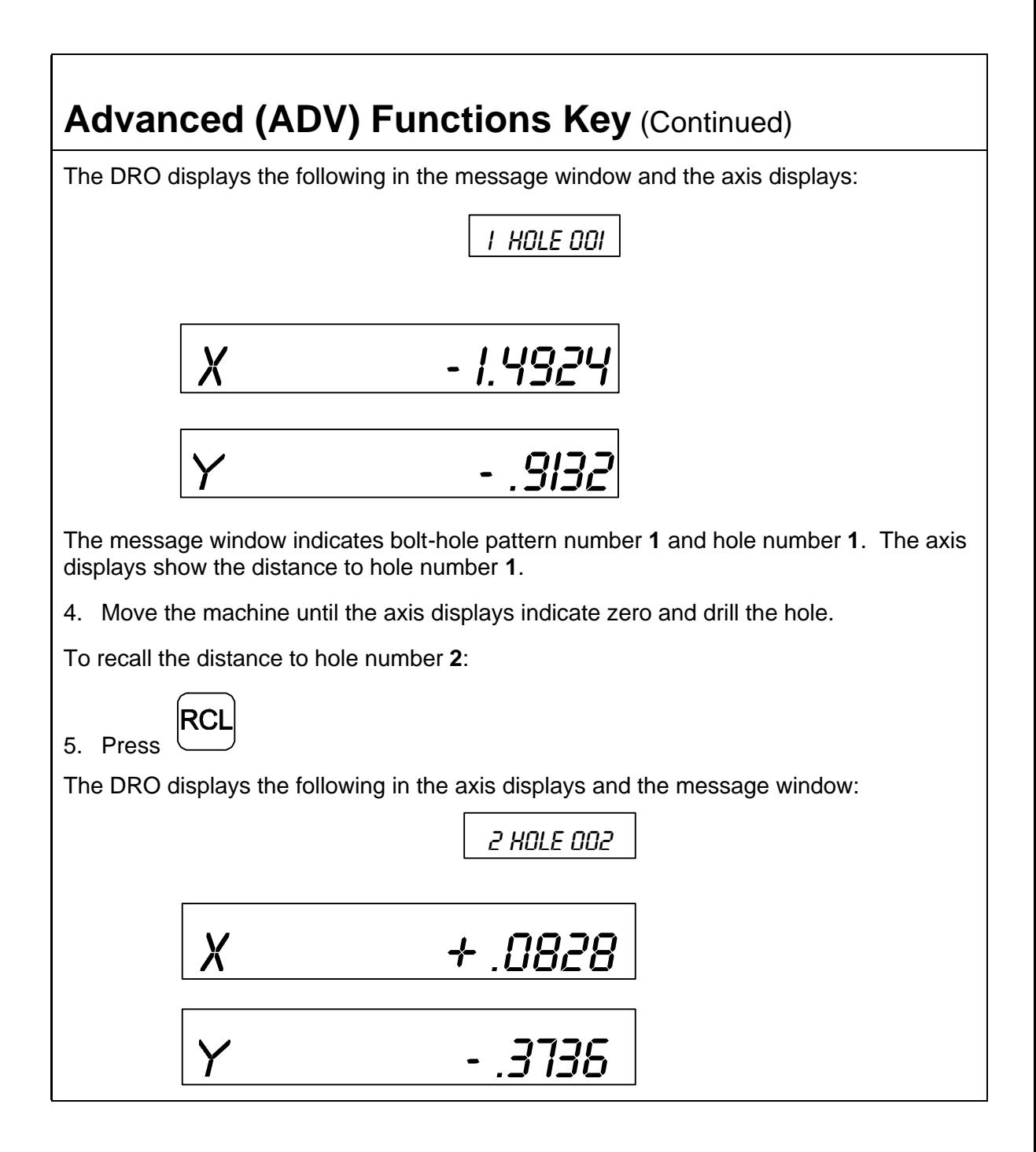

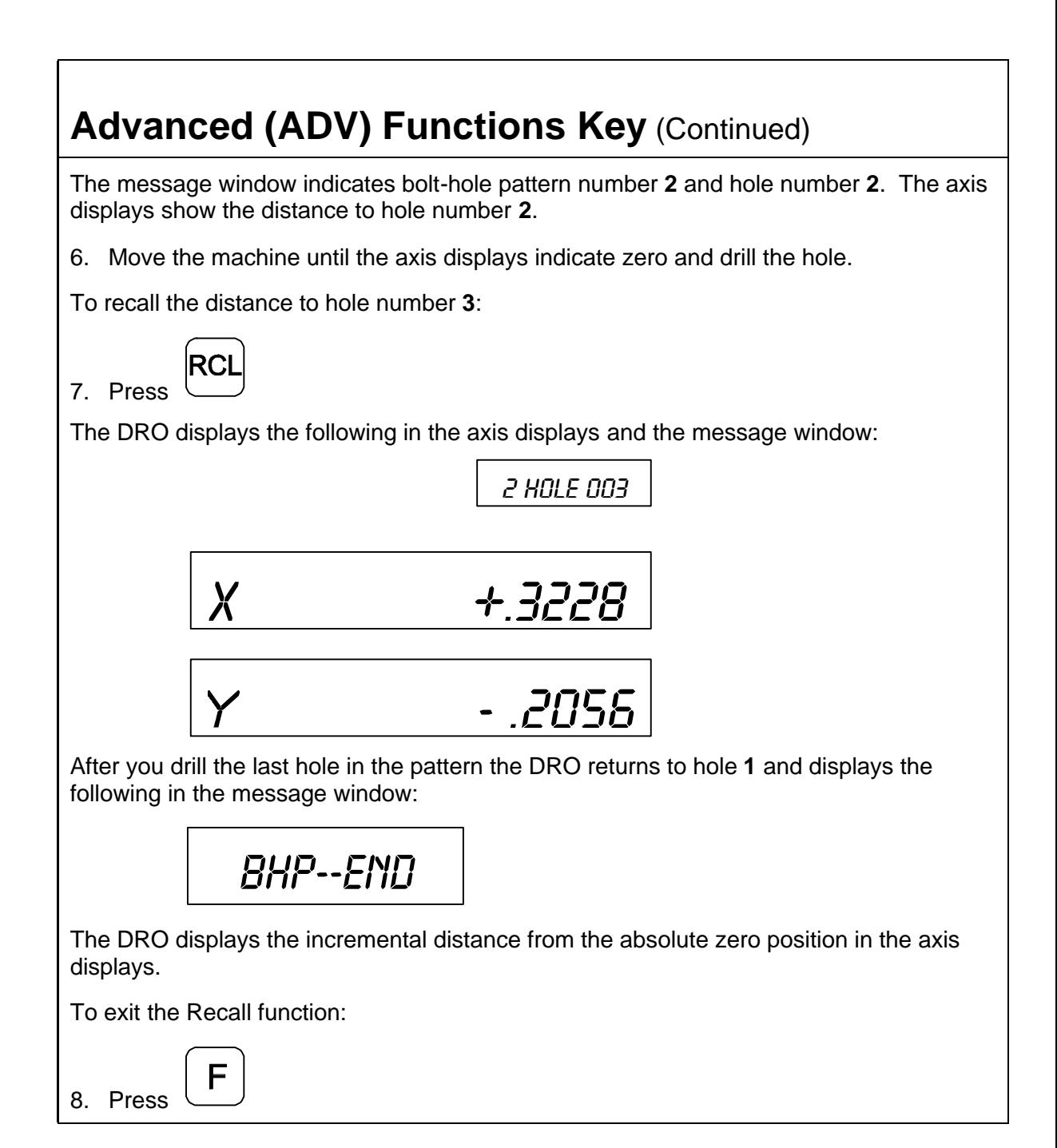

#### <span id="page-98-0"></span>**Linear-Hole/Frame-Hole Pattern Function (N/A for 900, Lathe Mode)**

The **Linear Hole** pattern function allows you to program a combination of 10 different linear-hole patterns or frame-hole patterns. Each pattern can include a maximum of 999 holes.

To access the Linear-Hole function:

**ADV**

1. Press

repeatedly to scroll through the Advanced Functions list.

When the DRO displays the following in the message window:

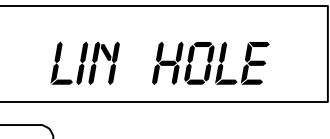

2. Press **ENT**

The DRO displays the following in the message window:

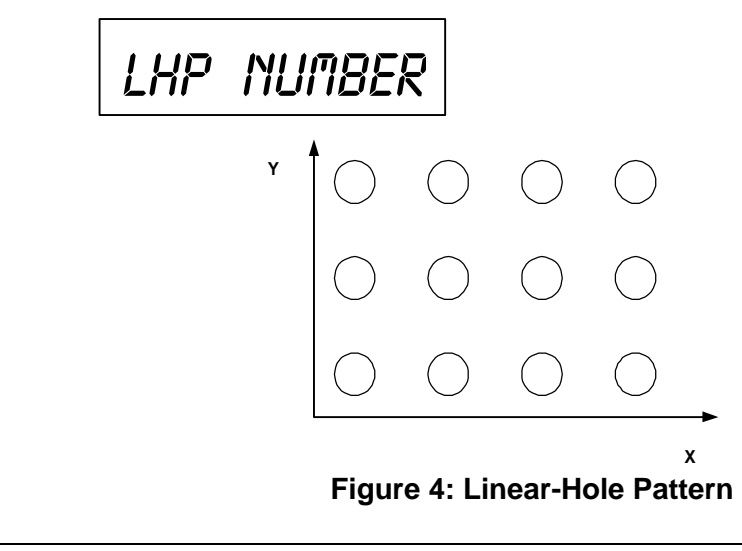

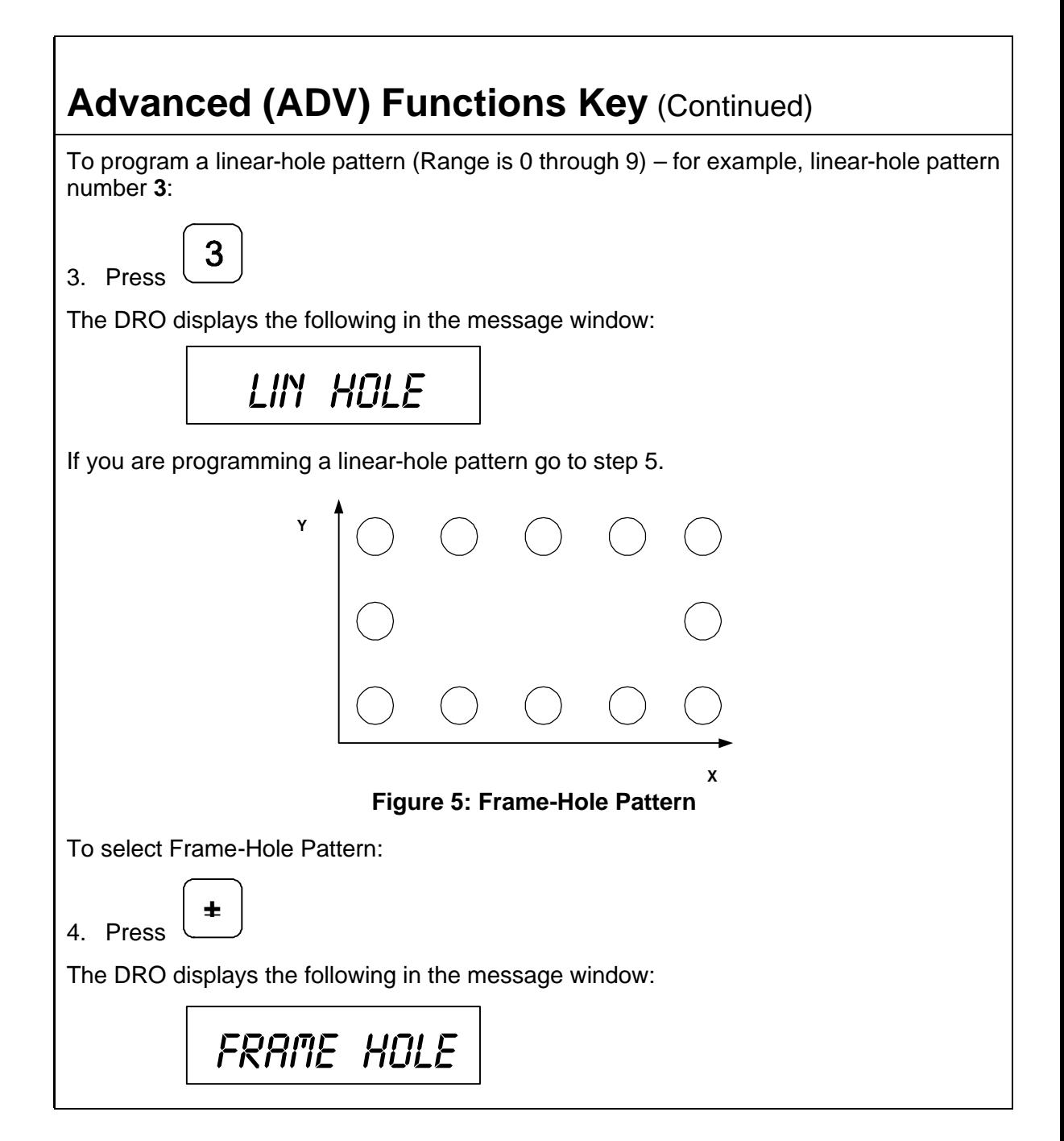

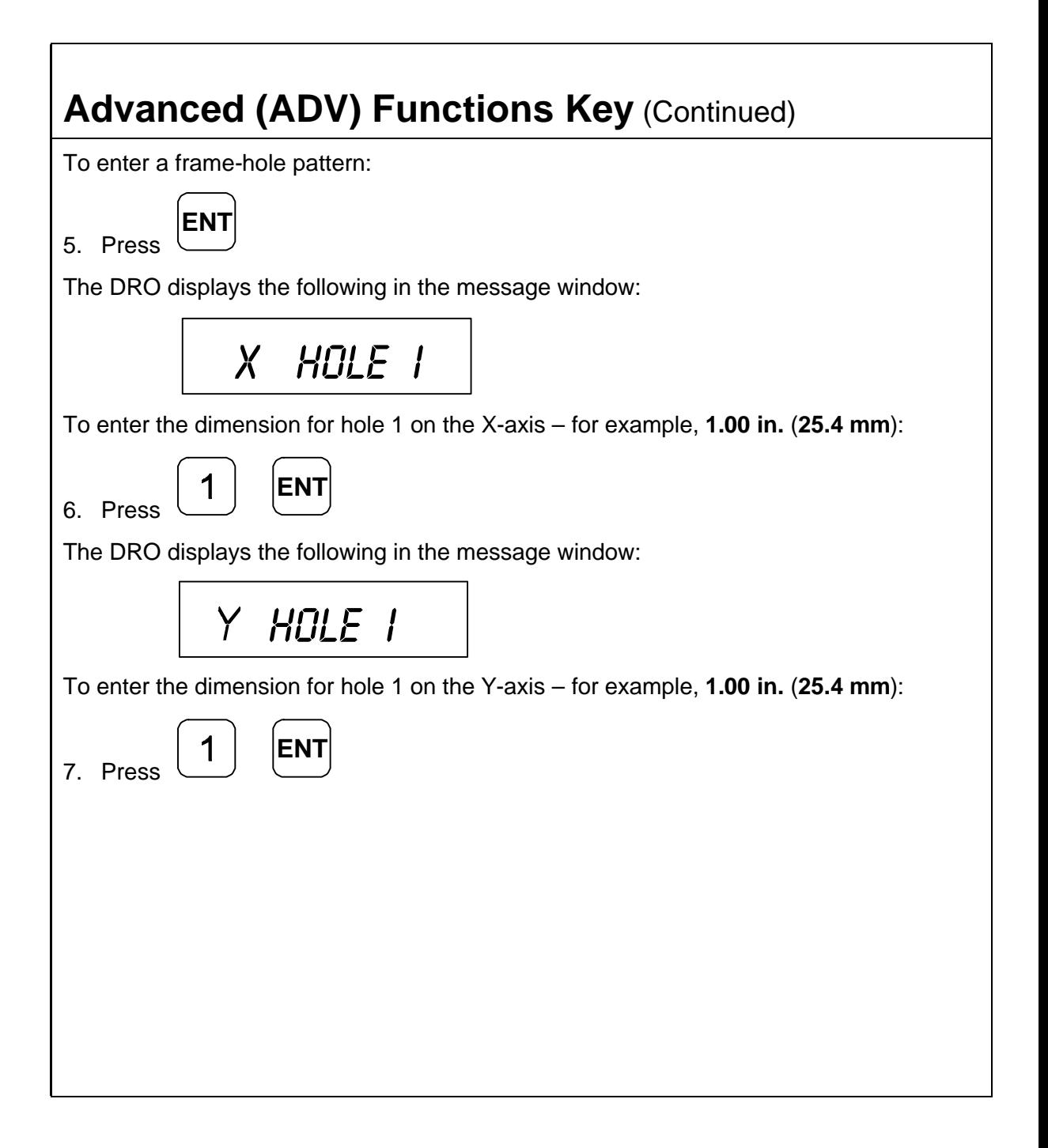

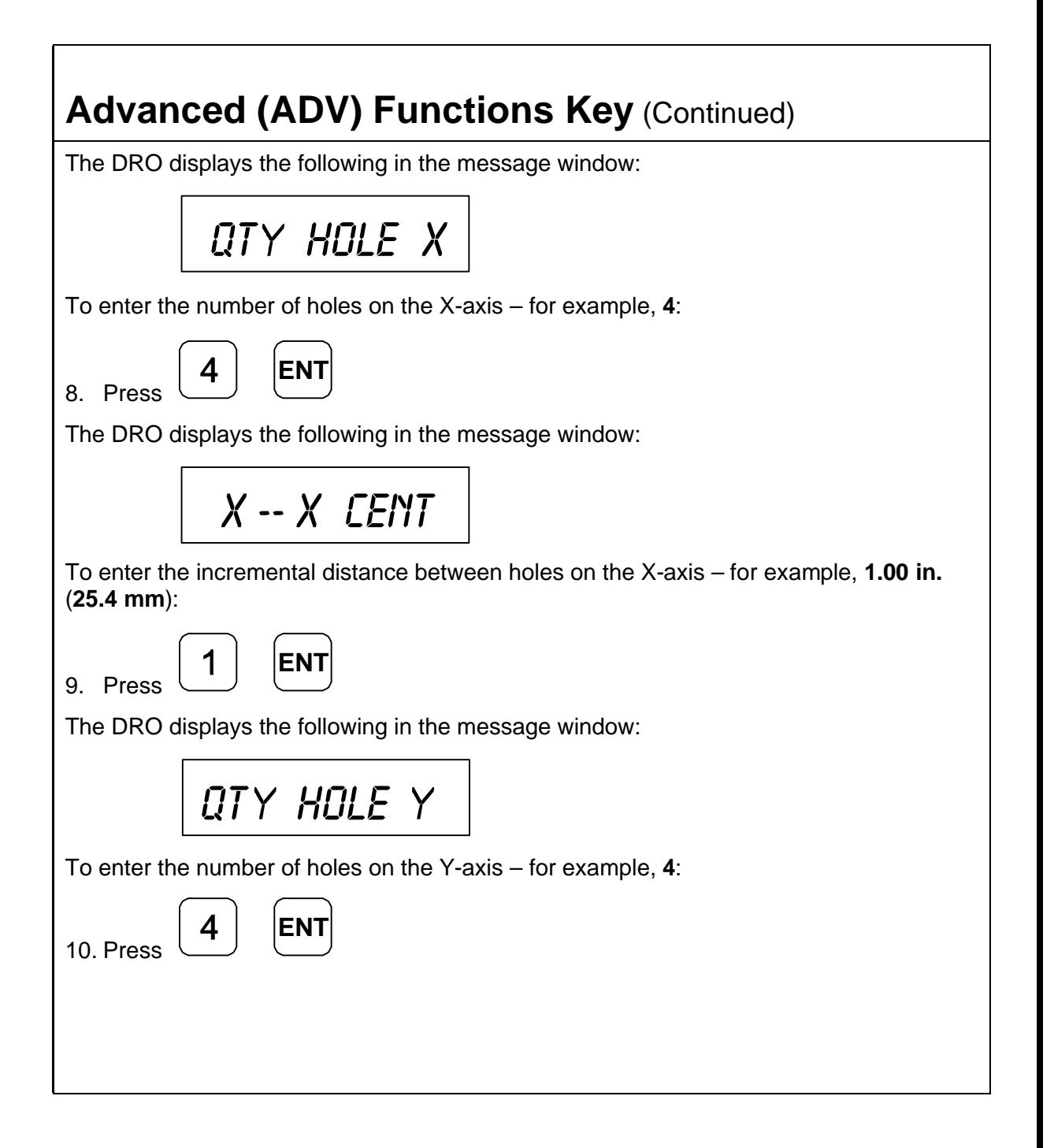

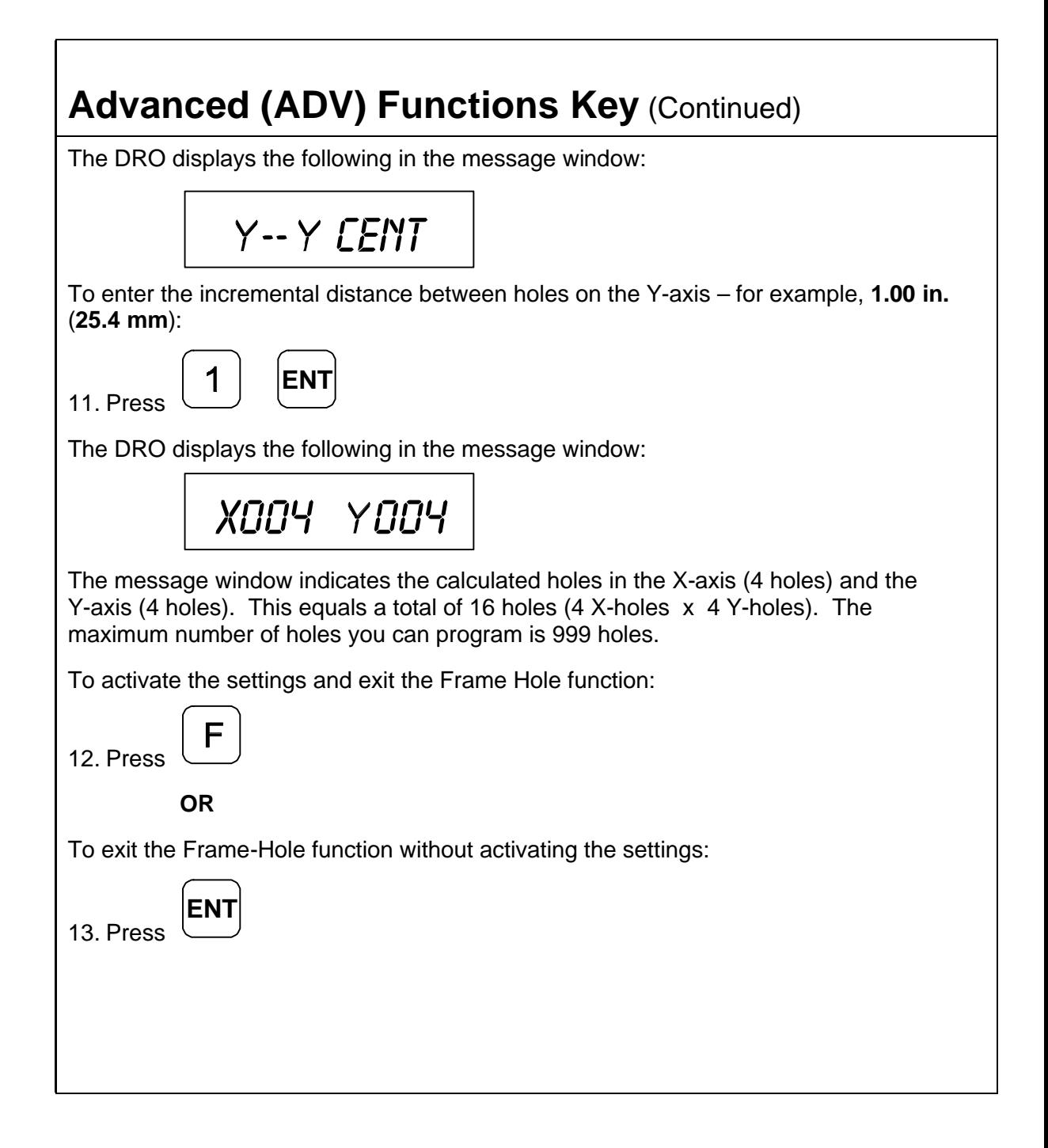

#### **Recalling Linear-Hole/Frame-Hole Function (N/A for 900, Lathe Mode)**

The Recall Key (**RCL**) allows you to recall a maximum of 10 previously programmed linear bolt–hole patterns.

To recall linear-hole pattern number **3** programmed in the previous section:

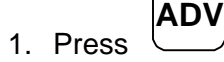

repeatedly to scroll through the Advanced Functions list.

When the DRO displays the following in the message window:

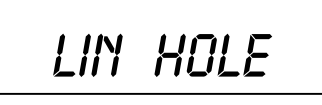

**RCL** 2. Press

The DRO displays the following in the message window:

*lHP NUMBER*

To recall linear-hole pattern number **3** programmed in the previous section:

3. Press

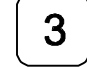

The DRO displays the following in the axis displays and the message window:

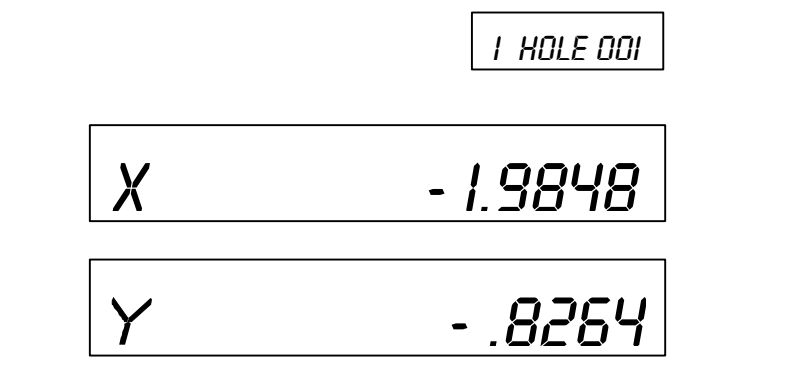

The message window indicates bolt-hole pattern number **1** and hole number **1**. The axis displays show the distance to hole number **1**.

4. Move the machine until the axis displays indicate zero and drill the hole.

To recall the distance to hole number **2**:

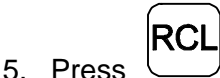

The DRO displays the following in the axis displays and the message window:

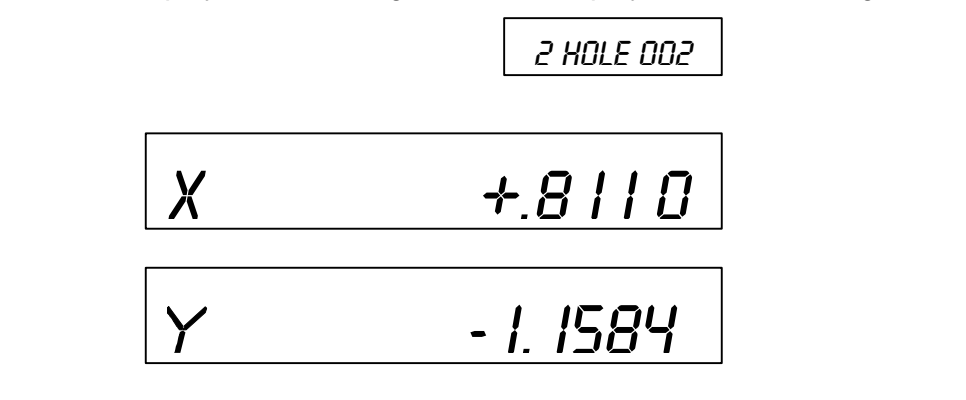

The message window indicates bolt-hole pattern number **2** and hole number **2**. The axis displays show the distance to hole number **2**.

- 6. Move the machine until the axis displays indicate zero and drill the hole.
- 7. Repeat these procedures until you have completed all holes in the linear-hole pattern.

To exit the Recall Linear-Hole Pattern function:

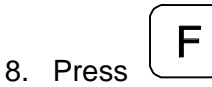

## <span id="page-106-0"></span>**Taper Calculator Function (900, Lathe Mode Only)**

The **Taper Calculator** function allows you to preset a taper angle on the lathe cross slide attachment without having to make a test cut. This function can also be used to calculate the taper on a workpiece.

To access the Taper Calculator function:

**ADV**

**ENT**

1. Press

repeatedly to scroll through the Advanced Functions list.

When the DRO displays the following in the message window:

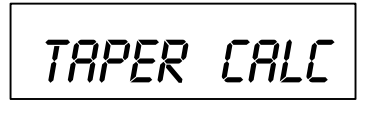

2. Press

The DRO displays the following in the message window:

$$
\begin{array}{c}\nXZ \quad PUS \quad I\n\end{array}
$$

**Example:**

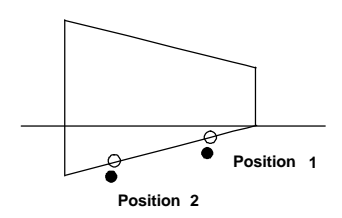

To calculate the taper angle for this example:

3. Move to position 1.

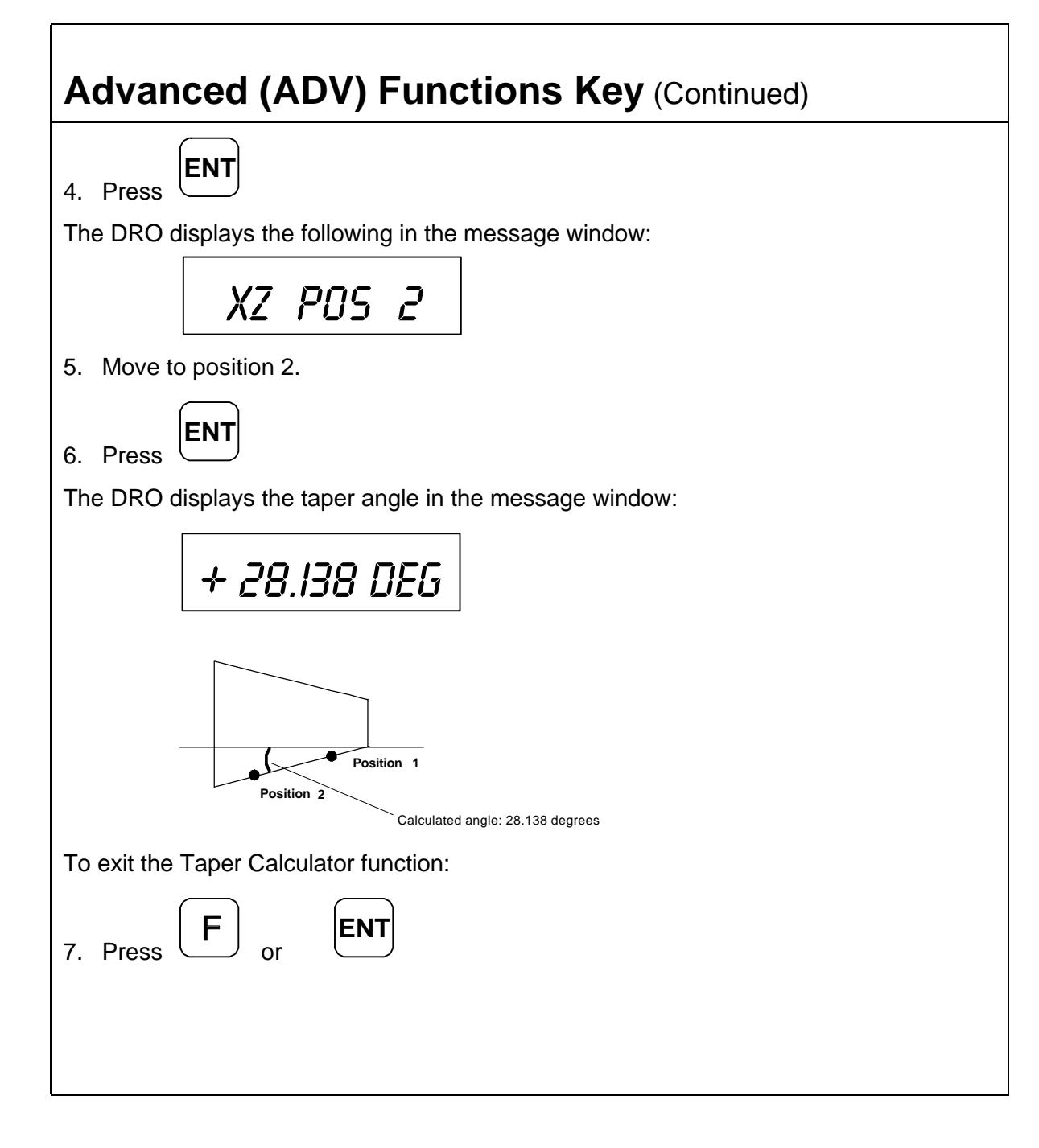
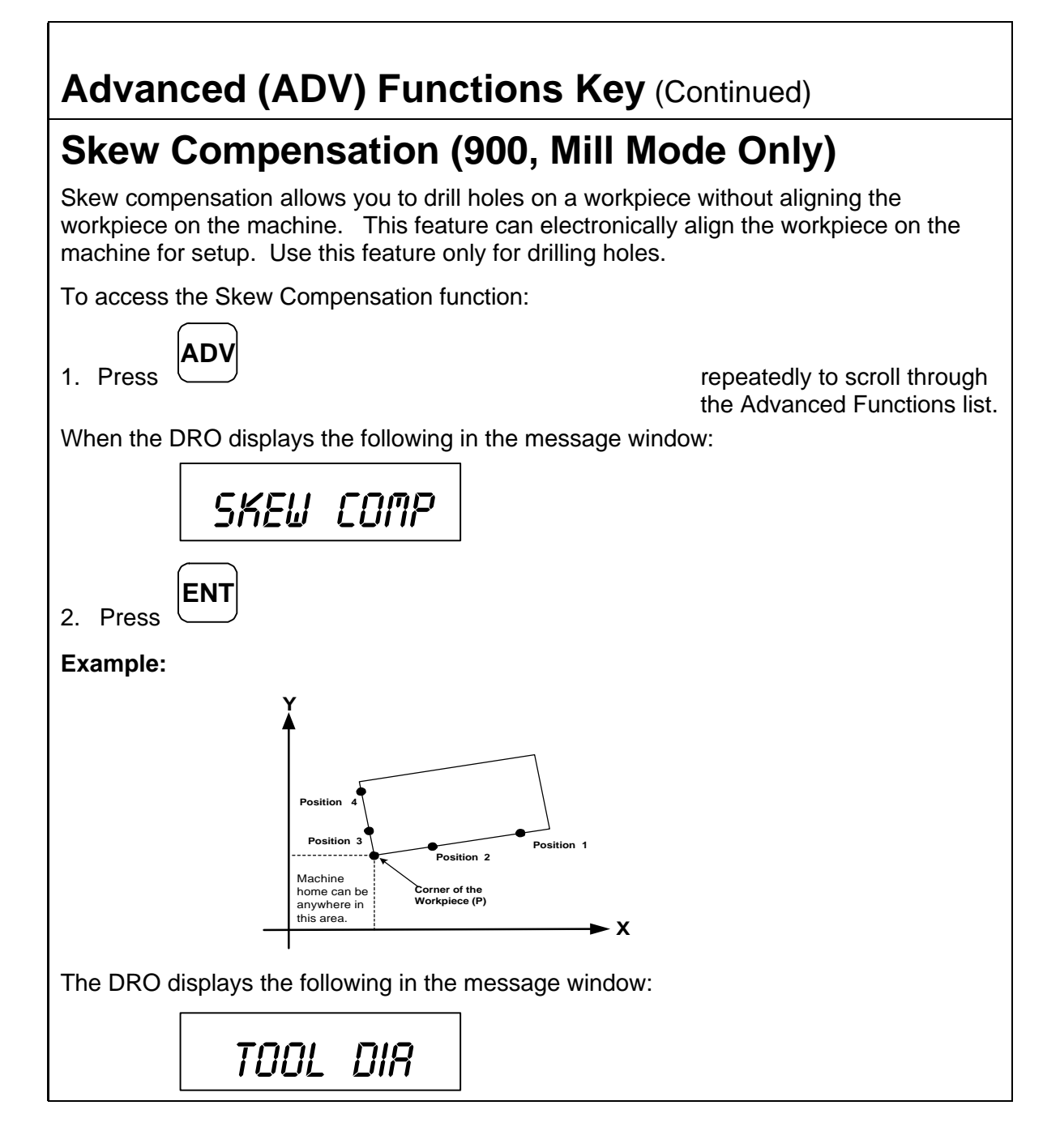

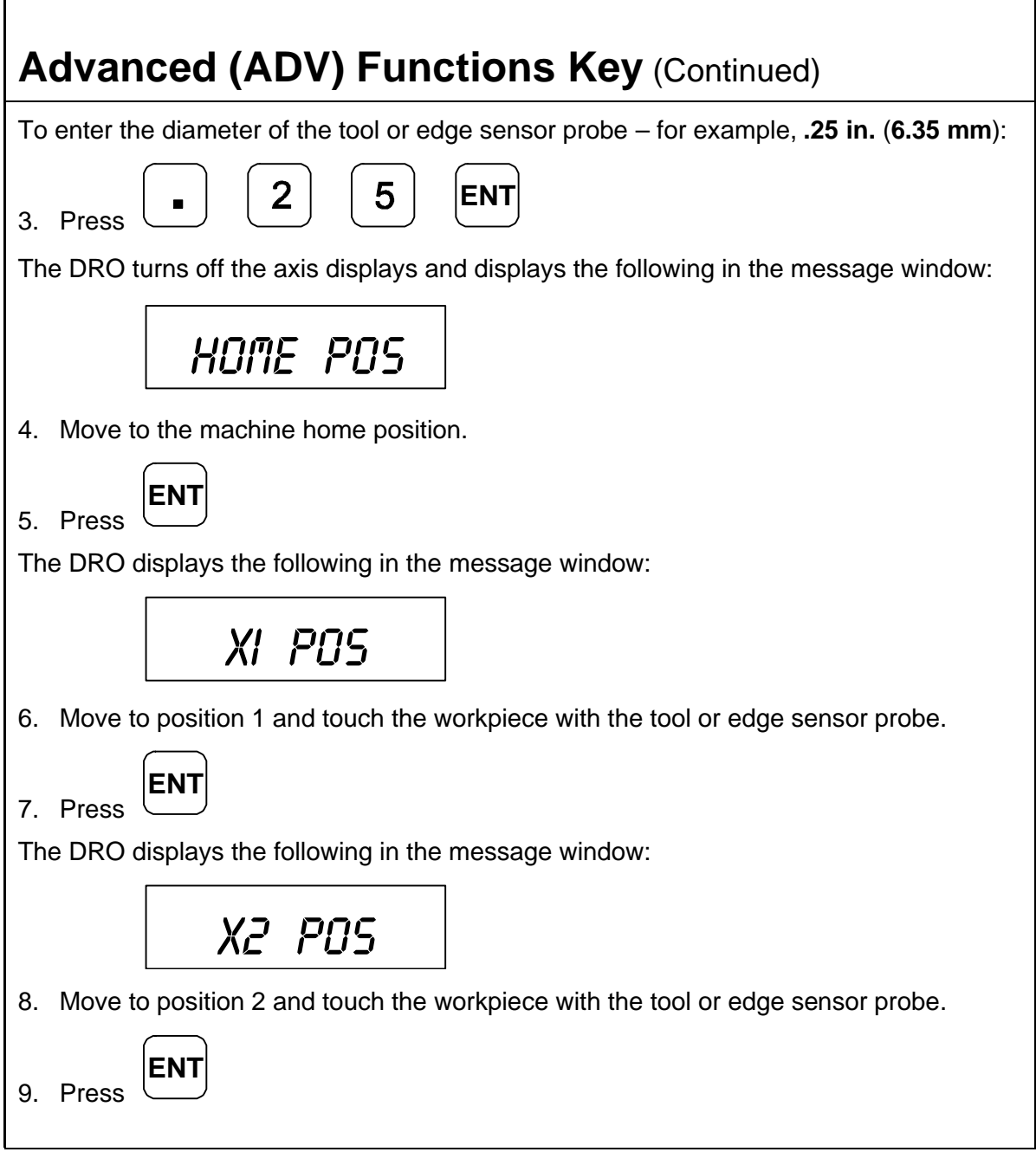

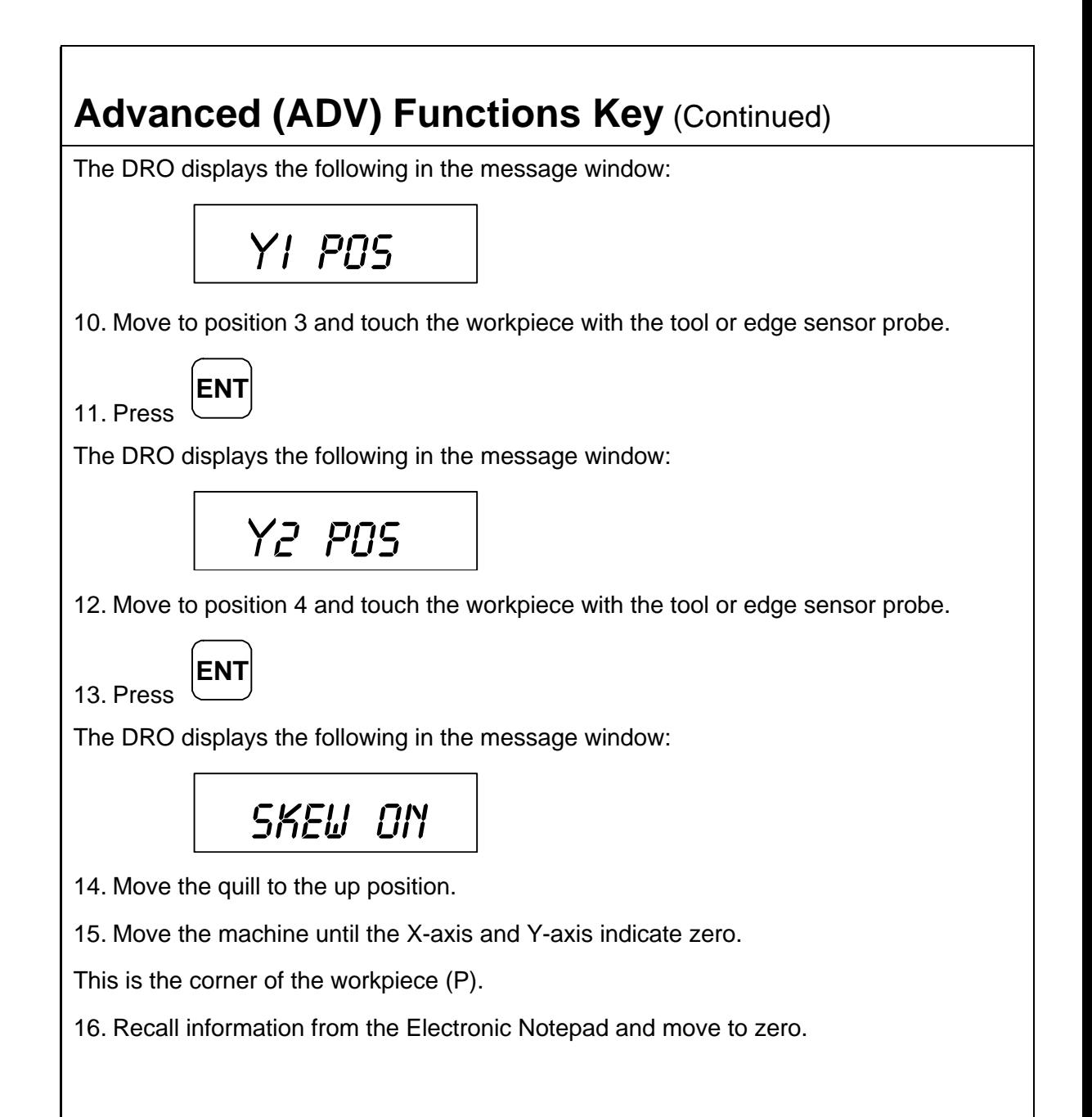

## **Advanced (ADV) Functions Key (Continued)**

The DRO automatically compensates for the misaligned workpiece on the machine.

To exit the Skew Compensation feature:

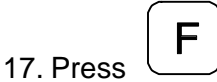

**NOTE:** When you recall a program with activated skew compensation, the DRO displays a blinking **S** on the left side of the message window.

### **Datum/Tool Offset Key**

The Datum/Tool Offset Key is a dual-function key. When you set the DRO in 900, Mill Mode or 900E, the key functions as the Datum Key. When you set the DRO in 900, Lathe Mode, the key functions as the Tool Offset Key.

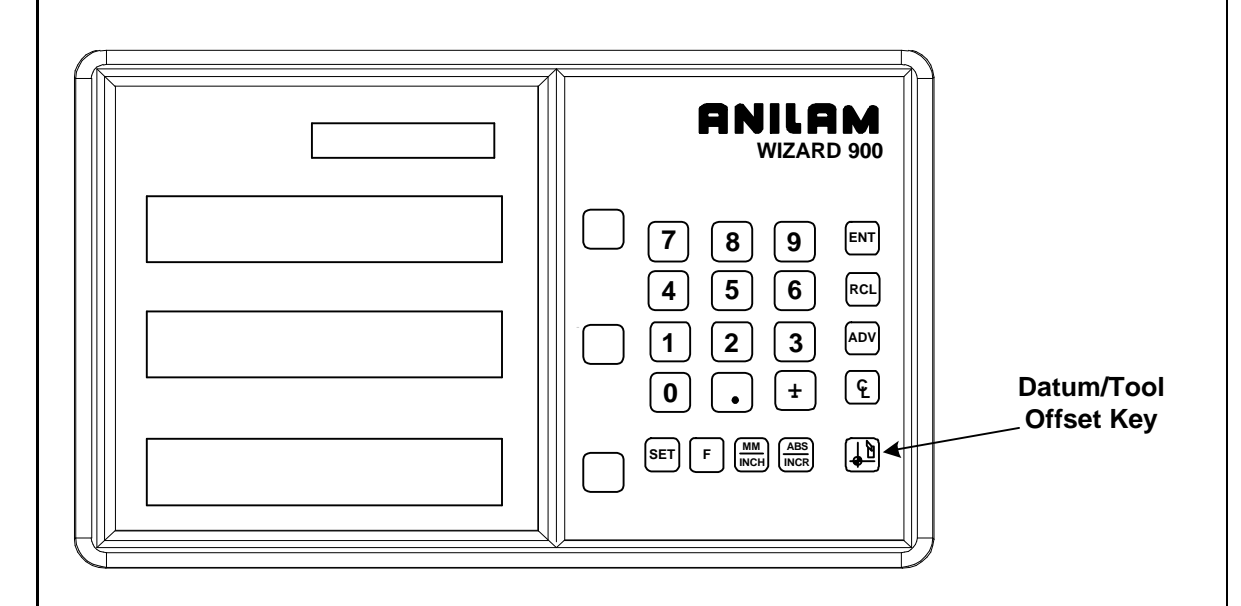

### **Datum Key (N/A for 900, Lathe Mode)**

The Datum Key allows you to enter a datum table (maximum 99 datum points). A datum is a point or reference location, from which you can machine a part. Datum points allow you to machine similar programs on different parts. After you machine a group of parts, you can place a new group on the machine and machine the same programs on the new parts.

**NOTE:** Before you enter a datum table, establish a machine home position using [Absolute Zero Set – F 01](#page-28-0) or activate EverTrack<sup>TM</sup> [Mode – F 02.](#page-30-0)

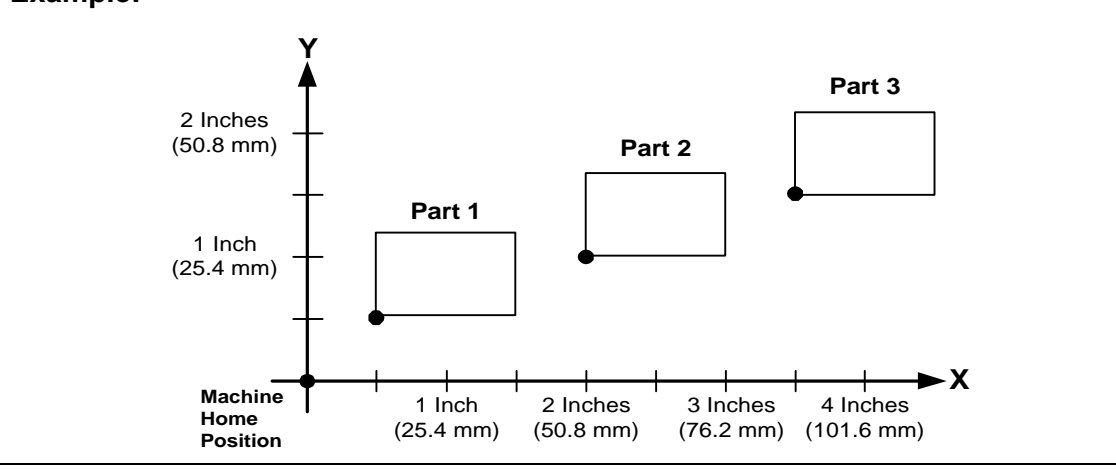

#### **Example:**

#### **Enter Datum**

To enter a datum table for the above example:

- 1. After power on, establish a machine home position usin[g Absolute Zero Set F 01](#page-28-0) or activate EverTrack<sup>™</sup> [Mode – F 02.](#page-30-0)
- 2. Move the tool to the home position (indicated by the black dot).
- 3. Establish a part zero usin[g Absolute Zero Set F 01.](#page-28-0)

Datum 0, machine home is set.

4. Move the tool to the corner of part 1 (indicated by the black dot).

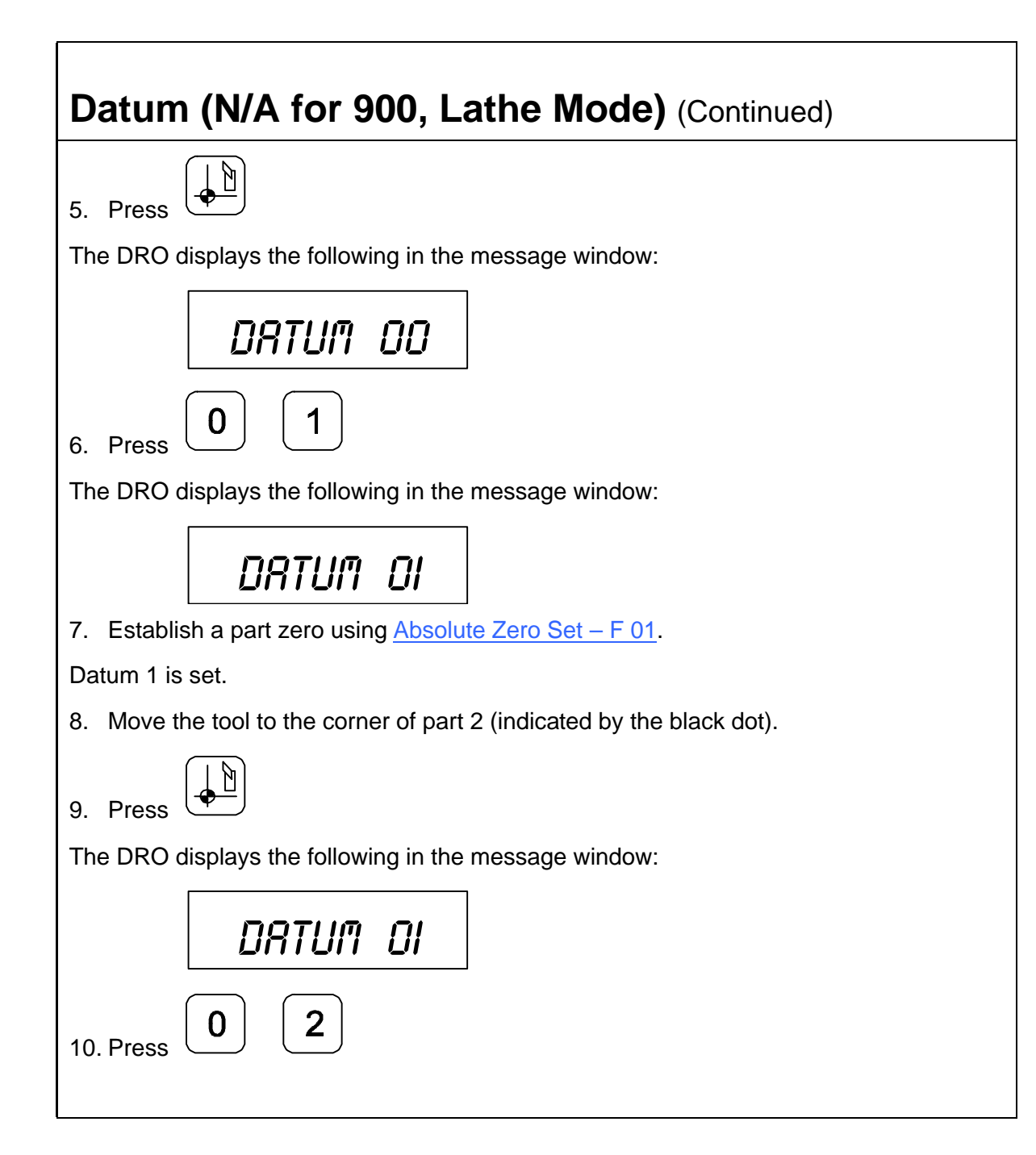

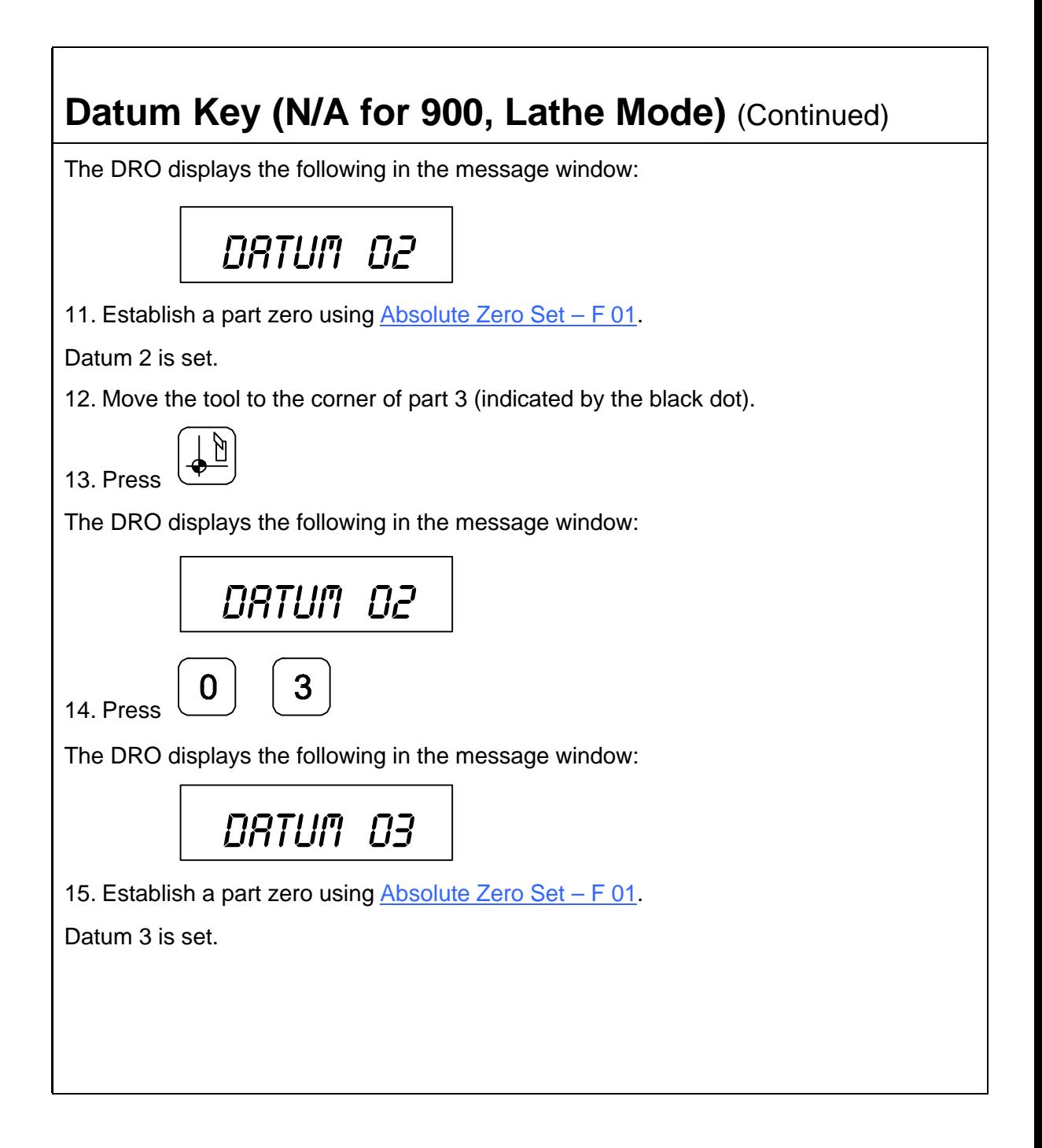

### **Datum Key (N/A for 900, Lathe Mode)** (Continued)

#### **Enter Datum (Alternate Method)**

If you know the axis locations for the corner of the parts, you can enter the datum table for the previous example without moving the tool from the machine home position as follows:

1. After power on, establish a machine home position usin[g Absolute Zero Set – F 01](#page-28-0) or activate EverTrack<sup>TM</sup> [Mode – F 02.](#page-30-0)

To enter datum 1:

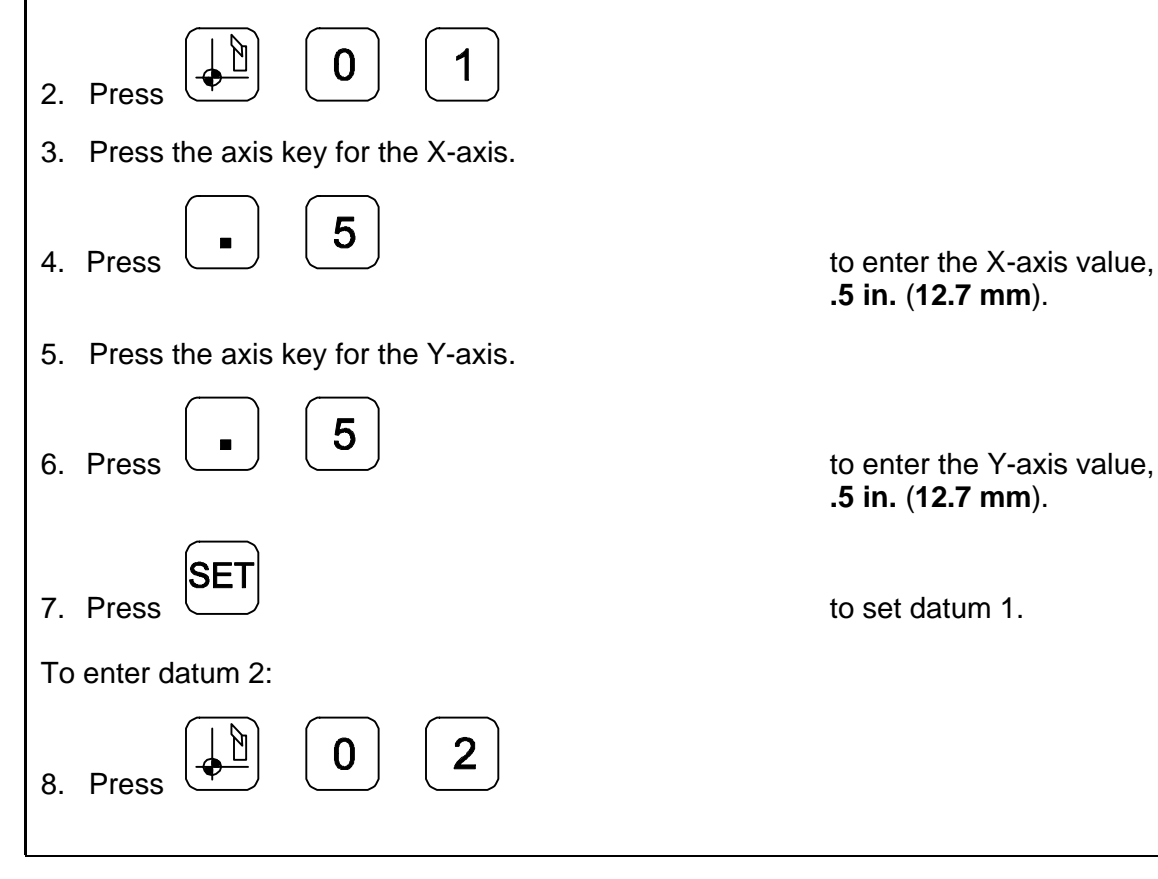

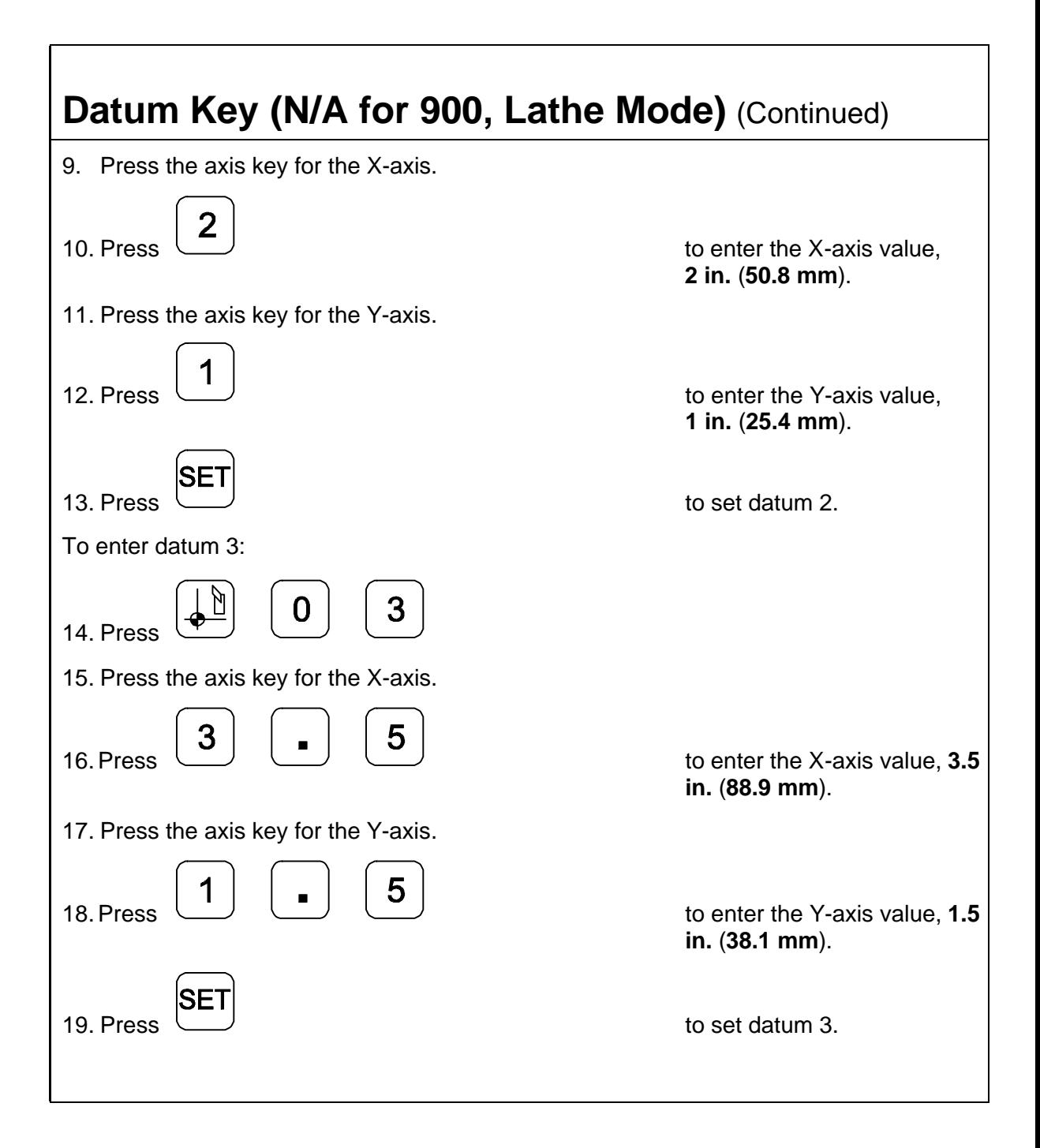

### **Datum Key (N/A for 900, Lathe Mode)** (Continued)

### **Recall Datum**

Recall Datum allows you to recall a preset datum.

**Example:** To recall datum 1 from the previous example:

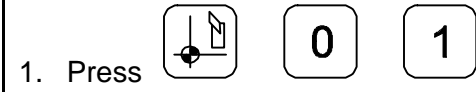

While the datum is activated, the DRO displays the following in the message window:

# *Datum 0i*

2. Move the X-axis and Y-axis until the axis displays indicate **0** (zero).

This is the location for Datum 1.

3. Perform the machine process on part 1.

To return to the machine home position (datum 0):

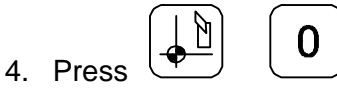

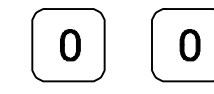

5. Move the X-axis and Y-axis until the axis displays indicate zero (0).

This is the location for the machine home position (datum 0).

### **Datum Key (N/A for 900, Lathe Mode)** (Continued)

### **Clear Datum – F 31**

Clear Datum (**F 31**) allows you to clear all preset datum points (maximum 99) before entering new information.

To clear all datum points:

1. Press

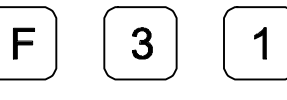

The DRO temporarily displays the following in the message window:

*Del datum*

When the DRO resets the message window and axis displays, it clears all preset datum values from memory.

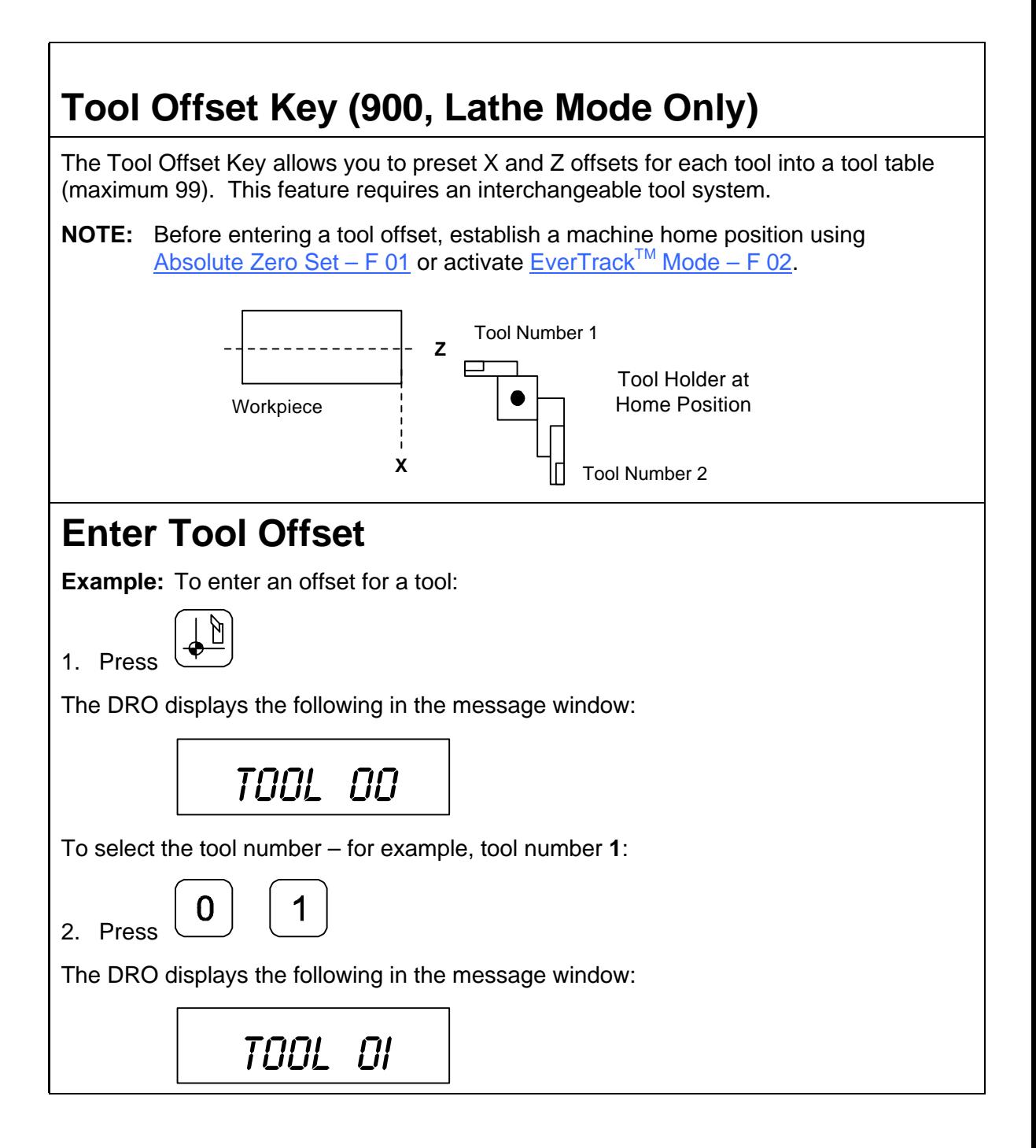

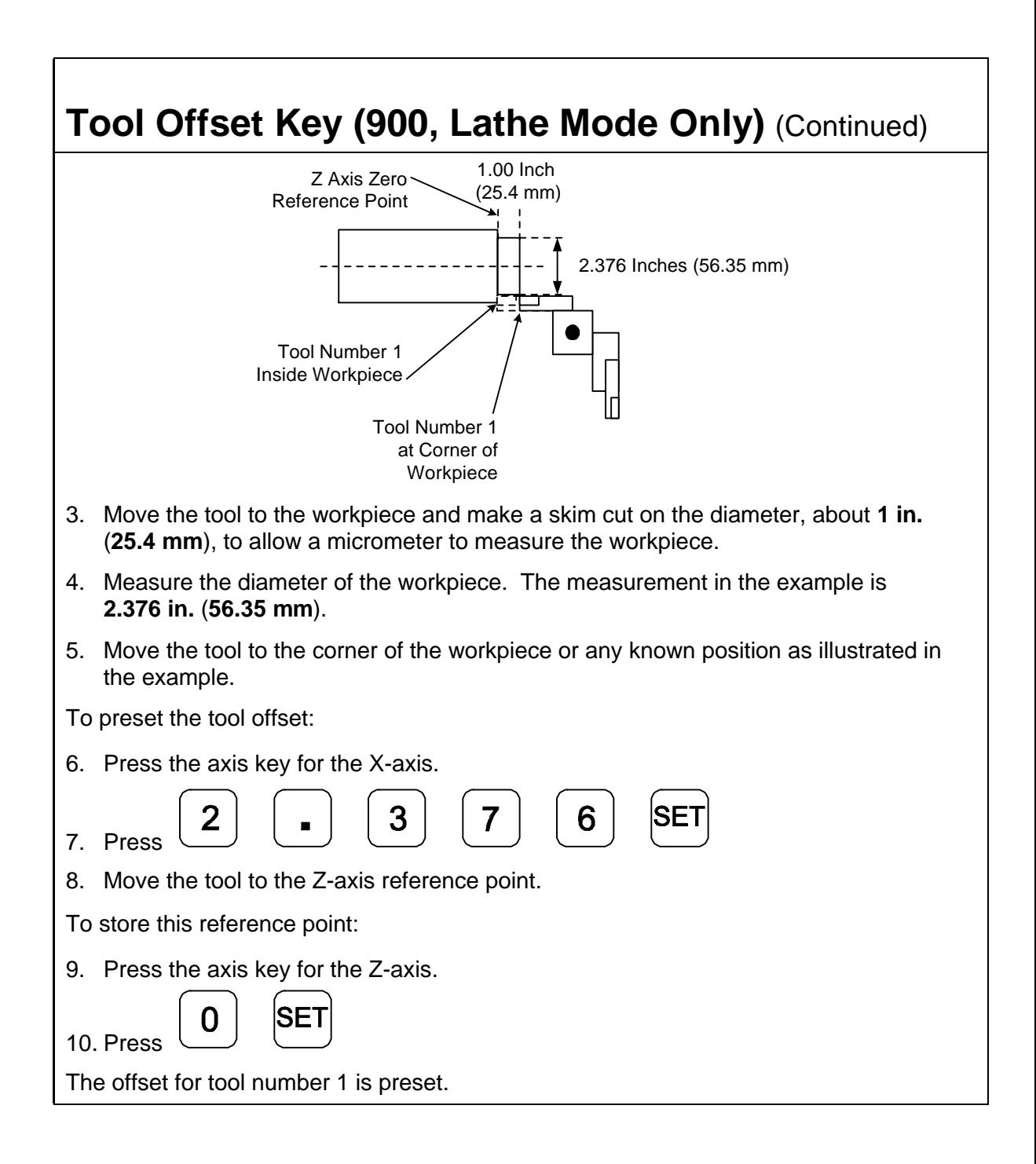

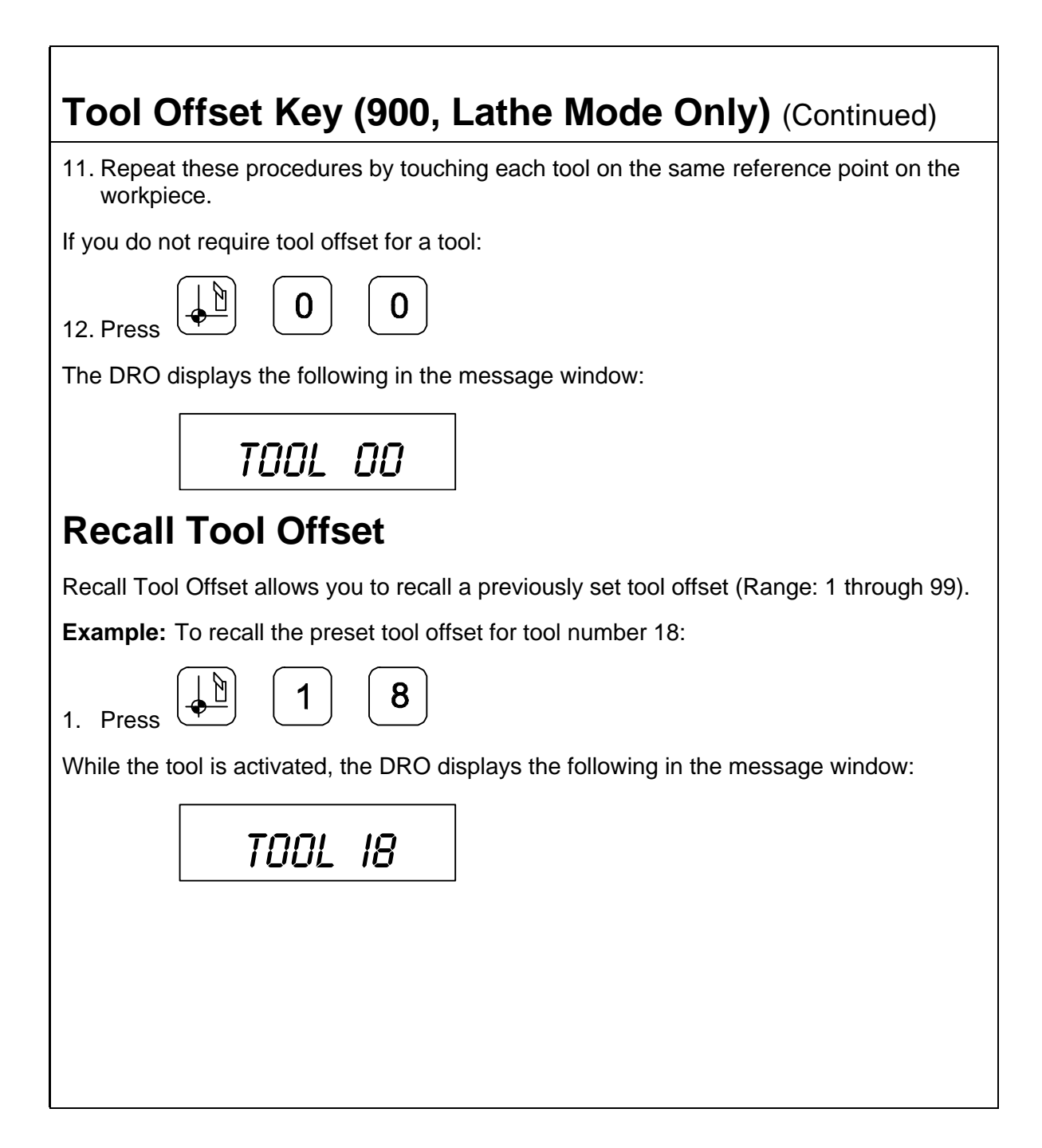

### **Tool Offset Key (900, Lathe Mode Only)** (Continued)

### **Modify Tool Offset – F 35**

Modify Tool Offset (**F 35**) allows you to modify the Z-axis tool-offset value for all tools without reentering values. If you place a new part with a different length in the chuck, you must modify all the Z-axis tool offsets in the tool table. .

**NOTE:** To modify the tool offset, a tool number must be activated.

**Example:** To modify the Z offset to **.25 in.** (**6.35 mm**):

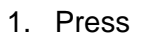

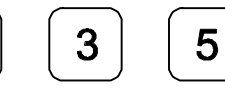

The DRO displays the following in the message window:

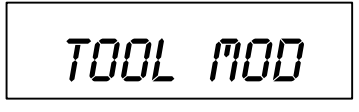

2. Press the axis key for the Z-axis.

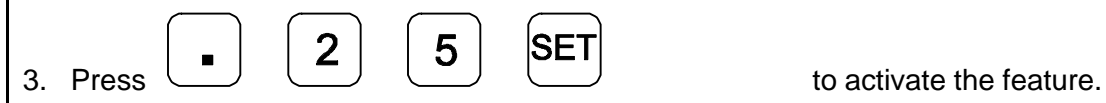

## **Tool Offset Key (900, Lathe Mode Only)** (Continued)

### **Clear Tool Offset – F 32**

Clear Tool Offset (**F 32**) allows you to clear all preset tool offset values (99 tools) before entering new information.

To clear all preset tool offset values:

1. Press

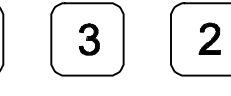

The DRO displays the following in the message window:

*Del Tool*

When the DRO resets the message window and axis displays, all preset tool offset values are cleared from memory.

## **Axis Coupling (900, 3-/4-Axis Only) – F 18/F 19**

**F 18** and/or **F 19** allow you to sum 2 parallel axes on 1 axis display. This allows you to move the coupled axes independently while the DRO automatically calculates the true tool position. The following table lists which axes are summed by **F 18** and **F 19** for a 3 axis DRO and a 4-axis DRO.

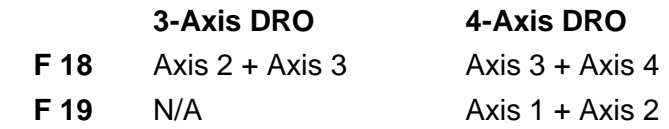

The DRO displays the summed axes in the message window.

**Example:** For a 4-axis 900 DRO set to Lathe Mode with axis designations **X**, **X1**, **Z**, and **Z1**:

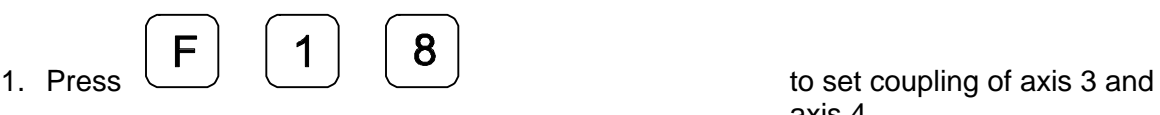

axis 4.

The DRO temporarily displays the following in the message window:

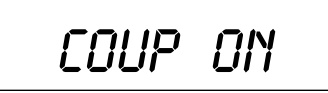

The DRO clears the **COUP ON** message and displays the following in the message window.

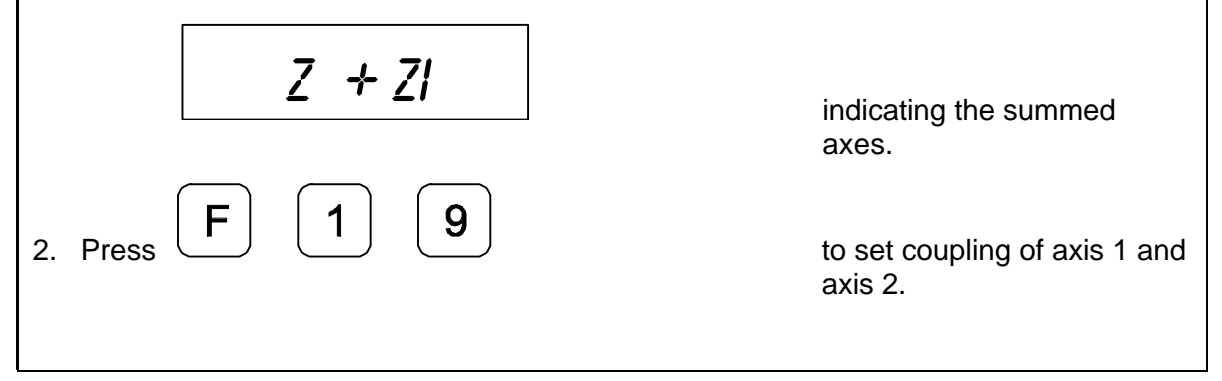

## **Axis Coupling (900, 3-/4-Axis Only) – F 18/F 19** (Continued)

The DRO temporarily displays the following in the message window:

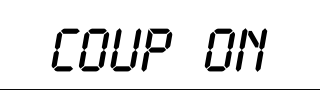

The DRO clears the **COUP ON** message and displays the following in the message window.

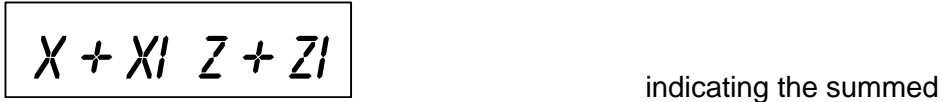

axes.

To turn off axis coupling axis 3 and axis 4:

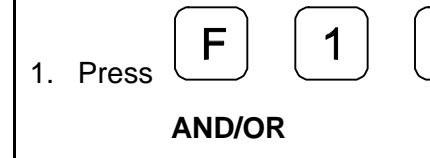

To turn off axis coupling axis 1 and axis 2:

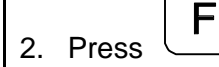

1 9

The DRO temporarily displays the following in the message window:

8

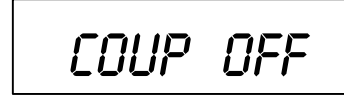

### **Electronic Notepad**

The Electronic Notepad allows you to program information into the DRO memory. You can program a maximum of 500 lines. Each line contains the desired position, which datum point it refers to (Mill Mode) or which tool (Lathe Mode), and whether the move is in Absolute or Incremental Mode. One line also can contain an entire preprogrammed hole pattern. You can store separate programs consecutively.

You can store the program directly by entering the data for desired positions or you can generate it through a teach-In process. Teach-In allows you to store the program while you perform the moves and operations to make the first part. When you recall the programmed information the DRO sets ABS or INCR, prompts for Datum or Tool, and displays the axis dimensions as a distance-to-go.

The Electronic Notepad retains the entered information, even after you turn off the power, for as long as 10 years.

You can enter the following information into the Electronic Notepad:

- q ABSolute or INCRemental Mode
- q Datums (Mill Mode) or Tools (Lathe Mode)
- q Axis Dimensions
- □ Circular-Hole Patterns
- q Linear-Hole/Frame-Hole Patterns

To enter information into the Electronic Notepad:

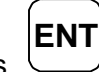

1. Press

The DRO displays the following in the message window:

# *Enter prog*

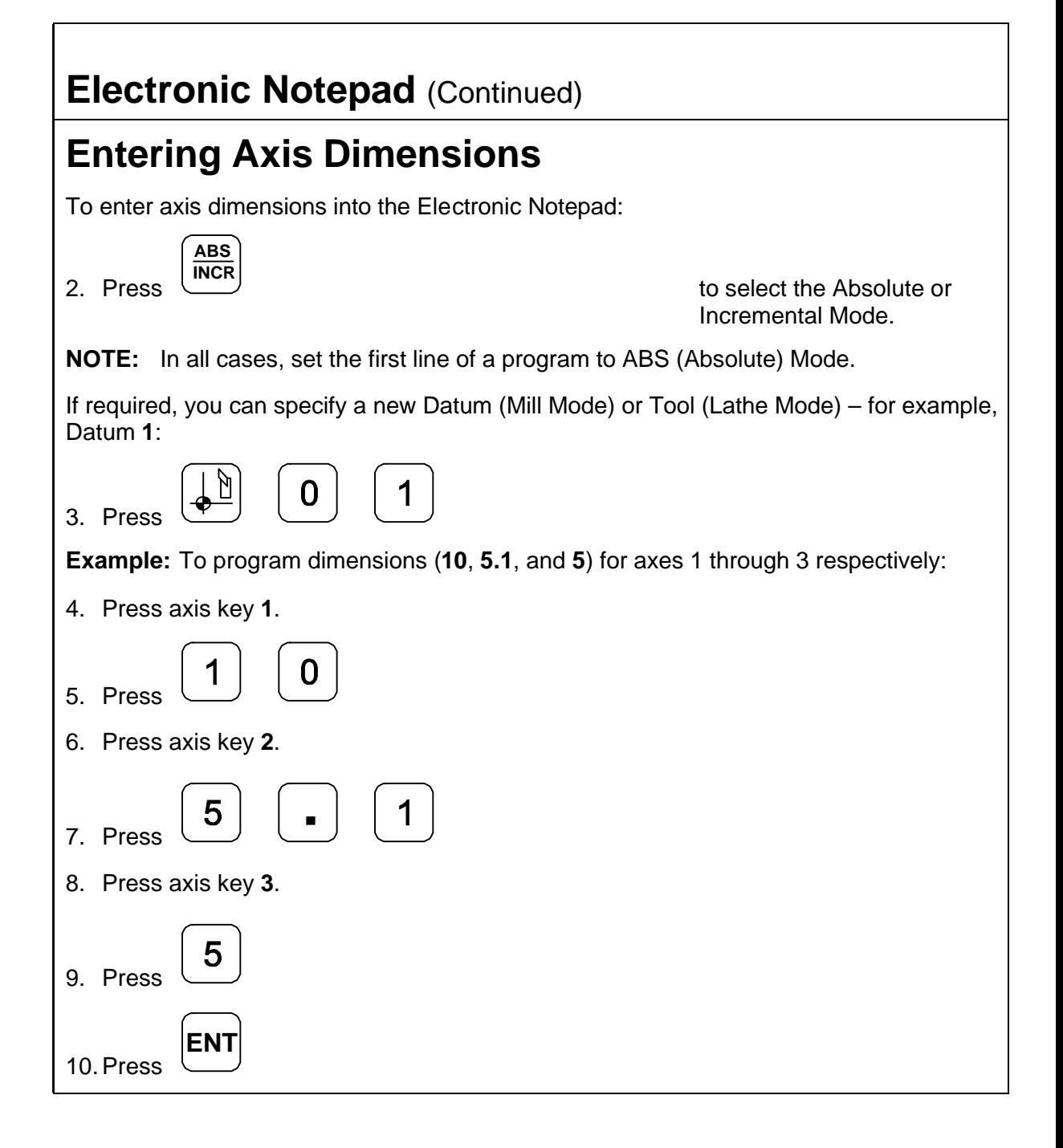

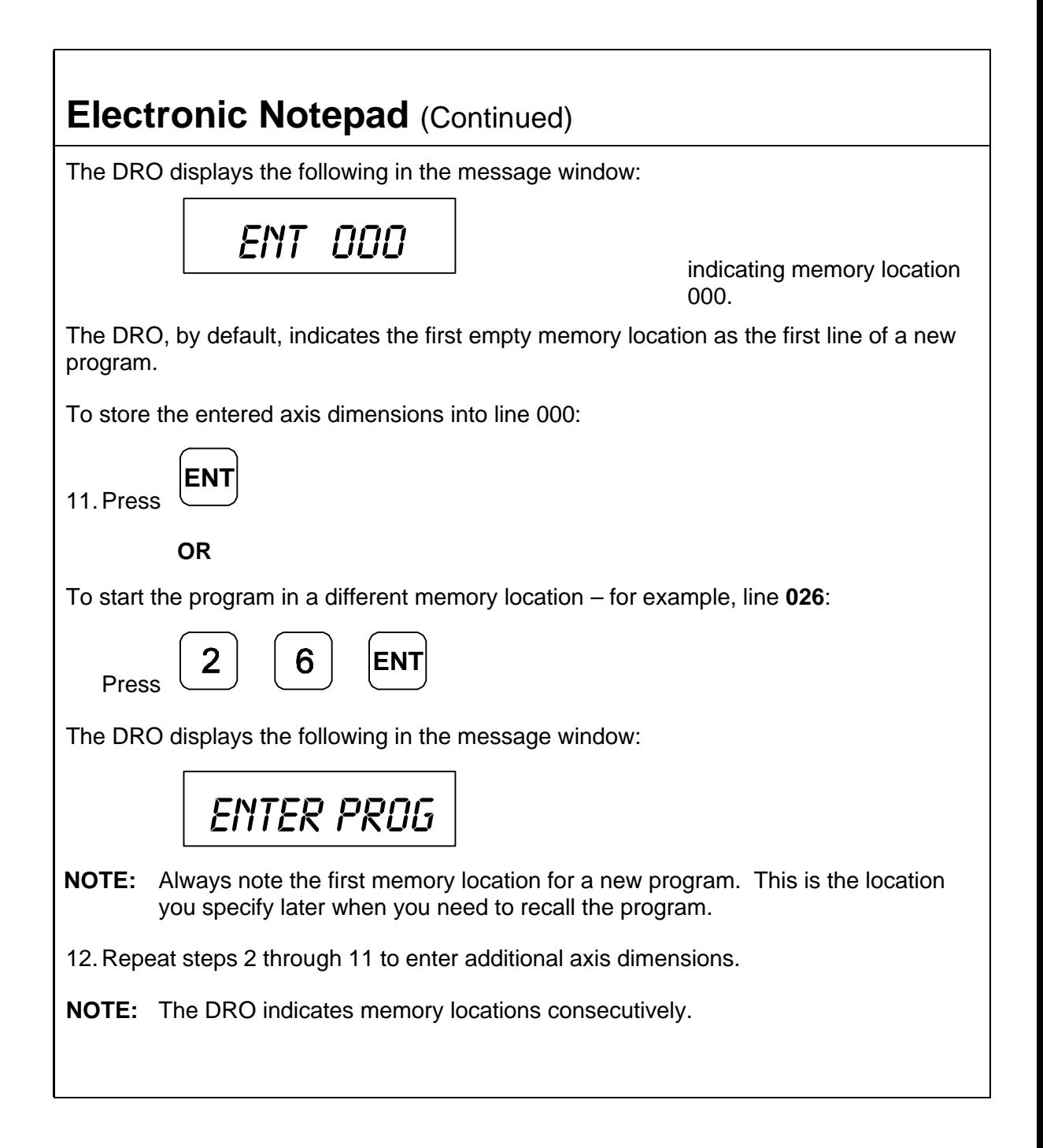

To exit Axis Dimension Entry:

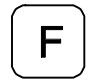

13.Press

**NOTE:** When you exit, the DRO automatically stores a **PRG END** in the first memory location after the last line. This allows you to exit the axis dimension entry mode, before you finish the program and return later to complete the program by specifying one less than the memory location prompted by the DRO.

### **Entering Axis Dimensions by Teach-In**

As an alternative to manually entering the axis dimensions, you can store the program the first time you machine the workpiece.

- 1. Make sure you properly zero the DRO or set the datum for the starting position.
- 2. Perform the steps described in **Entering Axis Dimensions** except when the DRO instructs you to enter an axis dimension, move the table to the desired location on the workpiece.

The axis displays will indicate the axis dimension values.

To automatically enter the values into the Electronic Notepad:

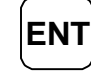

3. Press

The DRO prompts for the correct memory location in the message window.

4. Make sure this is the correct location or change it.

To store the values into the Electronic Notepad:

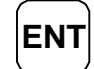

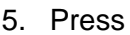

126

#### **Entering Bolt-Hole/Linear-Hole Patterns**

The DRO allows you to store a bolt-hole or linear-hole pattern on one line in the Electronic Notepad (only in Absolute Mode).

**NOTE:** To use a bolt-hole or linear/frame-hole pattern in the Electronic Notepad, you must first program the hole pattern using the Advanced Functions, Bolt-Hole Pattern function.

If you are not already in the enter program mode:

1. Press

to enter information into the Electronic Notepad:

The DRO displays the following in the message window:

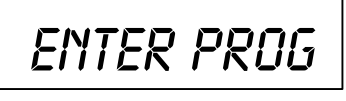

To enter a hole pattern into the Electronic Notepad:

2. Press **ADV**

**ENT**

The DRO displays one of the following in the message window:

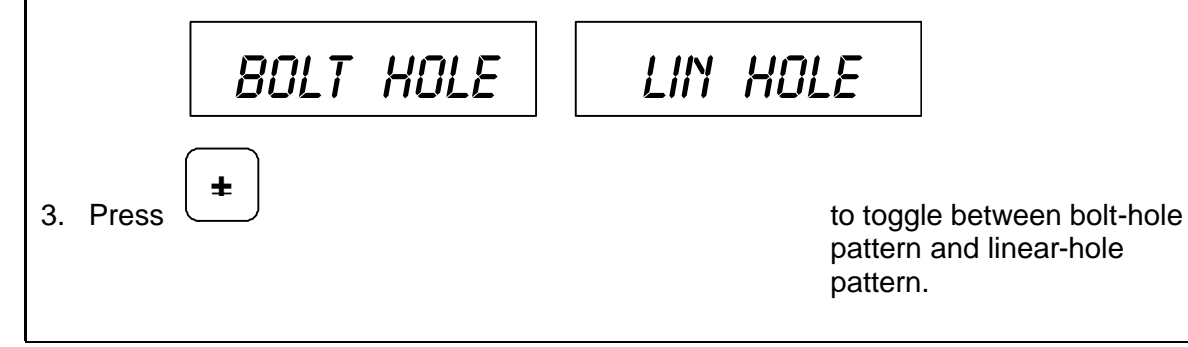

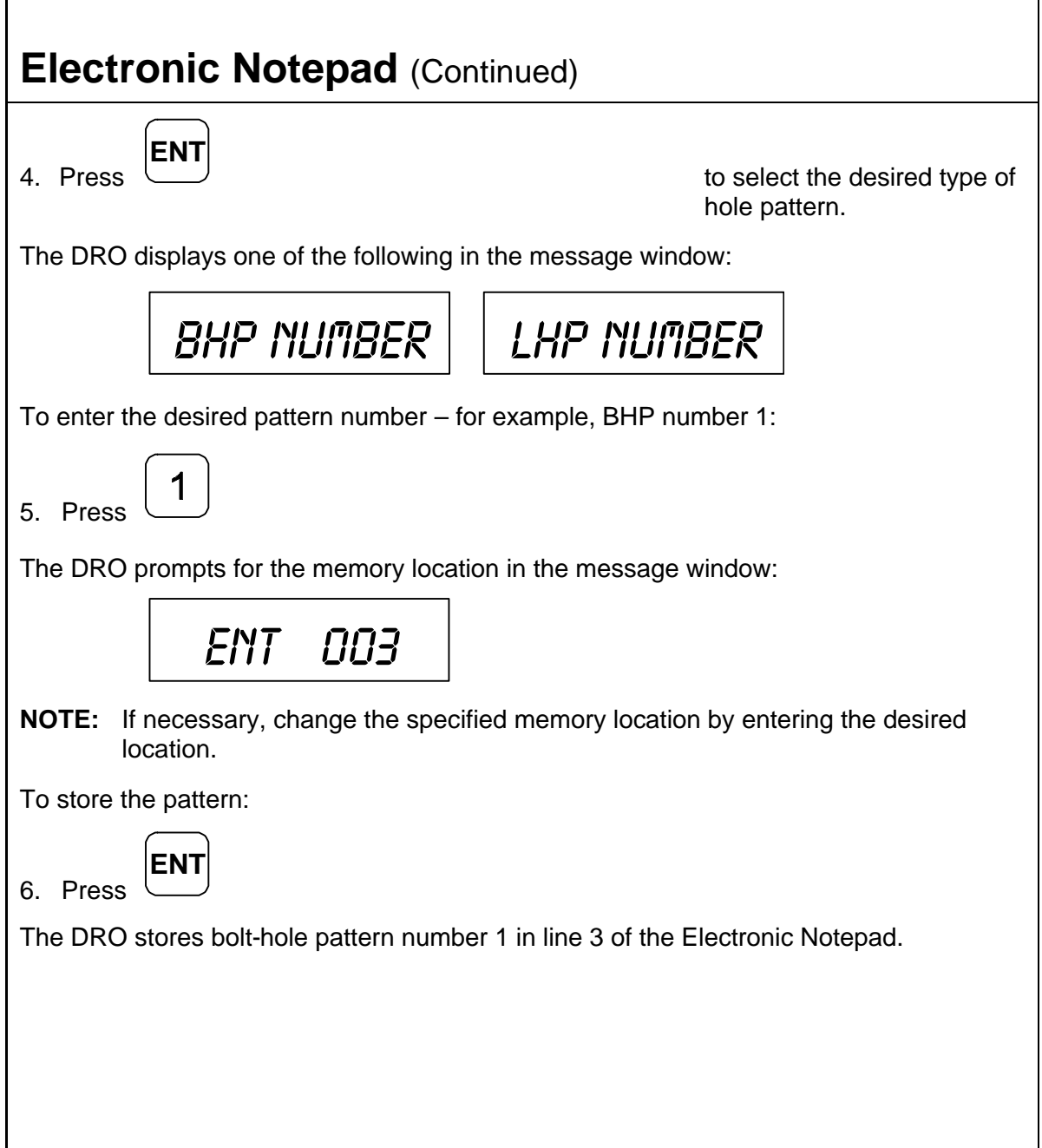

### **Recalling Dimensions**

The DRO allows you to recall programmed information from the Electronic Notepad. You must know the memory location for the first line in the program you want to recall.

**NOTE:** Before you recall information from the Electronic Notepad, establish a machine home position usin[g Absolute Zero Set – F 01](#page-28-0) or activate [EverTrack](#page-30-1)<sup>TM</sup> Mode – [F 02.](#page-30-1)

To recall information from the Electronic Notepad:

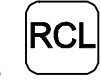

1. Press  $\cup$ 

The DRO displays the following memory location in the message window:

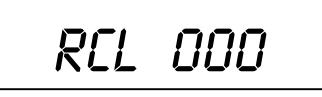

To specify a program – for example, memory location **036**:

2. Press

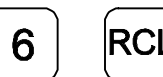

The DRO displays one of the following in the message window:

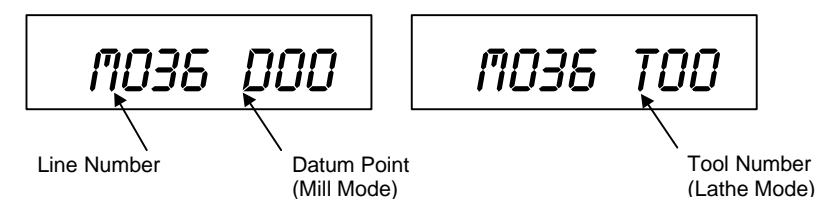

**NOTE:** If the **D** (Mill Mode) or **T** (Lathe Mode) is blinking, you must reset the specified datum or tool number. Press the Datum/Tool Offset key and enter the correct number. The blinking stops when the correct datum or tool number has been reset.

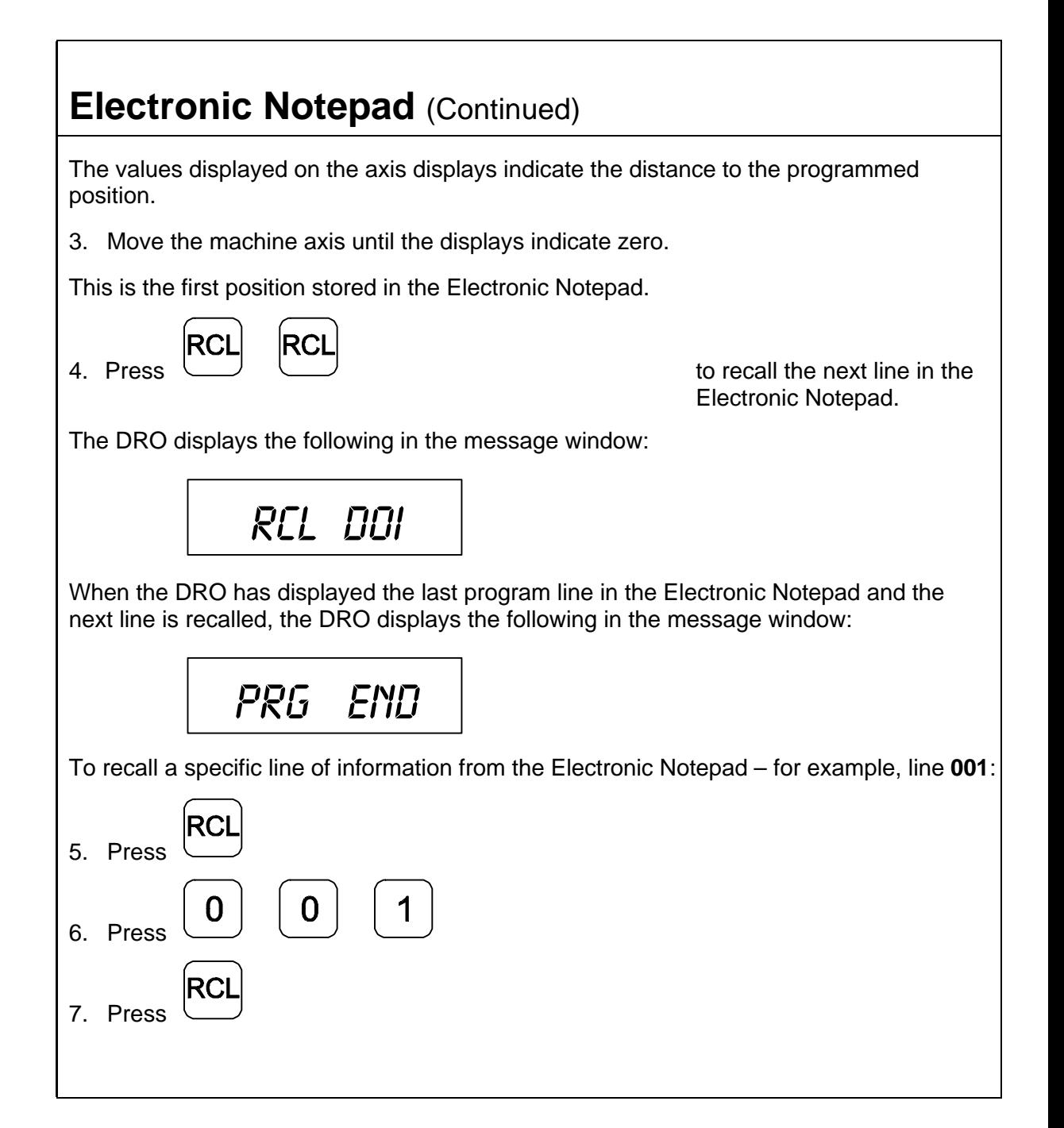

To exit the recall feature:

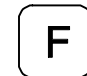

8. Press

### **Clearing the Electronic Notepad**

You can clear all 500 lines (including bolt-hole and linear-hole patterns) from the Electronic Notepad before you enter new information.

To clear information from the Electronic Notepad:

1. Press

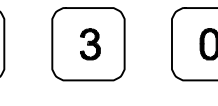

The DRO momentarily displays the following in the message window:

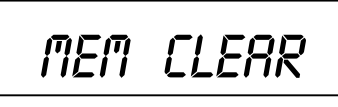

The DRO clears the message window, axis displays, and all 500 Electronic Notepad lines.

### **Inserting/Deleting a Line**

You can insert a line of information in the Electronic Notepad or delete a line of information from the Electronic Notepad.

To insert or delete a line from the Electronic Notepad:

1. Press **ENT**

for approximately 2 seconds.

The DRO displays one of the following in the message window:

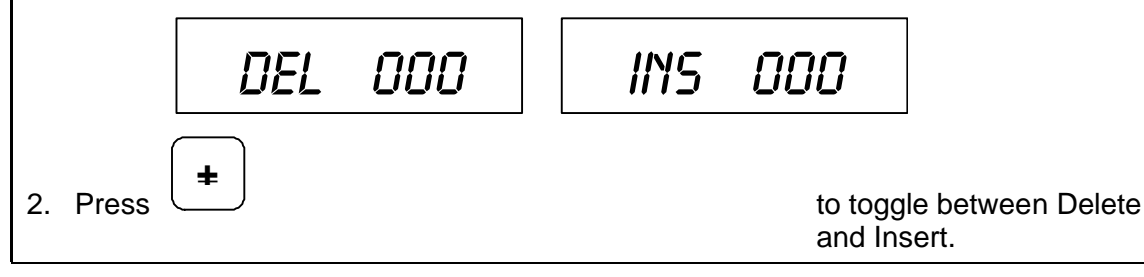

To insert/delete a line to/from the Electronic Notepad – for example, line **003**:

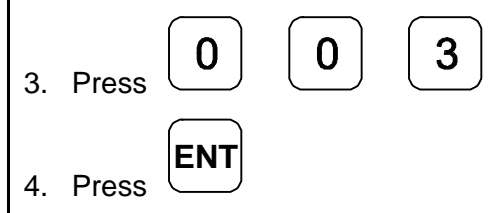

If you selected Delete, the DRO deletes the line from the Electronic Notepad.

If you selected insert, you can program a line on the new line number in the Electronic Notepad.

## **Select Axis for Recall – F 63**

**F 63** allows you to specify which axis dimensions the DRO recalls from the Electronic Notepad when you press the **RCL** key. You can recall dimensions for all axes or for one or more specific axes.

To select axis dimensions for recall:

F

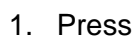

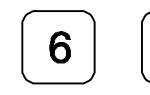

The DRO displays the following in the message window and axis displays:

3

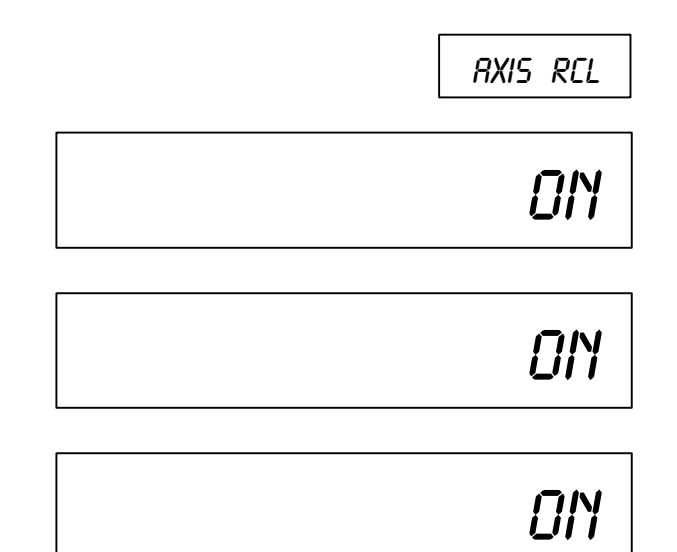

2. Press the desired axis key(s) to toggle the axis recall ON or OFF.

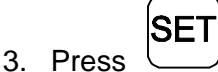

The DRO will update only the axis dimensions set to ON when you recall from the Electronic Notepad.

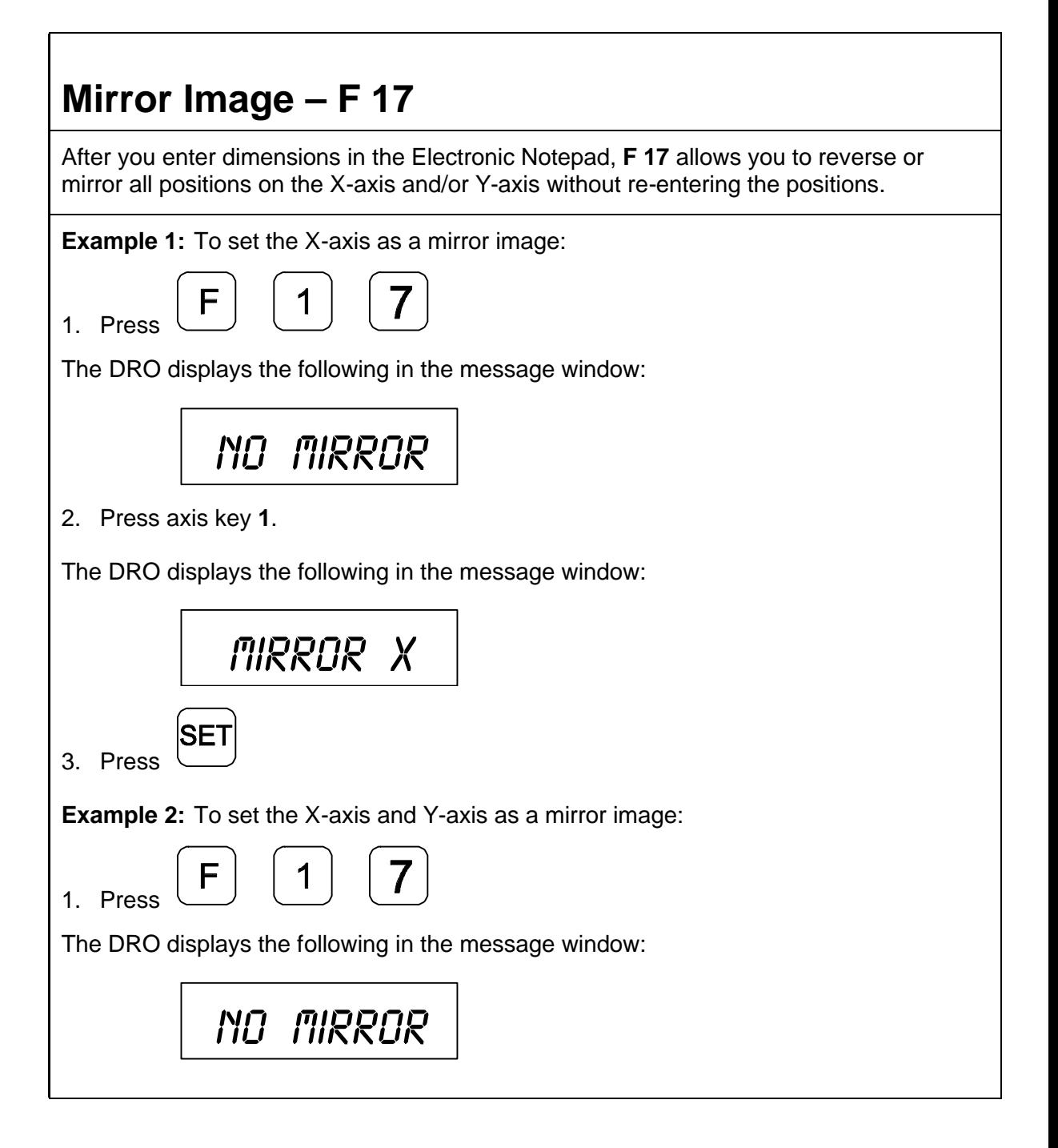

### **Mirror Image – F 17** (Continued)

2. Press axis key **1**.

The DRO displays the following in the message window:

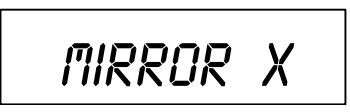

3. Press axis key **2**.

The DRO displays the following in the message window:

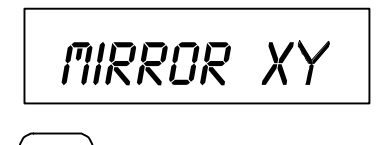

**SET** 4. Press

**NOTE:** When you recall a program with mirror image activated, the DRO displays a blinking **M** on the left side of the message window.

### **Output Connections (With I/O Option Only)**

Output connections are located on the back of the DRO. When DRO functions are activated, the DRO generates signals through these connections to operate external devices.

Each output can sink 500 mA of current when active. The output load of Relay 1 and Relay 2 should be a maximum of 10 VA (maximum 20 Volts, 0.75 A).

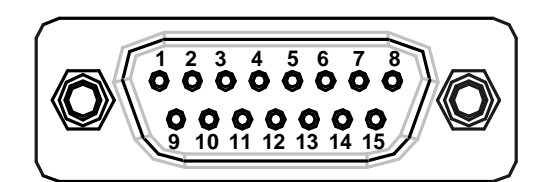

#### **DA 15 Connector (Male)**

- 
- 
- Pin 3 X-Axis Zero **Pin 11 Y-Axis Zero**
- 
- Pin 5 W-Axis Zero **Pin 13** Ground
- 
- 
- Pin 8 Analog Ground for DAC Output (0-10 Volt/10mA, 12 Bit, galv.
- Pin 1 Relay 1 Output Pin 9 Relay 2 Output
- Pin 2 Relay 1 Output Pin 10 Approaching Zero
	-
- Pin 4 Z-Axis Zero **Pin 12 Relay 2 Output** 
	-
- Pin 6 Ground Pin 14 +24 Volts
- Pin 7 +24 Volts Pin 15 DAC Output for CSS

isolated)

The output connections, X-axis zero, Y-axis zero, Z-axis zero, W-axis zero, and approaching zero are enabled by applying a constant +24 VDC, 50 mA source to pin 7 and pin 14 and a ground to any of two ground pins.

When outputs are enabled, pin 3, pin 4, pin 5, and pin 11 generate a 24-V common signal as the corresponding axis value is zero. Pin 10 generates a 24-V common signal within a set range of an axis zero. The 24-V common output is generally used to complete a relay control circuit.

### **Input Connections (With I/O Option Only)**

Input connections are located on the back of the DRO. These connections allow signals from external devices to activate specific DRO functions.

DRO functions are activated by applying a +24 VDC, 10 mA signal for a minimum of 100 ms. Inputs to the DRO are optically coupled for protection. The Ground pin is the reference ground for the inputs and should always be used.

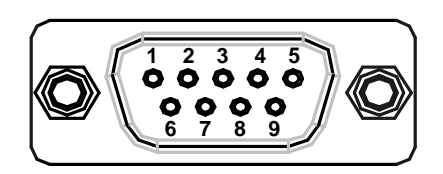

#### **DE 9 Connector (Male)**

- Pin 1 X-Axis Zero
- Pin 2 Z-Axis Zero
- Pin 3 Recall (**RCL** Key for remote operations)
- Pin 4 First-Spark Detection (900E Only)
- Pin 5 Ground
- Pin 6 Y-Axis Zero
- Pin 7 Store (**ENT** Key for remote operations)
- Pin 8 Print
- Pin 9 W-Axis Zero
<span id="page-144-0"></span>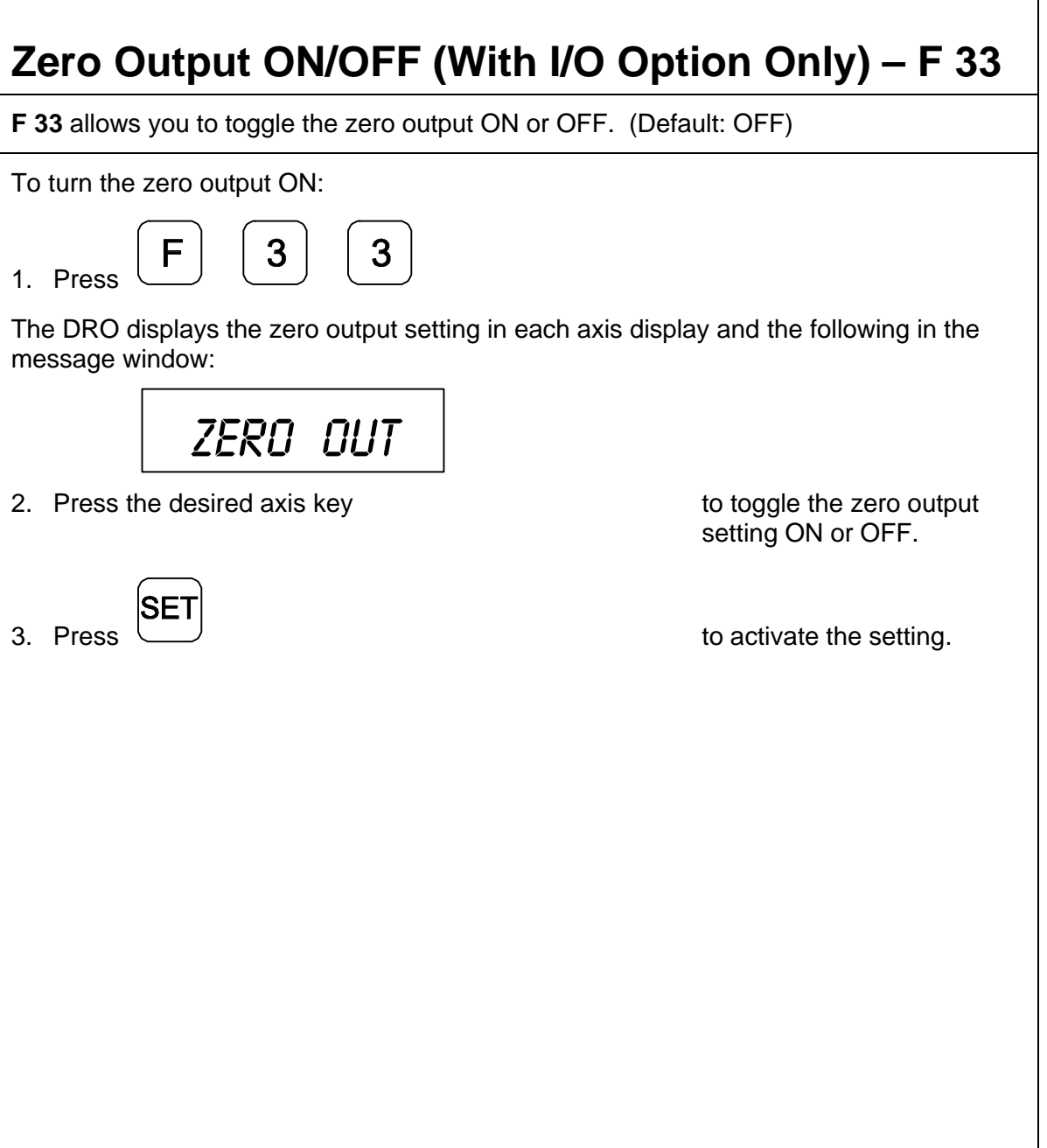

٦

## **Approaching Zero Output Axis Select (900 With I/O Option Only) – F 14**

**F 14** allows you to specify which axis the DRO will use for approaching zero (APZ) output. When the selected axis is within the range preset using [Approaching Zero Range](#page-56-0) –  $F$  07, the DRO turns on the output.

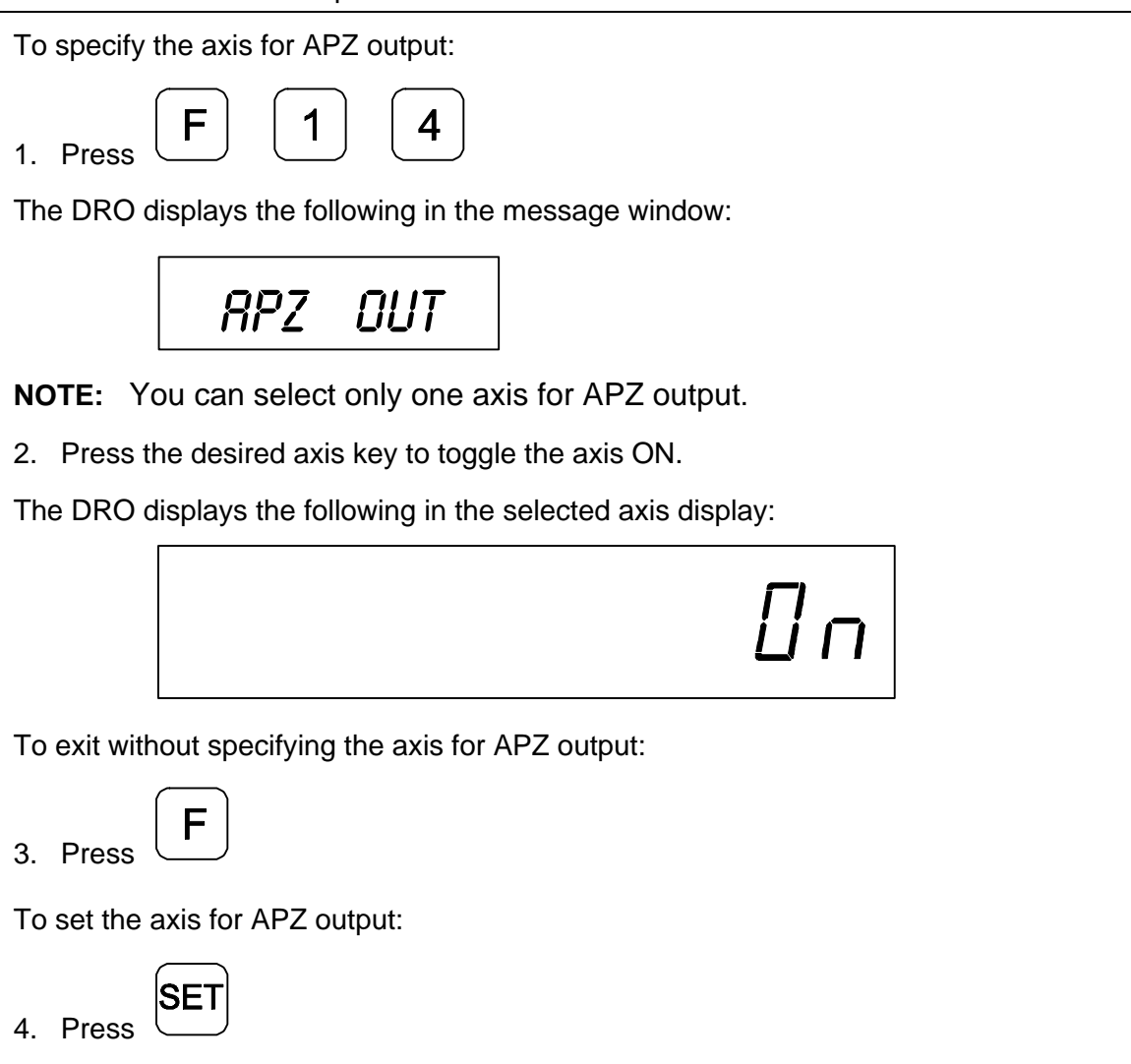

## **Zero Output Time Select (With I/O Option Only) – F 25**

**F 25** allows you to specify the time for which a remote device is turned on when the selected axis crosses zero. (Default: 100 ms) Zero Output –  $F$  33 must be ON.

To change the setting:

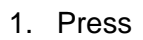

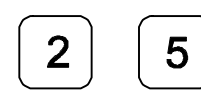

1. Press to select the feature.

The DRO displays the following in the message window:

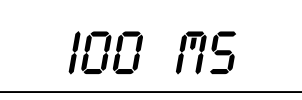

The DRO displays the last-entered setting in the message window.

The available settings are:

#### **Zero Output Time Settings**

30 ms, 100 ms (default), 200 ms, 300 ms, 400 ms, 500 ms, 600 ms, 700 ms, 800 ms, 900 ms, and 1 second

#### **RS-232 Interface (With I/O Option Only)**

The RS-232 Interface connection is located on the back of the DRO. This connection allows you to exchange data with other RS-232 devices.

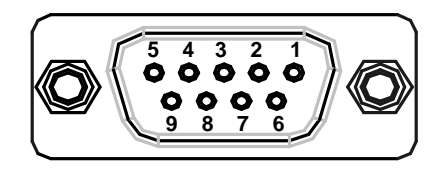

#### **DE 9 Connector (Female)**

- Pin 1 Not Used
- Pin 2 **TxD** (Transmit Data)
- Pin 3 **RxD** (Receive Data)
- Pin 4 Not Used
- Pin 5 Ground
- Pin 6 Not Used
- Pin 7 **CTS** (Clear-To-Send)
- Pin 8 **RTS** (Request-To-Send)
- Pin 9 Not Used
- **NOTE:** Clear-To-Send (**CTS**) and Request-To-Send (**RTS**) are connected but have no function.

## **RS-232 Setup (With I/O Option Only) – F 27**

**F 27** allows you to set up the following parameters for the RS-232 port:

- □ Baud Rate
- □ Parity
- Data Bits
- p Printer or Computer Output

To set up RS-232 port parameters:

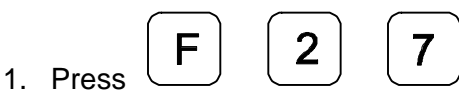

The DRO displays the following in the message window:

$$
\begin{array}{c}\n\textcolor{blue}{\mathbf{300}}\textcolor{red}{\mathbf{BAUD}}\n\end{array}
$$

The available baud rates are:

**RS-232 Baud Rates** 300 (default), 600, 1200, 2400, 4800, 9600, 19200, 38400

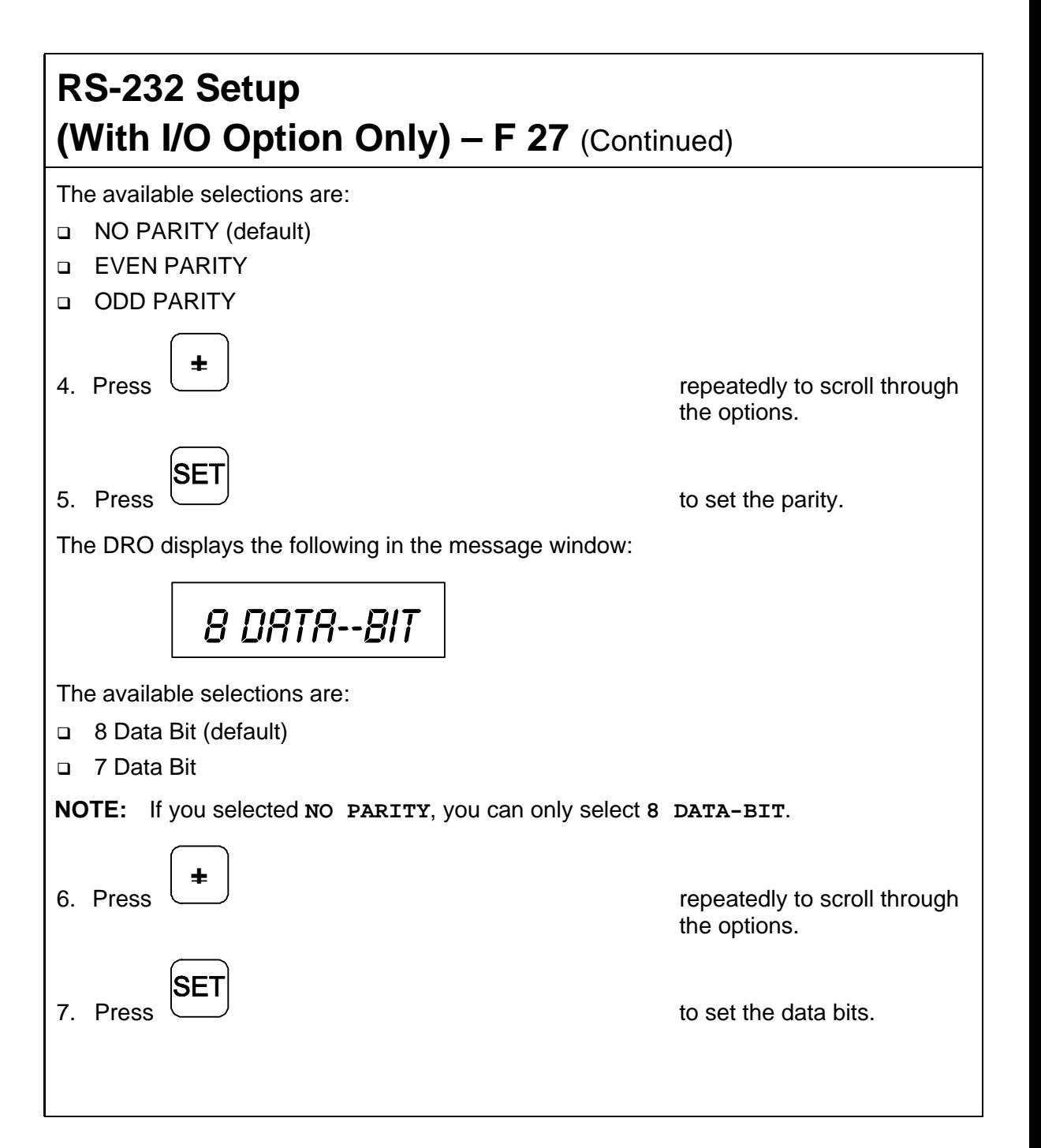

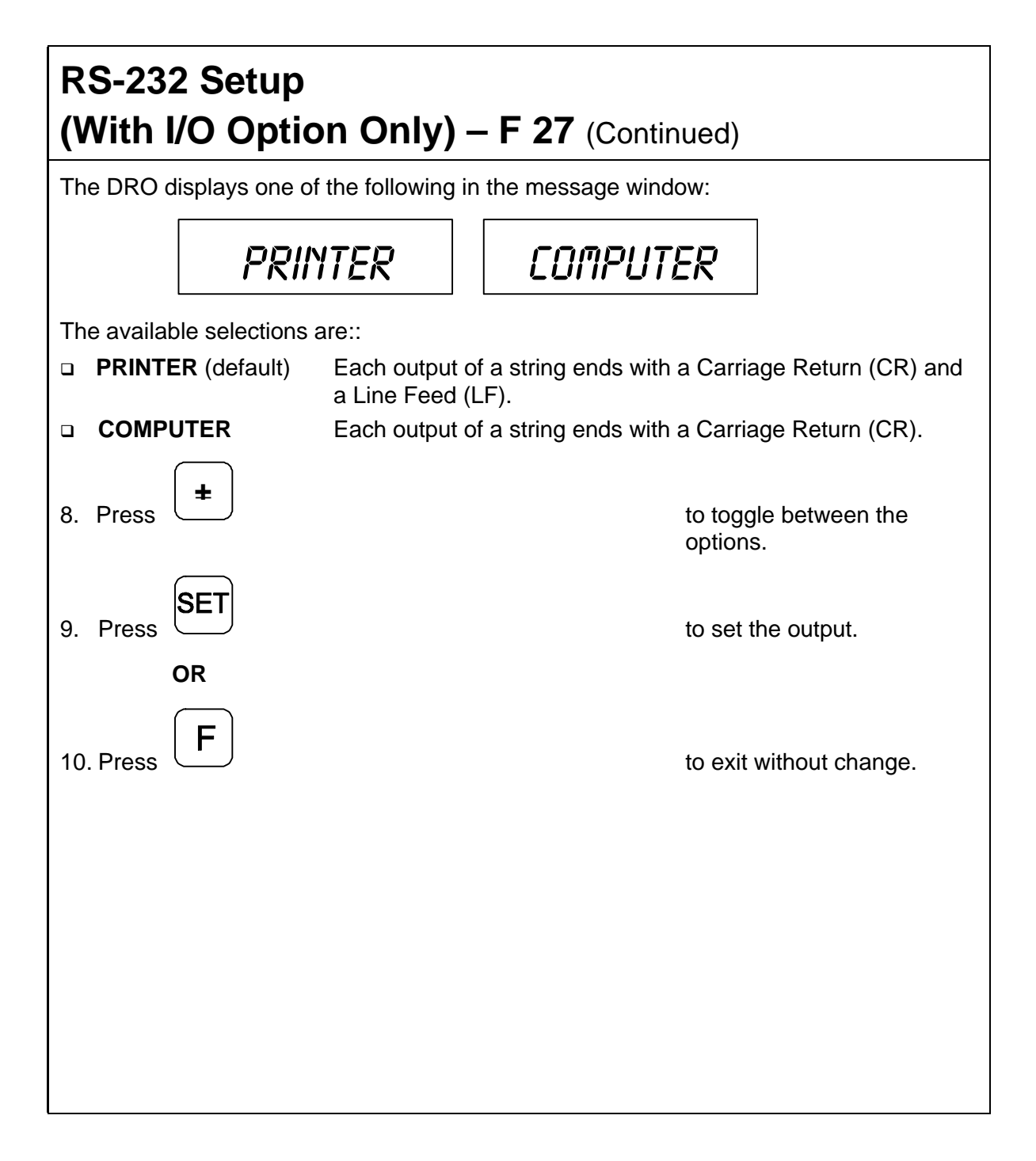

<span id="page-151-0"></span>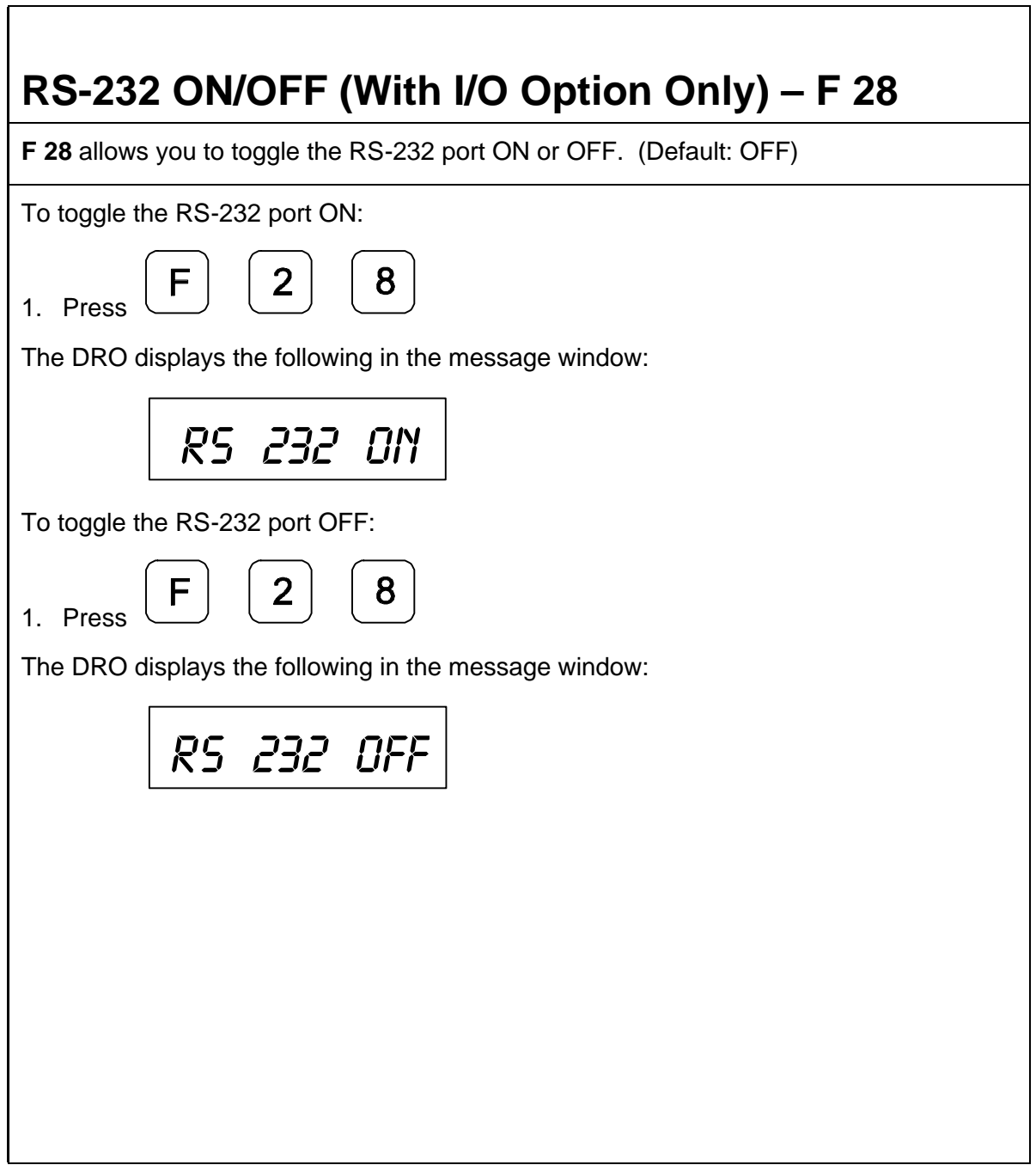

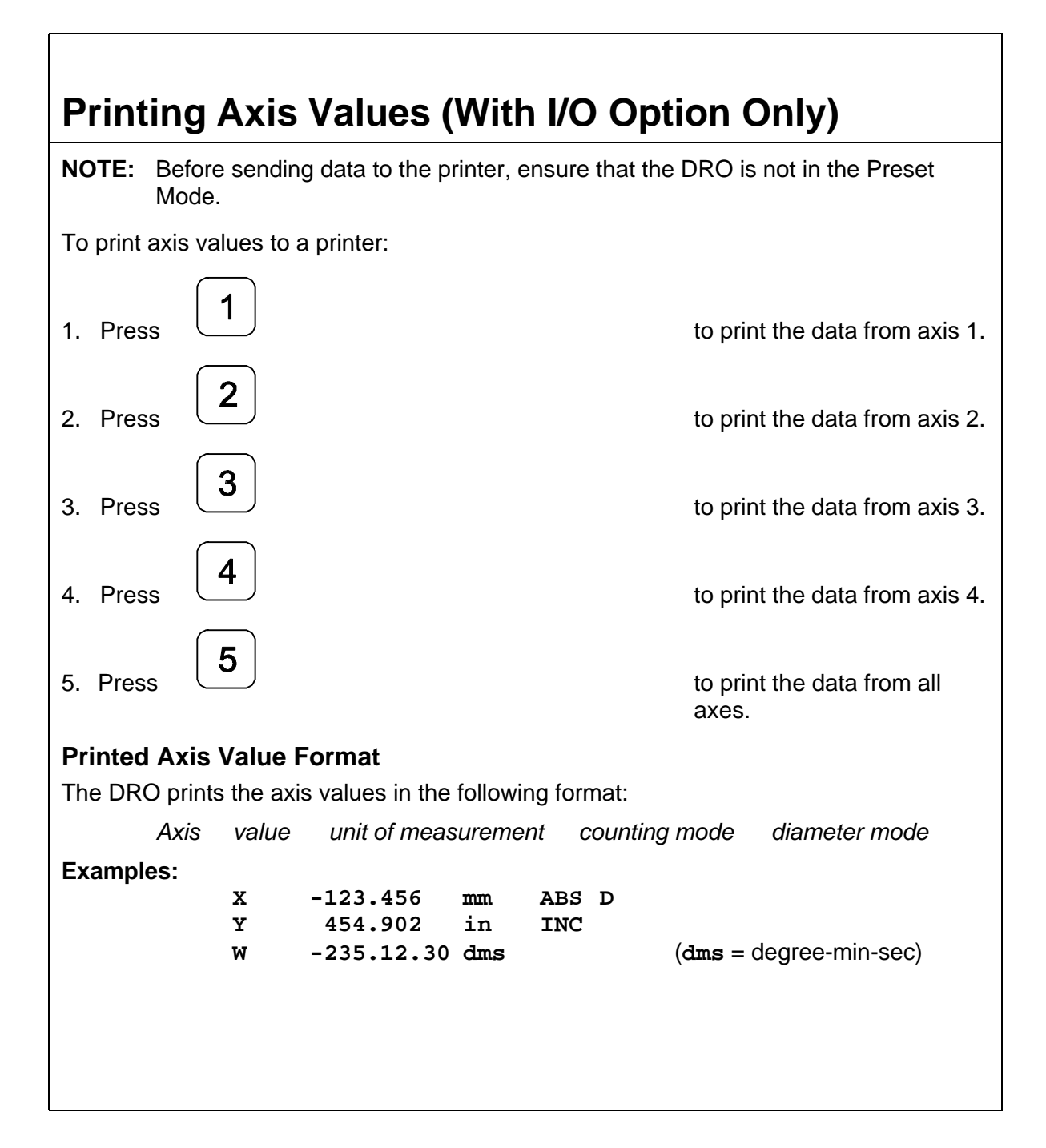

### **Remote Operation (With I/O Option Only)**

You can remotely operate the DRO from an IBM-compatible computer running a terminal program via the RS-232 Interface connection. The baud rate, parity, and data bit settings of the DRO and the terminal (or computer) must agree, and RS-232 must be ON. After you activate the RS-232 link, you can operate the DRO by pressing the computer keyboard.

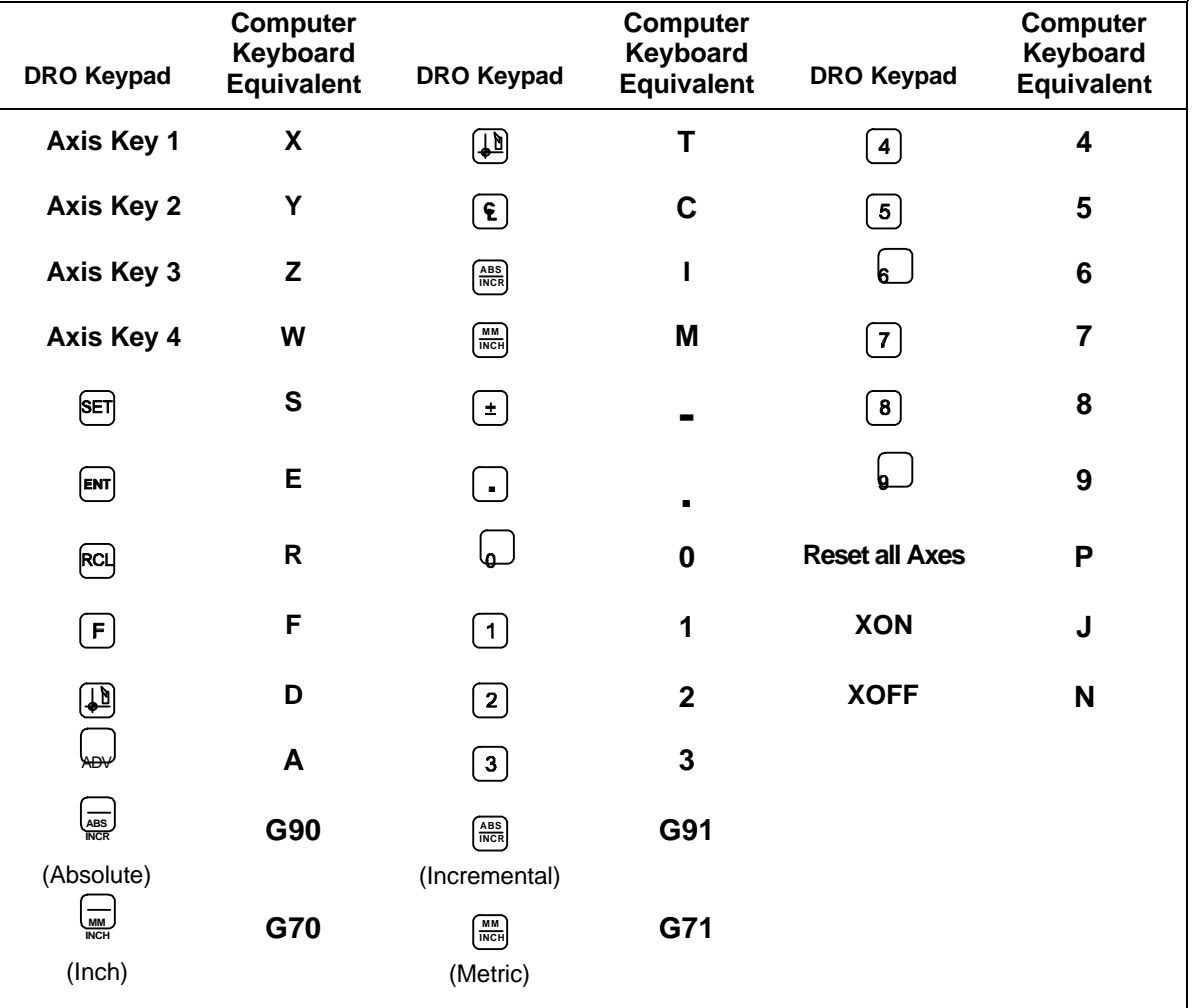

## **Send Program to External Device (With I/O Option Only) – F 60**

**F 60** allows you to send a program to an external device (such as a PC or disk drive) using the RS-232 port.

**NOTE:** The RS-232 port must be toggled ON using [RS-232 ON/OFF – F 28.](#page-151-0)

To send a program to an external device:

1. Press

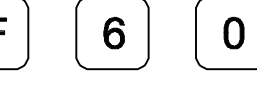

The DRO displays the following in the message window:

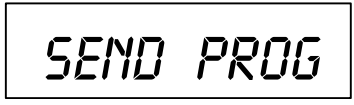

#### **Example:** Output Format

**\*** 001 00 A N N +00001.000 –00001.000 +00002.000 –00005.000 002 01 I N N +00010.500 –00030.880 +00062.440 –00020.500 003 01 A N N +00030.000 –00020.200 -00005.020 +00030.000 004 00 A 2 N 005 00 A N 1 **\*** Beginning of Program (Hex 2A) 001 Line Number 3 Characters – 000-500 00 Tool (Lathe)/Datum (Mill) Number 2 Characters – 00-99 A Absolute/Incremental Mode 1 Character – A or I N Number of Bolt-Hole Pattern 1 Character – 0-9 or N N Number of Linear-Hole Pattern 1 Character – 0-9 or N (No) Axis Value 1 **b** 1 **b** 2  $\pm$ , 10 Characters, Decimal Point Axis Value 2  $\pm$ , 10 Characters, Decimal Point Axis Value 3 (3-axis DRO Only) ±, 10 Characters, Decimal Point Axis Value 4 (4-axis DRO Only) ±, 10 Characters, Decimal Point End of Program (Hex 2A) Terminate every output line with LF (line feed).

Separate every data block in a line with a Space (Hex 20).

## **Recall Program from External Device (With I/O Option Only) – F 61**

**F 61** allows you to recall a program from an external device (such as a PC or disk drive) using the RS-232 port.

**NOTE:** The RS-232 port must be toggled ON usin[g RS-232 ON/OFF – F 28.](#page-151-0)

To recall a program from an external device:

1. Press

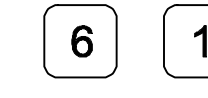

The DRO displays the following in the message window:

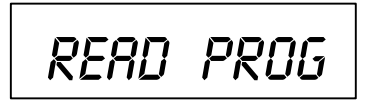

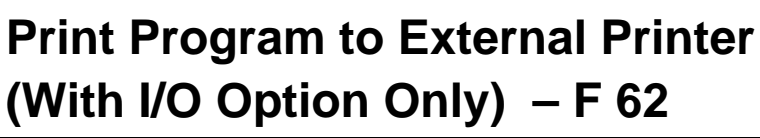

**F 62** allows you to print a program to an external printer or PC using the RS-232 port.

**NOTE:** The RS-232 port must be toggled ON usin[g RS-232 ON/OFF – F 28.](#page-151-0)

To print a program to an external device:

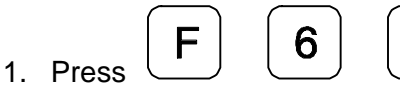

The DRO displays the following in the message window:

 $\overline{2}$ 

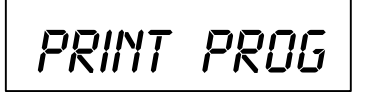

## <span id="page-157-0"></span>**Relay 1/Relay 2 Setup (900 With I/O Option Only) – F 38/F 39**

**F 38** and **F 39** allow you to set up the parameters for Relay 1 and Relay 2.

The following procedures for setting up parameters for Relay 1 also can be used to set up parameters for Relay 2. Substitute **F 39** to set up Relay 2.

To set up Relay 1:

 $\mathbf{3}$ 1. Press

8

The DRO displays the following in the message window:

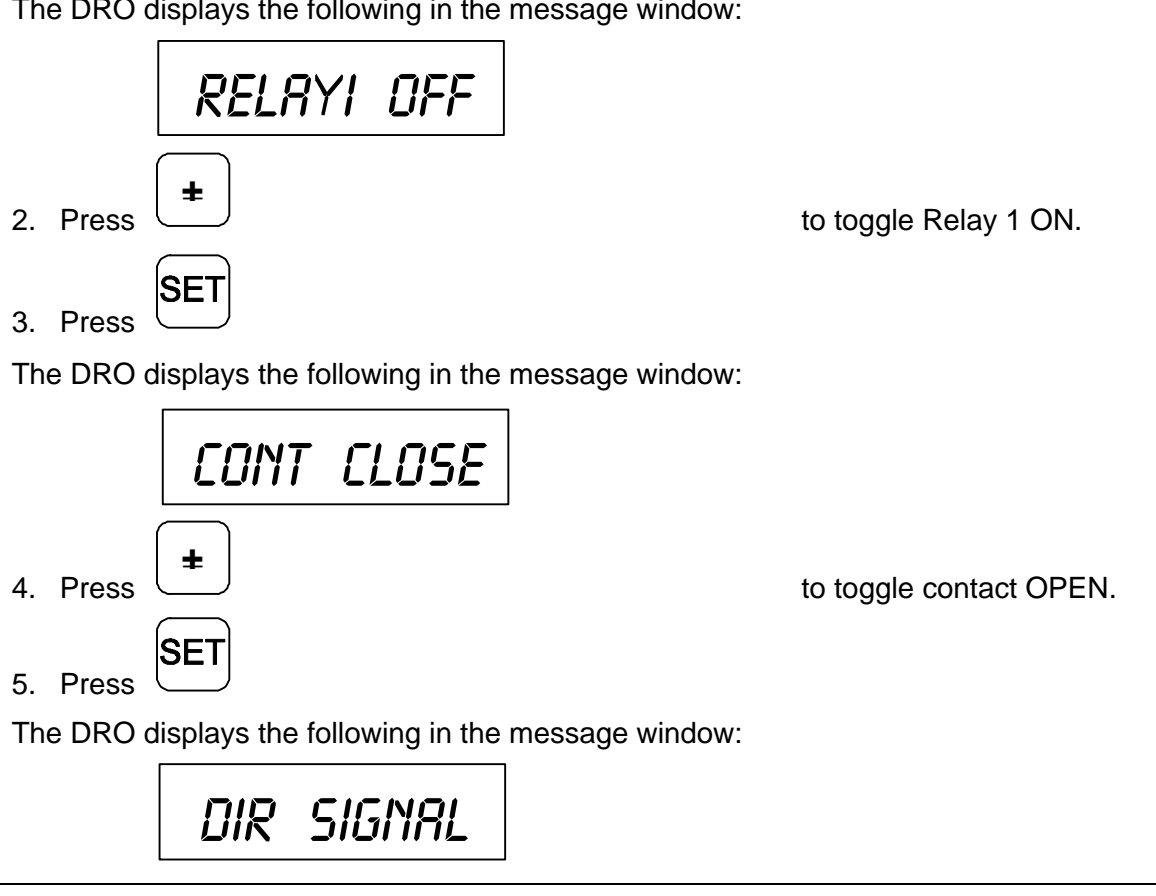

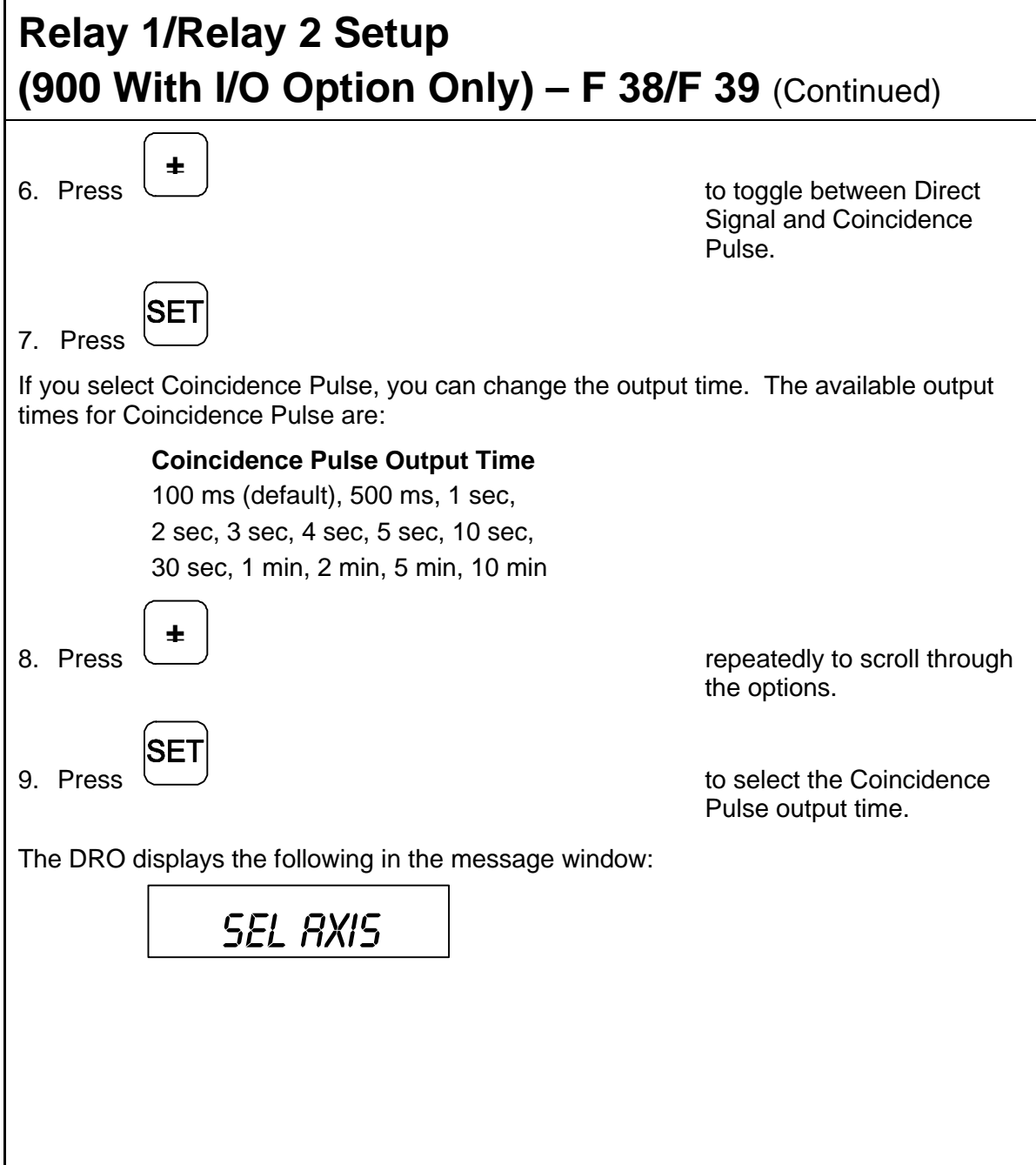

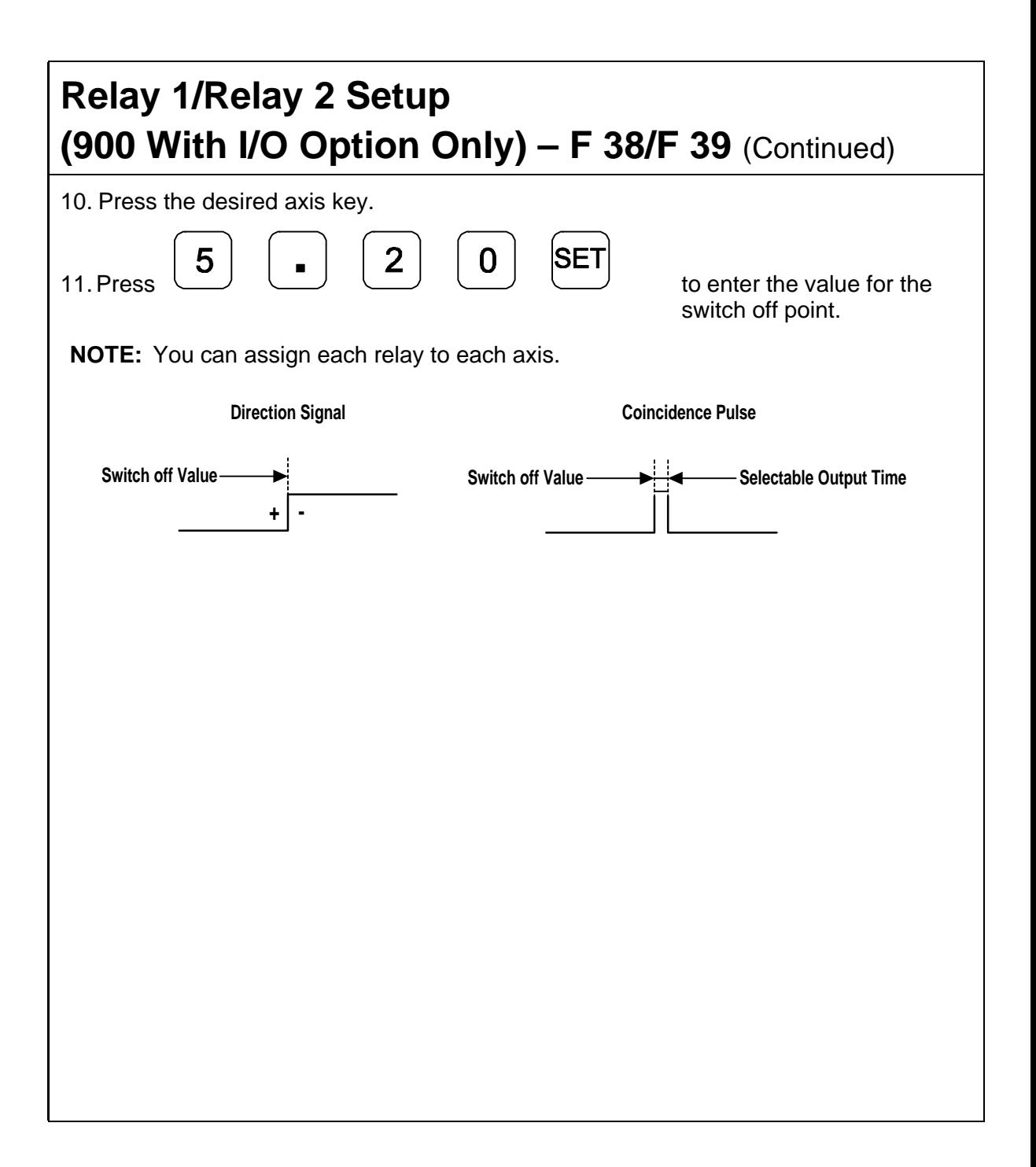

#### **Output Test (With I/O Option Only) – F 42**

**F 42** allows you to test the following available DRO outputs:

- q X ZERO OUT
- q Y ZERO OUT
- q Z ZERO OUT
- q W ZERO OUT
- q APZ OUT
- q RELAY 1
- $P$  RFLAY 2

If any of these tests fail, contact your local distributor or ANILAM Customer Services.

To start the output tests:

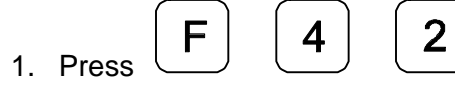

The DRO turns on each available output for approximately 1 second. The message window displays the name of each output test and the beeper sounds a short beep when each test is complete.

To return to normal operation:

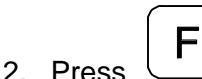

#### **Constant Surface Speed (CSS) Setup (900 With CSS and I/O Options)**

If your DRO has the CSS option, you can use the DAC (Digital/Analog Converter) output voltage to control the spindle speed. You can vary the DAC output voltage between 0V and 10V with 12-bit resolution. A maximum of 5 different gears can be set up.

Use the following F-codes to set up the CSS feature:

- F 96 [DAC Output Voltage Setup](#page-162-0)
- F 97 [DAC Output Voltage Offset Adjustment](#page-163-0)
- F 98 [DAC Output Voltage Test](#page-164-0)

<span id="page-162-0"></span>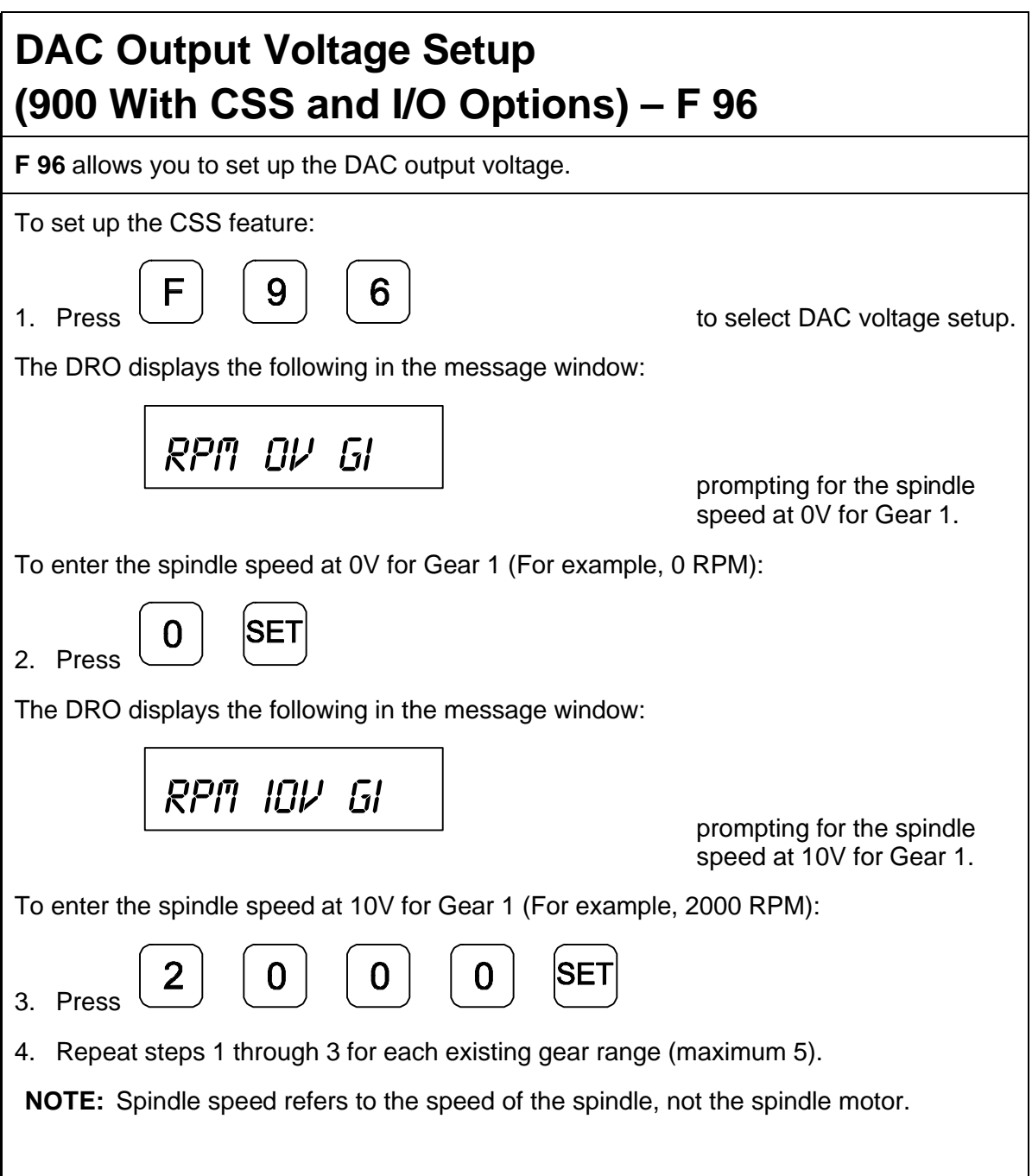

### <span id="page-163-0"></span>**DAC Output Voltage Offset Adjustment (900 With CSS and I/O Options) – F 97**

**F 97** allows you to adjust the DAC output voltage offset. You will require a digital multimeter to perform this feature.

To set up the CSS feature:

- 1. Connect a multimeter to Pin 15 and Pin 8 and measure the DAC output voltage.
- 2. Press

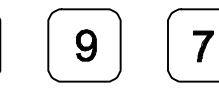

The DRO displays the following in the message window:

*Dac offset*

The DRO displays a value between 0 and 50 in the axis display. To change the output voltage, change this value.

To adjust the DAC offset to exactly 0mV:

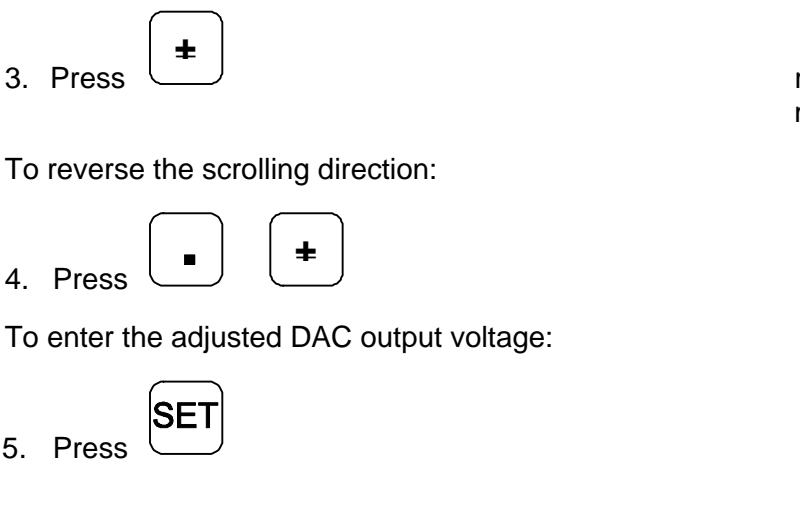

repeatedly until the multimeter indicates 0 mV.

#### <span id="page-164-0"></span>**DAC Output Voltage Test (900 With CSS and I/O Options) – F 98**

**F 98** allows you to verify the DAC output voltage setting.

To verify DAC output voltage setting:

- 1. Connect a multimeter between Pin 15 and Pin 8 and measure the DAC output voltage.
- 2. Press

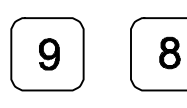

The DRO displays the following in the message window:

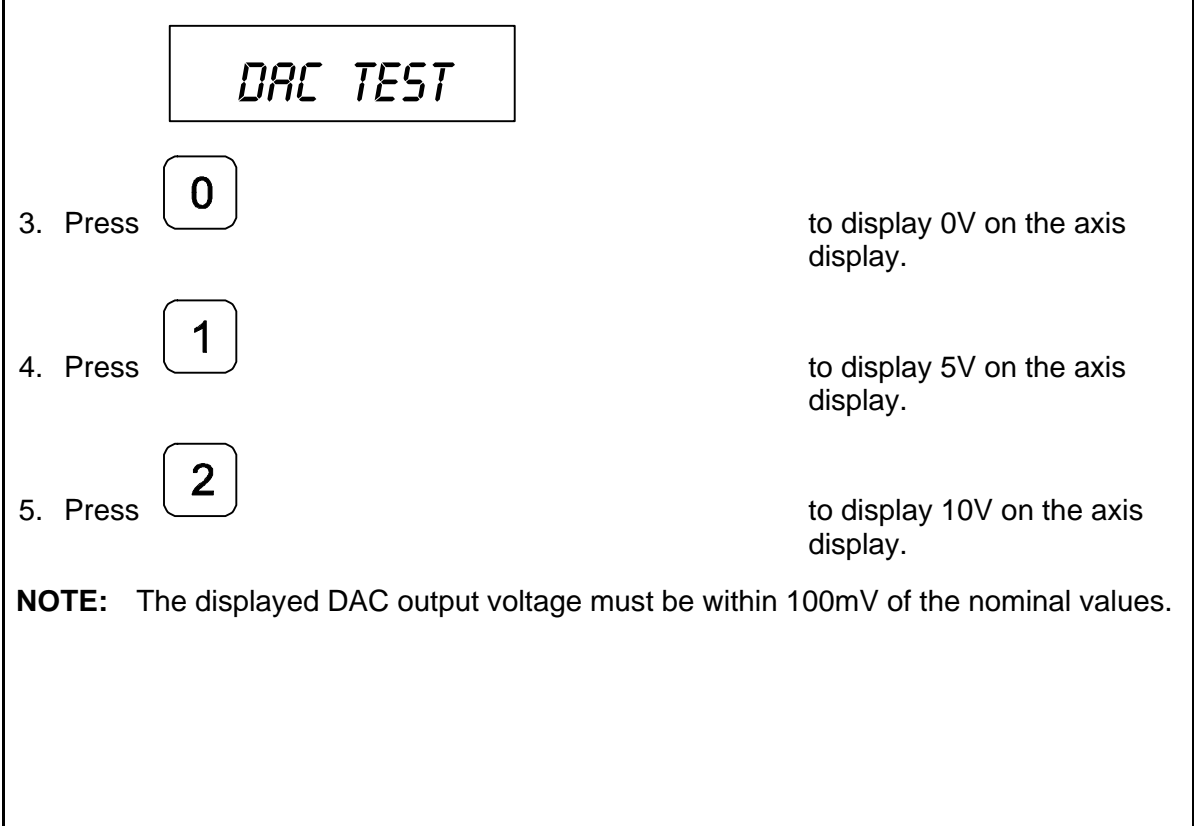

#### **Constant Surface Speed (CSS)/Direct RPM Operation (900 With CSS and I/O Options)**

If your DRO has the CSS option, you can use the DAC (Digital/Analog Converter) output voltage to control the spindle speed. You can use this feature in Lathe Mode to obtain a constant surface speed as the tool changes the workpiece diameter.

Use the following F-codes to operate the CSS feature:

- F 48 [CSS/Direct RPM Input](#page-166-0)
- F 50 [DAC Output Voltage On/Off](#page-169-0)
- **NOTE:** The CSS feature must be set up properly.
- **NOTE:** Do not start the spindle with the DRO (For example, using **F 50**). The machine should have a separate switch for this purpose.

# <span id="page-166-0"></span>**CSS/Direct RPM Input**

#### **(900 With CSS and I/O Options) – F 48**

**F 48** allows you to specify the desired Constant Surface Speed (CSS), which is entered in Feet per Minute (**INCH** Mode) or Meters per Minute (**MM** Mode). The DRO maintains the specified constant surface speed as the diameter of the workpiece changes. You can specify a maximum spindle speed (**MAX SPEED**) to restrict the spindle speed from exceeding this speed as the diameter decreases, or a specific spindle speed (**DIRECT RPM**) to maintain the spindle speed at a constant RPM.

To program a CSS operation:

- 1. Select a tool by using the Tool Offset.
- 8 2. Press

The DRO displays the following in the message window:

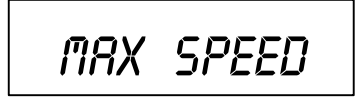

**NOTE:** You can limit the spindle speed to either the top speed (preset spindle speed at maximum DAC output voltage) or the specified maximum speed (MAX SPEED), whichever is lower.

To limit the spindle speed (For example, to **2500 RPM**):

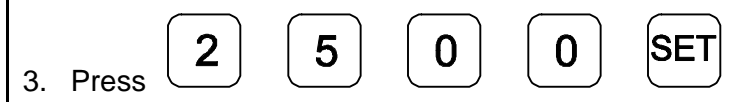

**NOTE:** The decimal point at the left of the X-axis display will blink if the spindle speed is limited by MAX SPEED.

### **CSS/Direct RPM Input**

#### **(900 With CSS and I/O Options) – F 48** (Continued)

The DRO displays one of the following in the message window (depending on the number of available gears):

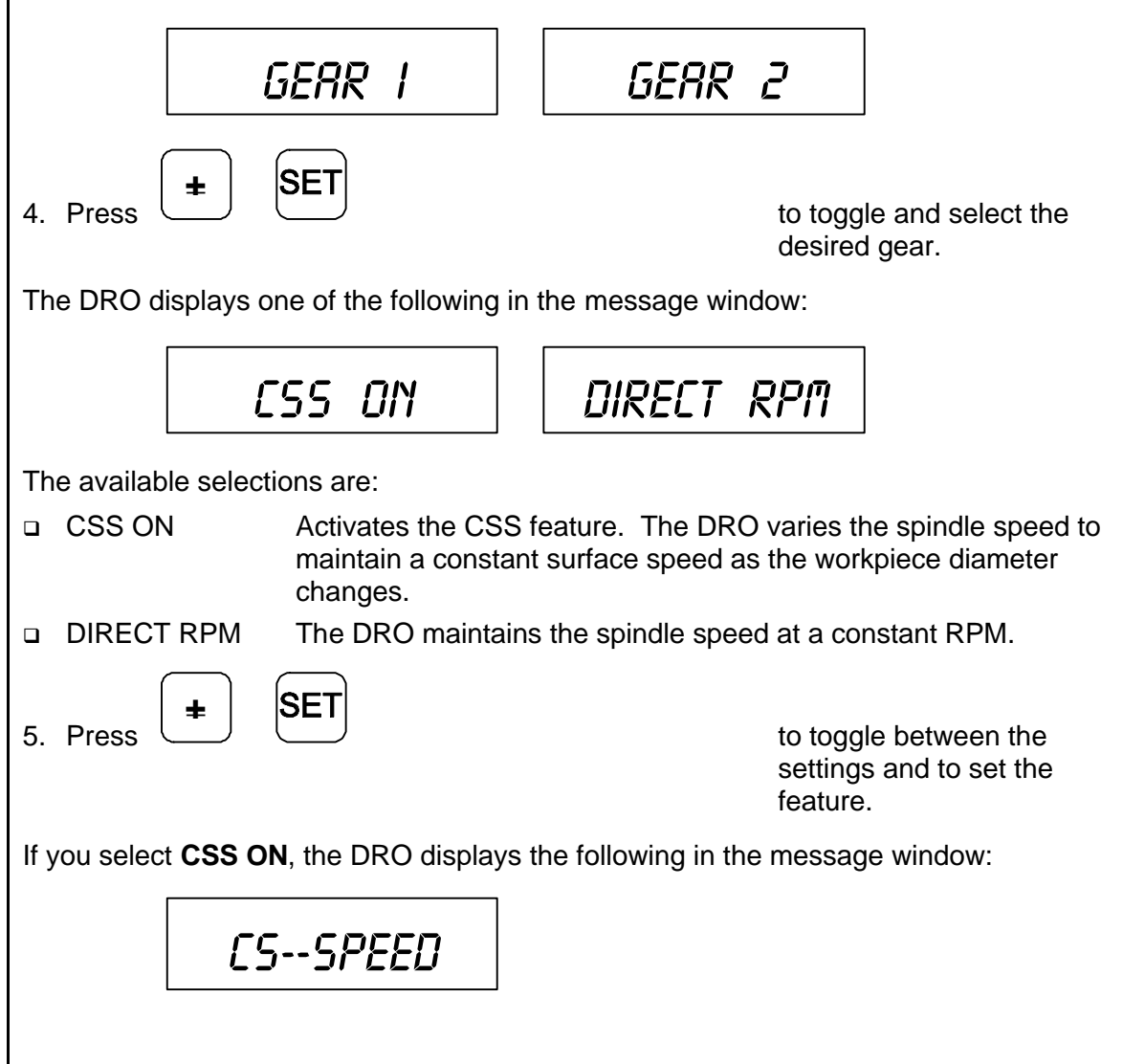

## **CSS/Direct RPM Input**

#### **(900 With CSS and I/O Options) – F 48** (Continued)

The X-axis display indicates the previously used surface speed. The X designation is blinking, indicating you can enter a value.

If the displayed surface speed is acceptable:

 $SF$ 6. Press  $\cup$ **OR** To set a new surface speed (For example, **200** RPM): SE' 7. Press  $\begin{array}{ccc}\n\bullet \\
\bullet \\
\bullet\n\end{array}$   $\begin{array}{ccc}\n\bullet \\
\bullet \\
\bullet\n\end{array}$  to set the surface speed. **NOTE:** Surface speed must be entered in Feet per Minute when the DRO is set to **INCH** Mode or Meters per Minute when the DRO is set to **MM** Mode. If you select **DIRECT RPM**, the DRO displays the following in the message window: *Speed MAN* prompting for the desired spindle speed. To set the spindle speed (For example, **2500** RPM): 5 2  $\begin{array}{ccc} 8. & \text{Press} & \begin{array}{ccc} \bullet & \bullet & \end{array} & \begin{array}{ccc} \bullet & \bullet & \end{array} & \begin{array}{ccc} \bullet & \bullet & \end{array} & \end{array}$  to set the spindle speed.

<span id="page-169-0"></span>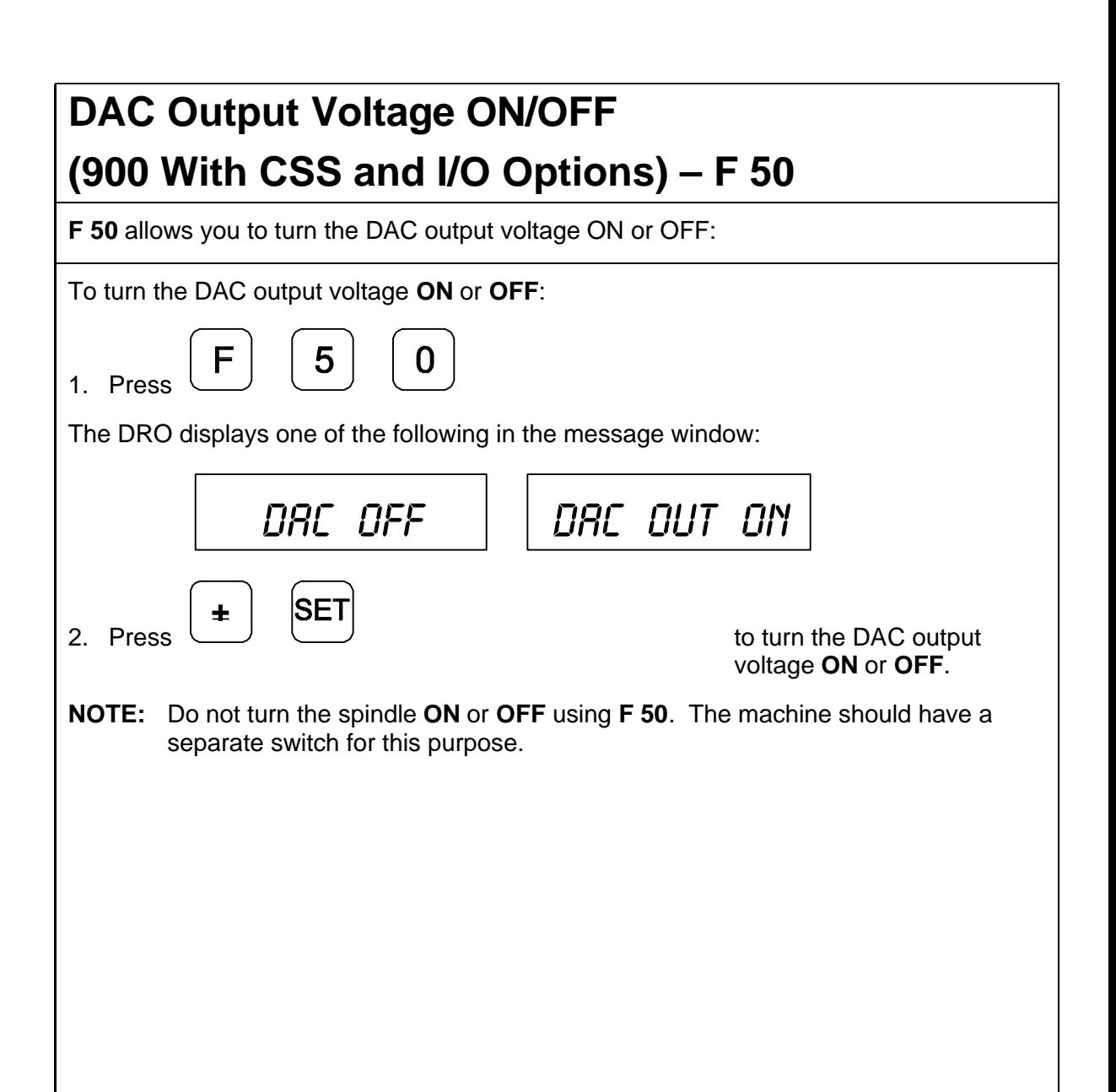

#### **Parameter Setting for Spindle Speed Display (2-Axis and 3-Axis, With SSD Option Only)**

If your DRO has the SSD Option, it includes a separate display in addition to the regular axis displays. For example, a 2-axis DRO with the SSD Option has 3 axis displays. The extra display (at the bottom of the DRO) indicates the spindle speed in revolutions per minute (RPM). The machine spindle must be fitted with a rotary encoder. The DRO back panel includes an additional encoder input connector to connect the rotary encoder.

You must set up the spindle speed display axis parameters for the rotary encoder using [Parameter Settings - F 20.](#page-65-0)

To enter parameters for spindle speed display (SSD):

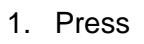

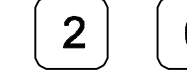

1. Press  $\cup$   $\cup$   $\cup$   $\cup$   $\cup$   $\cup$  to select the feature.

The DRO displays the following in the message window:

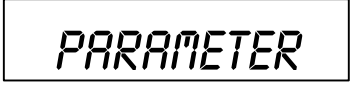

2. Press the bottom Axis Key to select the SSD display.

The DRO displays the following in the message window and in the SSD display:

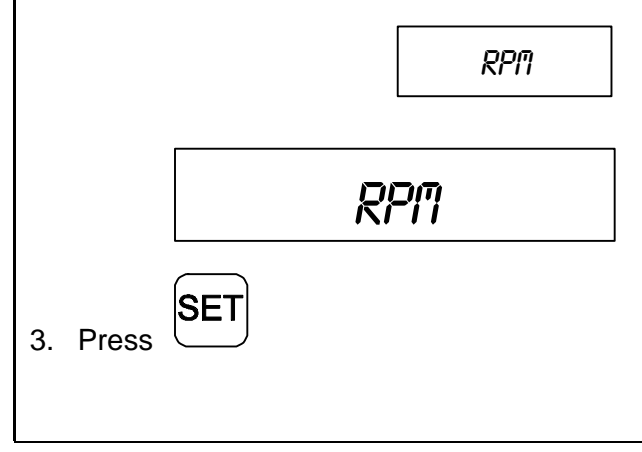

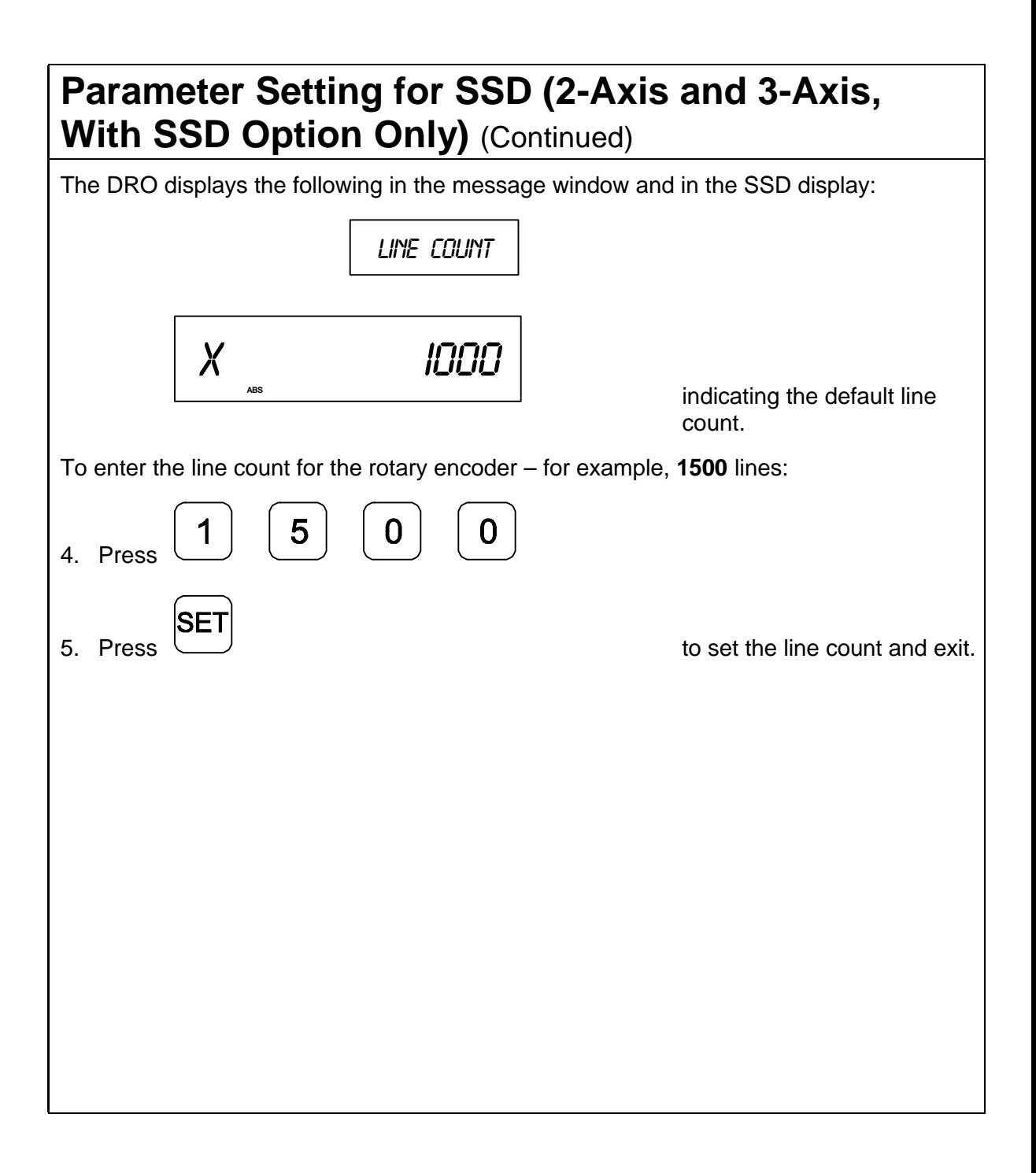

#### **EDM Features (900E Only)**

The Wizard 900E is a high-performance programmable DRO designed for EDM applications. The 900E includes the I/O Option as standard.

**NOTE:** The Z-axis (Axis 3) must be used as the spark erosion axis for the EDM functions to work correctly.

The 900E includes the following EDM features:

- q [EDM Mode \(Three Z-Axis Display Mode\)](#page-172-0)
- q [First Spark Detection Setup](#page-176-0)
- <span id="page-172-0"></span>q [Z-Depth Guard](#page-182-0)
- □ [Spark Out](#page-184-0)
- □ [SparkArrest](#page-184-0)<sup>TM</sup>

**EDM Mode** allows you to change the display mode for axis displays 1, 2, and 3 to display three different Z-axis values during the sparking cycle. When you activate EDM Mode, the DRO turns off the X and Y designations and turns on the leftmost decimal point for each axis. The following table lists what each axis displays in Normal Mode and EDM Mode.

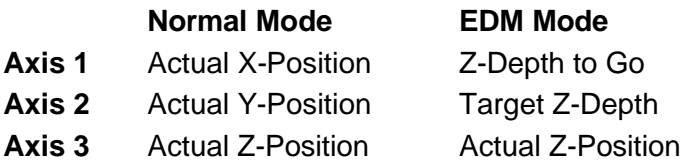

#### **EDM Features (900E Only)** (Continued)

**For Example:** The DRO is in EDM Mode and the axis displays indicate the following:

$$
\boxed{1.415}
$$

Remaining distance to Target Depth

$$
\begin{array}{c|c}\n & 5.200\n\end{array}
$$

Desired Z-Depth

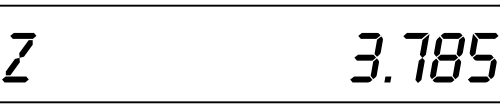

Actual position relative to the zero position

#### **EDM Features (900E Only)** (Continued)

**First Spark Detection Setup** allows you to define how you activate the EDM Mode. It can be either manually activated or automatically activated if the DRO receives a signal from a first spark detector. The position at which the first spark occurs is the Zero position.

**Z-Depth Guard** allows you to track the depth of the erosion relative to the Zero position. A relay will switch when the desired Z-depth is reached, to terminate the main sparking cycle.

**Spark Out** allows you to specify an additional sparking cycle that allows sparking to continue for a selectable period of time in order to obtain a quality finish.

**SparkArrestTM** is a safety feature that allows you to set a limiting distance above the workpiece over which the DRO disables sparking. This can be used to avoid sparking if the electrode should move in the wrong direction during the sparking cycle, well before the electrode has moved out of the electrolyte.

You can set up the EDM features using the following F-codes:

- q [First Spark Detection Setup –](#page-176-0) F 46
- q [Relay 1 \(Z-Depth Guard\) –](#page-157-0) F 38
- <sup>q</sup> [Relay 2 \(Spark Out/SparkArrest](#page-184-0)TM) Setup F 39

Relay 1 is used to limit the movement of the Z-axis when the target Z-Depth is reached. Relay 2 is used to turn off sparking, either after a preset Spark-Out time or if the electrode rises over the SparkArrest™ limit.

You can enter the parameters for the sparking cycle using the following F-code:

q [Entering Target Z-depth and Spark-Out time](#page-186-0) – F 37

[Figure 6 il](#page-175-0)lustrates the terms used in the following setup procedures for the EDM features.

<span id="page-175-0"></span>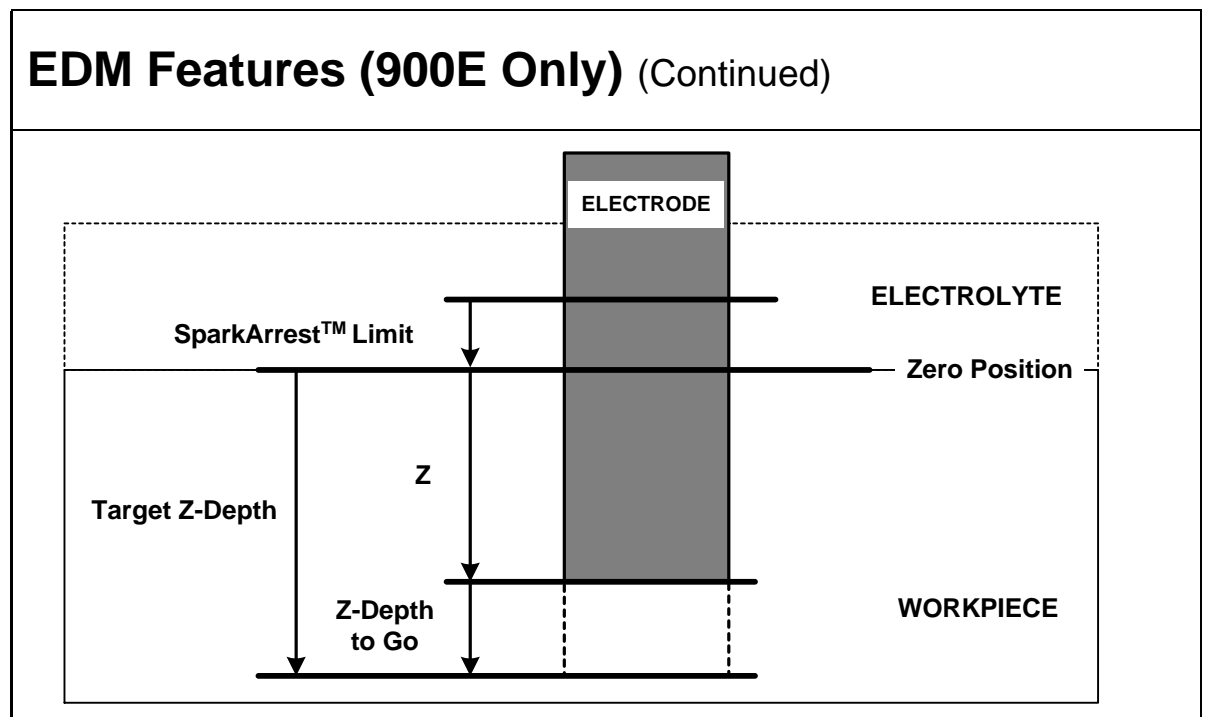

 **Figure 6: EDM Setup**

#### <span id="page-176-0"></span>**First Spark Detection Setup (900E Only) – F 46 F 46** allows you to define how you activate the EDM Mode. It can be either manually activated or automatically activated if the DRO receives a signal from a first spark detector. The position at which the first spark occurs is the Zero position. 6 1. Press to select the feature. The DRO displays the following in the message window: *Spark off* **+\_** 2. Press to scroll through the options. The available options are: **Q** [SPARK OFF](#page-177-0) No First Spark Detection **Q [SPARK MAN](#page-178-0)** Manual First Spark Detection **Q [SPARK AUTO](#page-180-0)** Automatic First Spark Detection **SPARK OFF SPARK MAN SPARK AUTO First Spark Detection** No Manual Automatic **EDM Display Mode** Manual Manual Manual Automatic **Z Depth Guard** Manual Automatic Automatic **Spark Out Manual** Automatic Automatic **SparkArrest<sup>™</sup> No Automatic Automatic** Automatic **NOTE:** Automatic first spark detection requires a sensor input. **NOTE:** Automatic features require that you set up Relay 1 and Relay 2. SE1 3. Press  $\cup$ 4. Position the electrode in the desired X and Y positions.

#### **First Spark Detection Setup (900E Only) – F 46**  (Continued)

#### <span id="page-177-0"></span>**SPARK OFF – No First Spark Detection**

**SET** 

- **NOTE:** Lower the electrode until it touches the workpiece or the first spark occurs. This is the zero position.
- 5. Press the Z-axis key  $\cup$   $\cup$  to zero the axis display.

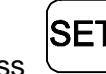

6. Press to activate EDM Mode.

- q Axis 1 display now indicates the distance to the target depth.
- q Axis 2 display indicates the target depth.
- q Z-axis display indicates the actual Z-position relative to the zero position.
- 7. Start the sparking cycle.

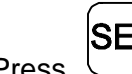

8. Press to toggle between EDM Mode and X-, Y-, and Z-axis display mode.

9. Terminate the sparking cycle when the Axis 1 display indicates zero and the Z-axis display equals the Target Z-Depth displayed in the Axis 2 display.

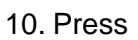

to exit EDM Mode.

#### **First Spark Detection Setup (900E Only) – F 46**  (Continued)

#### <span id="page-178-0"></span>**SPARK MAN – Manual First Spark Detection**

- **NOTE:** You must also set up the desired EDM features using the procedures described i[n Relay 1 \(Z-Depth Guard\) Setup – F 38](#page-182-0) and [Relay 2 \(Spark-](#page-184-0)[Out/SparkArrest](#page-184-0)<sup>TM</sup>) Setup – F 39.
- 1. Position the electrode in the desired X and Y positions.

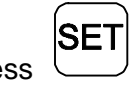

2. Press  $\cup$ 

The DRO displays the following in the message window:

*Wait spark*

- 3. Lower the electrode until it touches the workpiece or the first spark occurs. This is the zero position.
- 

4. Press the Z-axis key to manually activate EDM Mode.

- q Axis 1 display now indicates the distance to the target depth.
- q Axis 2 display indicates the target depth.
- q Z-axis display indicates the actual Z-position relative to the zero position.
- 5. Start the sparking cycle.
	- SET

6. Press to toggle between EDM Mode and X-, Y-, and Z-axis display mode.

When the electrode reaches the Target Z-Depth, Relay 1 will switch. This can be used to terminate the main sparking cycle.

#### **First Spark Detection Setup (900E Only) – F 46**  (Continued)

If Spark-Out is activated, Relay 2 switches at the same time as Relay 1. After the countdown of the preset Spark-Out time, Relay 2 will switch again. This can be used to perform a Spark-Out cycle for a specified duration.

If SparkArrest**TM** is activated and the electrode should move in the wrong direction and reach the SparkArrest**TM** level, then Relay 2 will switch allowing the EDM machine to turn off the sparking cycle for safety reasons. The DRO also disables Spark-Out if Relay 2 switches because the electrode reaches the SparkArrest<sup>™</sup> level.

When the cycle is finished, you can repeat the same cycle again.

To repeat the cycle:

7. Press the Z-axis key.

To exit EDM Mode:

8. Press

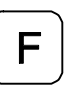
# **First Spark Detection Setup (900E Only) – F 46**  (Continued)

# **SPARK AUTO – Automatic First Spark Detection**

**SPARK AUTO** Mode requires a First Spark Detection signal from the EDM machine. Refer to [Input Connections \(With I/O Option Only\).](#page-143-0)

- **NOTE:** You must also set up the desired EDM features using the procedures described i[n Relay 1 \(Z-Depth Guard\) Setup – F 38](#page-182-0) and [Relay 2 \(Spark-](#page-184-0) $Out/SparkArrest^{\text{TM}}$  $Out/SparkArrest^{\text{TM}}$ ) Setup – F 39.
- 1. Position the electrode in the desired X and Y positions.

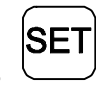

2. Press  $\cup$  to activate EDM Mode.

The DRO displays the following in the message window:

# *Wait spark*

3. Lower the electrode until it touches the workpiece or the first spark occurs.

The DRO automatically activates EDM Mode.

- q Axis 1 display now indicates the distance to the target depth.
- q Axis 2 display indicates the target depth.
- q Z-axis display indicates the actual Z-position relative to the zero position.
- 4. Start the sparking cycle.

If necessary:

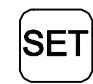

5. Press to toggle between EDM Mode and X-, Y-, and Z-axis display mode.

# **First Spark Detection Setup (900E Only) – F 46**  (Continued)

When the electrode reaches the Target Z-Depth, Relay 1 will switch. This can be used to terminate the main sparking cycle.

If Spark-Out is activated, Relay 2 switches at the same time as Relay 1. After the countdown of the preset Spark-Out time, Relay 2 will switch again. This can be used to perform a Spark-Out cycle for a specified duration.

If SparkArrest**TM** is activated and the electrode should move in the wrong direction and reach the SparkArrest**TM** level, then Relay 2 will switch allowing the EDM machine to turn off the sparking cycle for safety reasons. The DRO also disables Spark-Out if Relay 2 switches because the electrode reaches the SparkArrest<sup>™</sup> level.

To exit EDM Mode:

F 6. Press

<span id="page-182-0"></span>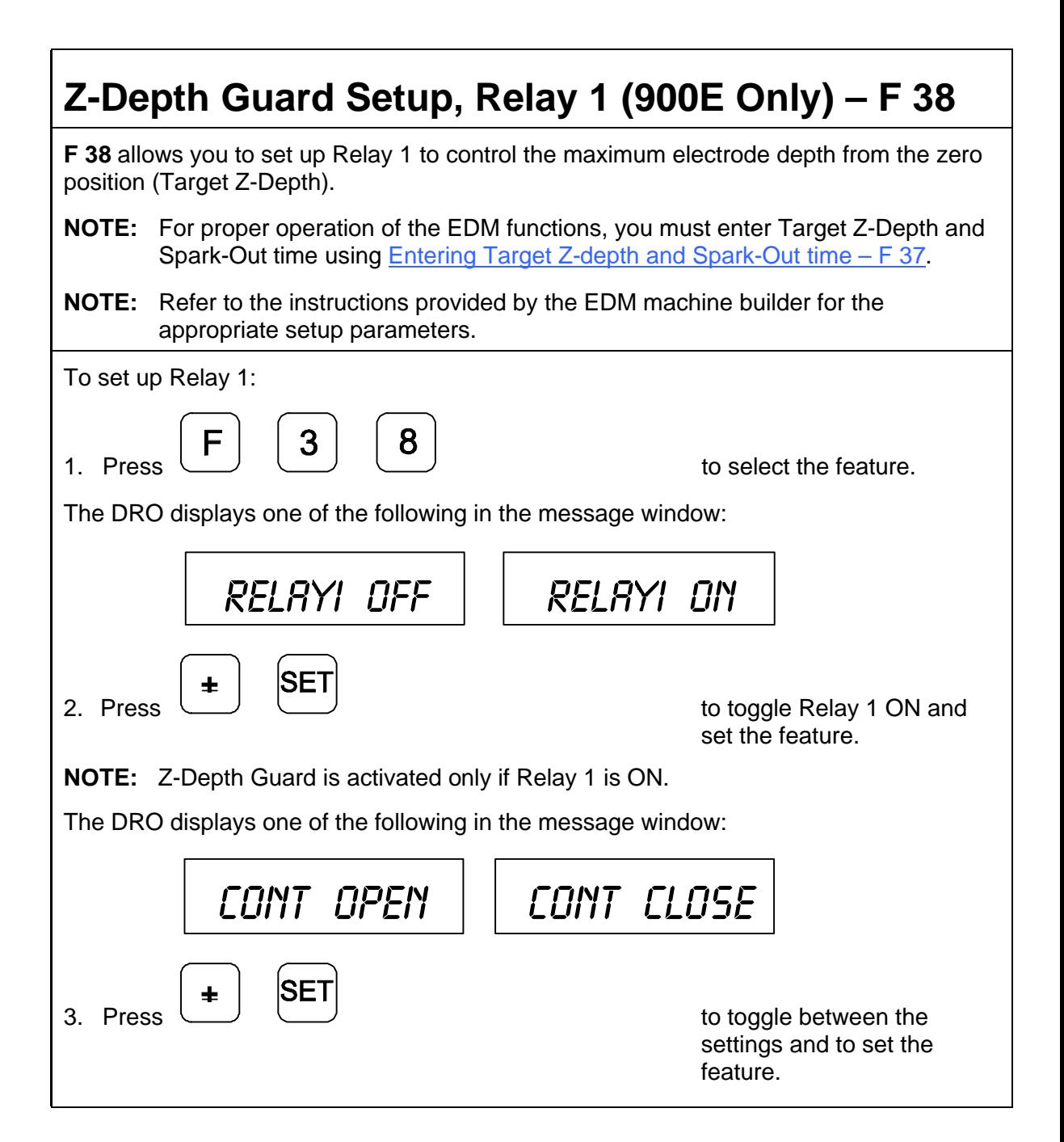

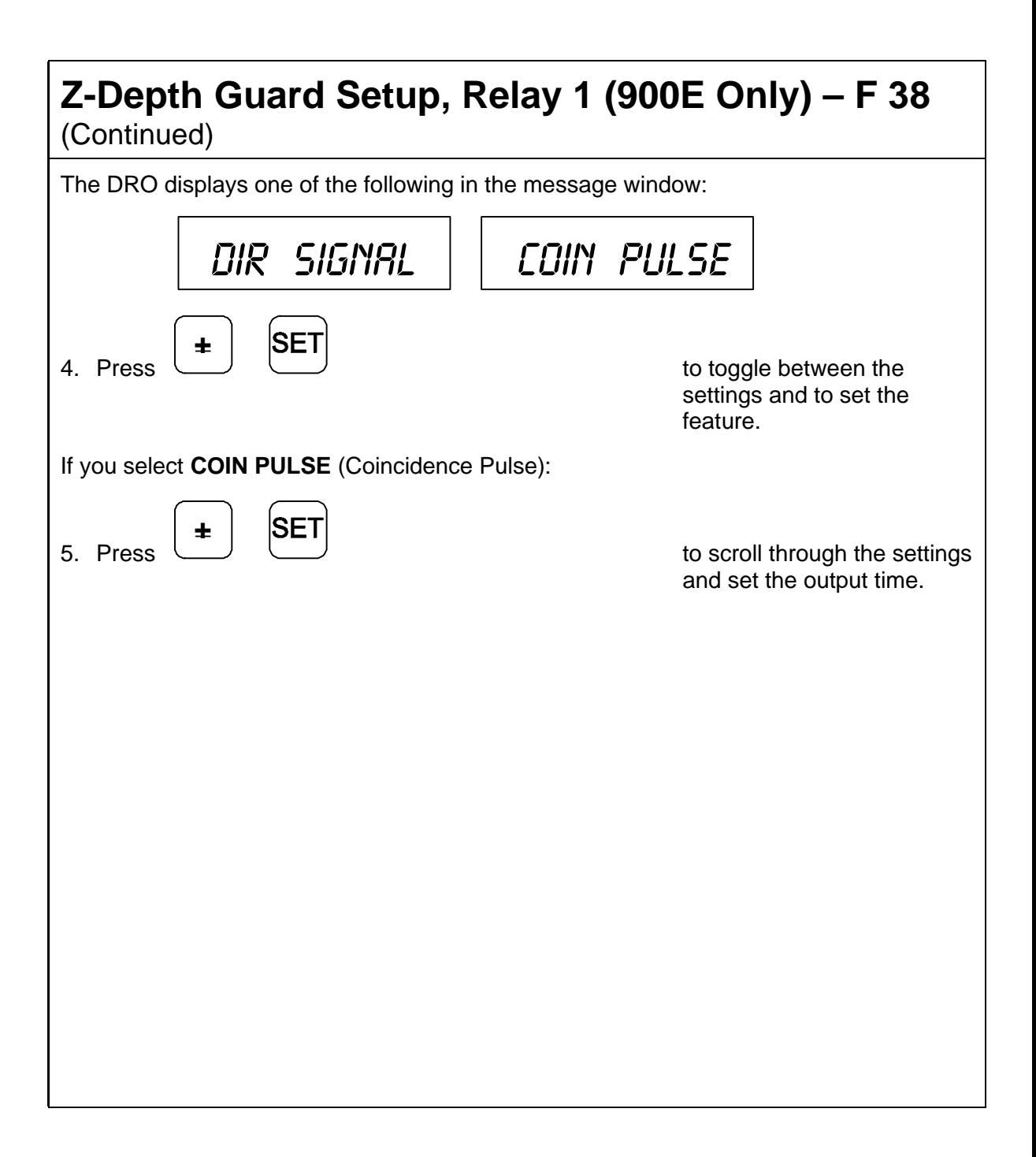

# <span id="page-184-0"></span>**Spark-Out/SparkArrestTM Setup, Relay 2 (900E Only) – F 39**

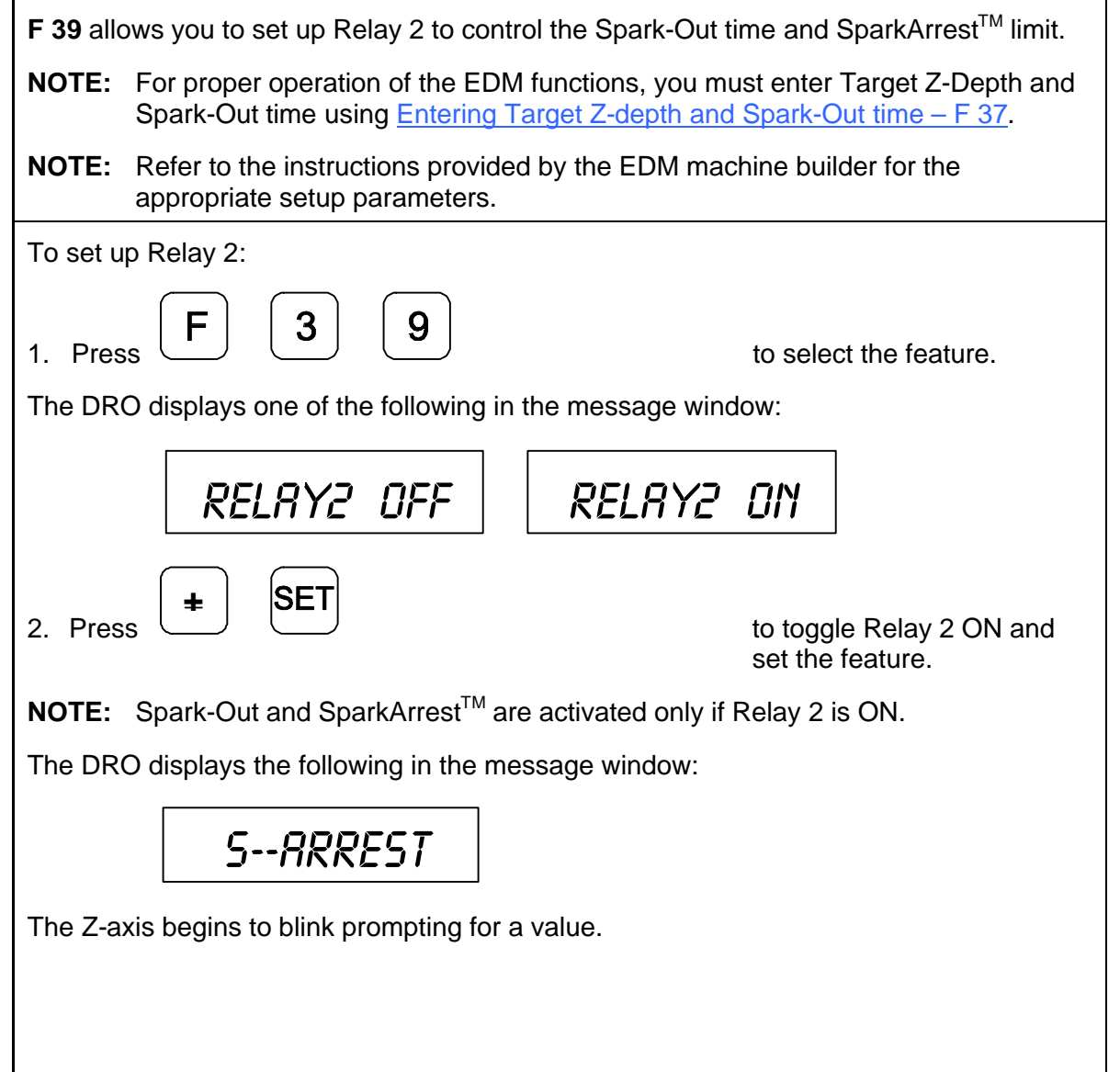

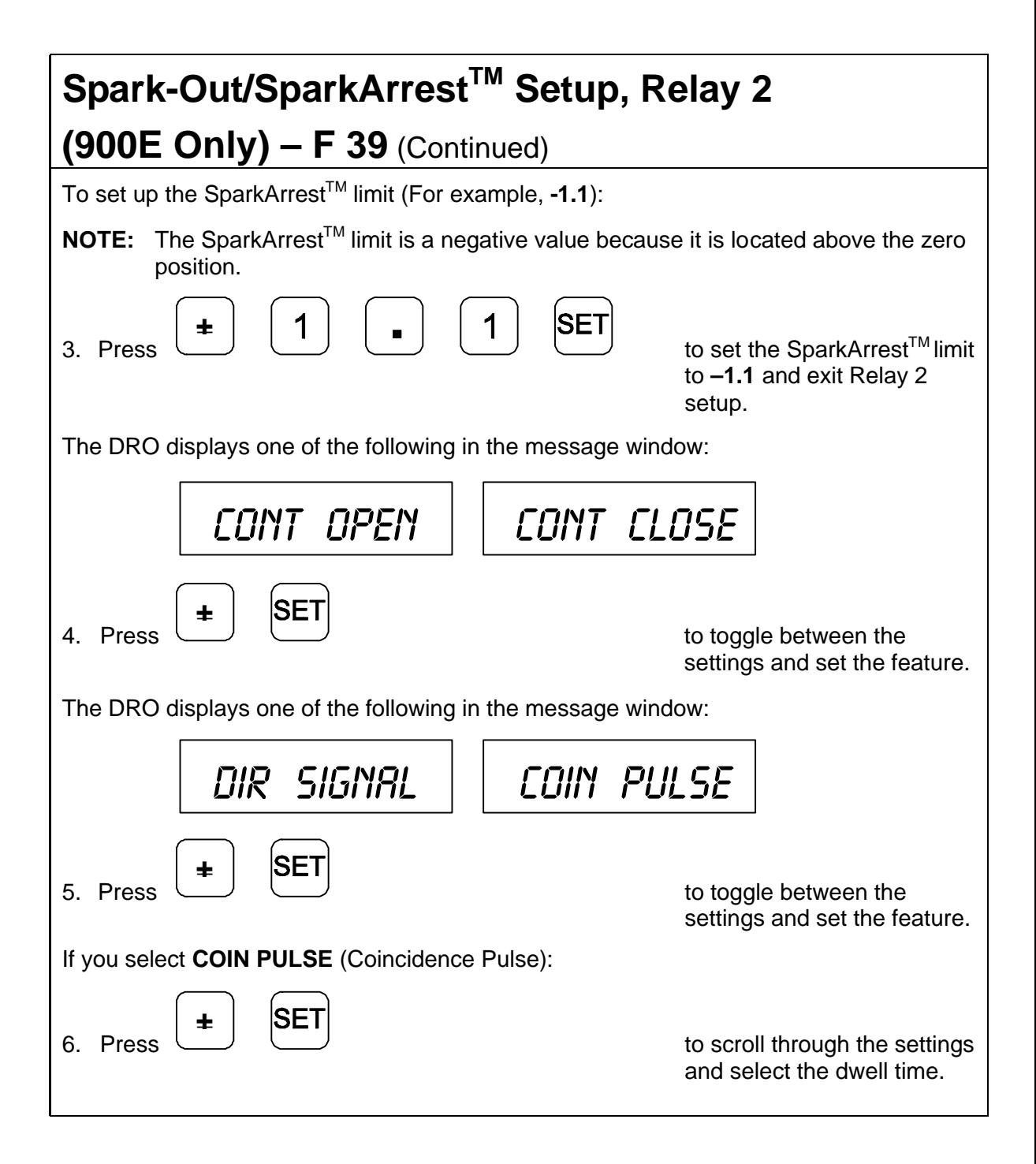

# <span id="page-186-0"></span>**Entering Target Z-Depth and Spark-Out Time (900E Only) – F 37**

**F 37** is used before a sparking cycle to set up the Target Z-Depth (the maximum electrode depth from the zero position at which the main sparking cycle stops). EDM Mode also allows you to set up the desired time duration for a Spark-Out cycle when you reach the Target Z-Depth. This allows you to obtain a quality finish on the workpiece.

**NOTE:** You must first set up the desired EDM features using the procedures described i[n Relay 1 \(Z-Depth Guard\) Setup – F 38](#page-182-0) and [Relay 2 \(Spark-](#page-184-0)[Out/SparkArrest](#page-184-0)<sup>TM</sup>) Setup – F 39. You must also select an EDM Mode option using [First Spark Detection Setup – F 46.](#page-176-0)

To set up the Target Z-Depth:

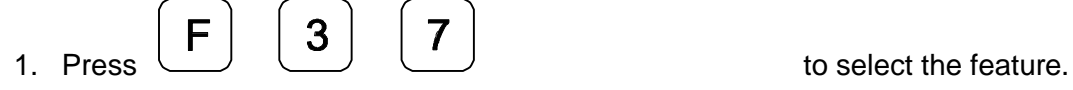

The DRO displays the following in the message window:

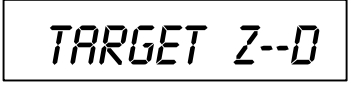

The DRO displays the last-entered Target Z-Depth in the axis display:

If the displayed Target Z-Depth is acceptable:

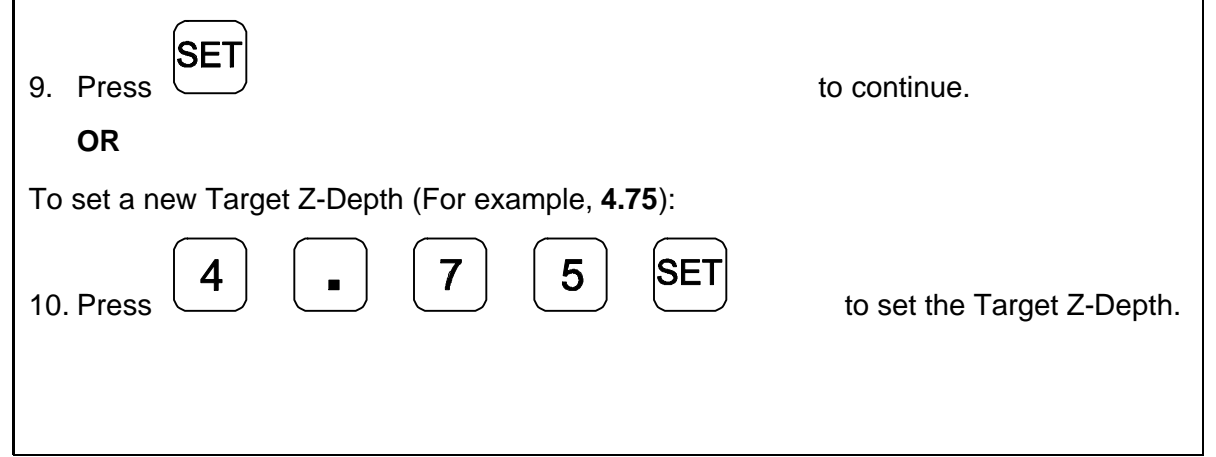

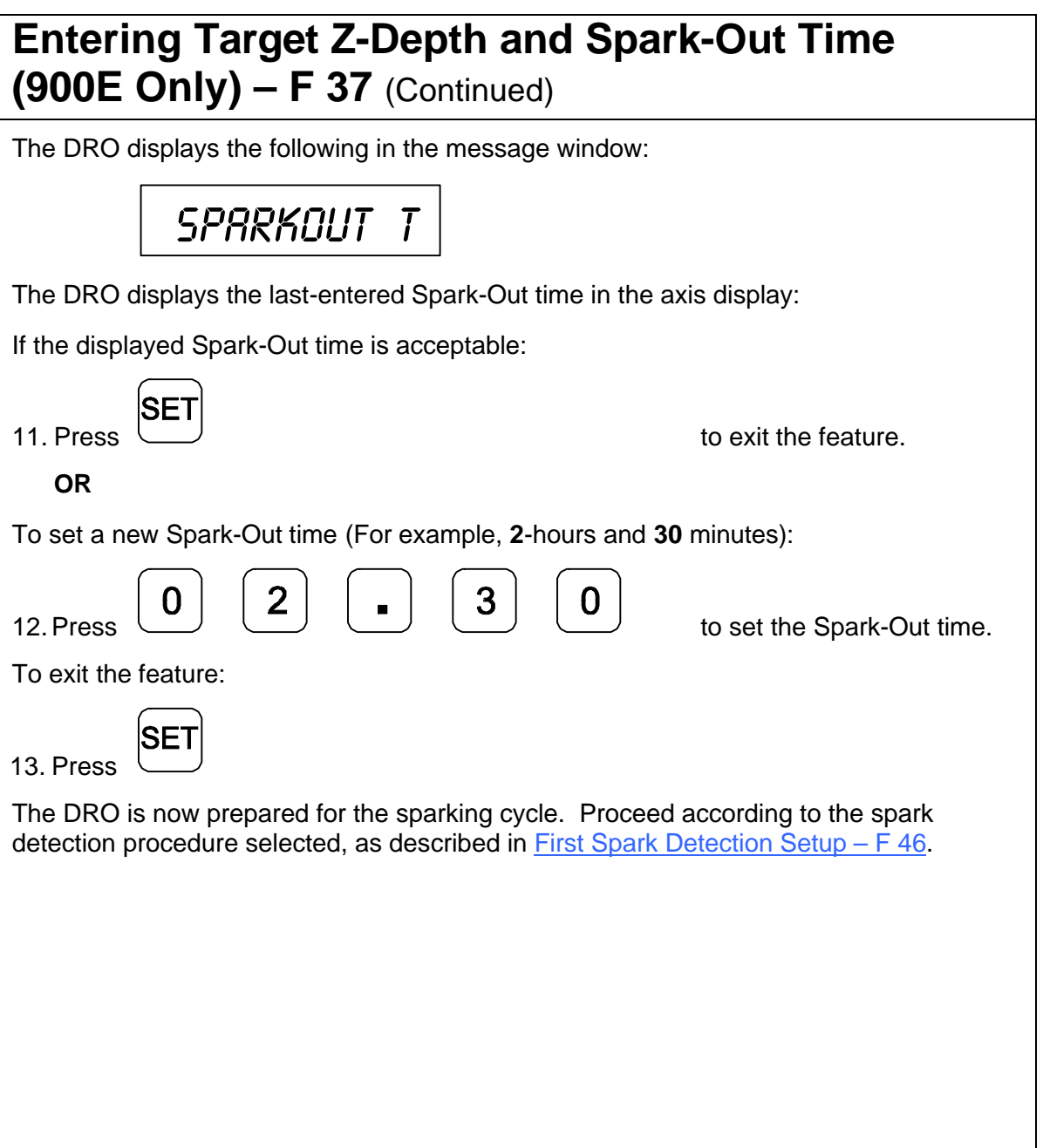

# **Troubleshooting**

This section lists problems that could arise with the DRO, and provides possible solutions to correct these problems.

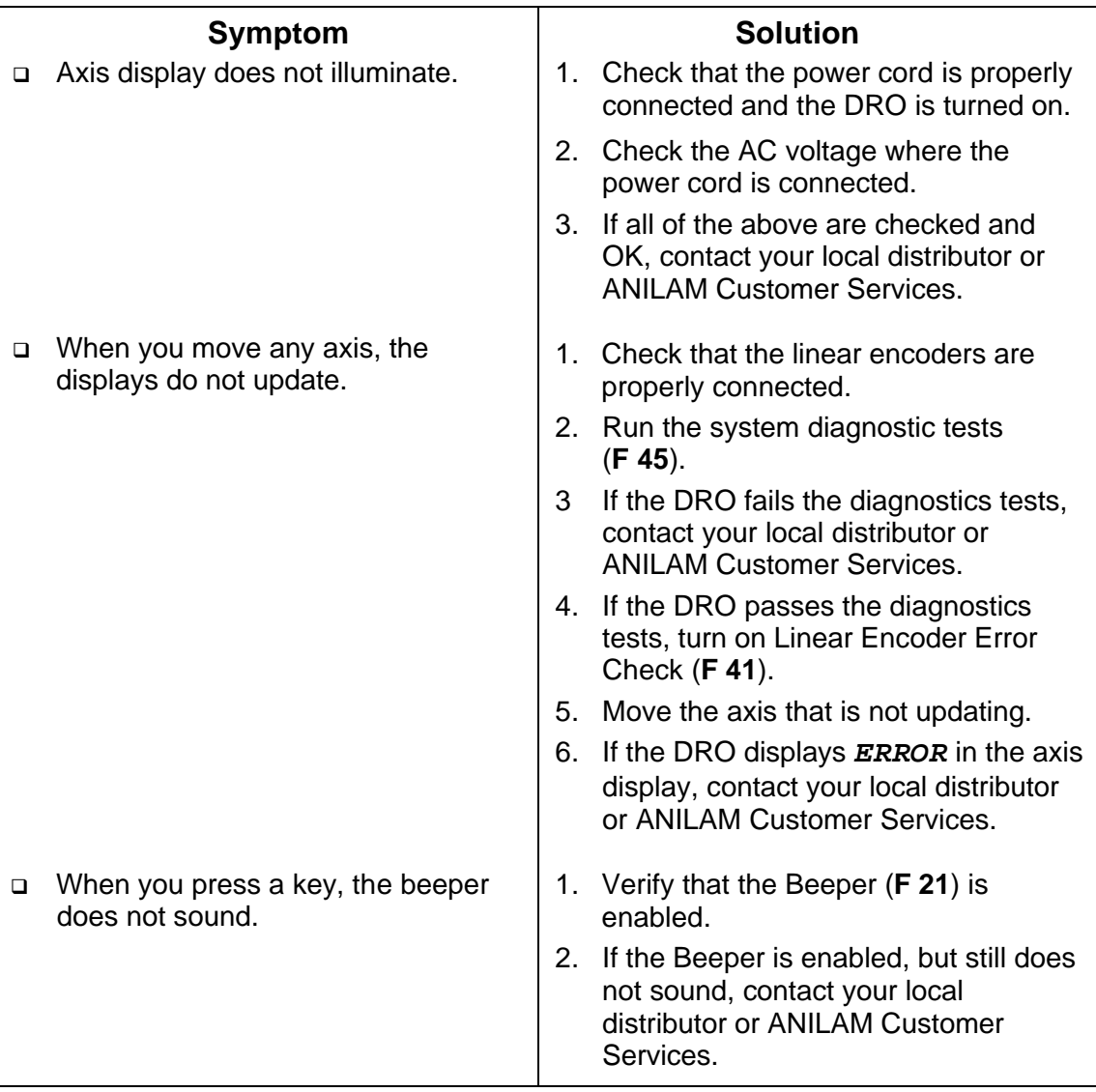

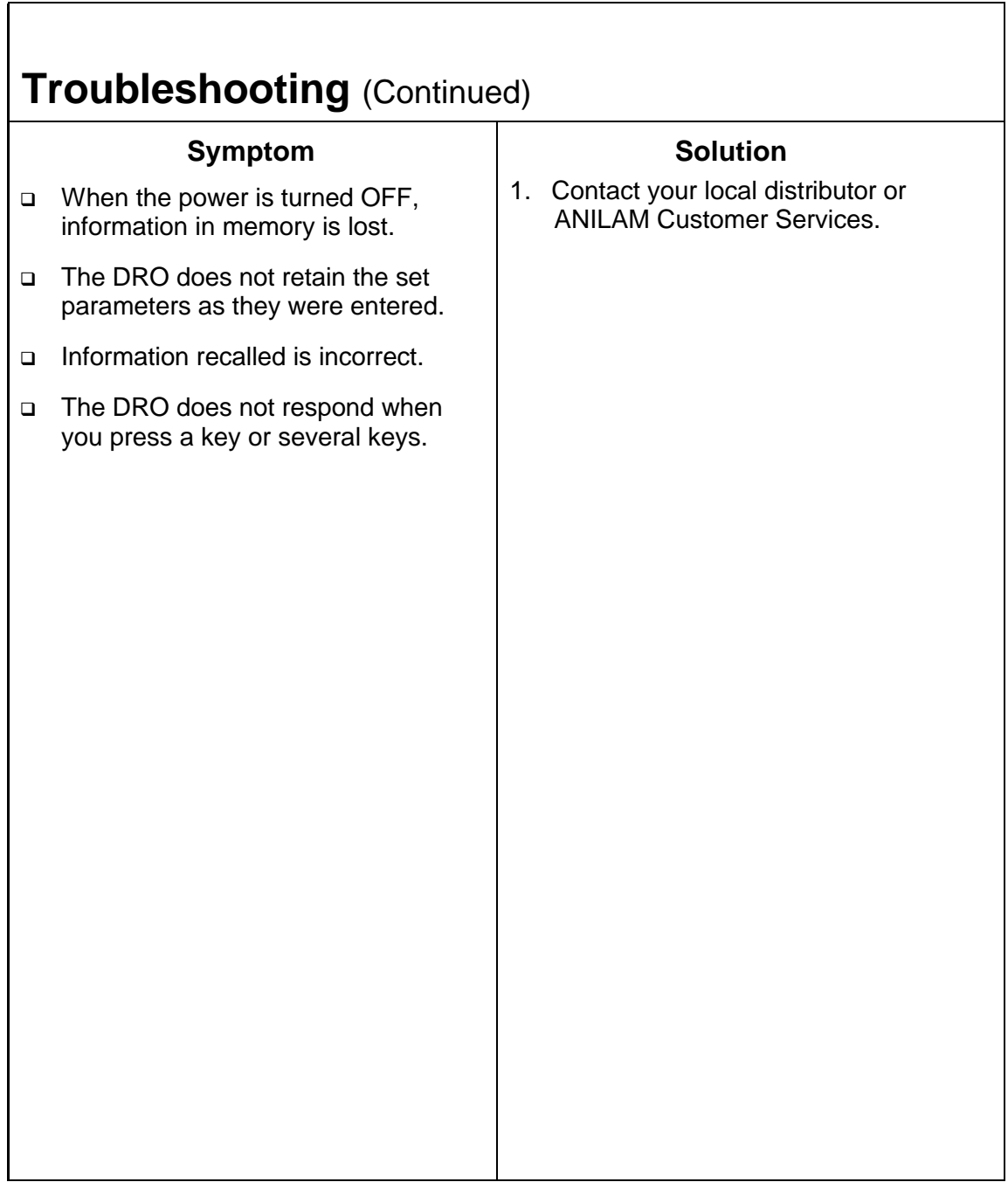

# **Index**

100-point axis error compensation – F 80/F 81, 24, 39

## **A**

ABS/INCR key, 16 absolute zero set, 23 absolute zero set at reference mark  $-$  F 90, 24 absolute/incremental key, 16 ABSolute/INCRemental key, 2 acknowledging, a keystroke, 11 adding values, 15 adding/subtracting values, 31 ADVanced functions key, 2, 78 approaching zero  $- F 06, 49$ audio on/off  $- F 08, 53$ indicator, 48 output axis select – F 14, 140 range  $- F 07, 51$ symbol, 50 APZ OUT, 155 APZ output, specify axis, 140 at zero, symbol, 50 audible keyboard tone, 5 automatic first spark detection, 171, 175 avoiding, electrical shock, 54 axis coupling – F 18/F 19, 120 designation  $- F 24, 72$ displays, 2 error compensation, ON/OFF, 46 keys, 2 reset only  $-$  F 16, 21 to measure, 39

## **B**

back panel, Wizard 900, 3 baud rate, 143, 148 beeper, 74, 183 beeper OFF/ON – F 21, 11 beginning angle, 84 blank test, 76 bolt-hole pattern, 78, 80 BT or JB Linear Encoders, 66

## **C**

cables, 6 calculating the taper on a workpiece, 101 centering key, 2, 33 CF feature, 37 CF indicator, 38 changing direction of travel in parameter setting, 15 line count and direction of positive rotation, 67 sign of a preset value, 15 checklist, first-time user, 5 circular-hole patterns, 122 clear correction factor from memory, 47 datum – F 31, 114 tool offset  $-$  F 32, 119 clearing electronic notepad, 132 preset dimension, 19 coarse resolution symbol, 63, 64, 69 coincidence pulse, 178, 180 coincidence pulse output time options, 153

compensation table key functions, description, 44 selecting, 41 to delete, 45 computer keyboard equivalent, 148 computer output, 143 computer output options, 145 connecting, the edge sensor probe, 54 console display, 4 constant surface speed (CSS), 1, 161 constant surface speed, setup, 156 convert inch values to metric values, 13 correct keystrokes, 11 correction factor, 37 correction factor indicator, 38 correction factor off/on – F 04, 47 counters test, 75 course resolution symbol, 68 CSS ON, 162 CSS option, 156 CSS, constant surface speed, 1, 161 CSS/direct RPM input – F 48, 161 Czech, 73

### **D**

DA 15 connector (male), 137 DAC output voltage ON or OFF – F 50, 164 offset adjustment – F 97, 158 setup – F 96, 157 test – F 98, 159 data bit settings, 148 data bits, 143 data-bit options, 144 datum, 20 datum key, 2, 108

datum, clear – F 31, 114 datum/tool offset key, 107 DE 9 connector (female), 142 DE 9 connector (male), 138 decimal degree to degree-minutesseconds conversion, 14 default line count, 166 rotary encoder line count, 67 settings, 5 delete, compensation table, 45 deleting a line from the electronic notepad, 132 diagnostics  $-$  F 45, 75 diameter mode, 35 disclaimer, iii dim mode, 71 DIRECT RPM, 162 direct RPM input – F 48, 161 direction of count, 5 direction of travel, 50 display console, illustration, 4 dim OFF/ON – F 22/F 23, 71 dimming, 5 languages, 73 resolution, 5, 60 resolution options in decimal degree mode, 68 in minutes and seconds mode, 69 test, 75 windows, 2 dividing an axis value by 2, 32 dividing values, 32 DRO arm, 6 DRO keypad, 148

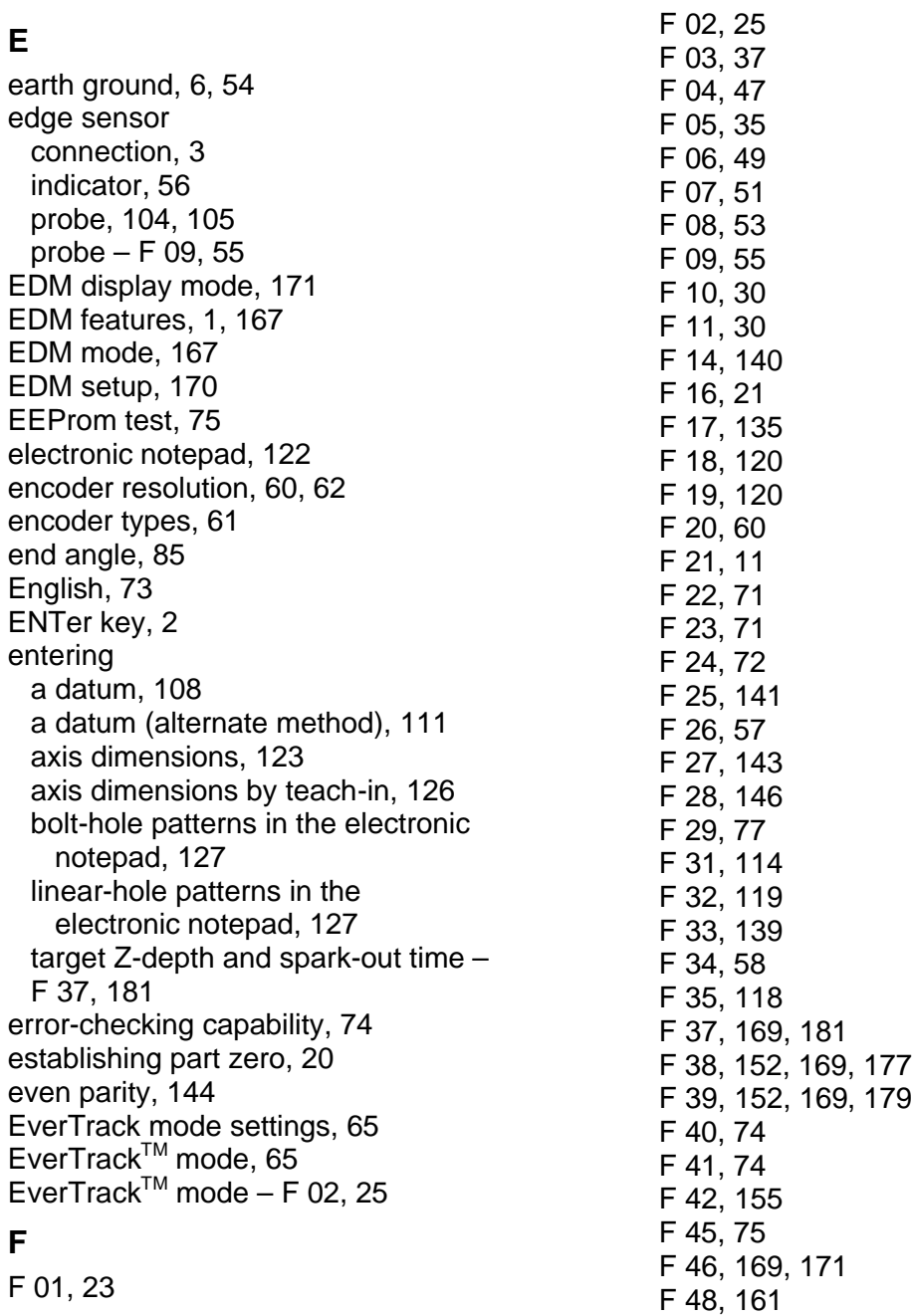

F 01, 23

F 50, 164 F 60, 149 F 61, 150 F 62, 151 F 63, 134 F 80, 24, 39 F 81, 24, 39, 46 F 90, 24 F 96, 156, 157 F 97, 156, 158 F 98, 156, 159 F 99, 73 factory settings, 5 feedrate on/off – F 26, 57 first spark detection, 171 first spark detection setup, 167 first spark detection setup – F 46, 169, 171 frame-hole pattern, 93, 94 frame-hole patterns, 122 frame-hole/linear-hole patterns, 78 French, 73 full bolt-hole pattern, 80, 81, 86 function code list, 8 Function key, 2

# **G**

German, 73 ground, 6 ground connection, 3 ground wire, 54

### **H**

help, 78

### **I**

/O inputs connection, 3 I/O option, 167 I/O outputs connection, 3 inch linear encoders, 66 inch/metric conversion, 13 inch-based linear encoders, 60, 61 incremental moves, 16 input connections, 138 input voltage switch, 6 input/output module (I/O), 1 inserting, a line in the electronic notepad, 132 internal counters, 75 internal EEPROM, 75 introducing, the Wizard, 1 Italian, 73

## **J**

job clock ON/OFF – F 34, 58

#### **K**

key functions for compensation table, 44 keyboard, 75 keyboard entry error, 12 keyboard test, 76 keypad, 2 keys, 2

#### **L**

language, selection, 73 last position save/recall – F 10/F 11, 30 lathe mode, 107 line count, 67 linear encoder connections, illustration, 3 error check, 183 miscounts, 74 resolution, 5 setting, 65 type, 62

linear inaccuracies, 37 linear-hole pattern, 93 linear-hole patterns, 122 linear-hole/frame-hole patterns, 78

#### **M**

machine home, 25 making, incremental moves, 20 making, multiple moves of the same dimension, 18 manual first spark detection, 171, 173 manual format, 7 material shrinkage/expansion, 37 maximum, electrode depth, 181 maximum, spindle speed, 161 measure, the axis, 39 message window, 2 metric linear encoders, 60, 61, 62 mill/lathe setup (900 only) –F 29, 77 mill/lathe/EDM operation, 5 mirror image  $- F 17$ , 135 MM/INCH key, 2 modify tool offset, 118

#### **N**

no first spark detection, 171 No First Spark Detection, 172 no parity, 144 numeric keys, 2

#### **O**

odd parity, 144 on/off switch, 3 one-line recall mode, 17 output connections, 137 output test  $-$  F 42, 155

#### **P**

parameter setting for spindle speed display, 165 parameter settings – F 20, 25, 60 parity, 143, 148 parity options, 144 part zero, 23 partial bolt-hole pattern, 80, 82 pin assignments DA 15 connector, 137 DE 9 connector (male), 138 plus/minus  $(\pm)$  key, 15 plus/minus key, 2 Portuguese, 73 position tolerance indicator, 5 power cord, 183 cord, connection, 3 loss, 18 preset values, 5 presetting, a dimension, 17 print program to external printer – F 62, 151 printer output, 143 printer output options, 145 printing axis values, 147 probe cable, 54

### **Q**

quick positioning, 21

#### **R**

radius mode, 35 radius/diameter mode, 5 radius/diameter per axis – F 05, 35 radius-diameter mode indicator, 35 RBM-T linear encoders, 25 RBS-T linear encoders, 25 RCL key, 90

recall a dimension, 18 datum, 113 key, 90 last position, 30 program from external device – F61, 150 tool offset, 117 ReCaLl key, 2 recalling a bolt-hole pattern, 90 a linear-hole pattern, 98 a part zero position, 28 a preset dimension, 18 dimensions from the electronic notepad, 129 reference indicator (RI), 25 referenced display, mode, 39 relay 1, 137, 169, 171, 173, 174, 176, 177 RELAY 1, 155 relay 1 setup  $-$  F 38, 152 relay 2, 137, 169, 171, 174, 176, 179, 180 RELAY 2, 155 relay 2 (spark-out/SparkArrest<sup>™</sup>) setup, 179, 180 relay 2 setup – F 39, 152 remote operation, 148 resetting absolute zero, 18 an axis to zero, 20 parameters to factory settings, 70 resolution, 5 rotary encoder, 1, 60, 61, 67, 165 round spring clip, 54 RS-232 connection, 3 interface, 148

interface connector, pin assignments, 142 ON/OFF – F 28, 146 setup – F 27, 143 RST symbol, 21, 22

## **S**

scrolling, 15 select axis for recall – F 63, 134 select language – F 99, 73 selecting, direction of movement, 55 send program to external device – F 60, 149 SET key, 2 setting a correction factor – F 03, 37 a part zero - all axes, 26 a part zero - one axis, 25 display resolution (display degrees in decimal mode), 68 display resolution (INCH mode), 64 display resolution (MM mode), 63 encoder resolution, 63, 66 EverTrack<sup>™</sup> mode, 65 up encoder parameters, 60, 62 skew compensation, 78, 103 Spanish, 73 SPARK AUTO, 171, 175 spark cycle, 1 spark detection options, 171 spark erosion axis, 167 SPARK MAN, 171, 173 SPARK OFF, 172 spark out, 1 SparkArrest<sup>™</sup>, 1, 167, 169, 171, 174, 176, 179, 180 SPARK-OFF, 171 spark-out, 167, 169, 171 spark-out cycle, 174, 176, 181

spark-out time, 169, 177, 179 spindle speed, 157 spindle speed display (SSD), 1 SSD option, 165 subtracting values, 15 Swedish, 73 system diagnostic tests, 75, 183

#### **T**

taper calculation, 78 taper calculator, 101 target Z-depth, 169, 173, 176, 177, 179, 181 teach-In, 126 temporary datum while in EverTrack<sup>™</sup> mode, 26 tool offset clear – F 32, 119 key, 2, 107, 115 modify – F 35, 118 troubleshooting, 183 turning the machine OFF, 30

#### **W**

warranty, iii W ZERO OUT, 155 Wizard 900 DRO, 1, 2 Wizard 900E, 167 Wizard 900E DRO, 1, 2

## **X**

X ZERO OUT, 155

# **Y**

Y ZERO OUT, 155

## **Z**

Z depth guard, 171 Z ZERO OUT, 155 Z-depth guard, 167, 169 zero output ON/OFF – F 33, 139, 141 time select  $-$  F 25, 141 time settings, list, 141 zero position, 171

#### **U.S.A.**

ANILAM One Precision Way Jamestown, NY 14701 16) 661-1899 [FAX] (716) 661-1884  $\boxtimes$  anilaminc@anilam.com

#### **ANILAM, CA**

16312 Garfield Ave., Unit B Paramount, CA 90723 (562) 408-3334 (562) 634-5459  $\boxtimes$  anilamla@anilam.com

#### **Dial "011" before each number when calling from the U.S.A.**

#### **China**

Acu-Rite Companies Inc. (Shanghai Representative Office) Room 1986, Tower B City Center of Shanghai No. 100 Zunyi Lu Road Chang Ning District 200051 Shanghai P.R.C.  $\frac{1}{2}$  +86 21 62370398 +86 21 62372320  $\boxtimes$  china@anilam.com

#### **France**

ANILAM S.A.R.L. 2 Ave de la Cristallerie B.P. 68-92316 Sevres Cedex, France  $\text{F}$  +33-1-46290061  $FAX$  +33-1-45072402  $\boxtimes$  courrier@acu-rite.fr

P/N 70000423B 6-February-04

# ANILAM

#### **Germany**

ANILAM GmbH Fraunhoferstrasse 1 D-83301 Traunreut Germany  $\text{ }$  +49 8669 856110 FAX +49 8669 850930  $\boxtimes$  info@anilam.de

#### **Italy**

ANILAM Elettronica s.r.l. 10043 Orbassano Strada Borgaretto 38 Torino, Italy  $\frac{1}{2}$  +39 011 900 2606 +39 011 900 2466  $\boxtimes$  info@anilam.it

#### **Taiwan**

ANILAM, TW No. 246 Chau-Fu Road Taichung City 407 Taiwan, ROC  $\bullet$  +886-4 225 87222 FAX +886-4 225 87260  $\boxtimes$  anilamtw@anilam.com

#### **United Kingdom**

ACI (UK) Limited 16 Plover Close, Interchange Park Newport Pagnell Buckinghamshire, MK16 9PS England  $\bullet$  +44 (0) 1908 514 500  $FAX$  +44 (0) 1908 610 111  $\boxtimes$  sales@aciuk.co.uk

#### **SALES & SERVICE:**

**A Tech Authority, Inc.**  13745 Stockton Ave. Chino CA 91710 909-614-4522 sales@atechauthority.com